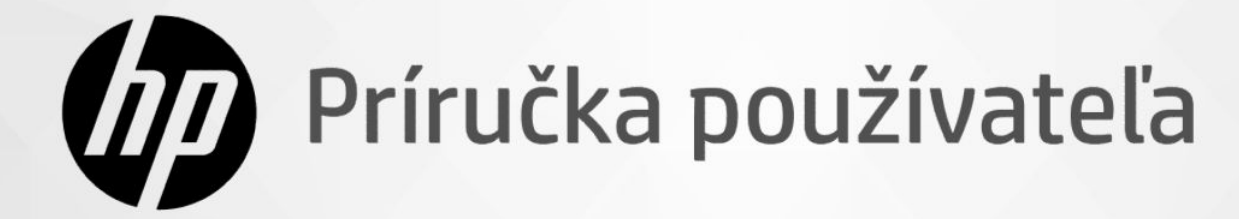

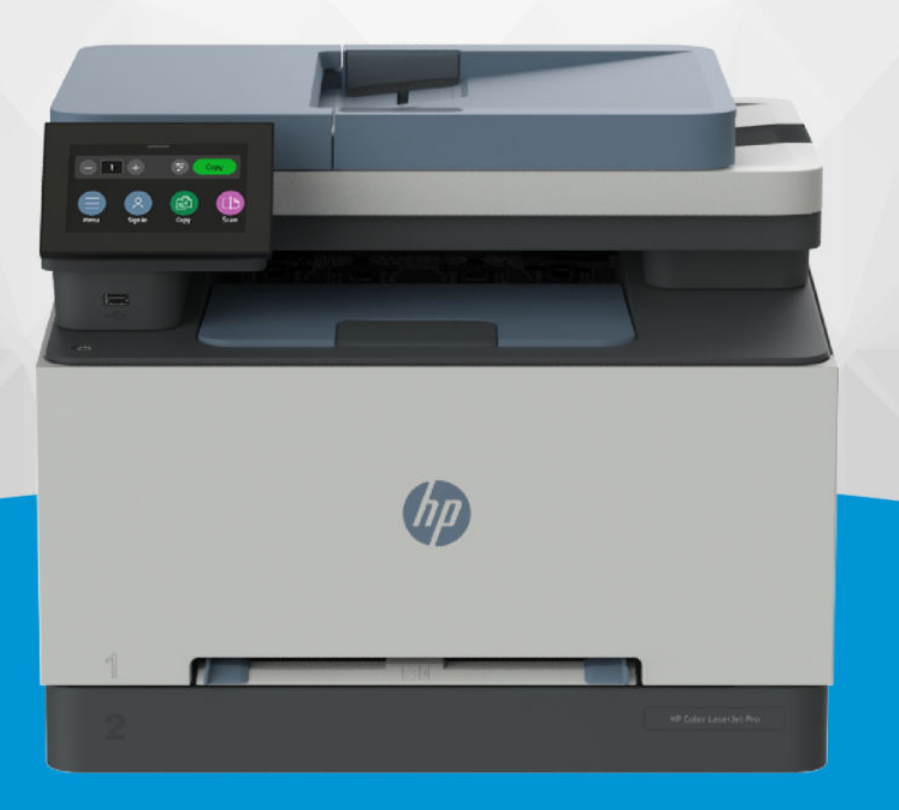

# **HP Color LaserJet Pro** MFP 3301-3304/3388 series

### Upozornenia spoločnosti HP

#### Autorské a licenčné práva

INFORMÁCIE UVEDENÉ V TOMTO DOKUMENTE SA MÔŽU ZMENIŤ BEZ PREDCHÁDZAJÚCEHO UPOZORNENIA.

VŠETKY PRÁVA VYHRADENÉ. REPRODUKOVANIE, ÚPRAVY ALEBO PREKLAD TOHTO MATERIÁLU BEZ PREDCHÁDZAJÚCEHO PÍSOMNÉHO SÚHLASU SPOLOČNOSTI HP SA ZAKAZUJE OKREM PRÍPADOV POVOLENÝCH AUTORSKÝMI ZÁKONMI. JEDINÉ ZÁRUKY VZŤAHUJÚCE SA NA PRODUKTY A SLUŽBY SPOLOČNOSTI HP SÚ UVEDENÉ VO VYHLÁSENIACH O VÝSLOVNEJ ZÁRUKE, KTORÉ SA DODÁVAJÚ SPOLU S TAKÝMITO PRODUKTMI A SLUŽBAMI. ŽIADNE INFORMÁCIE UVEDENÉ V TOMTO DOKUMENTE NEMOŽNO POVAŽOVAŤ ZA DODATOČNÚ ZÁRUKU. SPOLOČNOSŤ HP NIE JE ZODPOVEDNÁ ZA TECHNICKÉ ANI REDAKČNÉ CHYBY ČI VYNECHANÉ INFORMÁCIE V TOMTO DOKUMENTE.

© Copyright 2024 HP Development Company, L.P.

#### Ochranné známky

Microsoft a Windows sú registrované ochranné známky alebo ochranné známky spoločnosti Microsoft Corporation v USA a/alebo v iných krajinách.

Mac, OS X, macOS a AirPrint sú ochranné známky spoločnosti Apple Inc. registrované v USA a ďalších krajinách.

ENERGY STAR a značka ENERGY STAR sú registrované ochranné známky, ktoré vlastní Agentúra na ochranu životného prostredia v USA.

Android a Chromebook sú ochranné známky spoločnosti Google LLC.

iOS je ochranná známka alebo registrovaná ochranná známka spoločnosti Cisco v USA a ďalších krajinách a používa sa na základe licencie.

#### Bezpečnostné informácie

Pri používaní tohto produktu vždy dodržiavajte základné bezpečnostné predpisy, aby ste znížili riziko úrazu v dôsledku požiaru alebo úrazu elektrickým prúdom.

- Prečítajte si všetky pokyny uvedené v dokumentácii dodanej s tlačiarňou a oboznámte sa s nimi.

- Dodržiavajte všetky upozornenia a pokyny vyznačené na produkte.

- Pred čistením odpojte produkt z elektrických zásuviek.

- Neinštalujte produkt ani ho nepoužívajte v blízkosti vody alebo keď ste mokrí.

- Produkt inštalujte bezpečne na stabilný povrch.

- Produkt inštalujte na chránenom mieste, kde nemožno stúpiť na sieťový kábel ani oň zakopnúť a poškodiť ho.

- Ak produkt nefunguje normálne, pozrite si časť Vyriešenie problému v tejto príručke.

- Produkt neobsahuje žiadne časti, ktorých servis by mohol vykonávať používateľ. Servis prenechajte kvalifikovaným servisným technikom.

# Table of contents

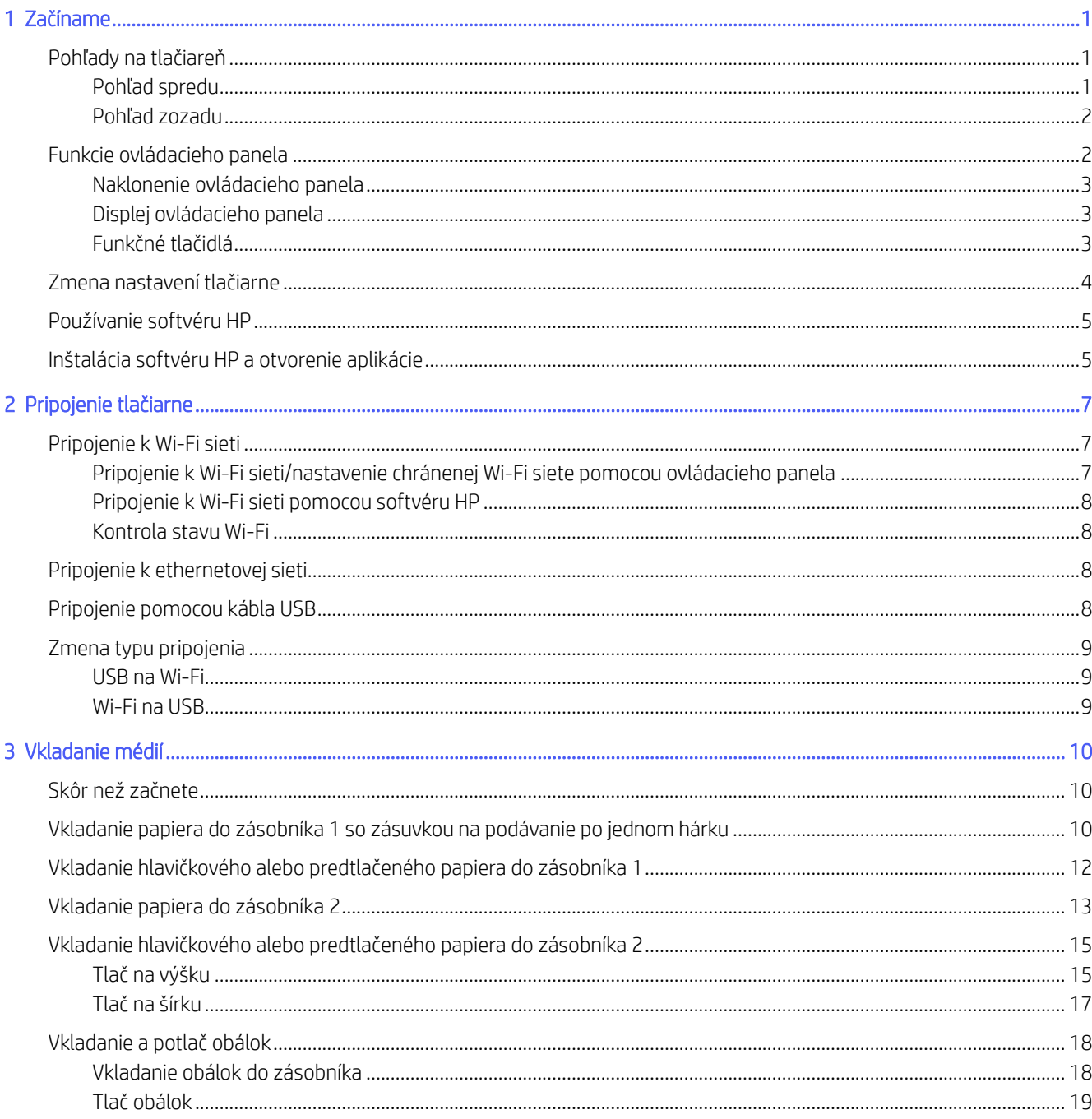

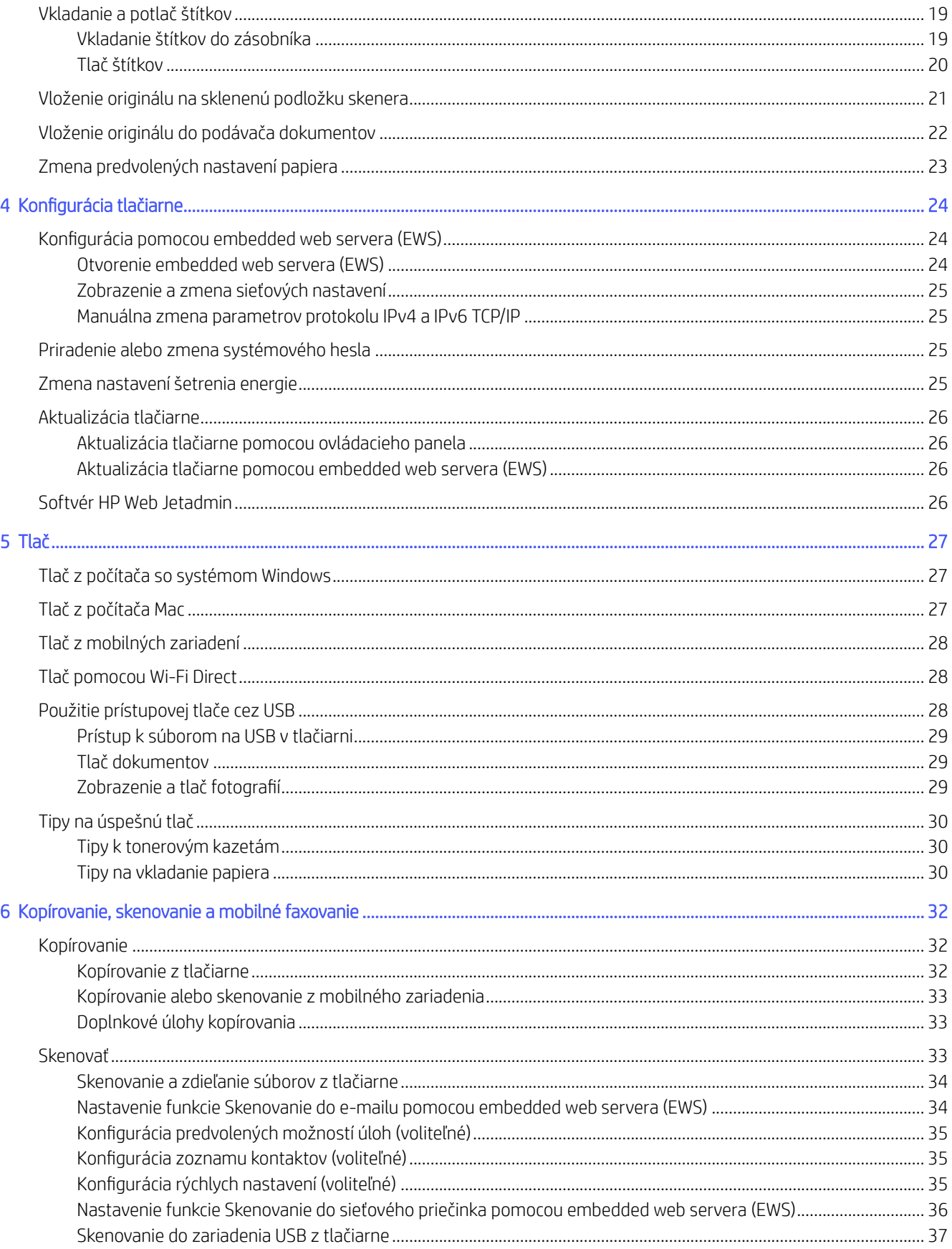

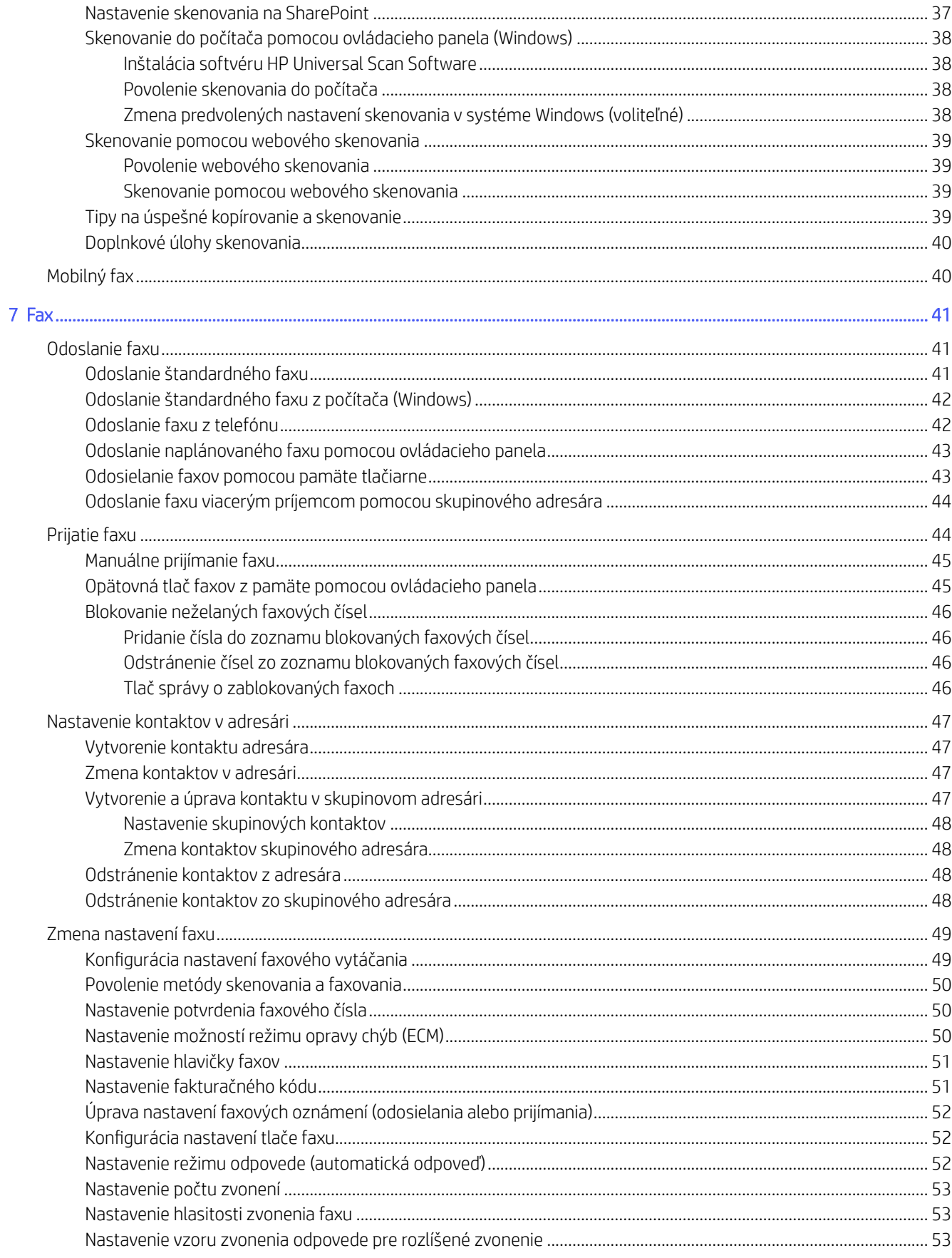

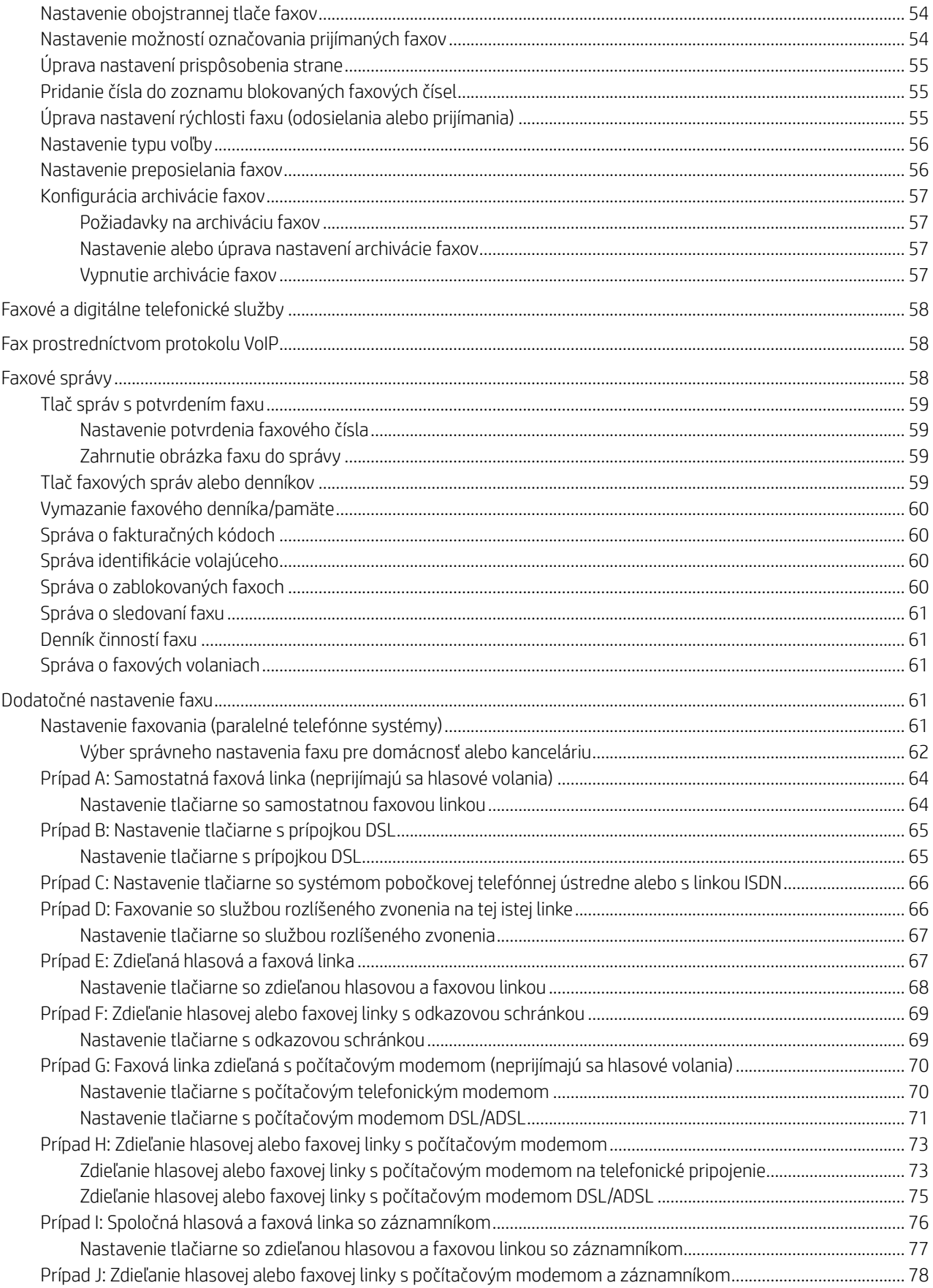

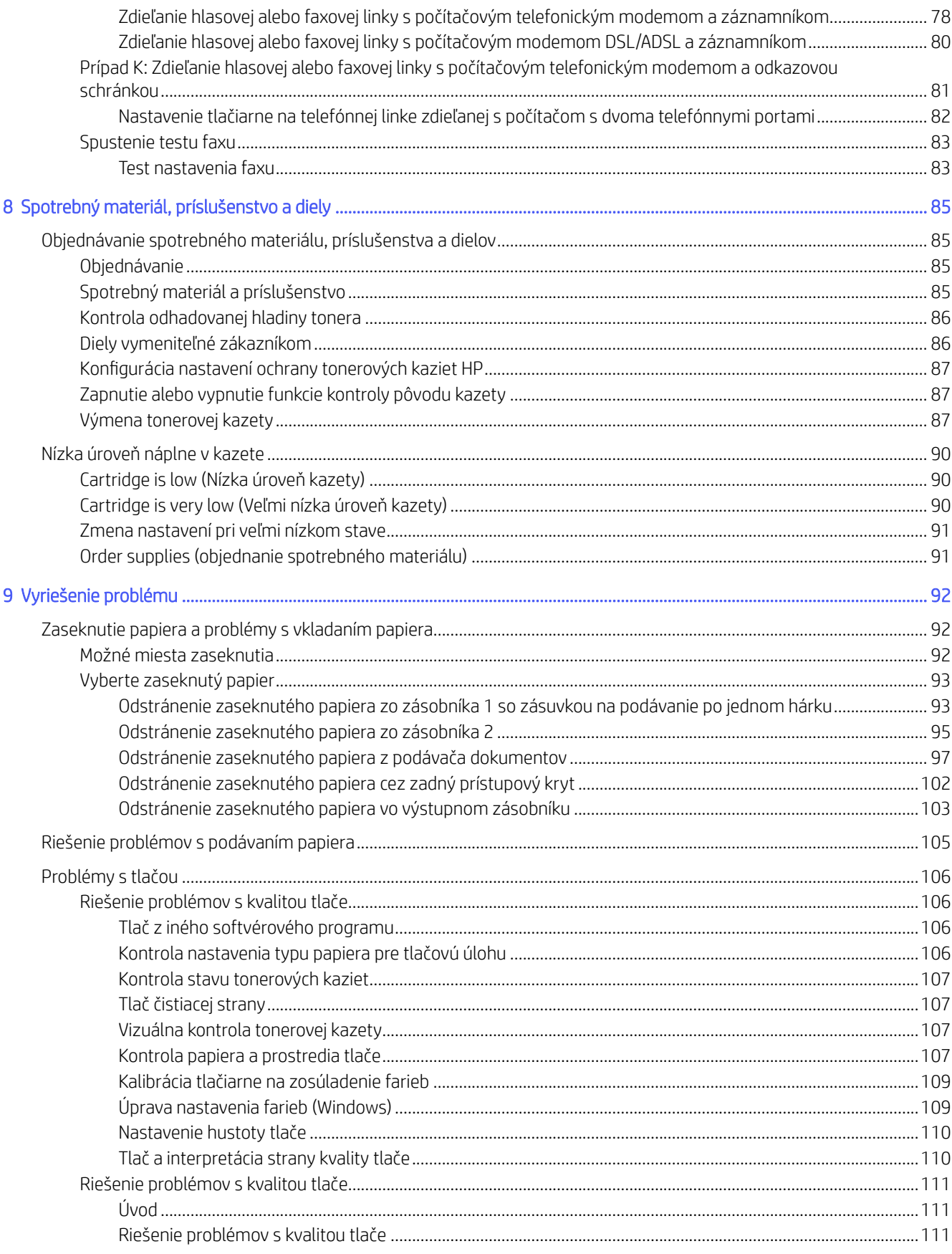

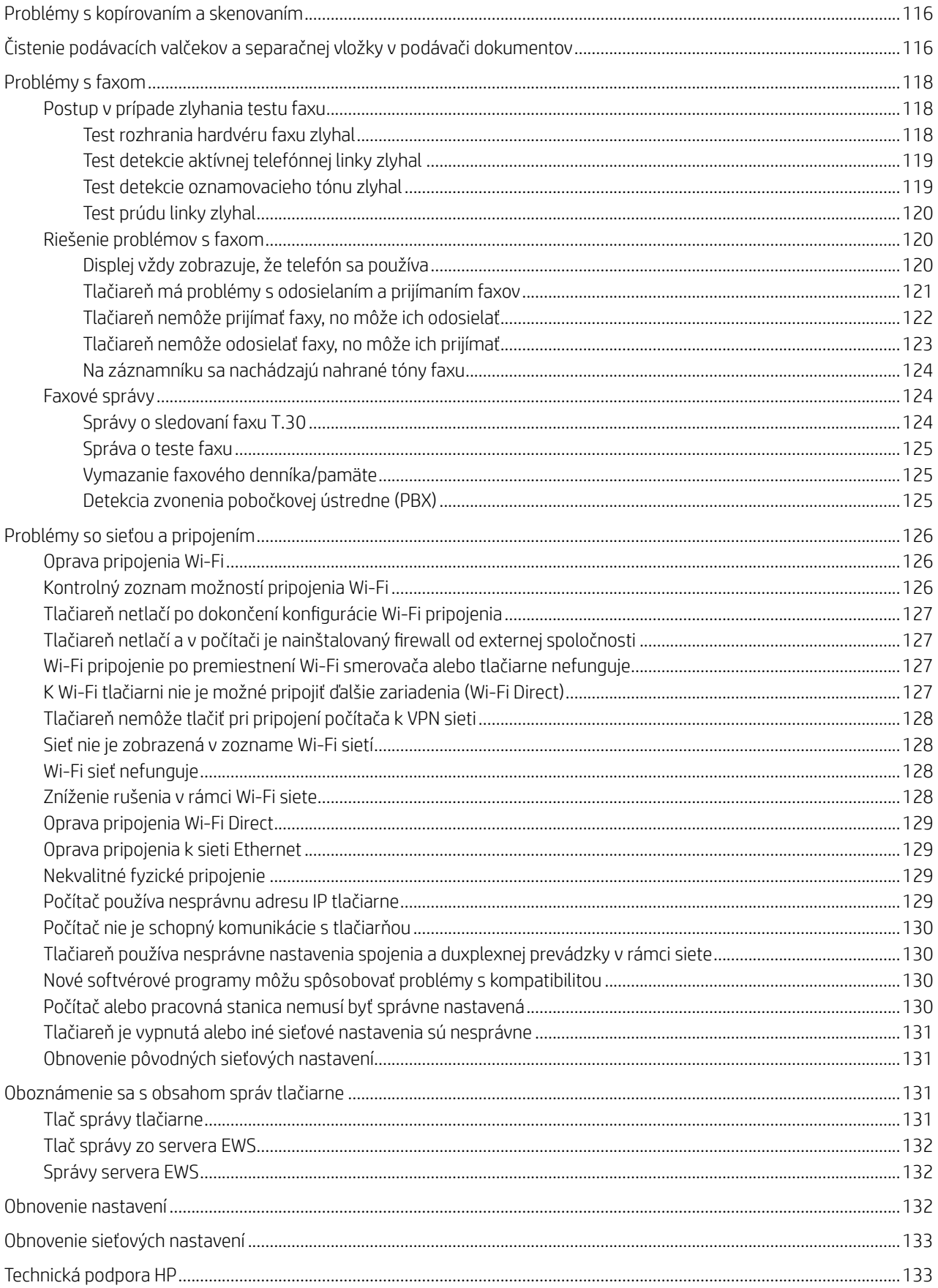

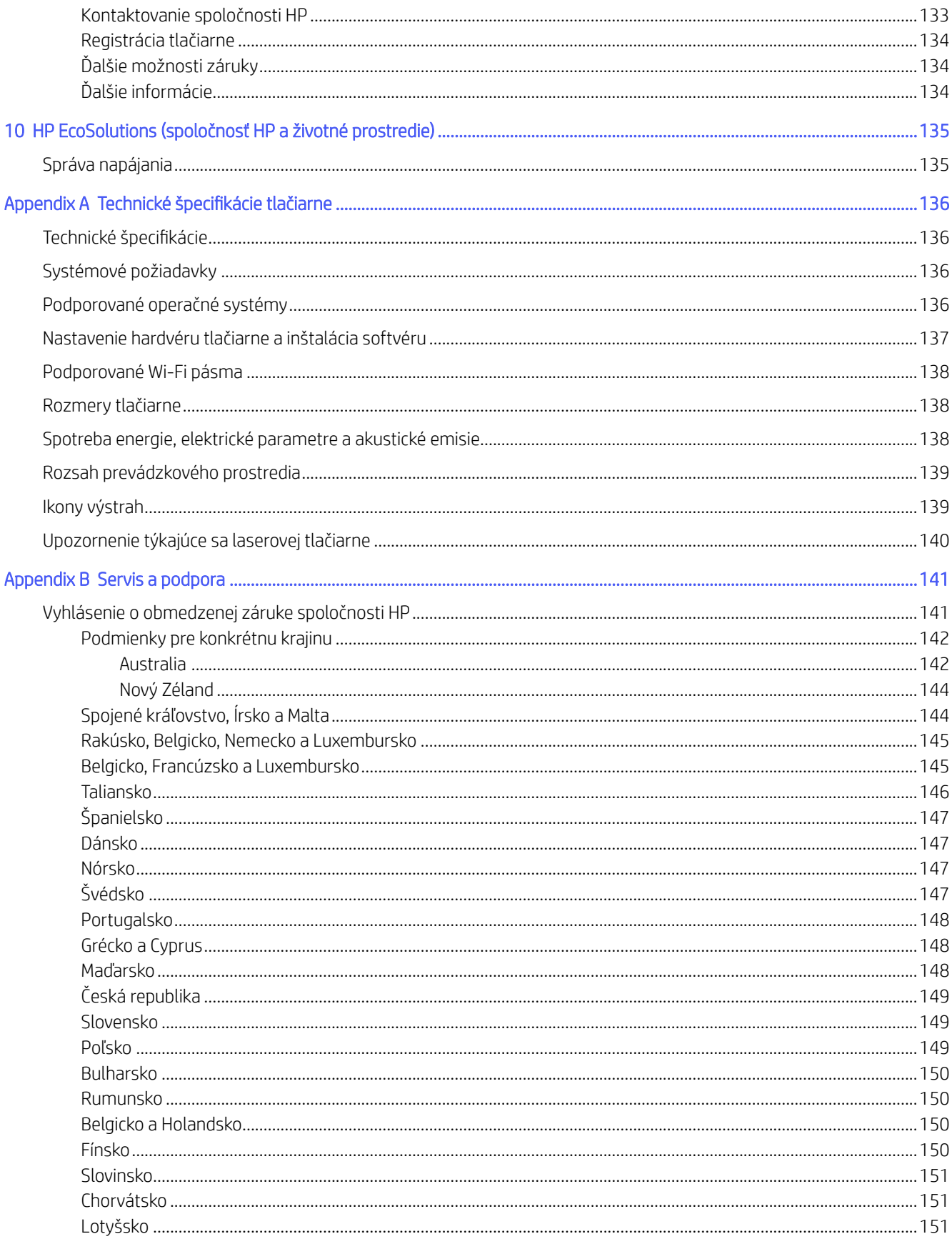

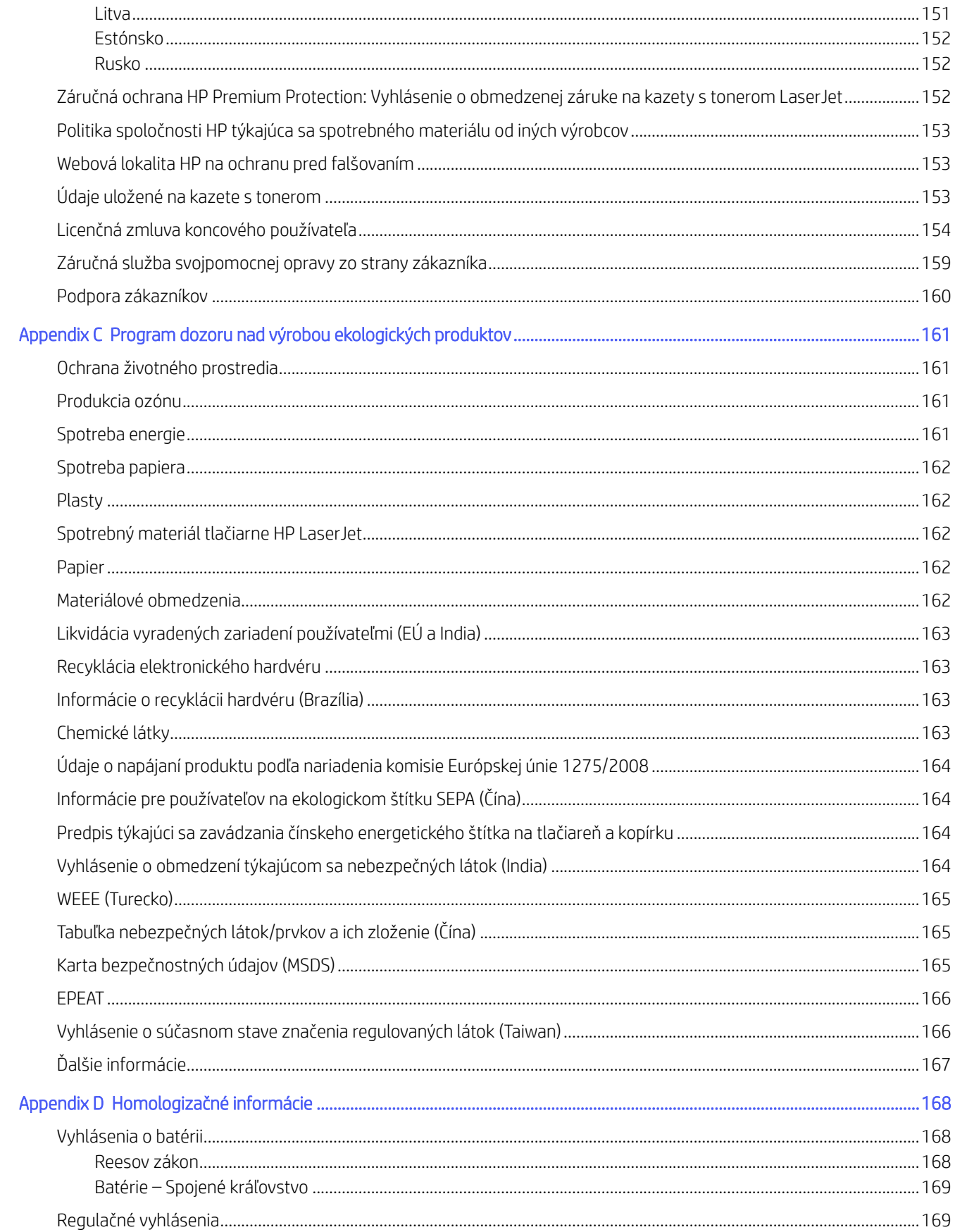

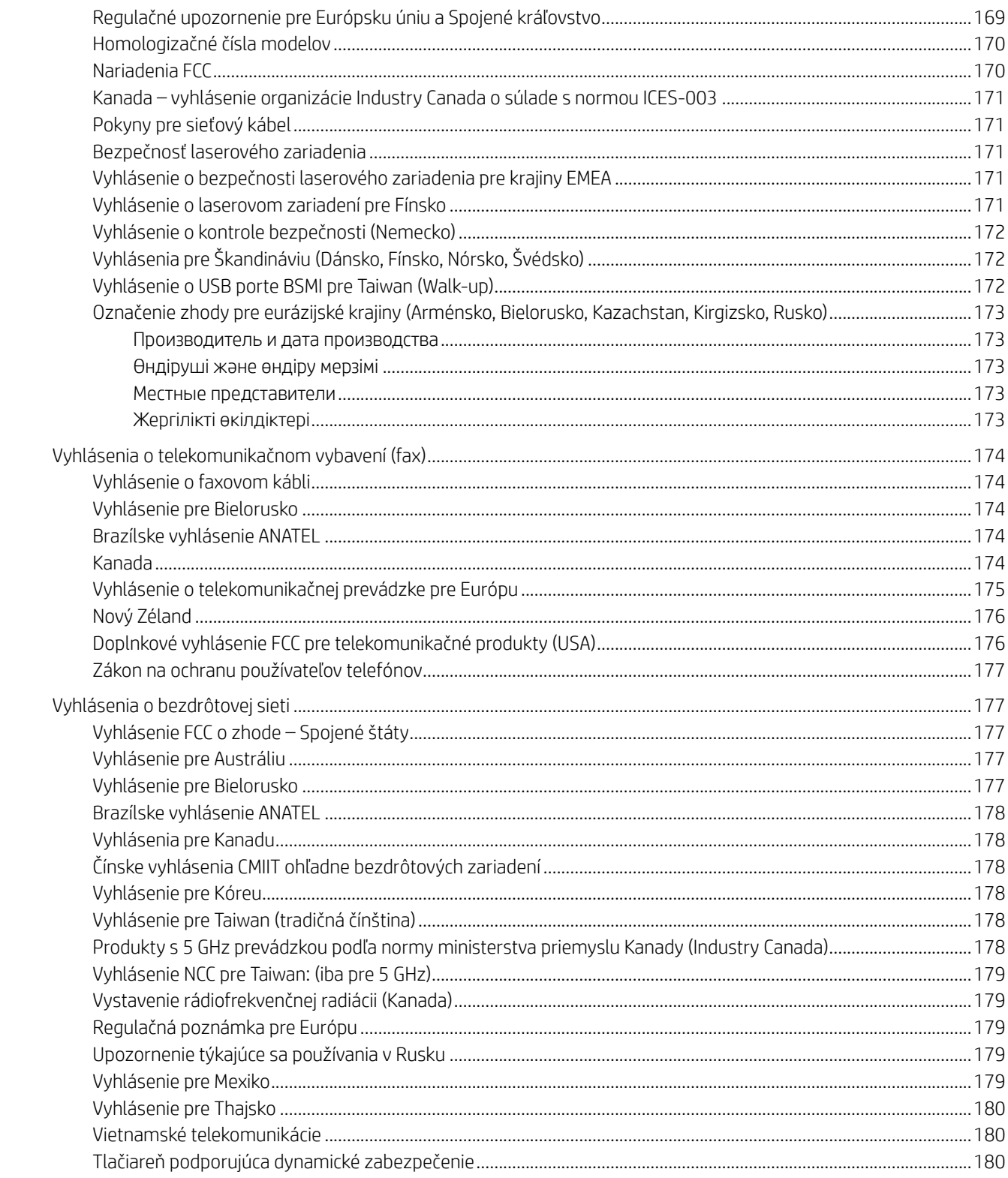

# <span id="page-11-0"></span>1 Začíname

Prečítajte si o častiach tlačiarne, funkciách ovládacieho panela a ďalších funkciách tlačiarne.

# Pohľady na tlačiareň

Časti tlačiarne a ich opisy.

### Pohľad spredu

Časti tlačiarne na prednej strane.

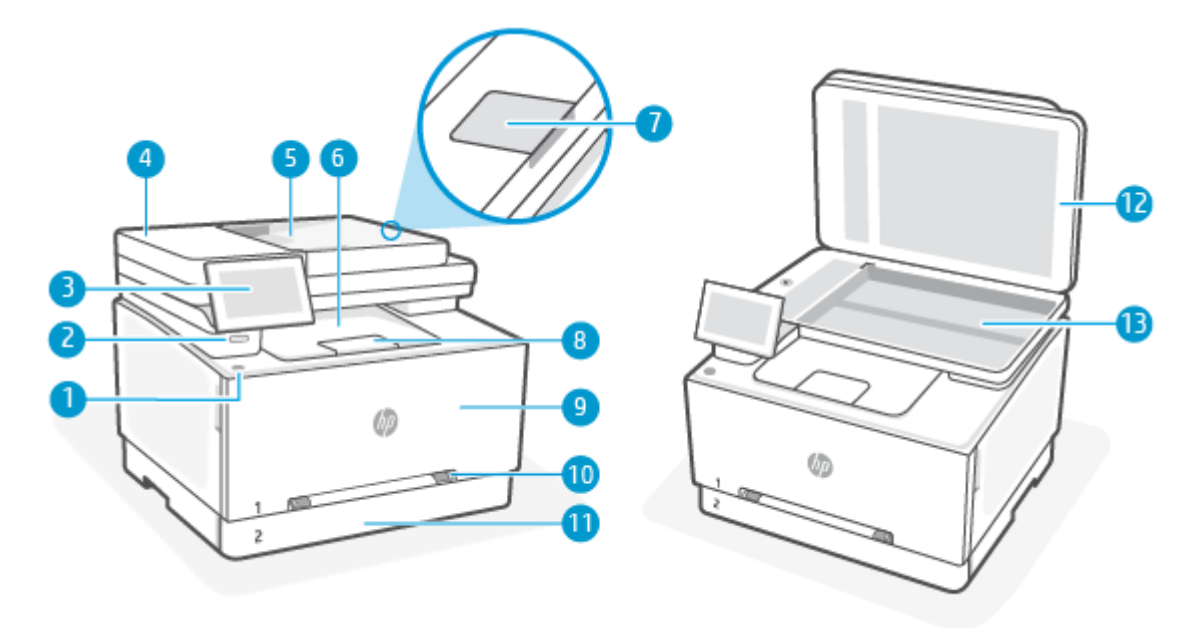

#### Table 1-1 Pohľad spredu

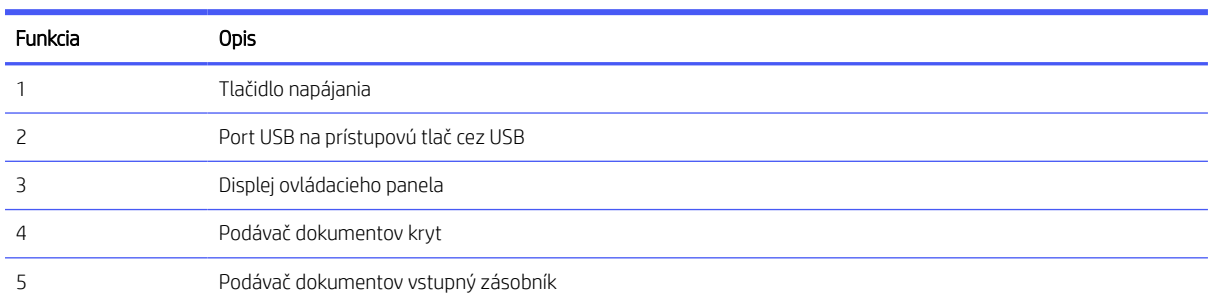

#### <span id="page-12-0"></span>Table 1-1 Pohľad spredu (pokračovanie)

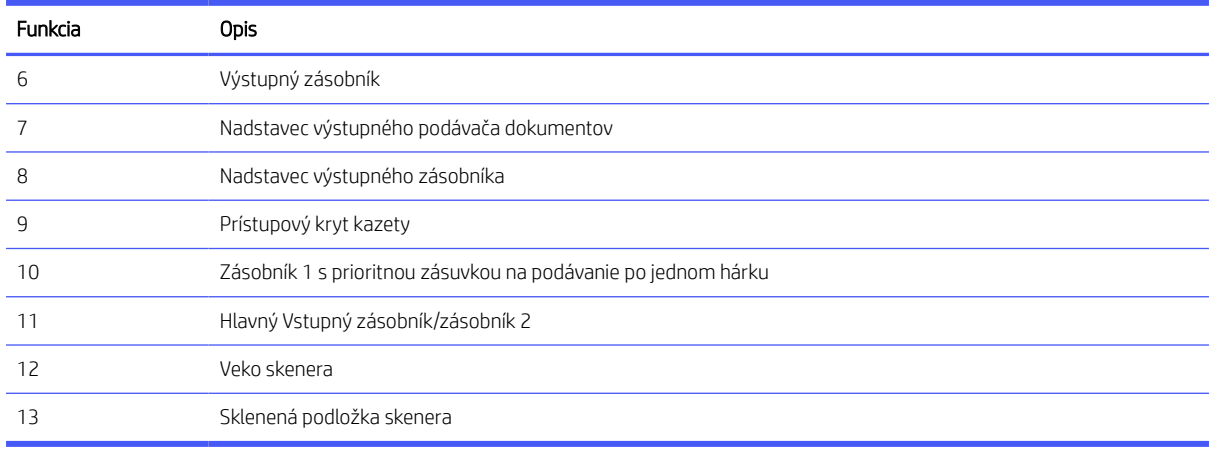

### Pohľad zozadu

Časti tlačiarne na zadnej strane.

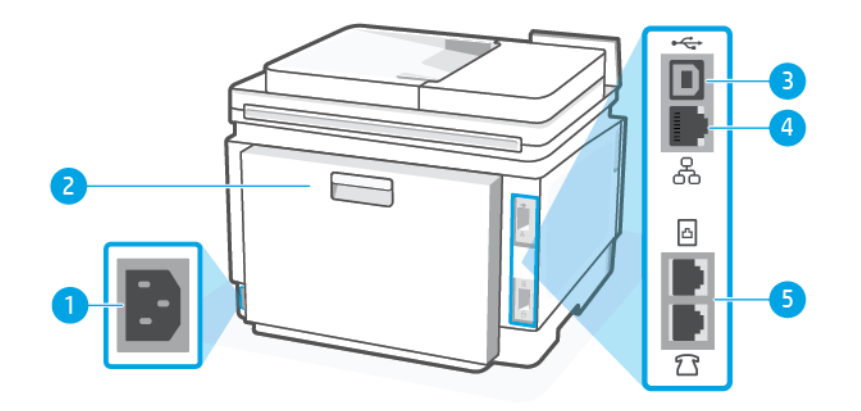

#### Table 1-2 Pohľad zozadu

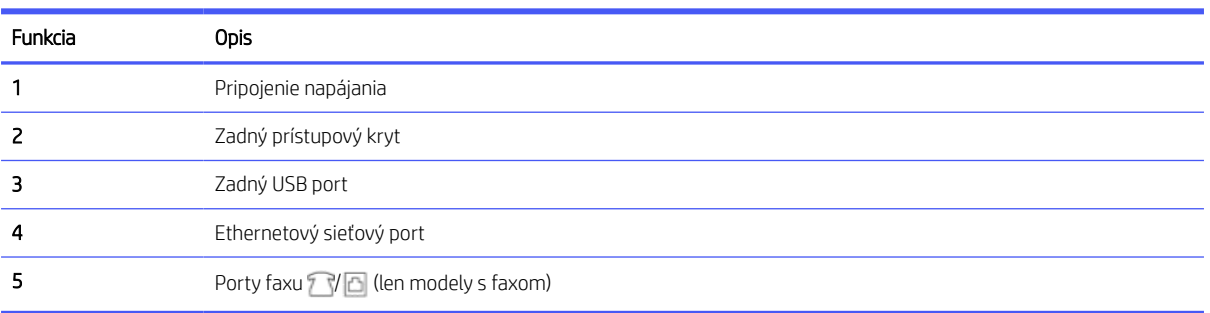

# Funkcie ovládacieho panela

Na ovládacom paneli sa nachádzajú možnosti na priamu interakciu vrátane indikátorov, ktoré signalizujú stav, chyby a ďalšie informácie.

### <span id="page-13-0"></span>Naklonenie ovládacieho panela

Lepší zorný uhol dosiahnete naklonením ovládacieho panela. Zatlačením na hornú časť ovládacieho panela nakloníte panel smerom nahor a zatlačením na dolnú časť ho nakloníte smerom nadol.

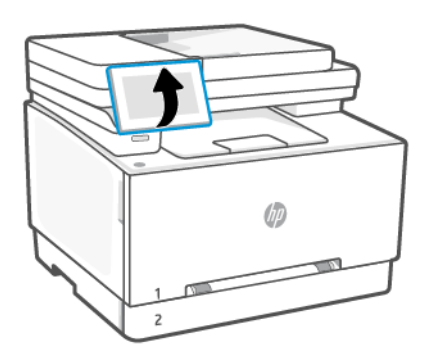

### Displej ovládacieho panela

Kontrola stavu tlačiarne, vykonávanie úloh tlačiarne a zmena nastavení tlačiarne.

POZNÁMKA: Funkcie, ktoré sa zobrazujú na domovskej obrazovke, sa môžu líšiť v závislosti od konfigurácie tlačiarne.

#### Figure 1-1 Displej ovládacieho panela

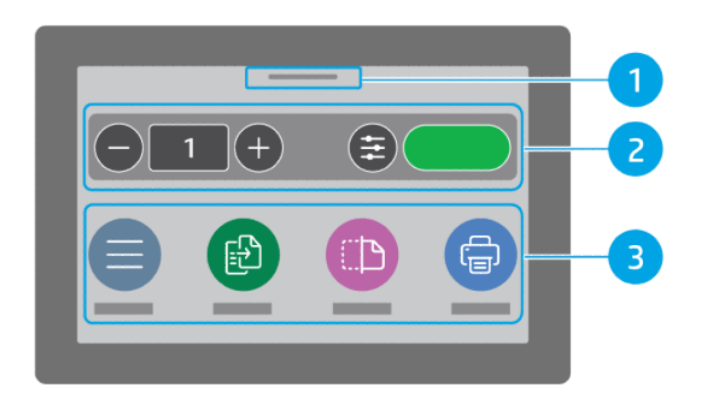

#### Table 1-3 Displej ovládacieho panela

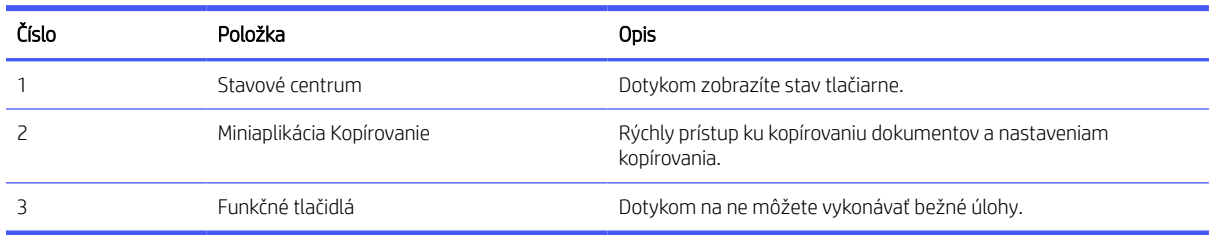

### Funkčné tlačidlá

Displej ovládacieho panela obsahuje veľké ikony na jednoduchý prístup k hlavným funkciám tlačiarne.

#### <span id="page-14-0"></span>Table 1-4 Funkčné tlačidlá

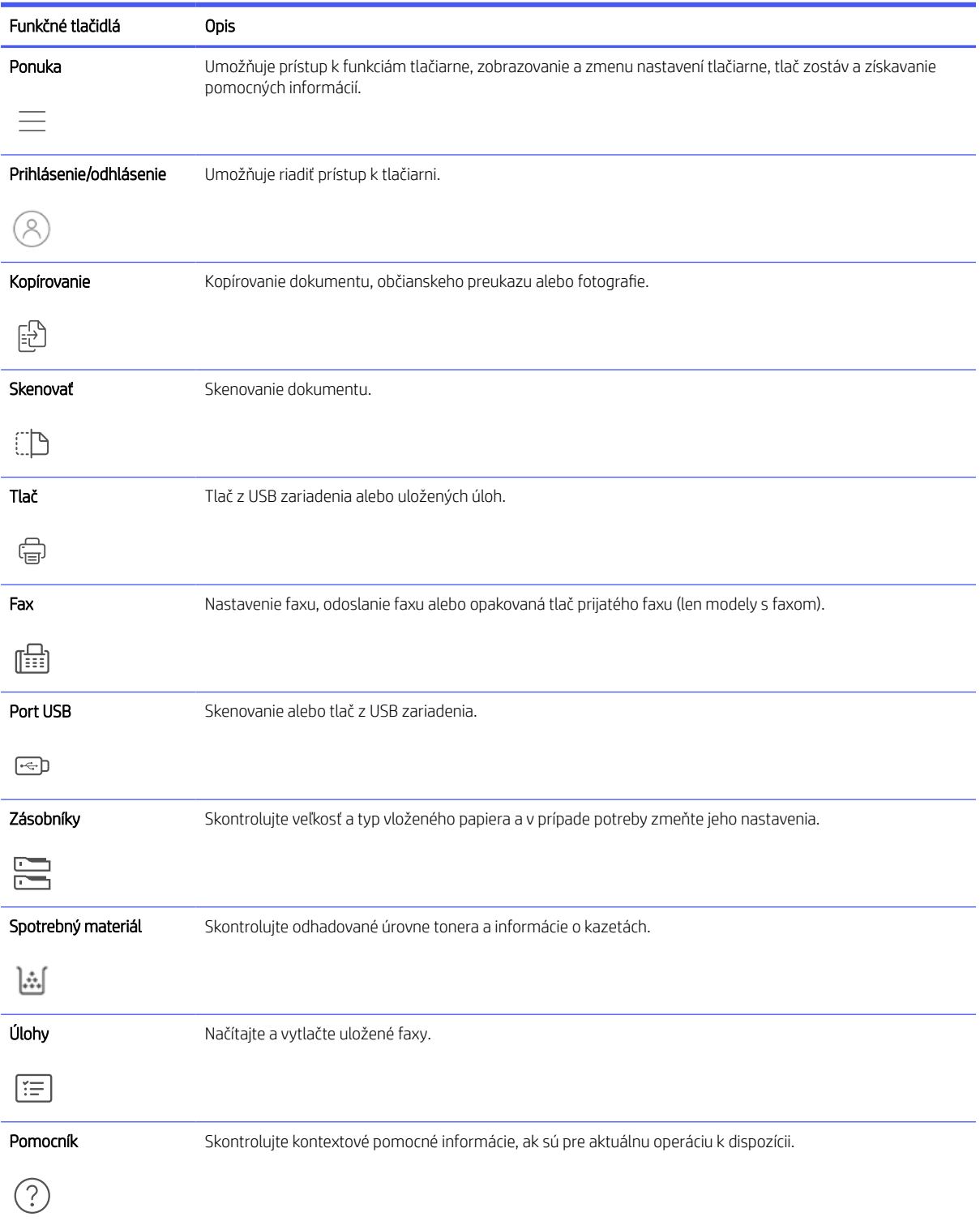

# Zmena nastavení tlačiarne

Na zobrazenie alebo zmenu nastavení tlačiarne použite ovládací panel. Nastavenia tlačiarne môžete zmeniť aj softvérom HP alebo embedded web serverom (EWS).

- <span id="page-15-0"></span>1. Na domovskej obrazovke ovládacieho panela sa dotknite položky **Ponuka**.
- 2. Prejdite na položku Pomôcky a dotknite sa položky Nastavenia.
- 3. Dotknite sa požadovanej možnosti a urobte potrebné zmeny.
- $\frac{1}{2}$ ; TIP: Dotykom na tlačidlo Home  $\bigcap_{n=1}^\infty$  sa vrátite na hlavnú obrazovku.

## Používanie softvéru HP

Softvér HP umožňuje vykonávať úlohy tlačiarne z mobilného zariadenia alebo počítača.

- Nastavenie a pripojenie tlačiarne
- Tlač a skenovanie dokumentov a fotografií
- Zdieľanie dokumentov prostredníctvom e-mailu a ďalších aplikácií
- Správa nastavení tlačiarne, kontrola stavu tlačiarne, tlač zostáv a objednávanie spotrebného materiálu

#### **EX POZNÁMKA:**

- Softvér HP si môžete stiahnuť z obchodu s aplikáciami pre svoje zariadenie.
- Softvér HP podporuje mobilní zariadenia a počítače s určitými verziami systémov iOS, Android, Windows a macOS.

Ďalšie informácie o systémových požiadavkách nájdete na stránke [hp.com/support.](https://support.hp.com)

Softvér HP je k dispozícii len v niektorých jazykoch a podporuje len niektoré formáty súborov. Niektoré funkcie sú k dispozícii len pre niektoré tlačiarne alebo modely.

Inštalácia HP software a vytvorenie konta HP:

- 1. Ak si chcete stiahnuť a nainštalovať Softvér HPdo zariadenia, navštívte stránku [hpsmart.com.](https://www.hpsmart.com)
- 2. Otvorte HP software.

Po zobrazení výzvy si vytvorte konto HP alebo sa doň prihláste a zaregistrujte tlačiareň.

3. Pripojte tlačiareň.

Pozrite si časť [Pripojenie tlačiarne.](#page-17-0)

### Inštalácia softvéru HP a otvorenie aplikácie

Complete the following steps to install and open Softvér HP, connect your printer, and begin using the app.

1. Go to [hpsmart.com](https://www.hpsmart.com) to download and install Softvér HP app on your device.

**EX NOTE:** 

iOS, Android, Windows 10 and above, and macOS: You can download Softvér HP from the respective app stores for the device.

- 2. Open Softvér HP after installation.
	- iOS/Android: From the mobile device desktop or app menu, tap Softvér HP.
	- Windows 10 and above: From the computer desktop, click Start, and then select Softvér HP from the app list.
	- macOS: From the Launchpad, select Softvér HP.
- 3. Sign in to the HP Smart app using the HP account created during setup.

See [Pripojenie k Wi-Fi sieti pomocou softvéru HP.](#page-18-0)

# <span id="page-17-0"></span>2 Pripojenie tlačiarne

Prečítajte si o rôznych spôsoboch pripojenia k tlačiarni.

## Pripojenie k Wi-Fi sieti

Pred pripojením tlačiarne k Wi-Fi sieti sa uistite, že sieť je pripravená.

- Tlačiareň nie je pripojená k sieti pomocou kábla Ethernet.
- Rozhranie Wi-Fi tlačiarne je zapnuté a Wi-Fi sieť je nastavená a pracuje správne.
- Tlačiareň a zariadenia, ktoré ju používajú, sa nachádzajú v rovnakej sieti (podsieti). Pri pripájaní tlačiarne sa môže zobraziť výzva na zadanie názvu Wi-Fi siete (SSID) a hesla Wi-Fi siete.
- $\frac{1}{2}$  TIP:
	- Ďalšie informácie o nastavovaní a používaní tlačiarne pomocou bezdrôtového pripojenia nájdete na [hpsmart.com/wirelessprinting.](https://hpsmart.com/wireless-printing)
	- Ak sa vyskytne problém s pripojením k Wi-Fi, pozrite si časť [Obnovenie pôvodných sieťových nastavení.](#page-141-0)

### Pripojenie k Wi-Fi sieti/nastavenie chránenej Wi-Fi siete pomocou ovládacieho panela

Bezdrôtové pripojenie tlačiarne nastavíte pomocou ponuky Nastavenie Wi-Fi alebo možnosti Nastavenie chránenej Wi-Fi siete na ovládacom paneli.

**EM** POZNÁMKA: Ak tlačiareň ešte nikdy nebola nakonfigurovaná na pripojenie k Wi-Fi sieti, pri zapnutí funkcie Wi-Fi sa automaticky spustí možnosť Nastavenie Wi-Fi.

- 1. Na domovskej obrazovke ovládacieho panela sa dotknite položky **Ponuka**.
- 2. Prejdite na položku Pomôcky a dotknite sa položky Nastavenia.
- 3. Dotknite sa položky Sieť a potom sa dotknite položky Wi-Fi.
- 4. Dotykom na prepínač vedľa položky Wi-Fi povoľte režim Wi-Fi.
- 5. Dotknite sa položky Nastavenie Wi-Fi alebo Nastavenie chránenej Wi-Fi siete a potom podľa pokynov na obrazovke pridajte tlačiareň do siete.

Po bezdrôtovom pripojení tlačiarne prejdite na stránku [hpsmart.com,](https://www.hpsmart.com) kde si môžete stiahnuť a nainštalovať Softvér HP do svojho zariadenia.

### <span id="page-18-0"></span>Pripojenie k Wi-Fi sieti pomocou softvéru HP

Nainštalujte HP software do počítača alebo mobilného zariadenia a pomocou neho nastavte alebo pripojte tlačiareň k Wi-Fi sieti.

Pozrite si časť [Používanie softvéru HP.](#page-15-0)

#### **EX POZNÁMKA:**

- HP software používa na nastavenie tlačiarne Bluetooth. Nepodporuje tlač cez Bluetooth.
- Zapnite na mobilnom zariadení pripojenie Bluetooth a služby určovania polohy.
- Skontrolujte, či je rozhranie Wi-Fi tlačiarne zapnuté a či je tlačiareň v režime nastavenia rozhrania Wi-Fi.
- Uistite sa, že počítač alebo mobilné zariadenie je pripojené k rovnakej Wi-Fi sieti ako tlačiareň.
- 1. V zariadení otvorte aplikáciu HP software.

Po zobrazení výzvy si vytvorte konto HP alebo sa doň prihláste a zaregistrujte tlačiareň.

2. V softvéri podľa pokynov na obrazovke pridajte alebo pripojte tlačiareň.

#### Kontrola stavu Wi-Fi

Stav pripojenia Wi-Fi tlačiarne je možné zobraziť na ovládacom paneli tlačiarne.

- 1. Na domovskej obrazovke ovládacieho panela sa dotknite položky Ponuka.
- 2. Prejdite na položku Pomôcky a dotknite sa položky Nastavenia.
- 3. Dotknite sa položky Sieť a potom sa dotknite položky Wi-Fi.
- 4. Ťuknite na položku Zobraziť podrobnosti.

### Pripojenie k ethernetovej sieti

Tlačiareň môžete pripojiť k ethernetovej sieti.

- **学 POZNÁMKA:** Keď pripojíte ethernetový kábel, pripojenie cez Wi-Fi sa automaticky deaktivuje.
	- 1. Pripojte počítač k smerovaču.
	- 2. Prepojte tlačiareň a smerovač pomocou ethernetového kábla.
	- 3. Otvorte softvér HP v počítači.

Po zobrazení výzvy si vytvorte konto HP alebo sa doň prihláste a zaregistrujte tlačiareň.

4. V softvéri HP pridajte tlačiareň a potom podľa pokynov na obrazovke pridajte alebo pripojte tlačiareň.

## Pripojenie pomocou kábla USB

Tlačiareň môžete pripojiť USB káblom.

- <span id="page-19-0"></span>POZNÁMKA: Keď nastavujete tlačiareň prvýkrát a ak chcete využívať všetky dostupné funkcie tejto tlačiarne, dokončite nastavovanie pomocou softvéru HP a pripojením na internet. Po nastavení môžete v prípade potreby tlačiť cez USB kábel.
	- 1. Prepojte tlačiareň s počítačom USB káblom.
	- 2. Otvorte softvér HP v počítači.

Po zobrazení výzvy si vytvorte konto HP alebo sa doň prihláste a zaregistrujte tlačiareň.

3. V softvéri HP pridajte tlačiareň a potom podľa pokynov na obrazovke pridajte alebo pripojte tlačiareň.

## Zmena typu pripojenia

Ak ste už tlačiareň pripojili, môžete zmeniť pripojenie z USB na Wi-Fi alebo z Wi-Fi na USB.

### USB na Wi-Fi

Odpojte USB kábel od tlačiarne a pripojte tlačiareň k sieti.

Pozrite si časť [Pripojenie k Wi-Fi sieti.](#page-17-0)

### Wi-Fi na USB

Zmeňte pripojenie tlačiarne z Wi-Fi na USB.

- 1. Prepojte tlačiareň s počítačom USB káblom.
- 2. Otvorte softvér HP v počítači.

Po zobrazení výzvy si vytvorte konto HP alebo sa doň prihláste a zaregistrujte tlačiareň.

3. V softvéri HP pridajte tlačiareň a potom podľa pokynov na obrazovke pridajte alebo pripojte tlačiareň.

# <span id="page-20-0"></span>3 Vkladanie médií

Naučte sa vkladať papier a meniť nastavenia.

# Skôr než začnete

#### **EX POZNÁMKA:**

- Ak chcete ochrániť tlačiareň a predísť problémom s tlačou, nezabudnite pred tlačou vybrať správne nastavenia papiera v softvéri HP.
- Informácie o kapacite zásobníka a zozname podporovaných veľkostí papiera nájdete na stránke [www.support.hp.com.](https://www.support.hp.com) Vyberte svoju krajinu/oblasť a jazyk, vyhľadajte tlačiareň, kliknite na položku Informácie o produkte a skontrolujte špecifikácie tlačiarne.
- Nevkladajte papier, pokiaľ tlačiareň tlačí.
- Pred vkladaním iného typu alebo veľkosti papiera vyberte všetok papier.
- Pri vkladaní do zásobníka papier neprelistúvajte.
- Používajte papier, ktorý nie je pokrčený, prehnutý ani poškodený.
- Používajte len jednu veľkosť papiera. Neumiestňujte napríklad papier veľkosti A5 na papier veľkosti A4.
- Vyrovnajte stoh papiera a nastavte vodiace lišty papiera, aby papier nebol počas tlače našikmo.

## Vkladanie papiera do zásobníka 1 so zásuvkou na podávanie po jednom hárku

Do tohto zásobníka sa vkladá 1 hárok papiera a používa sa na tlač jednostranných dokumentov, dokumentov, ktoré si vyžadujú viacero typov papiera, alebo obálok.

1. Priečne vodiace lišty v prioritnej zásuvke na podávanie po jednom hárku posuňte smerom von.

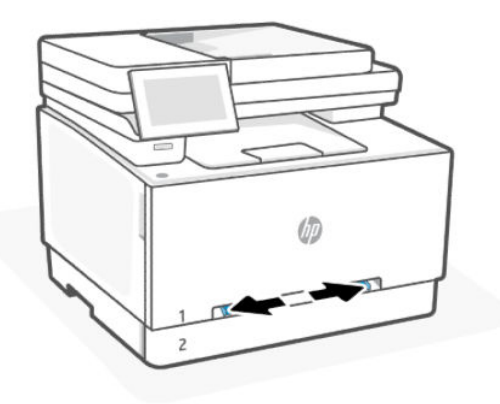

2. Horný okraj hárka priložte k otvoru a potom nastavte bočné vodiace lišty tak, aby sa zľahka dotýkali hárka, ale nezohýnali ho.

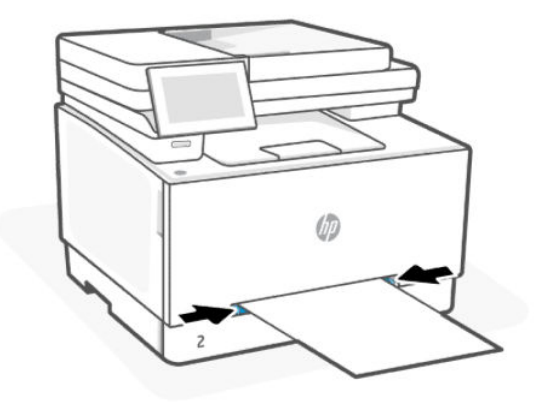

3. Vložte jeden hárok do zásuvky a držte ho. Tlačiareň čiastočne vtiahne hárok do dráhy papiera.

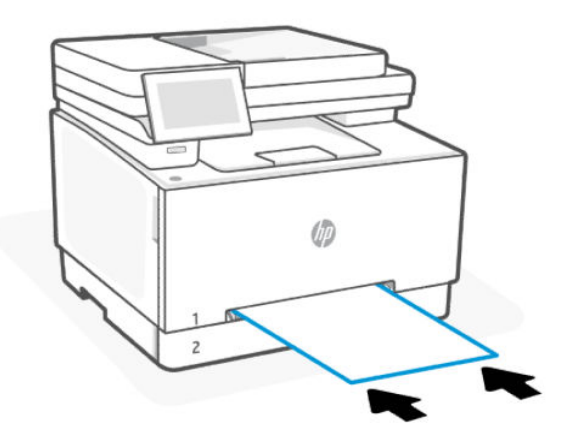

- <span id="page-22-0"></span>POZNÁMKA: V závislosti od veľkosti papiera môže byť potrebné podoprieť hárok dvoma rukami, kým sa hárok vsunie do tlačiarne.
- 4. Zo softvérovej aplikácie v počítači spusťte proces tlače. Uistite sa, že je ovládač nastavený na správny typ a rozmer papiera, na ktorý sa má tlačiť z prioritnej zásuvky na podávanie po jednom hárku.

# Vkladanie hlavičkového alebo predtlačeného papiera do zásobníka 1

Pomocou týchto krokov môžete tlačiť na výšku.

Jednostranná tlač Papier vložte tlačovou stranou nahor, horným okrajom smerom do tlačiarne.

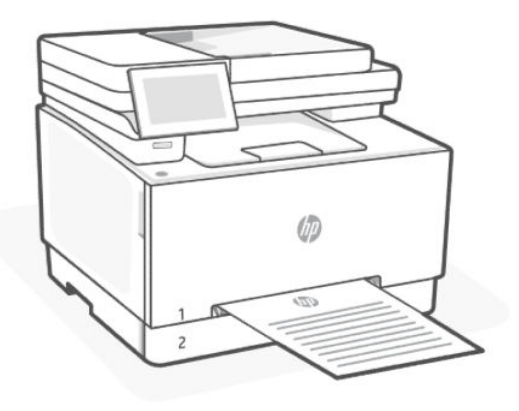

● Obojstranná tlač Papier vložte tlačovou stranou nadol, horným okrajom smerom do tlačiarne.

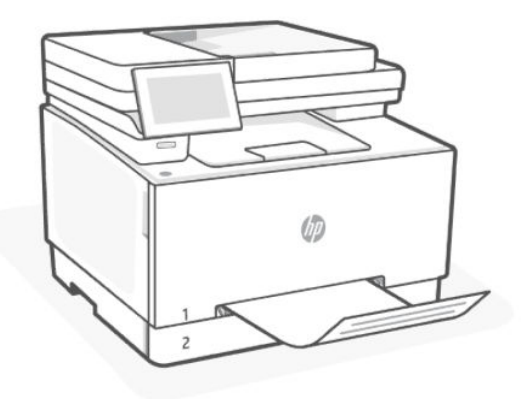

**• Jednostranná alebo obojstranná tlač** Vložte perforovaný papier dierkami smerom k ľavej strane tlačiarne.

<span id="page-23-0"></span>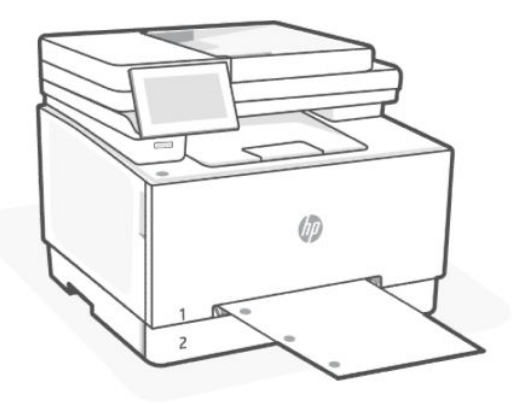

# Vkladanie papiera do zásobníka 2

Do tohto zásobníka sa zmestí až 250 hárkov papiera s hmotnosťou 75 g/m2 (20 lb).

- 1. Otvorte zásobník.
- $\mathbb{R}$ POZNÁMKA: Počas používania zásobník neotvárajte.

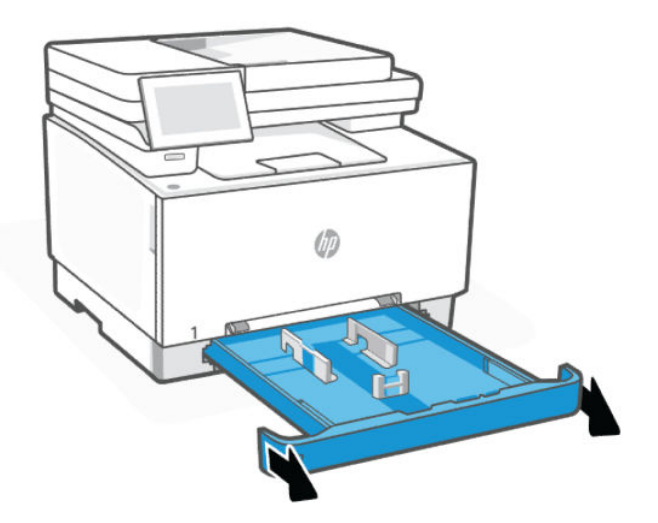

- 2. Nastavte vodiace lišty papiera stlačením nastavovacích západiek a posunutím vodiacich líšt na veľkosť používaného papiera.
- POZNÁMKA: Ak chcete vložiť papier formátu Legal, rozšírte prednú časť zásobníka tak, že stlačíte modrú západku a potiahnete prednú časť zásobníka. Keď je v zásobníku 2 vložený papier veľkosti Legal, zásobník sa vysunie z prednej strany tlačiarne približne o 57,5 mm (2,2 palca).

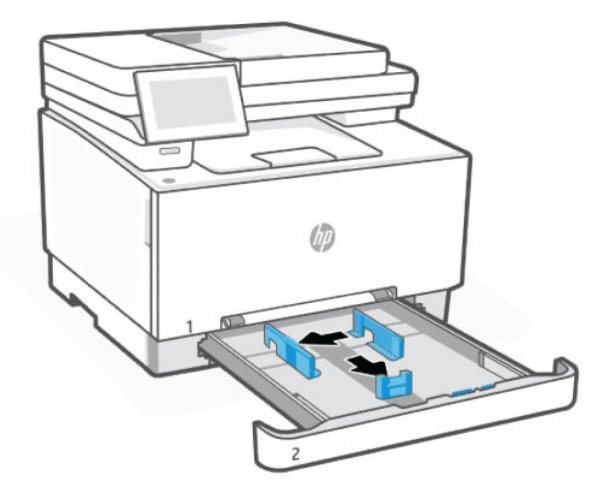

3. Do zásobníka vložte papier.

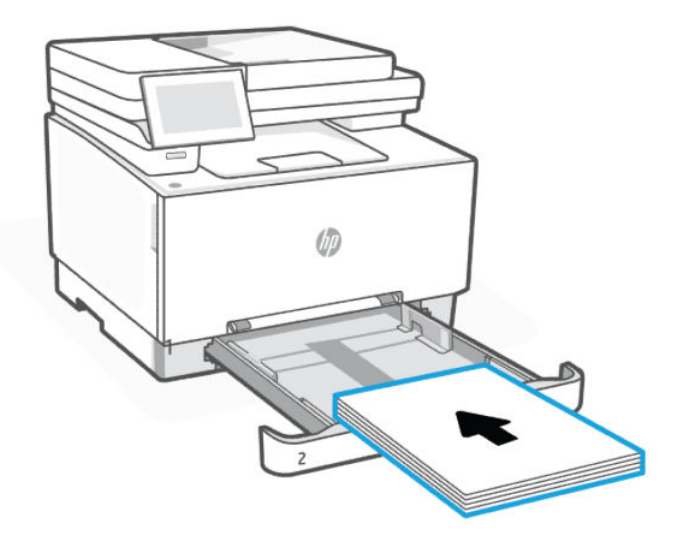

4. Nastavte vodiace lišty, aby sa stohu papierov zľahka dotýkali, ale ho neohýbali.

### **POZNÁMKA:**

- Vodiace lišty nepritláčajte nasilu k stohu papierov.
- Nastavte vodiace lišty papiera na správnu veľkosť a neprepĺňajte zásobníky, aby sa médiá nezasekli.

<span id="page-25-0"></span>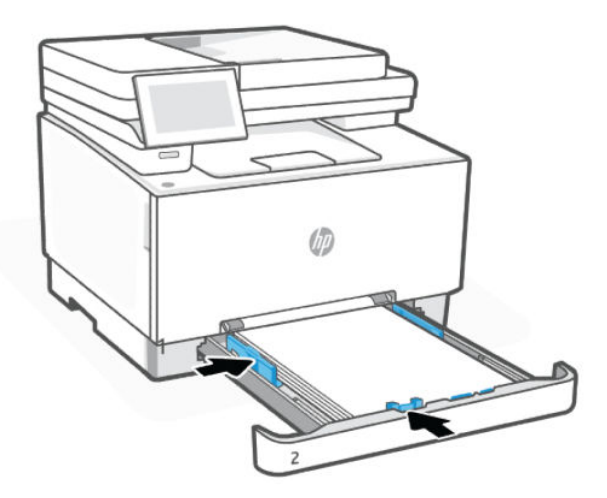

5. Zatvorte zásobník.

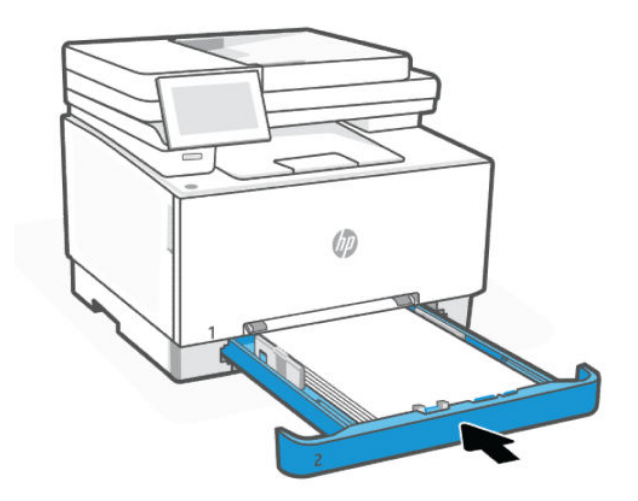

# Vkladanie hlavičkového alebo predtlačeného papiera do zásobníka 2

Zásobník 2 možno používať na tlač na výšku alebo na šírku na hlavičkový papier alebo predtlačený papier.

### Tlač na výšku

Pomocou týchto krokov môžete tlačiť na výšku.

Jednostranná tlač Papier vložte tlačovou stranou nahor, horným okrajom smerom k zadnej strane zásobníka.

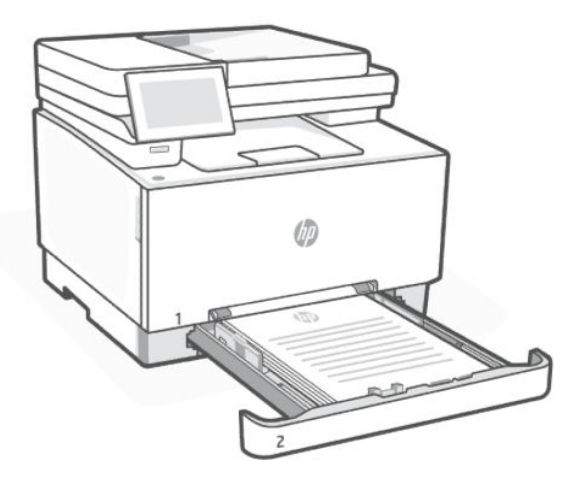

● Obojstranná tlač Papier vložte tlačovou stranou nadol, horným okrajom smerom k zadnej strane zásobníka.

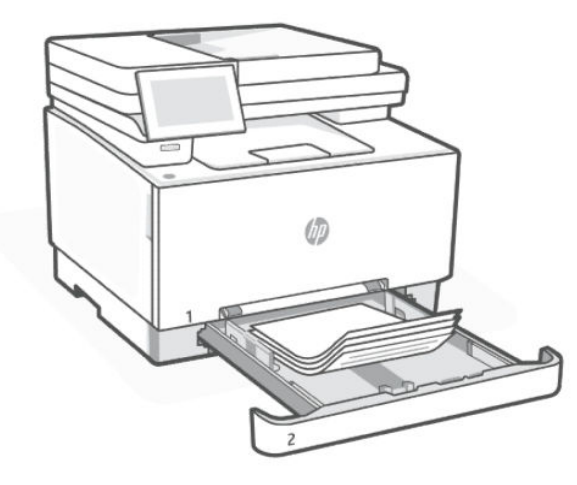

● Jednostranná alebo obojstranná tlač Vložte perforovaný papier tlačovou stranou nahor, dierkami smerom k ľavej strane zásobníka.

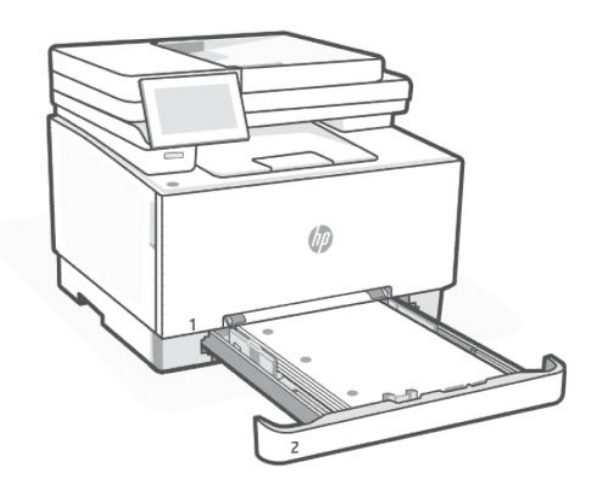

### <span id="page-27-0"></span>Tlač na šírku

Pomocou týchto krokov môžete tlačiť na šírku.

Jednostranná tlač Papier vložte tlačovou stranou nahor, horným okrajom smerom k zadnej strane zásobníka.

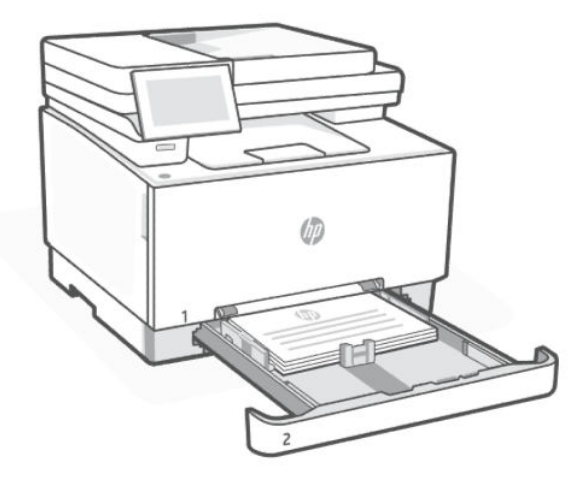

Obojstranná tlač Papier vložte tlačovou stranou nadol, horným okrajom smerom k zadnej strane zásobníka.

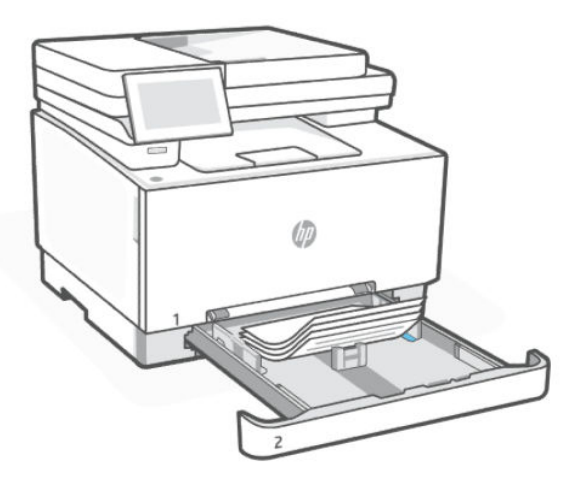

● Jednostranná alebo obojstranná tlač Vložte perforovaný papier tlačovou stranou nahor, dierkami smerom k prednej strane zásobníka.

<span id="page-28-0"></span>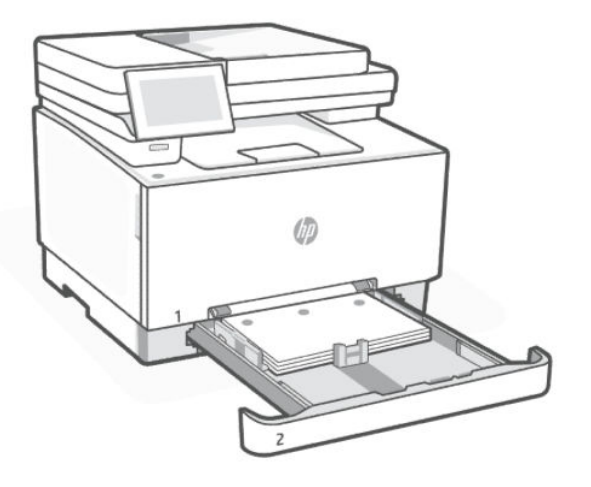

# Vkladanie a potlač obálok

Vložte obálky do jedného z dvoch dostupných zásobníkov papiera. Skontrolujte, či sú obálky vložené tlačovou stranou nahor a kratším okrajom na poštovú známku smerom do tlačiarne.

### Vkladanie obálok do zásobníka

Vložte obálky do jedného z dvoch dostupných zásobníkov papiera. Skontrolujte, či sú obálky vložené tlačovou stranou nahor a kratším okrajom na poštovú známku smerom do tlačiarne.

● Zásobník 1: Do zásuvky na podávanie po jednom vložte jednu obálku. Vodiace lišty papiera posuňte tak, aby sa dotýkali okrajov obálok.

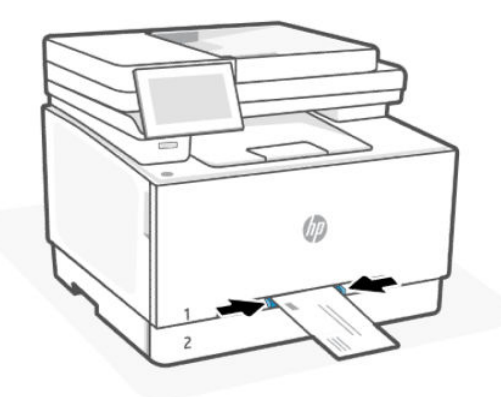

● Zásobník 2: Vytiahnite zásobník 2 a vložte maximálne desať obálok. Nastavujte vodiace lišty papiera, až kým sa nedotknú okrajov obálok a potom zásobník zatlačte dnu.

<span id="page-29-0"></span>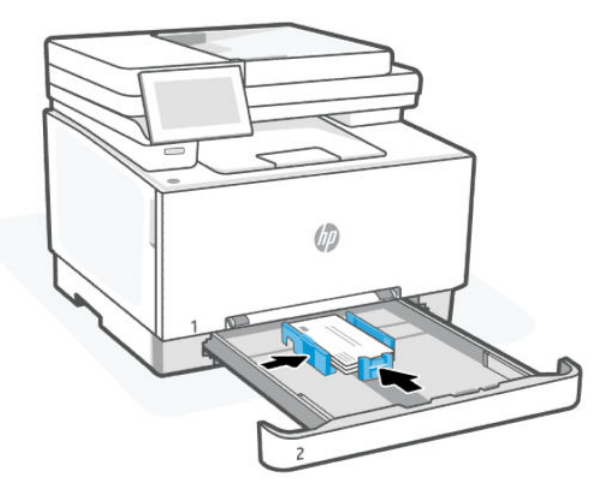

### Tlač obálok

Pred odoslaním tlačovej úlohy do tlačiarne vyberte v ovládači tlačiarne správne nastavenia.

- 1. V softvéri, z ktorého chcete tlačiť, vyberte možnosť Tlačiť.
- 2. Vyberte tlačiareň zo zoznamu tlačiarní a následne kliknutím na tlačidlo Properties (Vlastnosti) alebo Preferences (Predvoľby) otvorte ovládač tlačiarne.
- 3. Kliknite na kartu Papier a kvalita.
- 4. V rozbaľovacom zozname Veľkosť papiera vyberte veľkosť obálok.
- 5. V rozbaľovacom zozname Typ papiera vyberte možnosť Obálka.
- 6. V rozbaľovacom zozname Zdroj papiera vyberte možnosť Zásobník 1 alebo Manuálne podávanie (Zásobník 2).
- 7. Kliknutím na tlačidlo OK zatvorte dialógové okno Document Properties (Vlastnosti dokumentu).
- 8. V dialógovom okne Print (Tlač) kliknutím na tlačidlo Print (Tlačiť) spustite tlač úlohy.

### Vkladanie a potlač štítkov

Do tlačiarne vložte štítky a vytlačte ich pomocou vhodných nastavení tlače.

### Vkladanie štítkov do zásobníka

Vložte štítky do jedného z dvoch dostupných zásobníkov papiera. Skontrolujte, či sú štítky vložené tlačovou stranou nahor a horným okrajom smerom do tlačiarne.

Zásobník 1: Do zásuvky na podávanie po jednom vložte jeden štítok. Vodiace lišty papiera posuňte tak, aby sa dotýkali okrajov štítka.

<span id="page-30-0"></span>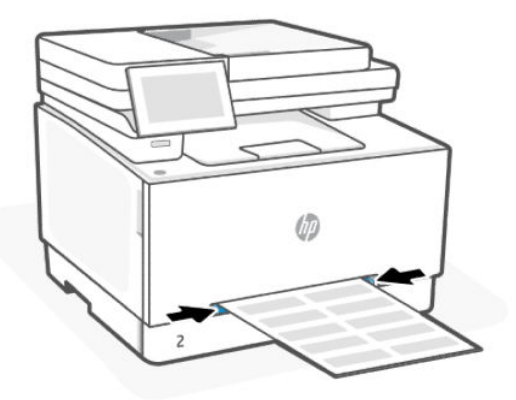

● Zásobník 2: Vytiahnite zásobník 2 a vložte maximálne päťdesiat štítkov. Nastavujte vodiace lišty papiera, až kým sa nedotknú okrajov štítkov a potom zásobník zatlačte dnu.

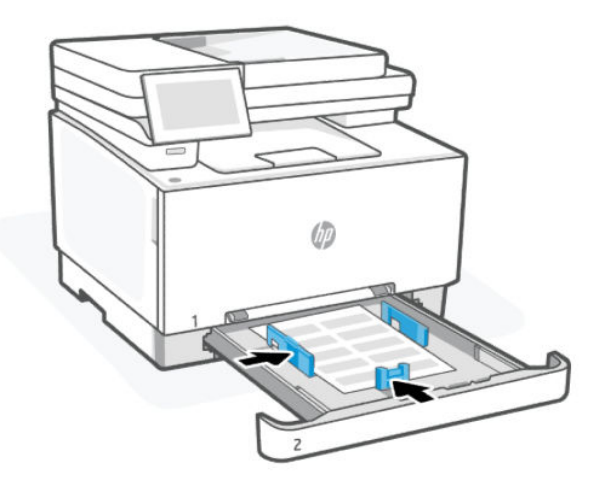

### Tlač štítkov

Pred odoslaním tlačovej úlohy do tlačiarne vyberte v ovládači tlačiarne správne nastavenia.

- 1. V softvéri, z ktorého chcete tlačiť, vyberte možnosť Tlačiť.
- 2. Vyberte tlačiareň zo zoznamu tlačiarní a následne kliknutím na tlačidlo Properties (Vlastnosti) alebo Preferences (Predvoľby) otvorte ovládač tlačiarne.
- 3. Kliknite na kartu Papier a kvalita.
- 4. V rozbaľovacom zozname Veľkosť papiera vyberte veľkosť štítkov.
- 5. V rozbaľovacom zozname Typ papiera vyberte možnosť Štítok.
- 6. V rozbaľovacom zozname Zdroj papiera vyberte možnosť Zásobník 1 alebo Manuálne podávanie (Zásobník 2).
- 7. Kliknutím na tlačidlo OK zatvorte dialógové okno Document Properties (Vlastnosti dokumentu).
- 8. V dialógovom okne Print (Tlač) kliknutím na tlačidlo Print (Tlačiť) spustite tlač úlohy.

# <span id="page-31-0"></span>Vloženie originálu na sklenenú podložku skenera

Skopírujte alebo naskenujte originál položením na sklenenú podložku skenera.

- POZNÁMKA: Ak sklenená podložka skenera a vnútorná strana krytu nebudú čisté, skener nebude fungovať správne.
	- 1. Nadvihnite veko skenera.

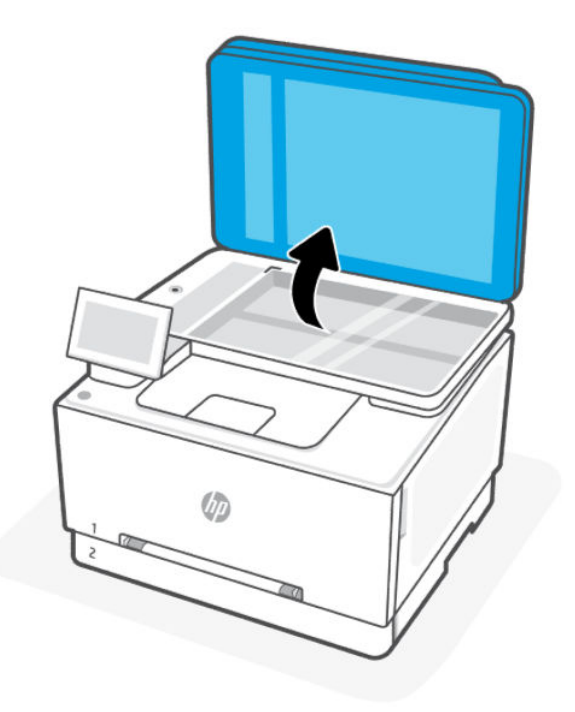

- 2. Vložte originál tlačenou stranou nadol a zarovnajte ho s označením v ľavom zadnom rohu skla.
- $\frac{1}{2}$ ; TIP: Ďalšiu pomoc s vkladaním originálu nájdete v gravírovaných pomôckach pozdĺž okraja skla skenera.

<span id="page-32-0"></span>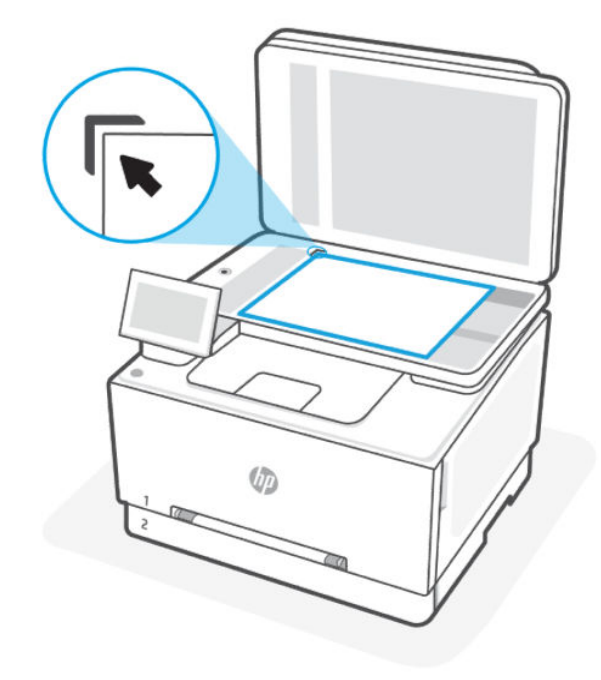

3. Zatvorte veko.

## Vloženie originálu do podávača dokumentov

Dokument môžete kopírovať alebo skenovať tak, že ho vložíte do podávača dokumentov.

- UPOZORNENIE: Do podávača dokumentov nevkladajte fotografie. Mohlo by ich to poškodiť. Používajte iba papier podporovaný podávačom dokumentov.
- $\mathbb{P}$  POZNÁMKA: Niektoré funkcie, napríklad funkcia kopírovania Prispôsobiť na stranu, nefungujú, keď skenujete z podávača dokumentov. Ak chcete, aby tieto funkcie fungovali, vložte originály na sklenenú podložku skenera.
	- 1. Otvorte nástavec výstupného zásobníka.

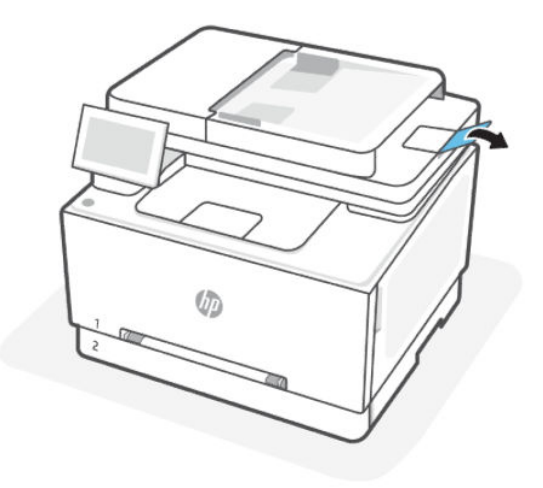

<span id="page-33-0"></span>2. Vložte originál do podávača dokumentov tlačovou stranou nahor.

Dokument zasúvajte do podávača dokumentov, kým nezaznie tón alebo sa na displeji ovládacieho panela tlačiarne nezobrazí hlásenie, že sa zistili vložené strany.

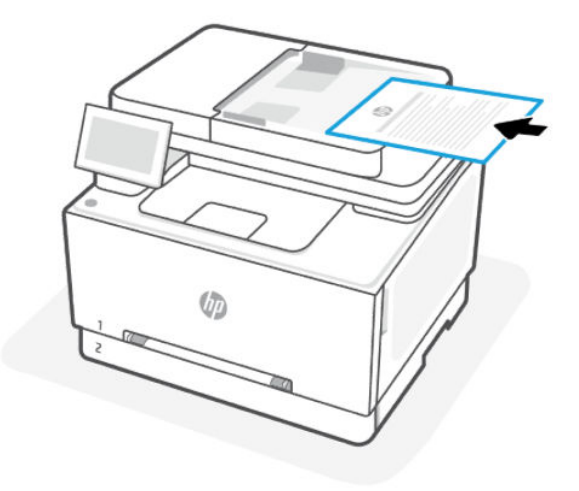

3. Priečne vodiace lišty posuňte tak, aby sa dotýkali okrajov papiera.

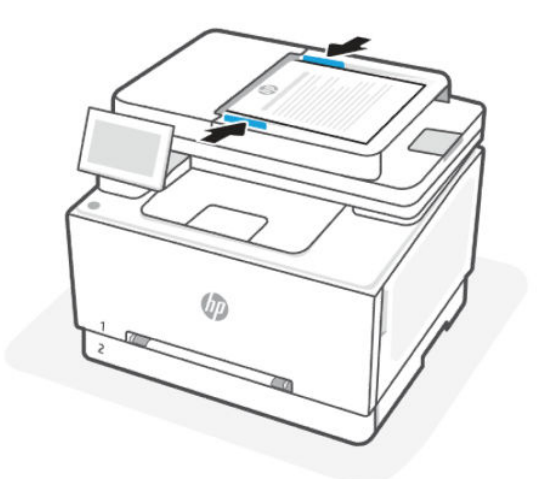

### Zmena predvolených nastavení papiera

Tlačiareň môže automaticky zistiť, či sa do vstupného zásobníka vložil papier, a tiež to, či má vložený papier veľkú, malú alebo strednú šírku. Predvolené nastavenie veľkého, malého alebo stredného papiera zisteného tlačiarňou môžete zmeniť.

- 1. Na domovskej obrazovke ovládacieho panela potiahnite prstom doprava a potom sa dotknite položky Zásobníky.
- 2. Vyberte zásobník a ťuknutím sa tlačidlo Upraviť vykonajte požadované zmeny.
- 3. Dotknite sa položky Done .

# <span id="page-34-0"></span>4 Konfigurácia tlačiarne

Naučte sa nakonfigurovať tlačiareň pomocou ovládacieho panela tlačiarne a embedded web servera (EWS).

## Konfigurácia pomocou embedded web servera (EWS)

EWS je domovská stránka tlačiarne prístupná prostredníctvom webového prehliadača. EWS môžete používať na spravovanie funkcií tlačiarne a nastavení z počítača alebo mobilného zariadenia.

- Zobrazenie informácií o stave tlačiarne.
- Kontrola informácií a stavu tlačového spotrebného materiálu.
- Zobrazenie a zmena nastavení siete a tlačiarne.

#### Dôležité informácie, ktoré je potrebné zohľadniť pri prístupe k serveru EWS.

- Ak sa vo webovom prehliadači zobrazí správa informujúca, že webová stránka nie je bezpečná, vyberte možnosť na pokračovanie. Prístup na webovú stránku nepoškodí vaše zariadenie.
- V závislosti od pripojenia tlačiarne nemusia byť niektoré funkcie servera EWS dostupné.
- V záujme vašej bezpečnosti sú niektoré nastavenia servera EWS chránené heslom.

Ak sa zobrazí výzva na zadanie hesla, zadajte predvolený PIN kód tlačiarne, ktorý je k dispozícii na vnútornej strane prístupového krytu tlačiarne. Ak ste zmenil heslo, zadajte nové heslo.

● Server EWS nie je prístupný za sieťovou bránou firewall.

Server EWS môžete používať na zobrazenie alebo zmenu nastavení konfigurácie IP adresy a manuálne nastavenie adresy IPv4, masky podsiete a predvolenej brány.

#### Otvorenie embedded web servera (EWS)

Otvorte webový prehliadač a zadajte IP adresu alebo názov hostiteľa tlačiarne.

- Ak je tlačiareň pripojená pomocou pripojenia Wi-Fi Direct, použite túto IP adresu: 192.168.223.1
- IP adresu tlačiarne pripojenej cez Wi-Fi pripojenie zobrazíte ťuknutím na položku Centrum stavu na ovládacom paneli tlačiarne.

Prípadne sa na domovskej obrazovke ovládacieho panela dotknite položky **Ponuka**, prejdite na ponuku Pomôcky a dotknite sa položiek Nastavenia, Sieť, Wi-Fi/ethernet a Zobraziť podrobnosti.

Ak sa zobrazí výzva na zadanie hesla, zadajte predvolený PIN kód tlačiarne, ktorý je k dispozícii na vnútornej strane prístupového krytu tlačiarne. Ak ste zmenil heslo, zadajte nové heslo.

<span id="page-35-0"></span>POZNÁMKA: Na otvorenie EWS môžete použiť aj HP software.

#### Zobrazenie a zmena sieťových nastavení

Pri riešení problémov alebo nastavovaní tlačiarne môže byť potrebné zobraziť alebo upraviť jej sieťové nastavenia.

- 1. Otvorte server EWS.
- 2. V ponuke vľavo kliknite na položku Sieť:
	- Ak chcete zobraziť informácie o sieti, kliknite na položku Prehľad siete.
	- Ak chcete zmeniť sieťové nastavenia, kliknite na položku Nastavenia siete.

#### Manuálna zmena parametrov protokolu IPv4 a IPv6 TCP/IP

V prípade, že sa tlačiareň v sieti nerozpozná, môže byť potrebné manuálne nakonfigurovať IP adresu tlačiarne.

- 1. Otvorte server EWS.
- 2. V ponuke vľavo kliknite na položku kartu Sieť a potom na kartu Nastavenie siete.
- 3. Kliknite na položku Nastavenia IP adresy.
- 4. Na stránke Nastavenia IP adresy kliknite na rozbaľovaciu ponuku Protokoly a potom vyberte niektorú z týchto možností:
	- lba IPv4
	- lba IPv6
	- IPv4 aj IPv6

### Priradenie alebo zmena systémového hesla

Prideľte heslo správcu pomocou embedded web servera (EWS), aby ste neautorizovaným používateľom zabránili zmeniť nastavenia tlačiarne.

- 1. Otvorte server EWS.
- 2. V ponuke vľavo kliknite na položku Zabezpečenie a potom kliknite na položku Nastavenia hesla.
- 3. Na stránke Heslo konta správcu zadajte heslo do poľa Nové heslo\*.
- 4. Znova zadajte nové heslo do poľa **Potvrdiť heslo**.
- 5. Kliknite na tlačidlo Použiť.

**EX POZNÁMKA:** Poznačte si heslo a uložte ho na bezpečnom mieste.

### Zmena nastavení šetrenia energie

Tlačiareň disponuje viacerými úspornými funkciami, ktoré šetria energiu a spotrebný materiál.
# Aktualizácia tlačiarne

Spoločnosť HP pravidelne vydáva aktualizácie firmvéru vylepšujúce funkcie produktu a opravujúce chyby. Ak je tlačiareň pripojená na internet, predvolene automaticky vyhľadáva aktualizácie v pravidelných intervaloch.

#### Aktualizácia tlačiarne pomocou ovládacieho panela

Firmvér tlačiarne môžete aktualizovať manuálne pomocou ovládacieho panela.

- 1. Na domovskej obrazovke ovládacieho panela sa dotknite položky Ponuka.
- 2. Prejdite na položku Pomôcky a dotknite sa položky Nastavenia.
- 3. Ťuknite na položku Aktualizácia firmvéru, potom na položku Ďalej a potom vyberte požadovanú možnosť:
	- Automatická aktualizácia (odporúča sa): Tlačiareň automaticky kontroluje a inštaluje nové aktualizácie firmvéru.
	- Upozorniť: Tlačiareň automaticky kontroluje dostupnosť nových aktualizácií firmvéru a po aktualizácii zobrazí na ovládacom paneli upozornenie.
	- Nekontrolovať: Tlačiareň automaticky nekontroluje žiadne aktualizácie.

#### Aktualizácia tlačiarne pomocou embedded web servera (EWS)

Firmvér tlačiarne môžete aktualizovať pomocou EWS.

1. Otvorte server EWS.

Pozrite si časť [Otvorenie embedded web servera \(EWS\).](#page-34-0)

Ak sa zobrazí výzva na zadanie hesla, zadajte predvolený PIN kód tlačiarne, ktorý je k dispozícii na vnútornej strane prístupového krytu tlačiarne. Ak ste zmenil heslo, zadajte nové heslo.

- 2. V ponuke vľavo kliknite na položku Všeobecné a potom kliknite na položku Aktualizácia firmvéru.
- 3. Na stránke Informácie o firmvéri kliknite na položku Vyhľadať aktualizáciu.

Ak je k dispozícii aktualizácia tlačiarne, tlačiareň nainštaluje aktualizáciu a potom sa reštartuje.

学 POZNÁMKA: Ak sa zobrazí výzva na zadanie nastavení servera proxy, podľa pokynov na obrazovke nastavte server proxy. Ak nemáte príslušné podrobnosti, obráťte sa na správcu siete alebo osobu, ktorá nastavila sieť.

# Softvér HP Web Jetadmin

Softvér HP Web Jetadmin je cenami ovenčený špičkový nástroj na efektívne spravovanie širokého rozsahu sieťových zariadení HP vrátane tlačiarní, multifunkčných tlačiarní a zariadení na digitálne odosielanie. Toto jednoduché riešenie umožňuje na diaľku inštalovať, monitorovať, vykonávať údržbu, riešiť problémy a vytvárať zabezpečené prostredie tlače a zobrazovania, čím jednoznačne pomáha zvýšiť obchodnú produktivitu tak, že šetrí čas, riadi náklady a chráni vaše investície.

Inovácie softvéru HP Web Jetadmin sú pravidelne k dispozícii a zaisťujú podporu pre špecifické funkcie produktu. Navštívte stránku [www.hp.com/support/webjetadmin,](http://www.hp.com/go/webjetadmin) ktorá obsahuje ďalšie informácie.

# 5 Tlač

Naučte sa tlačiť z počítača alebo mobilného zariadenia.

Nainštalujte HP software do smartfónu, notebooku, počítača alebo iných zariadení a môžete tlačiť, skenovať a spravovať tlačiareň.

# Tlač z počítača so systémom Windows

Môžete tlačiť z ponuky Súbor väčšiny aplikácií.

Uistite sa, že ste nainštalovali HP software. Pozrite si časť [Používanie softvéru HP.](#page-15-0)

- 1. Otvorte dokument, ktorý chcete tlačiť.
- 2. V ponuke Súbor v softvérovom programe kliknite na možnosť Tlačiť.
- POZNÁMKA: Skontrolujte, či je tlačiareň vybratá zo zoznamu dostupných tlačiarní.
- 3. Kliknite na tlačidlo, ktoré otvorí dialógové okno Vlastnosti.

V závislosti od softvérovej aplikácie sa toto tlačidlo môže nazývať Vlastnosti, Možnosti, Nastavenie alebo Predvoľby.

- 4. V prípade potreby zmeňte nastavenia tlače a kliknite na tlačidlo OK.
- 5. Kliknutím na tlačidlo Tlačiť alebo OK spustite tlač.

# Tlač z počítača Mac

Použite príkaz Tlačiť z ľubovoľného otvoreného súboru.

- 1. Ak tlačíte po prvýkrát, vykonajte nasledujúce kroky.
	- a. Otvorte ponuku Systémové nastavenia a vyberte položku Tlačiarne a skenery.
	- b. Kliknite na tlačidlo alebo ikonu Pridať +, vyberte tlačiareň zo zoznamu tlačiarní a potom kliknite na položku Pridať.
- 2. Otvorte dokument, ktorý chcete vytlačiť, a použite príkaz Tlačiť.

Skontrolujte, či je tlačiareň vybratá zo zoznamu dostupných tlačiarní.

3. V prípade potreby zmeňte ľubovoľné nastavenia tlače.

4. Kliknutím na tlačidlo Tlačiť spustite tlač.

# Tlač z mobilných zariadení

Dokumenty a fotografie z mobilných zariadení môžete tlačiť pomocou Softvér HP, služby AirPrint alebo doplnku HP Print Service Plugin.

- Softvér HP: Ďalšie informácie o tlači z mobilných zariadení nájdete na stránke [hp.com/mobileprinting.](https://hp.com/go/mobileprinting)
- iOS: Zariadenia so systémom iOS 4.2 alebo novším majú aplikáciu AirPrint predinštalovanú.
- **Android:** Stiahnite si z obchodu Google Play doplnok HP Print Service Plugin (podporovaný väčšinou zariadení so systémom Android) a povoľte ho v zariadení.

# Tlač pomocou Wi-Fi Direct

Pomocou funkcie Wi-Fi Direct môžete pripojiť počítač alebo mobilné zariadenie priamo k tlačiarni a tlačiť bezdrôtovo bez pripojenia k existujúcej bezdrôtovej sieti.

#### **EX POZNÁMKA:**

- Cez Wi-Fi Direct môžete k tlačiarni pripojiť až 5 počítačov a mobilných zariadení.
- Pred tlačou zo zariadenia sa uistite, že ste zapli Wi-Fi Direct na tlačiarni. Wi-Fi Direct môžete zapnúť z ovládacieho panela tlačiarne alebo použiť embedded web server (EWS).
- 1. Na domovskej obrazovke ovládacieho panela sa dotknite položky Ponuka.
- 2. Prejdite na položku Pomôcky a dotknite sa položky Nastavenia.
- 3. Dotknite sa položky Sieť a potom sa dotknite položky Wi-Fi Direct.
- 4. Dotknite sa prepínača vedľa položky Wi-Fi Direct na zapnutie.

Informácie o používaní funkcie Wi-Fi Direct a riešení problémov nájdete na adrese [hp.com/go/wifidirectprinting.](https://www.hp.com/go/wifidirectprinting)

# Použitie prístupovej tlače cez USB

Táto tlačiareň má funkciu tlače prostredníctvom USB portu s jednoduchým prístupom, aby ste mohli rýchlo tlačiť súbory bez nutnosti odoslať ich z počítača. Tlačiareň akceptuje štandardné pamäťové jednotky USB flash v USB porte. Podporované sú nasledovné typy súborov:

- .pdf
- .png
- .prn a .PRN
- .cht a .CHT
- .pxl
- .pcl a .PCL
- .ps a .PS
- .doc a .docx

● .ppt a .pptx

# Prístup k súborom na USB v tlačiarni

Ak chcete získať prístup k USB súborom v tlačiarni, postupujte nasledovne.

- 1. Vložte pamäťovú jednotku USB flash do USB portu na rýchlu tlač z USB na tlačiarni.
- 2. Otvorí sa ponuka USB Flash Drive (Pamäťová jednotka USB flash) s nasledujúcimi možnosťami:
	- **•** Tlač dokumentov
	- Zobrazenie a tlač fotografií
	- Skenovanie na jednotku USB
- POZNÁMKA: Ďalšie informácie sa nachádzajú v časti [Skenovanie do zariadenia USB z tlačiarne.](#page-47-0)  $\mathbb{R}$

# Tlač dokumentov

Pri tlači dokumentov postupujte podľa nasledujúcich krokov.

- 1. Ak chcete vytlačiť dokument, vyberte Print Documents (Vytlačiť dokumenty).
- 2. Vyberte názov dokumentu, ktorý chcete vytlačiť. Ak je dokument uložený v priečinku, vyberte najskôr priečinok, a potom vyberte dokument, ktorý chcete vytlačiť.
- 3. Po otvorení obrazovky zhrnutia možno upraviť nasledujúce nastavenia:
	- Počet kópií
	- Veľkosť papiera
	- Typ papiera
	- Prispôsobiť strane
	- Zoradenie
	- Output Color (Farebný výstup) (len farebné modely)
- 4. Stlačením Print (Tlačiť) dokument vytlačíte.
- 5. Prevezmite vytlačenú úlohu z výstupnej priehradky a odpojte pamäťovú jednotku USB.

# Zobrazenie a tlač fotografií

Ak chcete zobraziť a vytlačiť fotografie, postupujte podľa týchto krokov.

- 1. Ak chcete vytlačiť fotografie, vyberte možnosť View and Print Photos (Prezerať a tlačiť fotografie).
- 2. Vyberte náhľad každej fotografie, ktorú chcete vytlačiť, a potom vyberte možnosť Hotovo.
- 3. Po otvorení obrazovky zhrnutia možno upraviť nasledujúce nastavenia:
	- Image Size (Veľkosť obrázka)
	- Veľkosť papiera
	- Typ papiera
- Počet kópií
- Output Color (Farebný výstup) (len farebné modely)
- Svetlejšie/tmavšie
- 4. Stlačením **Print** (Tlačiť) fotografie vytlačíte.
- 5. Prevezmite vytlačenú úlohu z výstupnej priehradky a odpojte pamäťovú jednotku USB.

# Tipy na úspešnú tlač

V záujme úspešnej tlače skontrolujte, či máte vhodné nastavenia tlačiarne, dostatok tonera v kazetách HP a správne vložený papier v zásobníkoch.

Na kontrolu nastavení tlačiarne môžete použiť HP software, embedded web server (EWS) a softvérové aplikácie.

#### Tipy k tonerovým kazetám

Nasledujú tipy na úspešnú tlač:

- Ak nie je kvalita tlače prijateľná, pozrite si časť [Riešenie problémov s kvalitou tlače.](#page-121-0)
- Používajte originálne tonerové kazety HP.

Originálne tonerové kazety HP sa navrhujú a testujú na používanie s tlačiarňami a papiermi HP, čo umožňuje opakovane a ľahko dosahovať výborné výsledky.

#### **EX POZNÁMKA:**

- Spoločnosť HP neručí za kvalitu ani spoľahlivosť spotrebného materiálu od iných výrobcov ako HP. Na servis zariadenia z dôvodu použitia spotrebného materiálu od iných výrobcov ako HP sa nevzťahuje záruka.
- [Ak chcete zistiť, či ste si zakúpili originálne kazety HP, ďalšie informácie nájdete na adrese hp.com/go/](https://www.hp.com/go/anticounterfeit) anticounterfeit.
- Skontrolujte, či je tonerová kazeta nainštalovaná správne.

Ďalšie informácie sa nachádzajú v časti [Výmena tonerovej kazety.](#page-97-0)

● Kontrolou odhadovanej úrovne tonera overte, či máte dostatočné množstvo tonera.

Ďalšie informácie sa nachádzajú v časti [Spotrebný materiál a príslušenstvo.](#page-95-0)

#### Tipy na vkladanie papiera

Nasledujú tipy týkajúce sa vkladania papiera pre úspešnú tlač:

● Skontrolujte, či ste papier do main tray vložili správne, a nastavte správnu veľkosť a typ médií. Po vložení papiera do main tray sa zobrazí výzva na nastavenie veľkosti a typu médií z ovládacieho panela.

Pozrite si časť [Vkladanie médií.](#page-20-0)

- Vložte stoh papiera (nie iba jednu stranu). Všetok papier v stohu musí mať rovnakú veľkosť a rovnaký druh, aby sa zabránilo zaseknutiu papiera.
- Vložte papier tlačovou stranou nadol.
- Skontrolujte, či sa papier vložený do main tray nezvlnil a či okraje nie sú zahnuté alebo natrhnuté.
- Upravte vodiace lišty šírky papiera vo main tray tak, aby sa tesne dotýkali všetkých papierov. Skontrolujte, či priečne vodiace lišty neohýbajú papier v zásobníku.

# 6 Kopírovanie, skenovanie a mobilné faxovanie

Naučte sa používať funkcie kopírovania, skenovania a mobilného faxu.

# Kopírovanie

Vytváranie kópií pomocou tlačiarne – zistite, ako kopírovať obojstranné dokumenty a vyhľadať ďalšie úlohy kopírovania na webe.

**DÔLEŽITÉ:** Odporúčaná kapacita automatického podávača dokumentov pri viacnásobnom obojstrannom kopírovaní je 25 hárkov.

#### Ďalšie informácie:

Komplexná podpora pre vašu tlačiareň od spoločnosti HP zahŕňa nasledujúce informácie:

Tieto informácie sú správne v čase publikácie. Aktuálne informácie nájdete v časti [www.support.hp.com.](https://www.support.hp.com)

- Inštalácia a konfigurácia
- Oboznámenie sa a používanie
- Riešenie problémov
- Prevezmite si aktualizácie softvéru a firmvéru
- **•** Fóra technickej podpory
- Vyhľadanie informácií o záruke a regulačných podmienkach

### Kopírovanie z tlačiarne

Pomocou ovládacieho panela tlačiarne môžete kopírovať dokument alebo preukaz z tlačiarne.

1. Vložte papier do vstupného zásobníka.

Pozrite si časť [Vkladanie médií.](#page-20-0)

- 2. Na domovskej obrazovke ovládacieho panela sa dotknite položky Copy.
- 3. Dotknite sa položky Kopírovanie dokumentu alebo Kopírovanie preukazu.
- 4. Nastavte počet kópií alebo zmeňte predvolené nastavenia kopírovania.
- POZNÁMKA: Tlačiareň je predvolene nastavená na farebné kopírovanie. Dotykom na položku Uložiť uložíte aktuálne nastavenia ako predvolené.
- 5. Ak chcete skopírovať dokument, Položte originál na sklenenú podložku skenera tlačovou stranou nadol alebo do podávača dokumentov tlačovou stranou nahor. Dotknite sa tlačidla Kopírovať.

Ak chcete kopírovať preukaz, položte originál preukazu na sklenenú podložku skenera, dotknite sa tlačidla Kopírovať, a postupujte podľa pokynov na obrazovke na vloženie preukazu alebo kópie na skenovacie sklo.

#### Kopírovanie alebo skenovanie z mobilného zariadenia

Ak máte mobilné zariadenie s fotoaparátom, môžete HP software používať na kopírovanie alebo skenovanie vytlačeného dokumentu alebo fotografie.

- TIP: Potom môžete HP software použiť na úpravu, uloženie, tlač alebo zdieľanie skopírovaného alebo naskenovaného obrázka.
	- 1. V mobilnom zariadení otvorte HP software.
	- 2. Ťuknite na ikonu Plus + alebo na možnosť Pridať tlačiareň.
	- 3. Ťuknite na položku Kopírovanie, Skenovanie fotoaparátom alebo Skenovanie z tlačiarne.
	- 4. Položte dokument alebo fotografiu pred fotoaparát, vyberte možnosť veľkosti, ktorá pomôže identifikovať veľkosť originálu, a potom ťuknutím na okrúhle tlačidlo v dolnej časti obrazovky dokument alebo fotografiu nasnímajte.
	- ić: TIP: Na dosiahnutie najlepšieho výsledku nastavte pozíciu fotoaparátu tak, aby sa na obrazovke s ukážkou originál nachádzal v zobrazenom rámčeku.
	- 5. Vyberte ďalšie nastavenia a podľa pokynov na obrazovke dokončite kopírovanie alebo skenovanie.

#### Doplnkové úlohy kopírovania

Informácie o vykonávaní bežných kopírovacích úloh vyhľadajte na webe.

Prejdite na stránku [www.support.hp.com.](https://www.support.hp.com)

K dispozícii sú pokyny týkajúce sa napríklad týchto kopírovacích úloh:

- Kopírovanie alebo skenovanie stránok kníh alebo iných zviazaných dokumentov
- Kopírovanie dokumentov rôznej veľkosti
- Kopírovanie alebo skenovanie dokumentu do formátu brožúry

# Skenovať

Svoje dokumenty môžete skenovať a zdieľať na e-mailové adresy, do sieťových priečinkov, do počítača alebo na lokality Microsoft SharePoint.

### Skenovanie a zdieľanie súborov z tlačiarne

Ak chcete nastaviť a používať tieto funkcie, tlačiareň musí byť pripojená k rovnakej sieti. Ďalšie informácie nájdete v pokynoch zobrazených na ovládacom paneli tlačiarne.

1. Položte originál na sklenenú podložku skenera tlačovou stranou nadol alebo do podávača dokumentov tlačovou stranou nahor.

[Pozrite si časť](#page-32-0) [Vloženie originálu na sklenenú podložku skenera](#page-31-0) alebo Vloženie originálu do podávača dokumentov.

- 2. Na domovská obrazovka ovládacieho panela sa dotknite položky Skenovať a potom sa dotknite požadovanej možnosti.
- 3. Skenovanie dokončite podľa pokynov na obrazovke.

### Nastavenie funkcie Skenovanie do e-mailu pomocou embedded web servera (EWS)

Konfiguráciu nastavení skenovania do e-mailu môžete vykonať pomocou embedded web servera (EWS).

**EX** POZNÁMKA: Skontrolujte, či je tlačiareň pripojená k rovnakej sieti ako počítač.

- 1. Na ovládacom paneli tlačiarne potiahnutím stavového centra smerom nadol od horného stredu zobrazte IP adresu tlačiarne.
- 2. V počítači alebo mobilnom zariadení otvorte webový prehliadač a do panela s adresou zadajte IP adresu zariadenia.

Pozrite si časť [Otvorenie embedded web servera \(EWS\).](#page-34-0)

- 3. Na ľavej table rozbaľte kartu Všeobecné, prejdite na položku E-mailové servery a kliknite na ikonu Plus.
	- · Ak vy alebo vaša organizácia používate na e-maily jeden e-mailový server, vyberte možnosť Server SMTP.
	- Ak vy alebo vaša organizácia používate na e-maily viac e-mailových serverov, vyberte možnosť Emailový profil definovaný používateľom.
- 4. Zadajte svoje zobrazované meno a e-mailovú adresu.
- 5. Zadajte informácie o serveri SMTP odchádzajúcej pošty. Informácie o serveri SMTP získate od poskytovateľa e-mailových služieb alebo správcu systému.
	- Názov servera SMTP: Adresa servera poskytovateľa e-mailov.
	- Číslo portu SMTP: Hodnota portu e-mailového servera.
	- Maximálna veľkosť e-mailu: Väčšina poskytovateľov e-mailových služieb alebo klientov obmedzuje veľkosť e-mailových príloh pre bezplatné kontá zvyčajne v rozmedzí od 10 MB do 50 MB.
- 6. Z bezpečnostných dôvodov zapnite možnosť Vždy používať zabezpečené pripojenie (SSL/TLS).
- **EX** POZNÁMKA: Ak nebol do tlačiarne importovaný žiadny certifikát, možnosť Overiť certifikáty nepovoľte.
- 7. Ak server SMTP alebo e-mailový profil definovaný používateľom vyžaduje na odoslanie e-mailu overenie, vyberte možnosť Server vyžaduje overenie.
- 8. V prípade e-mailových služieb, ktoré vyžadujú dvojstupňové overenie, zadajte používateľské meno (svoju e-mailovú adresu) a heslo (heslo aplikácie Gmail/Hotmail/Outlook). Týmto heslom je heslo, ktoré ste vygenerovali prostredníctvom svojho e-mailového konta.
- 9. Ak chcete vyžadovať na ovládacom paneli tlačiarne zadanie PIN kódu pred tým, ako tlačiareň odošle sken, povoľte možnosť Používať bezpečnostný PIN kód.
- 10. Zadajte PIN kód a potom ho potvrďte.

Tento PIN kód je potrebné zadať na ovládacom paneli vždy, keď sa profil používa na odosielanie skenu na e-mailovú adresu.

11. Kliknutím na tlačidlo Použiť dokončite nastavenie.

Otestujte e-mailový server v novom e-mailovom profile, ktorý ste vytvorili. Začiarknite políčko nového e-mailového profilu, kliknite na ikonu Test a potom kliknite na položku Test. Ak test prebehol úspešne, dostanete e-mail.

# Konfigurácia predvolených možností úloh (voliteľné)

Konfiguráciu predvolených možností úloh skenovania do e-mailu môžete vykonať pomocou embedded web servera (EWS).

- 1. Na domovskej stránke servera EWS kliknite na položku Skenovať na ľavej navigačnej table a potom kliknite na položku Skenovať do e-mailu.
- 2. Vyberte možnosti, ktoré chcete priradiť ako predvolené nastavenia.
- 3. Kliknutím na tlačidlo Apply (Použiť) uložíte nastavenia.

### Konfigurácia zoznamu kontaktov (voliteľné)

V prípade úloh skenovania do e-mailu môžete pridávať kontakty do adresára pomocou vstavaného webového servera Embedded Web Server (EWS).

- 1. Na domovskej stránke servera EWS kliknite na položku Kontakty na ľavej navigačnej table.
- 2. Výberom príslušnej možnosti adresára môžete z rozbaľovacieho zoznamu Výber adresára pridávať kontakty.
- 3. Zoznam kontaktov nastavíte pomocou jednej z nasledujúcich možností.
	- Kontakty môžete do zoznamu kontaktov pridávať jednotlivo. Kliknutím na položku Pridať kontakt alebo Pridať skupinu pridajte kontakty do zoznamu.
	- Sieťový adresárový server (LDAP) možno nastaviť na vyhľadávanie používateľov v rámci spoločnosti. Kliknutím na kartu Adresáre v hornej časti stránky Kontakty nakonfigurujte server LDAP.
	- Stránku Adresáre môžete použiť aj na nastavenie viac ako jedného zoznamu kontaktov. V ponuke Správa adresárov môžete kliknutím na ikonu Plus pridať ďalšie vlastné adresáre.

# Konfigurácia rýchlych nastavení (voliteľné)

Konfiguráciu Rýchlych nastavení môžete vykonať pomocou embedded web servera (EWS).

Rýchle nastavenia sú skratky na úlohy, ktoré sú k dispozícii na domovskej obrazovke tlačiarne. Sú užitočné, pretože umožňujú ukladanie nastavení skenovania pre často vykonávané úlohy.

1. Na domovskej stránke servera EWS kliknite na položku Rýchle nastavenia na ľavej navigačnej table.

- 2. Na stránke Rýchle nastavenia kliknite na ikonu Plus.
- 3. Z rozbaľovacieho zoznamu Typ rýchleho nastavenia vyberte pre rýchle nastavenie položku E-mail a potom kliknite na tlačidlo Ďalej.
- 4. Ak chcete zmeniť nejaké nastavenia Rýchlych nastavení, postupujte podľa pokynov na obrazovke.

### Nastavenie funkcie Skenovanie do sieťového priečinka pomocou embedded web servera (EWS)

Konfiguráciu nastavení skenovania do sieťového priečinka môžete vykonať pomocou embedded web servera (EWS).

#### **学 POZNÁMKA:** Skontrolujte, či je tlačiareň pripojená k rovnakej sieti ako počítač.

- 1. Na ovládacom paneli tlačiarne potiahnutím stavového centra smerom nadol od horného stredu zobrazte IP adresu tlačiarne.
- 2. V počítači alebo mobilnom zariadení otvorte webový prehliadač a do panela s adresou zadajte IP adresu zariadenia.

Pozrite si časť [Otvorenie embedded web servera \(EWS\).](#page-34-0)

- 3. Na ľavej table rozbaľte kartu Rýchle nastavenia a potom kliknite na ikonu Plus.
- 4. Kliknite na rozbaľovací zoznam, ako typ rýchleho nastavenia vyberte položku Sieťový priečinok a potom kliknite na položku Ďalej.
- 5. Do poľa Názov rýchleho nastavenia zadajte názov, ktorý sa má zobrazovať na ovládacom paneli.
- 6. Zadajte opis a vyberte položku Možnosť spustenia rýchleho nastavenia (voliteľné).
- 7. Do položky Cesta k sieťovému priečinku zadajte cestu, ktorú ste predtým vytvorili.
- 8. V časti Spôsob prihlasovania vyberte možnosť Použiť nasledujúce prihlasovacie údaje.
- 9. Zadajte svoje používateľské meno a heslo.
- 10. Kliknutím na položku Overiť prístup potvrďte správnosť prihlasovacích údajov.

Ak bolo overenie prístupu úspešné, dostanete správu.

- 11. Ak chcete pred odoslaním skenu vyžadovať na ovládacom paneli tlačiarne zadanie PIN kódu, povoľte možnosť Používať bezpečnostný PIN kód.
- 12. Zadajte PIN kód a potom ho potvrďte.

Tento PIN kód je potrebné zadať na ovládacom paneli vždy, keď sa profil používa na odosielanie skenu na e-mailovú adresu.

- 13. Kliknite na tlačidlo Next (Ďalej).
- 14. Vyberte predvolené nastavenia pre budúce skenovania a potom kliknite na tlačidlo Ďalej.
- POZNÁMKA: Ak chcete neskôr zmeniť predvolené nastavenia skenovania, prejdite na položku Skenovať a kliknite na položku Skenovať do sieťového priečinka na ľavej table. Zmeňte nastavenia a potom kliknite na tlačidlo Použiť.

### <span id="page-47-0"></span>Skenovanie do zariadenia USB z tlačiarne

Pomocou ovládacieho panela tlačiarne môžete súbor naskenovať priamo do zariadenia USB.

- **EX** POZNÁMKA: Na skenovanie do zariadenia USB môžete použiť aj embedded web server (EWS).
	- 1. Vložte zariadenie USB do portu USB tlačiarne.
	- 2. Položte originál na sklenenú podložku skenera tlačovou stranou nadol alebo do podávača dokumentov tlačovou stranou nahor.

[Pozrite si časť](#page-32-0) [Vloženie originálu na sklenenú podložku skenera](#page-31-0) [alebo Vloženie originálu do podávača](#page-32-0)  dokumentov.

- 3. Na domovskej obrazovke ovládacieho panela sa dotknite položky Skenovať.
- 4. Dotknite sa položky Skenovanie do USB a potom zvoľte umiestnenie v zariadení USB, kam chcete naskenovaný súbor uložiť.
- 5. Dotknite sa poľa Názov súboru a zadajte názov súboru.
- 6. Ťuknutím nastavte ďalšie možnosti súboru v jedotlivých rozbaľovacích zoznamoch, napríklad Strany originálu, Typ súboru, Rozlíšenie a Režim farieb.
- 7. Ťuknutím na položku **Možnosti** môžete zmeniť nastavenia.
- 8. Dotknite sa položky Ukážka, ak chcete zobraziť ukážku naskenovanej fotografie alebo dokumentu, a potom dotykom na položku Odoslať naskenujte dokument a uložte ho do zariadenia USB.

#### Nastavenie skenovania na SharePoint

Konfiguráciu nastavení skenovania na SharePoint môžete vykonať pomocou embedded web servera (EWS).

**EX** POZNÁMKA: Skontrolujte, či je tlačiareň pripojená k rovnakej sieti ako počítač.

- 1. Na ovládacom paneli tlačiarne potiahnutím stavového centra smerom nadol od horného stredu zobrazte IP adresu tlačiarne.
- 2. V počítači alebo mobilnom zariadení otvorte webový prehliadač a do panela s adresou zadajte IP adresu zariadenia.

Pozrite si časť [Otvorenie embedded web servera \(EWS\).](#page-34-0)

- 3. V počítači alebo mobilnom zariadení otvorte webový prehliadač a do panela s adresou zadajte IP adresu zariadenia. Ďalšie informácie o prístupe k EWS serveru získate v časti Používanie embedded web servera (EWS) tlačiarne HP.
- 4. Na ľavej table rozbaľte kartu Rýchle nastavenia a potom kliknite na ikonu Plus.
- 5. Kliknite na rozbaľovací zoznam, ako typ rýchleho nastavenia vyberte položku SharePoint a potom kliknite na položku Ďalej.
- 6. Do poľa Cesta k lokalite SharePoint zadajte cestu k lokalite SharePoint.
- 7. V časti Spôsob prihlasovania vyberte možnosť Použiť nasledujúce prihlasovacie údaje.
- 8. Zadajte položky Doména systému Windows, Meno používateľa a Heslo.

9. Kliknutím na položku Overiť prístup potvrďte správnosť prihlasovacích údajov.

Ak bolo overenie prístupu úspešné, dostanete správu.

- 10. Ak chcete obmedziť skenovanie na SharePoint, pridajte PIN kód, ktorý treba zadávať pri výbere priečinka SharePoint počas nastavovania skenovania. Keď je kód PIN vytvorený, je potrebné zadať ho na ovládacom paneli tlačiarne vždy, keď sa profil používa na odosielanie skenu na SharePoint.
- 11. Kliknite na tlačidlo **Next** (Ďalej).
- 12. Vyberte predvolené nastavenia pre budúce skenovania a potom kliknite na tlačidlo Ďalej.
- POZNÁMKA: Ak chcete neskôr zmeniť predvolené nastavenia skenovania, prejdite na položku Skenovať a kliknite na položku Skenovať na SharePoint na ľavej table. Zmeňte nastavenia a potom kliknite na tlačidlo Použiť.

### Skenovanie do počítača pomocou ovládacieho panela (Windows)

Skenujte priamo z ovládacieho panela tlačiarne do počítača so systémom Windows. Na zapnutie funkcie skenovania do počítača je potrebná inštalácia softvéru HP Universal Scan Software.

 $\mathbb{B}$  POZNÁMKA: Ak chcete skenovať do počítačov so systémom macOS, použite aplikáciu HP Smart [hpsmart.com.](https://www.hpsmart.com/us/en)

#### Inštalácia softvéru HP Universal Scan Software

Na zapnutie funkcie skenovania do počítača treba nainštalovať HP Universal Scan Software.

- 1. V počítači so systémom Windows prejdite na stránku [hp.com/support](https://support.hp.com) a stiahnite ovládač.
- 学 POZNÁMKA: Stiahnite a nainštalujte plnohodnotný ovládač, aby ste získali čo najviac výhod skenovania. Ak chcete menší súbor bez ďalších pokročilých funkcií, ako je napríklad optické rozpoznávanie znakov (OCR), stiahnite si základný ovládač.
- 2. Otvorte stiahnutý ovládač a podľa pokynov nainštalujte softvér a pripojte tlačiareň.

#### Povolenie skenovania do počítača

Ak chcete povoliť skenovanie do počítača z ovládacieho panela tlačiarne, povoľte v počítači so systémom Windows možnosť Skenovať do počítača.

- **EX POZNÁMKA:** Skontrolujte, či je tlačiareň pripojená k rovnakej sieti ako zariadenie.
	- 1. V počítači otvorte HP Scan Assistant.
	- 2. Vyberte tlačiareň a kliknite na tlačidlo OK.
	- 3. V novom okne kliknite na položku Spravovať skenovanie do počítača.
	- 4. Kliknite na položku Povoliť.

#### Zmena predvolených nastavení skenovania v systéme Windows (voliteľné)

Pomocou funkcie HP Scan môžete v systéme Windows zmeniť predvolené nastavenia skenovania na ovládacom paneli.

1. V počítači otvorte aplikáciu HP Scan a vyberte skenovací odkaz, ktorý chcete zmeniť, ako napríklad Skenovať ako PDF alebo Skenovať ako JPEG.

2. Zmeňte požadované nastavenia skenovania a potom kliknite na ikonu Uložiť.

#### Skenovanie pomocou webového skenovania

Webové skenovanie je funkcia pre embedded web server (EWS), ktorá umožňuje skenovať fotografie a dokumenty z tlačiarne do počítača pomocou webového prehľadávača.

Táto funkcia je k dispozícii aj v prípade, ak v počítači nie je nainštalovaný softvér tlačiarne.

**学 POZNÁMKA:** Webové skenovanie je predvolene vypnuté. Túto funkciu môžete povoliť zo servera EWS.

Ak nemôžete otvoriť funkciu webového skenovania v serveri EWS, váš správca siete ju pravdepodobne vypol. Ďalšie informácie získate od správcu siete alebo osoby, ktorá nastavila sieť.

#### Povolenie webového skenovania

Ak chcete skenovať z ľubovoľného prehliadača, musíte najskôr povoliť webové skenovanie.

- 1. Otvorte embedded web server (EWS).
- 2. V ponuke vľavo kliknite na položku Sieť a potom kliknite na položku Rozšírené nastavenia.
- 3. Na stránke Rozšírené nastavenia kliknite na položku Vzdialené skenovanie a potom kliknutím na tlačidlo prepínača vedľa položky WS-Scan povoľte Webové skenovanie.

Ak Webové skenovanie nie je povolené, kliknite na položku Sieť a Rozšírené nastavenia v ľavej ponuke, kliknite na položku Webové služby (Microsoft) na stránke Rozšírené nastavenia a potom kliknutím na tlačidlo prepínača vedľa položky WS-Scan povoľte Webové skenovanie.

#### Skenovanie pomocou webového skenovania

Funkcia webového skenovania ponúka základné možnosti skenovania. Ak chcete využiť ďalšie možnosti alebo funkcie skenovania, skenujte prostredníctvom HP software.

- 1. Položte originál na sklenenú podložku skenera tlačovou stranou nadol alebo do podávača dokumentov tlačovou stranou nahor.
- 2. Otvorte embedded web server (EWS).
- 3. V ponuke vľavo kliknite na položku Scan.
- 4. Kliknite na položku Webové skenovanie, zmeňte požadované nastavenia a potom kliknite na položku Start Scan.

#### Tipy na úspešné kopírovanie a skenovanie

Na úspešné kopírovanie a skenovanie používajte nasledujúce tipy:

- Sklenenú podložku a zadnú časť veka udržiavajte v čistote. Skener interpretuje všetko, čo zistí na sklenenej podložke, ako súčasť obrázka.
- Položte originál na sklenenú podložku skenera tlačovou stranou nadol a zarovnajte ho s označením v ľavom zadnom rohu skla.
- Ak chcete vytvoriť veľkú kópiu malého originálu, naskenujte originál do počítača, zmeňte veľkosť obrázka v skenovacom softvéri a potom vytlačte kópiu zväčšeného obrázka.
- Ak chcete upraviť veľkosť alebo rozlíšenie skenovaného dokumentu, typ výstupu alebo súboru atď., skenovanie spustite zo HP software.
- Skontrolujte, či je v softvéri správne nastavený jas, aby sa zabránilo nesprávnemu alebo chýbajúcemu skenovanému textu.
- Ak chcete skenovať dokument obsahujúci viacero strán do jedného súboru namiesto do viacerých súborov, použite na skenovanie HP software namiesto položky Scan na displeji tlačiarne alebo použite podávač dokumentov.
- Pri skenovaní pomocou fotoaparátu mobilného zariadenia využite miesto s dostatočným osvetlením, aby bol originál vo vhodnom kontraste s povrchom, na ktorom je položený.

### Doplnkové úlohy skenovania

Vyhľadajte informácie na internete na vykonanie bežných úloh skenovania.

Prejdite na stránku [hp.com/support.](https://support.hp.com)

K dispozícii sú pokyny pre úlohy skenovania, napríklad:

- Spôsob skenovania bežnej fotografie alebo dokumentu
- Spôsob skenovania upraviteľného textu (OCR)
- Spôsob skenovania viacerých strán do jedného súboru

# Mobilný fax

Táto funkcia v HP software slúži na rýchle naskenovanie a odfaxovanie viacerých strán z mobilného zariadenia.

- **EX** POZNÁMKA: Skontrolujte, či mobilné zariadenie alebo počítač je pripojený k sieti.
	- 1. V mobilnom zariadení alebo počítači otvorte HP software.

Po zobrazení výzvy si vytvorte konto HP alebo sa doň prihláste a zaregistrujte tlačiareň.

2. Vyberte dlaždicu Mobilný fax.

Ak dlaždica chýba, ťuknite alebo kliknite na položku Prispôsobiť dlaždice a pridajte ju na domovskú obrazovku.

- **E POZNÁMKA:** Ak túto funkciu nemôžete nájsť v HP software, možno nie je dostupná vo vašej krajine/ oblasti.
- 3. V prípade potreby vyplňte potrebné informácie a aktivujte titulnú stranu.
- 4. Priložte existujúci súbor k faxu alebo naskenujte nový súbor pomocou tlačiarne alebo mobilného zariadenia.
- 5. Skontrolujte podrobnosti a keď je všetko pripravené, fax odošlite.

# 7 Fax

Nakonfigurovať funkcie faxu a odosielania a prijímania faxov pomocou tlačiarne. Táto časť platí len v prípade, ak má tlačiareň faxový port.

Pomocou tlačiarne môžete odosielať a prijímať faxy. Môžete naplánovať, aby sa faxy odosielali neskôr do 24 hodín, a nastaviť kontakty v adresári, aby sa faxy rýchlo a jednoducho odosielali na často používané čísla. Na ovládacom paneli tlačiarne môžete nastaviť tiež rôzne možnosti faxu, napríklad rozlíšenie a kontrast medzi jasnými a tmavými časťami odosielaných faxov.

#### **EX POZNÁMKA:**

Pred začatím faxovania skontrolujte, či je tlačiareň správne nastavená na faxovanie. Správne nastavenie faxu overíte spustením testu nastavenia faxu prostredníctvom ovládacieho panela tlačiarne.

Pozrite si časť [Správa o teste faxu.](#page-135-0)

Zabezpečený fax môžete odoslať pomocou HP software a mobilného zariadenia alebo počítača odkiaľkoľvek a kedykoľvek. Na rýchle naskenovanie a odfaxovanie viacerých strán naraz zo svojho mobilného zariadenia použite HP software.

Pozrite si časť [Používanie softvéru HP.](#page-15-0)

# Odoslanie faxu

Fax možno odoslať rôznymi spôsobmi v závislosti od situácie alebo podľa potreby.

### Odoslanie štandardného faxu

Jednostranový alebo viacstranový fax môžete odoslať pomocou ovládacieho panela tlačiarne.

#### **EX POZNÁMKA:**

- Jednostranový fax môžete odosielať položením originálu na sklenenú podložku. Viacstranové faxy môžete odosielať pomocou podávača dokumentov.
- Ak potrebujete potvrdenie o úspešnom odoslaní faxu v tlačenej forme, musíte zapnúť možnosť faxových oznámení.

Pozrite si časť [Nastavenie potvrdenia faxového čísla.](#page-60-0)

1. Položte originál na sklenenú podložku skenera tlačovou stranou nadol alebo do podávača dokumentov tlačovou stranou nahor.

- 2. Na domovskej obrazovke ovládacieho panela potiahnite prstom doprava a potom sa dotknite položky Faxovať.
- 3. Ak chcete zadať číslo faxu, vykonajte jednu z nasledujúcich činností:
	- Dotknite sa položky Zadajte číslo faxu a potom zadajte faxové číslo.
	- Dotykom na ikonu Adresár vedľa poľa Zadajte číslo faxu otvorte adresár.
- 4. Potvrďte dotykom na položku Vybrať.
- 5. Fax odošlete dotykom na položku Send.

 $\frac{1}{2}$  TIP:

- Tlačiareň je predvolene nastavená na odoslanie čiernobieleho faxu. Ak chcete odoslať farebný fax, dotknite sa položky Možnosti a zmeňte predvolené možnosti skenovania a odosielania faxu.
- Ak príjemca hlási problémy s kvalitou faxu, skúste zmeniť rozlíšenie alebo kontrast faxu.

### Odoslanie štandardného faxu z počítača (Windows)

Fax možno odoslať priamo z počítača bez toho, aby sa dokument najprv vytlačil.

Ak chcete použiť túto funkciu, ubezpečte sa, že ste v počítači nainštalovali HP software, že tlačiareň je pripojená k fungujúcej telefónnej linke, že funkcia faxu je nastavená a že fax funguje správne.

- 1. V počítači otvorte dokument, ktorý chcete poslať faxom.
- 2. V ponuke Súbor softvérového programu kliknite na položku Tlačiť.
- 3. V zozname Meno vyberte tlačiareň, ktorá má v názve slovo "fax".
- 4. Ak chcete zmeniť nastavenia, kliknutím na príslušné tlačidlo otvorte dialógové okno Vlastnosti.

V závislosti od softvérovej aplikácie sa toto tlačidlo môže nazývať Vlastnosti, Možnosti, Nastavenie tlačiarne, Tlačiareň alebo Predvoľby.

- 5. Po zmene všetkých potrebných nastavení kliknite na položku OK.
- 6. Kliknite na tlačidlo Tlačiť alebo OK.
- 7. Zadajte faxové číslo a ďalšie údaje pre príjemcu, zmeňte všetky ďalšie potrebné nastavenia faxu a kliknite na tlačidlo Odoslať fax. Tlačiareň začne vytáčať faxové číslo a faxovať dokument.

#### Odoslanie faxu z telefónu

Fax možno odoslať pomocou doplnkového telefónu. Umožní vám to hovoriť s príslušným príjemcom pred odoslaním faxu.

- 1. Položte originál na sklenenú podložku skenera tlačovou stranou nadol alebo do podávača dokumentov tlačovou stranou nahor.
- 2. Zadajte číslo pomocou klávesnice na telefóne, ktorý je pripojený k tlačiarni.

Ak príjemca zdvihne telefón, informujte ho, že po zaznení faxového tónu dostane fax na faxové zariadenie. Ak hovor preberá faxové zariadenie, budete počuť faxové tóny z prijímacieho faxového zariadenia.

- 3. Keď budete pripravení na odoslanie, dotknite sa položky Odoslať fax a potom postupujte podľa pokynov na obrazovke.
- $\frac{1}{2}$ : TIP: Tlačiareň je predvolene nastavená na odoslanie čiernobieleho faxu. Ak chcete odoslať farebný fax, dotknite sa položky Možnosti a zmeňte predvolené možnosti skenovania a odosielania faxu.

Počas prenosu faxu sa telefónna linka stíši. Ak chcete po odoslaní faxu pokračovať v rozhovore s príjemcom, zostaňte na linke, kým sa prenos neskončí. Ak chcete skončiť rozhovor s príjemcom, môžete zavesiť telefón hneď po začatí prenosu faxu.

#### Odoslanie naplánovaného faxu pomocou ovládacieho panela

Faxy môžete naplánovať na neskoršie odoslanie.

- 1. Položte originál na sklenenú podložku skenera tlačovou stranou nadol alebo do podávača dokumentov tlačovou stranou nahor.
- 2. Na domovskej obrazovke ovládacieho panela potiahnite prstom doprava a potom sa dotknite položky Faxovať.
- 3. Dotknite sa položky Možnosti, prejdite na položku Možnosti odoslania a potom sa dotknite položky Naplánovať fax.
- 4. Nastavte čas odoslania faxu a potom sa dotknite položky Done.
- 5. Ak chcete zadať číslo faxu, vykonajte jednu z nasledujúcich činností:
	- **·** Dotknite sa položky Zadajte číslo faxu a potom zadajte faxové číslo.
	- Dotknutím sa ikony Adresár vedľa poľa Zadajte číslo faxu otvorte adresár.
- 6. Dotknite sa položky Odoslať.

Postupujte podľa pokynov na obrazovke, ktoré sa môžu zobraziť.

#### Odosielanie faxov pomocou pamäte tlačiarne

Čiernobiely fax môžete nahrať do pamäte a potom ho odoslať z pamäte. Táto funkcia je užitočná, keď číslo, ktoré voláte, je obsadené alebo dočasne nedostupné. Tlačiareň naskenuje originály do pamäte a odošle ich v čase, keď sa bude môcť pripojiť k prijímaciemu faxovému zariadeniu. Keď tlačiareň naskenuje strany do pamäte, môžete hneď vybrať originály zo zásobníka podávača dokumentov alebo sklenenej podložky skenera.

#### **EX POZNÁMKA:**

- Z pamäte môžete odoslať iba čiernobiely fax.
- Zo skla skenera môžete do pamäte tlačiarne naskenovať viacero strán a potom ich odfaxovať. Túto funkciu môžete používať na faxovanie viacerých strán z knihy alebo časopisu, ak nie je možné používať automatický podávač dokumentov (ADF).
- 1. Skontrolujte, či je zapnutá možnosť Metóda skenovanie a faxovanie.
	- a. Na domovskej obrazovke ovládacieho panela sa dotknite položky Ponuka.
	- b. Prejdite na položku Pomôcky a dotknite sa položky Nastavenia.
	- c. Dotknite sa položky Nastavenia faxu a potom sa dotknite položky Odoslanie faxu.
- d. Dotknite sa prepínača vedľa položky Metóda skenovanie a faxovanie túto možnosť zapnite alebo vypnite.
- 2. Položte originál na sklenenú podložku skenera tlačovou stranou nadol alebo do podávača dokumentov tlačovou stranou nahor.
- 3. Na domovskej obrazovke ovládacieho panela potiahnite prstom doprava a potom sa dotknite položky Faxovať.
- 4. Ak chcete zadať číslo faxu, vykonajte jednu z nasledujúcich činností:
	- **·** Dotknite sa položky Zadajte číslo faxu a potom zadajte faxové číslo.
	- Dotknutím sa ikony Adresár vedľa poľa Zadajte číslo faxu otvorte adresár.
- 5. Dotknite sa položky Odoslať.

Tlačiareň naskenuje originály do pamäte a fax odošle, keď bude k dispozícii spojenie s prijímajúcim faxovým zariadením.

#### Odoslanie faxu viacerým príjemcom pomocou skupinového adresára

Fax možno odoslať viacerým príjemcom vytvorením kontaktu v skupinovom adresári zloženého z dvoch alebo viacerých príjemcov.

- 1. Položte originál na sklenenú podložku skenera tlačovou stranou nadol alebo do podávača dokumentov tlačovou stranou nahor.
- 2. Na domovskej obrazovke ovládacieho panela potiahnite prstom doprava a potom sa dotknite položky Faxovať.
- 3. Dotknite sa položky Zadajte číslo faxu a potom zadajte faxové číslo.
- 4. Dotknite sa položky Phone Book, dotknite sa položky Lokálne a po zadaní každého faxového čísla sa dotknite tlačidla Enter. Po zadaní všetkých faxových čísel sa dotknite tlačidla Done.
- 5. Dotykom na položku Group vyberte skupinový adresár a potom vyberte položku Vybrať.
- 6. Kliknite na názov skupiny, ktorej chcete fax odoslať.
- 7. Dotknite sa položky Send

Tlačiareň odošle dokument na všetky čísla vo vybratej skupine.

TIP: Ak príjemca hlási problémy s kvalitou faxu, skúste zmeniť rozlíšenie alebo kontrast faxu.

# Prijatie faxu

Faxy môžete prijímať automaticky alebo manuálne. Ak možnosť Auto Answer vypnete, musíte faxy prijímať manuálne. Ak možnosť Auto Answer zapnete (predvolené nastavenie), tlačiareň bude automaticky odpovedať na prichádzajúce hovory a prijímať faxy po počte zvonení, ktorý ste zadali pomocou nastavenia Rings to Answer (predvolená hodnota nastavenia Rings to Answer je dve zazvonenia).

Ak prijmete fax veľkosti Legal alebo väčší a tlačiareň nie je nastavená na použitie papiera veľkosti Legal, zmenší fax tak, aby sa zmestil na vložený papier. Ak vypnete funkciu Automatic Reduction, tlačiareň vytlačí fax na dvoch stranách.

POZNÁMKA: Ak kopírujete dokument počas prijímania faxu, fax sa uloží do pamäte tlačiarne, kým sa nedokončí kopírovanie.

#### Manuálne prijímanie faxu

Pri telefonovaní vám môže osoba, s ktorou hovoríte, počas spojenia poslať fax. Môžete zdvihnúť slúchadlo a začať hovoriť alebo počúvať faxové tóny.

- Faxy možno prijímať manuálne z telefónu, ktorý je priamo pripojený k faxovému portu na zadnej strane tlačiarne.
- Ak potrebujete potvrdenie o úspešnom odoslaní faxov v tlačenej forme, musíte zapnúť možnosť Faxové oznámenie (prijatie faxu).
- 1. Skontrolujte, či je tlačiareň zapnutá a či je vo vstupnom zásobníku vložený papier.
- 2. Vyberte všetky originály zo zásobníka podávača dokumentov.
- 3. Na domovskej obrazovke ovládacieho panela sa dotknite položky Ponuka.
- 4. Prejdite na položku Pomôcky a dotknite sa položky Nastavenia.
- 5. Dotknite sa položky Nastavenia faxu a potom sa dotknite položky Prijatie faxu.
- 6. Ak chcete odpovedať na prichádzajúce hovory skôr ako tlačiareň, nastavte pre položku Rings to Answer väčší počet zvonení.

#### – alebo –

Vypnite nastavenie Auto Answer, aby tlačiareň automaticky neodpovedala na prichádzajúce hovory.

- 7. Ak práve telefonujete s odosielateľom, povedzte mu, aby stlačil tlačidlo **Odoslať fax** na svojom faxovom zariadení.
- 8. Po zaznení faxových tónov z odosielajúceho faxu vykonajte nasledujúce kroky.
	- a. Na domovskej obrazovke ovládacieho panela tlačiarne sa dotknite položky **Prijať teraz**, aby ste fax prijali.
	- b. Keď tlačiareň začne prijímať fax, môžete ukončiť hovor alebo zostať na linke. Počas faxového prenosu je na telefónnej linke ticho.

#### Opätovná tlač faxov z pamäte pomocou ovládacieho panela

Môžete znova vytlačiť najviac 100 naposledy vytlačených faxov, ak sú ešte uložené v pamäti. Môžete napríklad potrebovať opakovane vytlačiť faxy, keď stratíte kópiu posledného výtlačku.

**EX POZNÁMKA:** Po zaplnení pamäte nemôže tlačiareň prijať nový fax, kým nevytlačíte alebo neodstránite faxy z pamäte. Faxy v pamäti môžete tiež odstrániť z bezpečnostných dôvodov alebo z dôvodov ochrany osobných údajov.

1. skontrolujte, či ste do vstupného zásobníka vložili papier.

Pozrite si časť [Vkladanie médií.](#page-20-0)

- 2. Na displeji ovládacieho panela tlačiarne sa dotknite položky Tlačiť.
- 3. Dotknite sa položky Uloženie úlohy, Uložené faxy a Tlačiť.

Faxy sa vytlačia v opačnom poradí, v akom boli prijaté, t. j. najskôr sa vytlačí posledný prijatý fax atď.

4. Vyberte fax a potom sa dotknite položky Tlačiť.

### Blokovanie neželaných faxových čísel

Môžete blokovať konkrétne faxové čísla, aby tlačiareň neprijímala faxy z týchto čísel. Po prijatí prichádzajúceho faxového volania tlačiareň porovná číslo so zoznamom blokovaných faxových čísel a zistí, či sa má volanie blokovať. Ak sa číslo zhoduje s číslom v zozname blokovaných faxových čísel, fax sa neprijme (maximálny počet faxových čísel, ktoré môžete blokovať, sa líši podľa modelu).

Konkrétne faxové čísla možno zablokovať pridaním do zoznamu blokovaných faxových čísiel, odblokovať odstránením zo zoznamu blokovaných faxových čísiel a vytlačiť zoznam blokovaných faxových čísel.

#### Pridanie čísla do zoznamu blokovaných faxových čísel

Použite nasledujúci postup na zablokovanie a pridanie čísla do zoznamu blokovaných faxov pomocou ovládacieho panela.

- 1. Na domovskej obrazovke ovládacieho panela sa dotknite položky Ponuka.
- 2. Prejdite na položku Pomôcky a dotknite sa položky Nastavenia.
- 3. Dotknite sa položiek Nastavenia faxu, Príjem faxu a Blokované faxové čísla.
- 4. Vyberte číslo, ktoré chcete pridať, a potom sa dotknite položky **Pridať**.
- 5. Dotknite sa tlačidla OK.

Postupujte podľa pokynov na obrazovke.

#### Odstránenie čísel zo zoznamu blokovaných faxových čísel

Ak chcete odstrániť čísla zo zoznamu blokovaných faxových čísel pomocou ovládacieho panela, postupujte nasledovne.

- 1. Na domovskej obrazovke ovládacieho panela sa dotknite položky Ponuka.
- 2. Prejdite na položku Pomôcky a dotknite sa položky Nastavenia.
- 3. Dotknite sa položiek Nastavenia faxu, Príjem faxu a Blokované faxové čísla.
- 4. Vyberte číslo, ktoré chcete odstrániť, a potom sa dotknite položky Odstrániť.
- 5. Dotknite sa tlačidla OK.

Postupujte podľa pokynov na obrazovke.

#### Tlač správy o zablokovaných faxoch

Na vytlačenie správy o zablokovaných faxoch pomocou ovládacieho panela použite nasledujúci postup.

- 1. Na domovskej obrazovke ovládacieho panela sa dotknite položky Ponuka.
- 2. Prejdite na položku Pomôcky a dotknite sa položky Nástroje.
- 3. Dotknite sa položiek Správy, Faxové správy a Správa o blokovaných faxoch.

4. Dotknutím sa položky Tlačiť spustite tlač.

# <span id="page-57-0"></span>Nastavenie kontaktov v adresári

Často používané faxové čísla môžete nastaviť ako kontakty v adresári. Tento postup umožňuje rýchlo volať na tieto čísla pomocou ovládacieho panela tlačiarne.

TIP: Okrem vytvárania a spravovania kontaktov v adresári z ovládacieho panela tlačiarne môžete používať aj nástroje dostupné v počítači, napríklad HP software a embedded web server (EWS).

Pozrite si časť [Používanie softvéru HP.](#page-15-0)

#### Vytvorenie kontaktu adresára

Faxové čísla možno ukladať ako kontakty v adresári.

- 1. Na domovskej obrazovke ovládacieho panela sa dotknite položky Ponuka.
- 2. Prejdite na položku Pomôcky a dotknite sa položky Kontakty.
- 3. Ťuknite na položku Pridať kontakt.
- 4. Dotknite sa položky Zobrazovaný názov\* a manuálne zadajte zobrazované meno osoby alebo názvu firmy a potom sa dotknite tlačidla OK.
- 5. Dotknite sa položky Zadať adresu a manuálne zadajte osobnú alebo podnikovú e-mailovú adresu a potom sa dotknite tlačidla OK.
- 6. Dotknite sa položky Faxové číslo, zadajte faxové číslo manuálne a potom sa dotknite tlačidla OK.
- **E pOZNÁMKA:** Číslo nezabudnite vytočiť vrátane prestávok a iných potrebných čísiel, ako sú smerové číslo, prístupový kód pre čísla mimo systému PBX (obyčajne 9 alebo 0) alebo predvoľba pre medzimestské hovory.
- 7. Dotknite sa tlačidla Uložiť.

#### Zmena kontaktov v adresári

Môžete zmeniť kontakty adresára.

- 1. Na domovskej obrazovke ovládacieho panela sa dotknite položky Ponuka.
- 2. Prejdite na položku Pomôcky a dotknite sa položky Kontakty.
- 3. Ťuknutím na položku Kontakt upravíte podrobnosti kontaktu, ktoré chcete zmeniť.
- 4. Ťuknutím na položku Upraviť zmeníte zobrazovaný názov\*, e-mailovú adresu alebo faxové číslo.
- **学 POZNÁMKA:** Číslo nezabudnite vytočiť vrátane prestávok a iných potrebných čísiel, ako sú smerové číslo, prístupový kód pre čísla mimo systému PBX (obyčajne 9 alebo 0) alebo predvoľba pre medzimestské hovory.
- 5. Dotknite sa tlačidla Uložiť.

### Vytvorenie a úprava kontaktu v skupinovom adresári

Skupiny faxových čísel možno ukladať ako kontakty v skupinovom adresári.

#### Nastavenie skupinových kontaktov

Môžete nastaviť skupinové kontakty.

**学 POZNÁMKA:** Pred vytvorením kontaktu v skupinovom adresári musíte najprv vytvoriť aspoň jeden kontakt v telefónnom zozname.

Pozrite si časť [Vytvorenie kontaktu adresára.](#page-57-0)

- 1. Na domovskej obrazovke ovládacieho panela sa dotknite položky Ponuka.
- 2. Prejdite na položku Pomôcky a dotknite sa položky Kontakty.
- 3. Dotknite sa položky Pridať skupinu a manuálne zadajte názov osobnej alebo podnikovej skupiny a potom sa dotknite tlačidla OK.
- 4. Dotknite sa položky **Názov skupiny**\* a zadajte názov skupiny manuálne pomocou klávesnice a potom sa dotknite tlačidla OK.
- 5. Dotknite sa položky Členovia, vyberte kontakty, ktoré chcete priradiť do tejto skupiny, a potom sa dotknite položky Pridať.
- 6. Dotknite sa tlačidla Uložiť.

#### Zmena kontaktov skupinového adresára

Môžete zmeniť kontakty skupinového adresára.

- 1. Na domovskej obrazovke ovládacieho panela sa dotknite položky **Ponuka**.
- 2. Prejdite na položku Pomôcky a dotknite sa položky Kontakty.
- 3. Ťuknutím na položku Group upravíte podrobnosti skupinového kontaktu, ktoré chcete zmeniť.
- 4. Ťuknutím na položku Upraviť zmeníte názov skupiny manuálne a vyberiete členov skupiny.
- 5. Dotknite sa tlačidla Uložiť.
- POZNÁMKA: Ak chcete odstrániť kontakt zo skupiny, klepnutím zrušte jeho výber.

#### Odstránenie kontaktov z adresára

Môžete odstrániť kontakty adresára.

- 1. Na domovskej obrazovke ovládacieho panela sa dotknite položky **Ponuka**.
- 2. Prejdite na položku Pomôcky a dotknite sa položky Contacts.
- 3. Ťuknite na meno kontaktu adresára, ktoré chcete odstrániť.
- 4. Dotknite sa položky Upraviť a potom položky Odstrániť.
- 5. Potvrďte dotykom na položku Odstrániť.

#### Odstránenie kontaktov zo skupinového adresára

Môžete odstrániť kontakty skupinového adresára.

1. Na domovskej obrazovke ovládacieho panela sa dotknite položky Ponuka.

- 2. Prejdite na položku Pomôcky a dotknite sa položky Kontakty.
- 3. Ťuknite na názov skupinového kontaktu, ktorý chcete odstrániť.
- 4. Dotknite sa položky Upraviť a potom položky Odstrániť.
- 5. Potvrďte dotykom na položku Odstrániť.

# Zmena nastavení faxu

Použite nasledujúce kroky na zmenu počiatočných nastavení alebo na konfiguráciu ďalších možností pre faxovanie.

### Konfigurácia nastavení faxového vytáčania

Nastavenia faxového vytáčania môžete nakonfigurovať pomocou ovládacieho panela. Ak tlačiareň nemohla odoslať fax, pretože prijímacie faxové zariadenie neodpovedalo alebo bolo obsadené, tlačiareň sa pokúsi o opakovanú voľbu na základe nastavení možností opakovanej voľby.

Všetky možnosti opätovného vytočenia fungujú iba pri odosielaní faxov z pamäte so zapnutou metódou Skenovanie a faxovanie.

- Redial on Error: Tlačiareň automaticky zopakuje voľbu, ak sa vyskytol problém s komunikáciou pripojením k prijímajúcemu faxovému zariadeniu.
- Redial on No Answer: Tlačiareň automaticky zopakuje voľbu, ak prijímajúce faxové zariadenie neodpovedá.
- Redial on Busy: Tlačiareň automaticky zopakuje voľbu, ak prijme obsadzovací signál.
- Interval opätovného vytočenia telefónneho čísla: Zopakuje voľbu v nastavenom časovom intervale.
- Rýchlosť odosielania faxu: Nastavenie rýchlosti faxu, ktorá sa používa pri komunikáciu medzi tlačiarňou a iným faxovým zariadením počas odosielania faxov.
- Režim impulznej voľby: Zmena na režim impulznej voľby. Predvolené hodnota nastavenia od výrobcu je Tónová. Toto nastavenie zmeňte, len ak máte istotu, že vaša telefónna linka nemôže používať tónovú voľbu.
- **· Predvoľba**: Číslo nezabudnite vytočiť vrátane prestávok a iných potrebných čísiel, ako sú smerové číslo, prístupový kód pre čísla mimo systému pobočkovej ústredne (zvyčajne 9 alebo 0) alebo predvoľba pre medzimestské hovory.
- Rozpoznať tón vytáčania: Vytočí hneď, ako zaznamená oznamovací tón.

Vykonaním nasledujúcich krokov nastavte možnosti faxového vytáčania.

- 1. Na domovskej obrazovke ovládacieho panela sa dotknite položky Ponuka.
- 2. Prejdite na položku Pomôcky a dotknite sa položky Nastavenia.
- 3. Dotknite sa položky Nastavenia faxu a potom sa dotknite položky Odoslanie faxu.
- 4. Dotknite sa položky Vytáčanie faxu a potom potiahnutím položky zvýšte alebo znížte hodnotu na nastavenie niektorej z nasledujúcich možností.
	- Redial on Error
	- **Redial on No Answer**
	- **Redial on Busy**
- <span id="page-60-0"></span>Interval opätovného vytočenia telefónneho čísla
- Rýchlosť odosielania faxu
- Režim impulznej voľby
- Predvoľba
- Rozpoznať tón vytáčania

#### Povolenie metódy skenovania a faxovania

Metódu skenovania a faxovania môžete nastaviť pomocou ovládacieho panela. Táto funkcia je užitočná, keď číslo, ktoré voláte, je obsadené alebo dočasne nedostupné. Tlačiareň naskenuje originály do pamäte a odošle ich v čase, keď sa bude môcť pripojiť k prijímaciemu faxovému zariadeniu. Keď tlačiareň naskenuje strany do pamäte, môžete hneď vybrať originály zo zásobníka podávača dokumentov alebo sklenenej podložky skenera.

- 1. Na domovskej obrazovke ovládacieho panela sa dotknite položky Ponuka.
- 2. Prejdite na položku Pomôcky a dotknite sa položky Nastavenia.
- 3. Dotknite sa položky Nastavenia faxu a potom sa dotknite položky Odoslanie faxu.
- 4. Dotknite sa prepínača vedľa položky Metóda skenovanie a faxovanie túto možnosť zapnite alebo vypnite.

### Nastavenie potvrdenia faxového čísla

Táto možnosť umožňuje znova zadať faxové číslo na potvrdenie.

- 1. Na domovskej obrazovke ovládacieho panela sa dotknite položky **Ponuka**.
- 2. Prejdite na položku Pomôcky a dotknite sa položky Nastavenia.
- 3. Dotknite sa položky Nastavenia faxu a potom položky Odosielanie faxu.
- 4. Dotykom na prepínač vedľa položky Potvrdenie faxového čísla túto možnosť zapnite alebo vypnite.

# Nastavenie možností režimu opravy chýb (ECM)

Nastavenia ECM môžete zapnúť alebo vypnúť pomocou ovládacieho panela. Režim ECM zabraňuje strate údajov z dôvodu nízkej kvality telefónnych liniek, a to prostredníctvom detekcie chýb počas prenosu a automatických žiadostí o opakovanie prenosu častí, v ktorých sa vyskytli chyby. Režim neovplyvňuje poplatky za telefón. V prípade kvalitných telefónnych liniek poplatky môžu dokonca klesnúť. V prípade nekvalitných telefónnych liniek sa v režime ECM zvýši čas odosielania a telefónne poplatky, ale odosielanie je omnoho spoľahlivejšie. Predvolená hodnota nastavenia je On. Režim ECM vypnite len v prípade, ak spôsobil výrazné zvýšenie poplatkov za telefón a ak sa z dôvodu zníženia poplatkov uspokojíte s nižšou kvalitou.

Ak funkcia ECM vypnutá, bude ovplyvnená kvalita a rýchlosť prenosu faxov, ktoré odosielate a prijímate, a rýchlosť sa automaticky nastaví na možnosť Stredná.

Nastavenia režimu ECM môžete zmeniť pomocou ovládacieho panela buď z nastavení faxu odosielania faxu alebo prijímania faxu.

- 1. Na domovskej obrazovke ovládacieho panela sa dotknite položky **Ponuka**.
- 2. Prejdite na položku Pomôcky a dotknite sa položky Nastavenia.

3. Dotknite sa položky Nastavenia faxu a potom sa dotknite položky Odoslanie faxu.

#### – alebo –

Dotknite sa položky Nastavenia faxu a potom sa dotknite položky Prijatie faxu.

4. Dotknite sa prepínača vedľa položky Režim opravy chýb túto možnosť zapnite alebo vypnite.

#### Nastavenie hlavičky faxov

Nastavenia hlavičky faxov môžete nakonfigurovať pomocou ovládacieho panela. Funkcia hlavičky faxu vytlačí v hornej časti každého odosielaného faxu vaše meno a faxové číslo. Spoločnosť HP odporúča nastaviť hlavičku faxu pomocou HP software. Hlavičku faxu môžete nastaviť aj prostredníctvom ovládacieho panela tlačiarne podľa opisu v tejto príručke.

#### **EZY POZNÁMKA:** V niektorých krajinách alebo oblastiach je údaj v hlavičke faxu povinný zo zákona.

- 1. Na domovskej obrazovke ovládacieho panela sa dotknite položky Ponuka.
- 2. Prejdite na položku Pomôcky a dotknite sa položky Nastavenia.
- 3. Dotknite sa položky Nastavenia faxu a potom položky Nastavenie faxu.
- 4. Na obrazovke Základné nastavenie faxu sa dotknite položky Krajina/oblasť\* a vyberte požadovanú krajinu/ oblasť.
- 5. Dotknite sa položky **Názov hlavičky faxu\*** a manuálne zadajte názov osobnej alebo firemnej hlavičky faxu pomocou klávesnice a potom sa dotknite tlačidla OK.
- 6. Dotknite sa položky Faxové číslo a zadajte faxové číslo manuálne pomocou klávesnice a potom sa dotknite tlačidla OK.
- **E POZNÁMKA:** Funkcia hlavičky faxu vytlačí v hornej časti každého odosielaného faxu vaše meno a faxové číslo.
- 7. Dotknite sa tlačidla **Ďalej**, a postupujte podľa pokynov na obrazovke.
- 8. Dotknite sa tlačidla OK.

#### Nastavenie fakturačného kódu

Tlač fakturačného kódu môžete nastaviť pomocou ovládacieho panela. Funkcia fakturačných kódov zobrazuje používateľovi výzvu na zadanie fakturačného kódu pre každý odosielaný fax; fakturačný kód sa potom priradí ku každej strane faxu.

Pri nedefinovanej skupine alebo faxe skupinovej voľby sa počítanie fakturačného kódu zvýši pre každý úspešne odoslaný fax, ktorý sa odošle na každé z cieľových čísel. Nastavenie fakturačného kódu je predvolene vypnuté.

- 1. Na domovskej obrazovke ovládacieho panela sa dotknite položky Ponuka.
- 2. Prejdite na položku Pomôcky a dotknite sa položky Nastavenia.
- 3. Dotknite sa položky Nastavenia faxu a potom položky Odosielanie faxu.
- 4. Na obrazovke Nastavenia odosielania faxu dotykom na prepínač vedľa položky Fakturačný kód funkciu zapnite alebo vypnite.

# <span id="page-62-0"></span>Úprava nastavení faxových oznámení (odosielania alebo prijímania)

Môžete nastaviť vytlačenie oznámenia o tlačiarni pri odoslaní alebo prijatí faxu prostredníctvom ovládacieho panela.

- 1. Na domovskej obrazovke ovládacieho panela sa dotknite položky **Ponuka**.
- 2. Prejdite na položku Pomôcky a dotknite sa položky Nastavenia.
- 3. Dotknite sa položiek Nastavenia faxu, Odoslanie faxu a Nastavenia odosielania faxu.

#### – alebo –

Dotknite sa položiek Nastavenia faxu, Príjem faxu a Nastavenia prijímania faxu.

- 4. Na obrazovke Nastavenia odosielania faxu alebo Nastavenia prijímania faxu sa dotknite položky Faxové oznámenia a nastavte požadovanú možnosť.
	- **Neupozorňovať**
	- Upoz. na dokončenie úlohy
	- Upoz. len po zlyh. úlohy

#### Konfigurácia nastavení tlače faxu

Nastavenia tlače faxov môžete nakonfigurovať pomocou ovládacieho panela. V závislosti od vašich preferencií a požiadaviek na zabezpečenie môžete nastaviť tlačiareň na ukladanie a tlač všetkých faxov, ktoré prijme a odošle pomocou ovládacieho panela.

- 1. Vykonaním nasledujúcich krokov zmeňte nastavenia ukladacieho priestoru a tlače.
- 1. Na domovskej obrazovke ovládacieho panela sa dotknite položky **Ponuka**.
- 2. Prejdite na položku Pomôcky a dotknite sa položky Nastavenia.
- 3. Dotknite sa položky Nastavenia faxu a potom sa dotknite položky Prijatie faxu.
- 4. Na obrazovke Nastavenia prijímania faxov sa dotknite položky Uložiť a tlačiť vedľa položky Tlač faxu.
- 5. Dotknite sa jednej z nasledujúcich možností.

#### Table 7-1 Uložiť a tlačiť

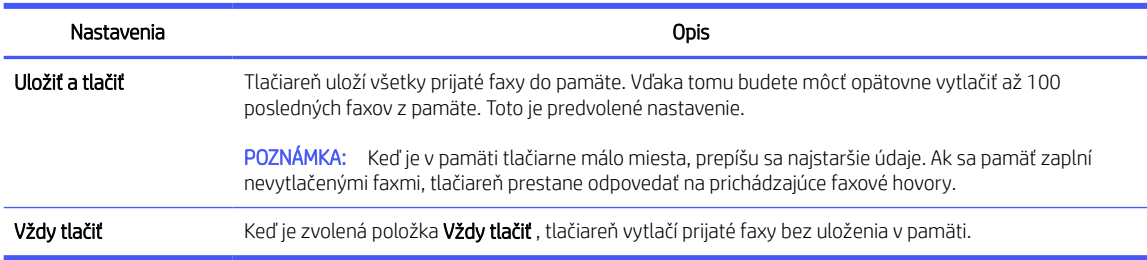

### Nastavenie režimu odpovede (automatická odpoveď)

Nastavenia režimu automatickej odpovede môžete upraviť pomocou ovládacieho panela. Režim odpovedania určuje, či tlačiareň prijíma prichádzajúce volania.

● Zapnite nastavenie **Auto Answer**, ak chcete, aby tlačiareň odpovedala na faxy automaticky.

- Vypnite nastavenie Auto Answer, ak chcete prijímať faxy manuálne. Na prichádzajúce faxové volanie musíte odpovedať osobne, inak tlačiareň fax neprijme.
- 1. Na domovskej obrazovke ovládacieho panela sa dotknite položky Ponuka.
- 2. Prejdite na položku Pomôcky a dotknite sa položky Nastavenia.
- 3. Dotknite sa položky Nastavenia faxu a potom sa dotknite položky Prijatie faxu.
- 4. Dotykom na prepínač vedľa položky **Automatická odpoveď** túto možnosť zapnite alebo vypnite.

#### Nastavenie počtu zvonení

Môžete nastaviť počet zazvonení pred odpovedaním pomocou ovládacieho panela. Ak zapnete nastavenie Auto Answer, môžete určiť, koľkokrát zariadenie zazvoní pred automatickým odpovedaním na prichádzajúce hovory.

Nastavenie Rings to Answer je dôležité, ak máte záznamník na rovnakej telefónnej linke ako tlačiareň, pretože chcete, aby telefónny záznamník odpovedal na hovor skôr ako tlačiareň. Počet zazvonení do odpovedania musí byť v prípade tlačiarne väčší ako počet zazvonení do odpovedania na záznamníku.

Môžete napríklad nastaviť nízky počet zvonení pre záznamník a maximálny počet zvonení na odpoveď pre tlačiareň. V tomto nastavení bude na volania odpovedať telefónny záznamník a tlačiareň bude sledovať linku. Ak tlačiareň zistí faxové tóny, prijme fax. Ak je prichádzajúce volanie hlasové, záznamník nahrá odkaz.

- 1. Na domovskej obrazovke ovládacieho panela sa dotknite položky **Ponuka**.
- 2. Prejdite na položku Pomôcky a dotknite sa položky Nastavenia.
- 3. Dotknite sa položky Nastavenia faxu a potom sa dotknite položky Prijatie faxu.
- 4. Klepnutím nastavte počet zvonení.

### Nastavenie hlasitosti zvonenia faxu

Môžete zmeniť hlasitosť zvonenia faxových zvukov.

- 1. Na domovskej obrazovke ovládacieho panela sa dotknite položky Ponuka.
- 2. Prejdite na položku Pomôcky a dotknite sa položky Nastavenia.
- 3. Dotknite sa položiek Nastavenia faxu, Príjem faxu a Hlasitosť zvonenia.
- 4. Ťuknutím nastavte možnosť Vysoká, Vypnúť alebo Zapnúť.

#### Nastavenie vzoru zvonenia odpovede pre rozlíšené zvonenie

Zvonenie odpovede pre rozlíšené zvonenie môžete zmeniť. Mnoho telekomunikačných spoločností ponúka službu rozlíšeného zvonenia, ktorá umožňuje mať na jednej linke niekoľko telefónnych čísel. Keď si predplatíte túto službu, každému číslu bude priradený iný vzor zvonenia. Tlačiareň môžete nastaviť tak, aby odpovedala na prichádzajúce volania s konkrétnym vzorom zvonenia.

Ak pripojíte tlačiareň k linke s rozlišujúcimi vzormi zvonení, požiadajte telefónnu spoločnosť o pridelenie jedného vzoru zvonenia pre hlasové hovory a druhého pre faxové volania. Spoločnosť HP odporúča, aby ste pre faxové číslo požiadali o dvojité alebo trojité zvonenie. Keď tlačiareň zistí príslušný vzor zvonenia, odpovie na volanie a prijme fax.

 $\frac{1}{2}$ ; TIP: Rozlíšené zvonenie môžete nastaviť aj pomocou funkcie rozpoznania vzoru zvonenia v ovládacom paneli tlačiarne. Pomocou tejto funkcie tlačiareň rozpoznáva a nahráva vzor zvonenia prichádzajúceho hovoru a podľa hovoru automaticky určuje rozlíšený vzor zvonenia, ktorý faxovým volaniam priradila telefónna spoločnosť.

Ak nemáte službu rozlíšeného zvonenia, použite pôvodný vzor zvonenia, ktorý je All Standard Rings.

- 1. Uistite sa, že tlačiareň je nastavená na automatické odpovedanie na faxové volania. Pozrite si časť [Nastavenie režimu odpovede \(automatická odpoveď\).](#page-62-0)
- 2. Na domovskej obrazovke ovládacieho panela sa dotknite položky Ponuka.
- 3. Prejdite na položku Pomôcky a dotknite sa položky Nastavenia.
- 4. Dotknite sa položky Nastavenia faxu a potom sa dotknite položky Prijatie faxu.
- 5. Posuňte sa nadol a dotknite sa položky Distinctive Ring.
- 6. Dotknite sa ktorejkoľvek z nasledujúcich možností:
	- Jednoduché zvonenie
	- Dvojité zvonenia
	- Trojité zvonenia
	- Dvojité a trojité zvonenia
	- Všetky štandardné zvonenia
	- Nahrať vzor zvonenia
- POZNÁMKA: Ak používate telefónny systém pobočkovej ústredne s rozdielnymi vzormi zvonenia pre interné a externé hovory, na faxové číslo musíte volať z externého čísla.

### Nastavenie obojstrannej tlače faxov

Môžete nastaviť možnosť obojstrannej tlače faxov, aby sa prichádzajúce faxy tlačili na obe strany papiera.

- 1. Na domovskej obrazovke ovládacieho panela sa dotknite položky Ponuka.
- 2. Prejdite na položku Pomôcky a dotknite sa položky Nastavenia.
- 3. Dotknite sa položky Nastavenia faxu a potom sa dotknite položky Prijatie faxu.
- 4. Prejdite nadol a dotknutím sa prepínača vedľa položky Obojstranná tlač faxov túto možnosť zapnite alebo vypnite.

### Nastavenie možností označovania prijímaných faxov

Nastavenia možností označovania prijímaných faxov môžete upraviť pomocou ovládacieho panela. Prichádzajúci fax môžete označiť svojimi vlastnými informáciami v hlavičke, ktoré budú potvrdzovať dátum a čas prijatia faxu. V predvolenom nastavení táto funkcia nie je zapnutá.

- 1. Na domovskej obrazovke ovládacieho panela sa dotknite položky Ponuka.
- 2. Prejdite na položku Pomôcky a dotknite sa položky Nastavenia.
- 3. Dotknite sa položky Nastavenia faxu a potom sa dotknite položky Prijatie faxu.
- 4. Prejdite nadol a dotknutím sa prepínača vedľa položky Označovanie prijímaných faxov túto možnosť zapnite alebo vypnite.

# Úprava nastavení prispôsobenia strane

Nastavenia prispôsobenia strane môžete upraviť pomocou ovládacieho panela.

Nastavenie Prispôsobiť strane určuje, čo tlačiareň urobí po prijatí faxu, ktorý je príliš veľký pre vloženú veľkosť papiera. Ak je toto nastavenie zapnuté (predvolené), obrázok sa zmenší tak, aby sa prispôsobil na stranu, ak je to možné. Ak je táto funkcia vypnutá, informácie, ktoré sa nezmestia na prvú stranu, sa vytlačia na druhej strane. Funkcia Prispôsobiť strane je užitočná, keď prijmete fax väčší ako A4/Letter a vo vstupnom zásobníku je vložený papier veľkosti A4/Letter.

- 1. Na domovskej obrazovke ovládacieho panela sa dotknite položky **Ponuka**.
- 2. Prejdite na položku Pomôcky a dotknite sa položky Nastavenia.
- 3. Dotknite sa položky Nastavenia faxu a potom sa dotknite položky Prijatie faxu.
- 4. Prejdite nadol a dotknite sa prepínača vedľa položky Dotykom na položku Prispôsobiť strane túto možnosť zapnite alebo vypnite.

### Pridanie čísla do zoznamu blokovaných faxových čísel

Použite nasledujúci postup na zablokovanie a pridanie čísla do zoznamu blokovaných faxov pomocou ovládacieho panela.

- 1. Na domovskej obrazovke ovládacieho panela sa dotknite položky **Ponuka**.
- 2. Prejdite na položku Pomôcky a dotknite sa položky Nastavenia.
- 3. Dotknite sa položiek Nastavenia faxu, Príjem faxu a Blokované faxové čísla.
- 4. Vyberte číslo, ktoré chcete pridať, a potom sa dotknite položky Pridať.
- 5. Dotknite sa tlačidla OK.

Postupujte podľa pokynov na obrazovke.

#### Úprava nastavení rýchlosti faxu (odosielania alebo prijímania)

Ak používate jeden z nasledujúcich systémov, možno bude potrebné nastaviť nižšiu rýchlosť faxovania:

- Internetová telefónna služba
- Systém pobočkovej ústredne
- Fax prostredníctvom protokolu VoIP
- Služba ISDN (digitálna sieť integrovaných služieb)

Ak sa vyskytnú problémy s odosielaním a prijímaním faxov, skúste použiť pomalšie nastavenie položky Speed. Nastavenia rýchlosti faxovania, ktoré sú k dispozícii, sú uvedené v nasledujúcej tabuľke.

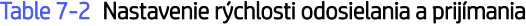

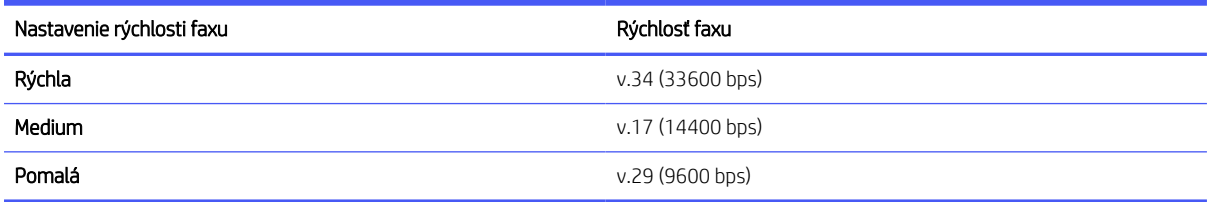

- 1. Na domovskej obrazovke ovládacieho panela sa dotknite položky **Ponuka**.
- 2. Prejdite na položku Pomôcky a dotknite sa položky Nastavenia.
- 3. Dotknite sa položiek Nastavenia faxu, Odoslanie faxu, Vytáčanie faxu a Rýchlosť odosielania faxu.

#### – alebo –

Dotknite sa položiek Nastavenia faxu, Prijatie faxu, Vytáčanie faxu a Rýchlosť prijímania faxu.

- 4. Ak chcete nastaviť rýchlosť odosielania alebo prijímania faxu, dotknite sa ktorejkoľvek z nasledujúcich možností.
	- Pomaly (9600 bps)
	- Stredne (14400 bps)
	- Rýchlo (33600 bps)

#### Nastavenie typu voľby

Tento postup použite na nastavenie režimu tónovej alebo impulznej voľby. Predvolené hodnota nastavenia od výrobcu je Tónová. Toto nastavenie zmeňte, len ak máte istotu, že vaša telefónna linka nemôže používať tónovú voľbu.

**学 POZNÁMKA:** Možnosť impulznej voľby nie je dostupná vo všetkých krajinách/regiónoch.

- 1. Na domovskej obrazovke ovládacieho panela sa dotknite položky Ponuka.
- 2. Prejdite na položku Pomôcky a dotknite sa položky Nastavenia.
- 3. Dotknite sa položiek Nastavenia faxu, Odoslanie faxu a Vytáčanie faxu.
- 4. V ponuke Vytáčanie faxu dotknutím sa prepínača vedľa položky Režim impulznej voľby túto možnosť zapnite alebo vypnite.

#### Nastavenie preposielania faxov

Tlačiareň môžete nastaviť na preposielanie faxov na iné faxové číslo pomocou ovládacieho panela. Všetky faxy sa preposielajú čiernobielo bez ohľadu na to, ako sa pôvodne odoslali.

Spoločnosť HP odporúča skontrolovať, či je číslo, na ktoré preposielate, funkčnou faxovou linkou. Odošlite kontrolný fax, aby ste sa uistili, či faxové zariadenie môže prijímať faxy.

- 1. Na domovskej obrazovke ovládacieho panela sa dotknite položky **Ponuka**.
- 2. Prejdite na položku Pomôcky a dotknite sa položky Nastavenia.
- 3. Dotknite sa položky Nastavenia faxu a potom sa dotknite položky Preposielanie faxov.
- 4. Ak chcete aktivovať preposielanie faxov, vykonajte niektorý z nasledujúcich krokov:
	- **•** Dotknite sa prepínača vedľa položky **Preposielanie faxov**, ak chcete faxy preposielať.
	- Dotknite sa prepínača vedľa položky Preposielanie faxov + tlač, ak chcete faxy preposielať aj vytlačiť.
	- Dotykom na položku Zadať faxové číslo manuálne zadáte faxové číslo faxu, ktorý má prijímať preposlané faxy.

**EX POZNÁMKA:** 

- Ak sa napájanie tlačiareň vypne, keď je zapnutá možnosť preposielania faxov, uloží nastavenie možnosti preposielania faxov a telefónne číslo. Keď sa obnoví napájanie tlačiarne, možnosť preposielania faxov bude stále nastavená na hodnotu On.
- Preposielanie faxov môžete zrušiť výberom položky Off z ponuky Preposielanie faxov.

### Konfigurácia archivácie faxov

Pomocou archivácie faxov môžete automaticky prijímať faxy a ukladať ich priamo do počítača. Ušetríte tak papier a atrament.

Prijaté faxy sa ukladajú ako súbory vo formáte TIFF (Tagged Image File Format) alebo PDF (Portable Document Format).

**E POZNÁMKA:** Funkcia Fax do počítača je k dispozícii len na prijímanie čiernobielych faxov. Farebné faxy sa vytlačia.

#### Požiadavky na archiváciu faxov

Nasleduje zoznam požiadaviek na archiváciu faxov.

- Cieľový priečinok v počítači musí byť neustále dostupný. Ak je počítač v režime spánku alebo dlhodobého spánku, faxy sa neuložia.
- Ak chcete tlačiť prijaté faxy, musí byť vo vstupnom zásobníku vložený papier.

Pozrite si časť [Vkladanie médií.](#page-20-0)

#### Nastavenie alebo úprava nastavení archivácie faxov

Na nastavenie alebo úpravu nastavenia archivácie faxov môžete použiť embedded web server (EWS).

1. Otvorte server EWS.

Pozrite si časť [Používanie softvéru HP.](#page-15-0)

- 2. V ponuke naľavo kliknite na položku Fax a potom na položku Archivácia a preposielanie faxov.
- 3. Kliknite na kartu Archivácia a v rozbaľovacej ponuke Archivácia faxov vyberte požadované nastavenia.
	- Nearchivovať (len vytlačiť)
	- Archivovať a tlačiť
	- Len archivovať

#### Vypnutie archivácie faxov

Archív faxov môžete vypnúť pomocou embedded web server (EWS).

1. Otvorte server EWS.

Pozrite si časť [Používanie softvéru HP.](#page-15-0)

- 2. V ponuke naľavo kliknite na položku Fax a potom na položku Archivácia a preposielanie faxov.
- 3. Kliknite na kartu Archivácia a v rozbaľovacej ponuke Archivácia faxov vyberte možnosť Nearchivovať (len vytlačiť).

# Faxové a digitálne telefonické služby

Mnoho telefónnych spoločností poskytuje svojim zákazníkom digitálne telefonické služby, akými sú:

- DSL: Služba DSL (digital subscriber line) od telefonickej spoločnosti (služba DSL sa vo vašej krajine/oblasti môže nazývať ADSL).
- PBX: telefónny systém pobočkovej ústredne.
- ISDN: Systém digitálnej siete integrovaných služieb (ISDN).
- VoIP: lacná telefónna služba, ktorá pomocou tlačiarne umožňuje odosielať a prijímať faxy cez internet. Tento spôsob sa nazýva Fax prostredníctvom protokolu VoIP.

Pozrite si časť Fax prostredníctvom protokolu VoIP.

Tlačiarne HP sú špecificky navrhnuté na používanie s klasickými analógovými telefónnymi službami. Ak používate digitálne telefónne prostredie (napríklad DSL/ADSL, pobočkovú ústredňu alebo ISDN), pri nastavovaní tlačiarne na faxovanie môže byť potrebné použiť digitálno-analógové filtre alebo konvertory.

**学 POZNÁMKA:** Spoločnosť HP negarantuje, že tlačiareň bude kompatibilná so všetkými linkami či poskytovateľmi digitálnych služieb vo všetkých digitálnych prostrediach alebo so všetkými konvertormi z digitálneho na analógový signál. Vždy sa odporúča obrátiť sa priamo na telefónnu spoločnosť a informovať sa o správnych možnostiach nastavenia na základe poskytovaných služieb liniek.

# Fax prostredníctvom protokolu VoIP

Môžete si predplatiť lacnú telefónnu službu, ktorá umožní pomocou tlačiarne odosielať a prijímať faxy cez internet. Tento spôsob sa nazýva Fax prostredníctvom protokolu VoIP.

Nasledujúce znaky signalizujú, že pravdepodobne používate službu VoIP:

- Spolu s faxovým číslom vytočte aj špeciálny prístupový kód.
- Máte IP konvertor, ktorý sa pripája na internet a poskytuje analógové telefónne porty na pripojenie faxu.
- **学 POZNÁMKA:** Faxy môžete odosielať a prijímať iba pripojením telefónneho kábla do portu s označením **n**a zadnej strane tlačiarne. To znamená, že sa na internet musíte pripájať pomocou konvertora IP (poskytujúceho štandardné analógové telefónne zásuvky pre faxové pripojenia) alebo prostredníctvom telekomunikačného operátora.
- ió: TIP: Podpora bežného faxového prenosu prostredníctvom ľubovoľných telefónnych systémov s internetovým protokolom býva často obmedzená. Ak sa vyskytnú problémy s faxovaním, skúste použiť nižšiu rýchlosť faxovania alebo vypnúť režim opravy chýb faxu (ECM). Ak však režim ECM vypnete, nemôžete odosielať ani prijímať farebné faxy.

Ak máte otázky týkajúce sa internetového faxovania, kontaktujte oddelenie podpory pre internetové faxovanie alebo miestneho poskytovateľa služieb, ktorý vám poskytne ďalšiu pomoc.

# Faxové správy

Faxové správy môžete tlačiť manuálne podľa potreby, aby ste získali informácie o faxových hovoroch, ktoré odosielate a prijímate.

Tlačiareň predvolene nevytlačí správu s oznámením. Najskôr musíte zapnúť funkciu Oznámenia o odoslaní faxu alebo Oznámenia o prijatí faxu, aby sa odoslalo alebo prijalo oznámenie o úspešnosti odoslania alebo prijatia faxu.

Pozrite si časť [Úprava nastavení faxových oznámení \(odosielania alebo prijímania\).](#page-62-0)

#### **EX POZNÁMKA:**

- Indikátory a výstrahy upozorňujúce na úroveň tonera poskytujú odhady len na účely plánovania. Ak sa zobrazí upozornenie na nízku hladinu tonera, mali by ste mať pripravenú náhradnú kazetu, aby ste sa vyhli možnému oneskoreniu pri tlači. Kazety nemusíte vymieňať dovtedy, kým nebude kvalita tlače neprijateľná.
- Skontrolujte, či sú kazety v dobrom stave a správne nainštalované.

Pozrite si časť [Spotrebný materiál, príslušenstvo a diely.](#page-95-0)

### Tlač správ s potvrdením faxu

Môžete vytlačiť správu po odoslaní faxu alebo po odoslaní alebo prijatí ľubovoľného faxu. Predvolené nastavenie je možnosť Zapnuté (Odoslať fax). Po vypnutí sa na ovládacom paneli krátko zobrazí potvrdzujúca správa po každom odoslaní alebo prijatí faxu.

#### Nastavenie potvrdenia faxového čísla

Táto možnosť umožňuje znova zadať faxové číslo na potvrdenie.

- 1. Na domovskej obrazovke ovládacieho panela sa dotknite položky Ponuka.
- 2. Prejdite na položku Pomôcky a dotknite sa položky Nastavenia.
- 3. Dotknite sa položky Nastavenia faxu a potom položky Odosielanie faxu.
- 4. Dotykom na prepínač vedľa položky Potvrdenie faxového čísla túto možnosť zapnite alebo vypnite.

#### Zahrnutie obrázka faxu do správy

Do správy môžete zahrnúť obrázok faxu.

- 1. Na domovskej obrazovke ovládacieho panela potiahnite prstom doprava a potom sa dotknite položky Faxovať.
- 2. Dotknite sa položky Možnosti.
- 3. Prejdite nadol a dotknutím sa prepínača vedľa položky Zahrnúť titulnú stranu túto možnosť zapnite alebo vypnite.

#### Tlač faxových správ alebo denníkov

Môžete vytlačiť denník faxov alebo správy, ktoré tlačiareň odoslala alebo prijala.

- 1. Na domovskej obrazovke ovládacieho panela sa dotknite položky Ponuka.
- 2. Prejdite na položku Pomôcky a dotknite sa položky Nástroje.
- 3. Dotknite sa položky Správy a potom položky Správy o faxe.
- 4. Dotknite sa niektorej alebo viacerých z nasledujúcich správ:
	- Správa o fakturačných kódoch
- Správa o zablokovaných faxoch
- Správa o sledovaní faxu
- Denník činností faxu
- Správa o faxových volaniach
- 5. Dotknutím sa položky Tlačiť spustite tlač.

#### Vymazanie faxového denníka/pamäte

Vymazaním faxového denníka sa vymažú záznamy o faxových volaniach.

- 1. Na domovskej obrazovke ovládacieho panela sa dotknite položky **Ponuka**.
- 2. Prejdite na položku Pomôcky a dotknite sa položky Nástroje.
- 3. Dotknite sa položky Riešenie problémov a potom položky Fax.
- 4. Na obrazovke Fax sa dotknite položky Vymazať faxové denníky/pamäť.
- 5. Dotknite sa položky Vymazať.

### Správa o fakturačných kódoch

Môžete vytlačiť zoznam všetkých fakturačných kódov faxu a celkový počet faxov, ktoré boli fakturované pre každý kód.

- 1. Na domovskej obrazovke ovládacieho panela sa dotknite položky Ponuka.
- 2. Prejdite na položku Pomôcky a dotknite sa položky Nástroje.
- 3. Dotknite sa položiek Správy, Faxové správy a Správa o fakturačných kódoch.
- 4. Dotknutím sa položky Tlačiť spustite tlač.

#### Správa identifikácie volajúceho

Môžete vytlačiť zoznam faxových čísel na identifikáciu volajúcich.

- 1. Na domovskej obrazovke ovládacieho panela sa dotknite položky **Ponuka**.
- 2. Prejdite na položku Pomôcky a dotknite sa položky Nástroje.
- 3. Dotknite sa položiek Správy, Faxové správy a Správa o ID volajúcich.
- 4. Dotknutím sa položky Tlačiť spustite tlač.

# Správa o zablokovaných faxoch

Môžete vytlačiť zoznam zablokovaných faxových čísel.

- 1. Na domovskej obrazovke ovládacieho panela sa dotknite položky **Ponuka**.
- 2. Prejdite na položku Pomôcky a dotknite sa položky Nástroje.
- 3. Dotknite sa položiek Správy, Faxové správy a Správa o blokovaných faxoch.
- 4. Dotknutím sa položky Tlačiť spustite tlač.

# Správa o sledovaní faxu

Správa sledovania faxu obsahuje informácie, ktoré môžu byť nápomocné pri riešení problémov s prenosom faxov.

- 1. Na domovskej obrazovke ovládacieho panela sa dotknite položky **Ponuka**.
- 2. Prejdite na položku Pomôcky a dotknite sa položky Nástroje.
- 3. Dotknite sa položiek Správy, Faxové správy a Správa o sledovaní faxu.
- 4. Dotknutím sa položky Tlačiť spustite tlač.

#### Denník činností faxu

Najnovšie záznamy faxových hovorov môžete skontrolovať v denníku činností faxu.

- 1. Na domovskej obrazovke ovládacieho panela sa dotknite položky **Ponuka**.
- 2. Prejdite na položku Pomôcky a dotknite sa položky Nástroje.
- 3. Dotknite sa položky Správy, Faxové správy a Denník činností faxu.
- 4. Dotknutím sa položky Tlačiť spustite tlač.

### Správa o faxových volaniach

Správu o poslednom faxových volaniach môžete vytlačiť a získať tak informácie o stave hovorov.

- 1. Na domovskej obrazovke ovládacieho panela sa dotknite položky Ponuka.
- 2. Prejdite na položku Pomôcky a dotknite sa položky Nástroje.
- 3. Dotknite sa položiek Správy, Faxové správy a Správa o faxových volaniach.
- 4. Dotknutím sa položky Tlačiť spustite tlač.

# Dodatočné nastavenie faxu

Po dokončení všetkých krokov uvedených v inštalačnej príručke dokončite nastavenie faxu podľa pokynov v tejto časti. Úvodnú príručku si odložte na neskoršie použitie.

V tejto časti zistíte, ako nastaviť tlačiareň, aby faxovanie úspešne fungovalo so zariadeniami a službami, pre ktoré už možno využívate rovnakú telefónnu linku.

}ς: TIP: Môžete použiť aj Sprievodcu nastavením faxu (Windows), ktorý vám pomôže rýchlo vykonať niektoré dôležité nastavenia faxu, napríklad režim odpovedania a informácie v hlavičke faxu. Prístup k týmto nástrojom môžete získať cez HP software. Po spustení týchto nástrojov dokončite nastavenie faxu podľa pokynov v tejto časti.

### Nastavenie faxovania (paralelné telefónne systémy)

Pred nastavením tlačiarne na faxovanie musíte zistiť, aký typ telefónneho systému sa používa vo vašej krajine/ regióne. Pokyny na nastavenie faxu sa líšia podľa toho, či máte sériový alebo paralelný telefónny systém:
- Ak svoju krajinu alebo oblasť nenájdete v tabuľke, pravdepodobne máte sériový telefónny systém. V sériovom telefónnom systéme nemôžete použiť typ konektora na zdieľanom telefónnom zariadení (modemy, telefóny a záznamníky) na fyzické pripojenie k faxovému portu na zadnej strane tlačiarne. Namiesto toho musí byť každé zariadenie pripojené k telefónnej zásuvke v stene.
- $\mathbb{B}$  POZNÁMKA: Možno budete musieť telefónny kábel pripojiť k adaptéru pre svoju krajinu alebo oblasť.
- Ak sa vaša krajina/región uvádza v tabuľke, pravdepodobne máte paralelný telefónny systém. V paralelnom telefónnom systéme môžete zdieľané telefónne zariadenie pripojiť k telefónnej linke prostredníctvom faxového portu  $\widehat{\mathcal{F}}$ na zadnej strane tlačiarne.
- $\mathbb{B}$  POZNÁMKA: Ak máte paralelný telefónny systém, spoločnosť HP vám odporúča pripojiť dvojlinkový telefónny kábel k telefónnej zásuvke v stene.

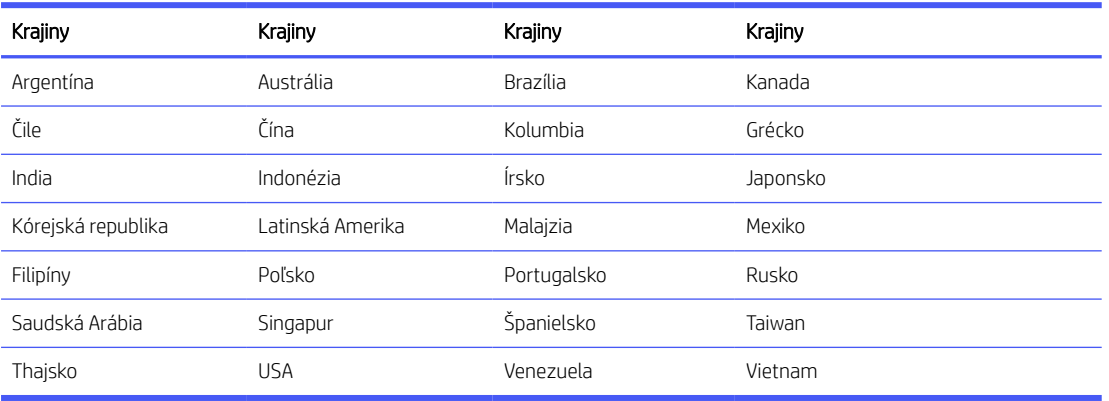

#### Table 7-3 Krajiny/oblasti s paralelným telefónnym systémom

Ak si nie ste istí, ktorý druh telefónneho systému máte (sériový alebo paralelný), obráťte sa na svoju telefónnu spoločnosť.

#### Výber správneho nastavenia faxu pre domácnosť alebo kanceláriu

Ak chcete úspešne faxovať, potrebujete vedieť, aké typy zariadení a služieb (ak nejaké využívate) používajú tú istú telefónnu linku ako tlačiareň. Je to dôležité, pretože možno budete potrebovať pripojiť niektoré existujúce kancelárske zariadenia priamo k tlačiarni a možno tiež bude potrebné zmeniť niektoré faxové nastavenia predtým, než budete môcť úspešne faxovať.

1. Zistite, či je váš telefónny systém sériový alebo paralelný.

Pozrite si časť [Nastavenie faxovania \(paralelné telefónne systémy\).](#page-71-0)

- a. Sériový telefónny systém.
- b. Paralelný telefónny systém Prejdite na 2. krok.
- 2. Vyberte kombináciu zariadení a služieb, ktoré používajú tú istú faxovú linku.
	- DSL: Služba DSL (Digital Subscriber Line digitálna predplatiteľská linka) poskytovaná telefónnou spoločnosťou. (Služba DSL sa vo vašej krajine/regióne môže nazývať ADSL.)
	- PBX: Telefónny systém pobočkovej ústredne.
	- ISDN: Systém digitálnej siete integrovaných služieb (ISDN).
- Služba špecifického zvonenia: Služba rozlíšeného zvonenia od vašej telefónnej spoločnosti poskytuje viacero telefónnych čísel s rozličnými vzormi zvonenia.
- Hlasové hovory: Hlasové volania sa prijímajú na to isté telefónne číslo, ktoré používate na faxové volania tlačiarne.
- Počítačový telefonický modem: Počítačový telefonický modem je pripojený k tej istej telefónnej linke ako tlačiareň. Ak je odpoveď na ktorúkoľvek z nasledovných otázok áno, používate počítačový telefonický modem:
	- Odosielate a prijímate faxy priamo cez počítačové softvérové aplikácie pomocou telefonického pripojenia?
	- Odosielate a prijímate e-mailové správy cez počítač pomocou telefonického pripojenia?
	- Pripájate sa na internet z počítača pomocou telefonického pripojenia?
- **· Záznamník**: Záznamník odpovedá na hlasové hovory prostredníctvom toho istého telefónneho čísla, ktoré používate na faxové hovory tlačiarne.
- Služba odkazovej schránky: Predplatné na službu odkazovej schránky od vašej telefónnej spoločnosti, ktorá využíva to isté číslo ako faxové hovory tlačiarne.
- 3. V nasledovnej tabuľke si vyberte kombináciu zariadení a služieb, ktoré zodpovedajú tým, čo používate vo svojej domácnosti alebo kancelárii. Potom vyhľadajte odporúčané nastavenie faxu. V nasledujúcich častiach sú uvedené podrobné pokyny pre každý prípad.
- POZNÁMKA: Ak nastavenie, ktoré používate v domácnosti alebo v kancelárii, nie je opísané v tejto časti, nastavte tlačiareň rovnako ako bežný analógový telefón. Jeden koniec telefónneho kábla pripojte k telefónnej zásuvke v stene a druhý koniec pripojte k portu s označením @ na zadnej strane tlačiarne.

Možno budete musieť telefónny kábel pripojiť k adaptéru pre svoju krajinu alebo oblasť.

#### Table 7-4 Kombinácia zariadení a služieb využívajúcich tú istú linku ako fax

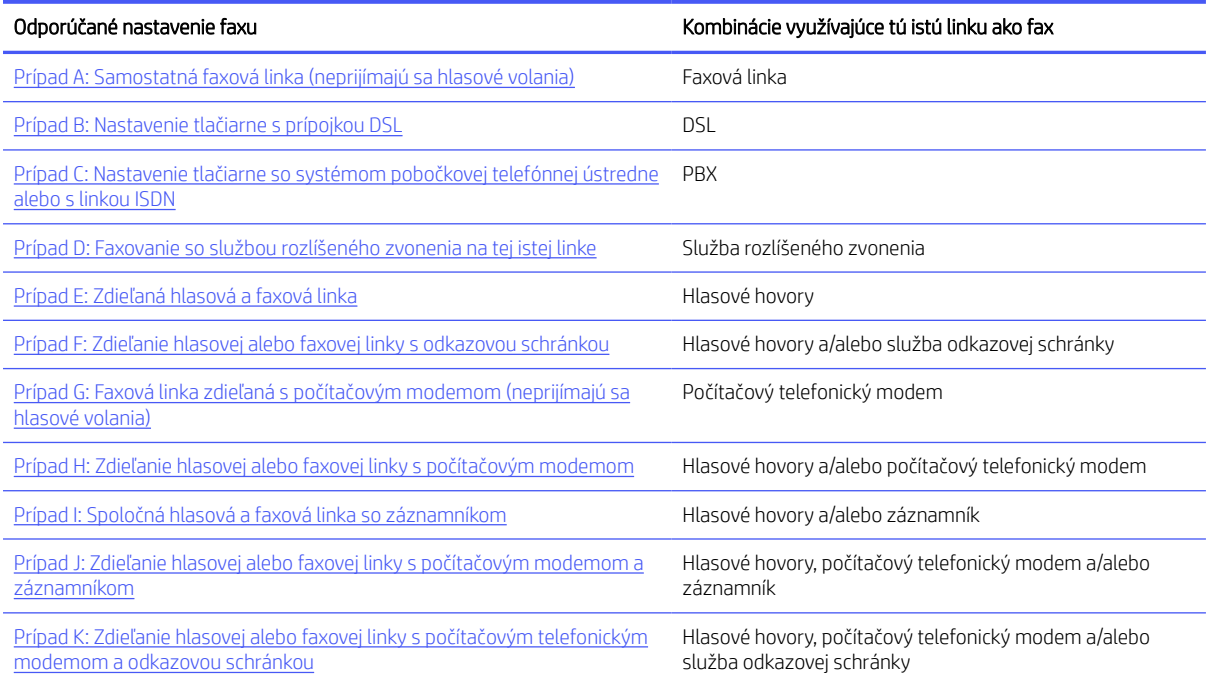

### <span id="page-74-0"></span>Prípad A: Samostatná faxová linka (neprijímajú sa hlasové volania)

Ak máte samostatnú telefónnu linku, pomocou ktorej neprijímate žiadne hlasové hovory, a nemáte k nej pripojené žiadne zariadenie, nastavte tlačiareň podľa informácií v tejto časti.

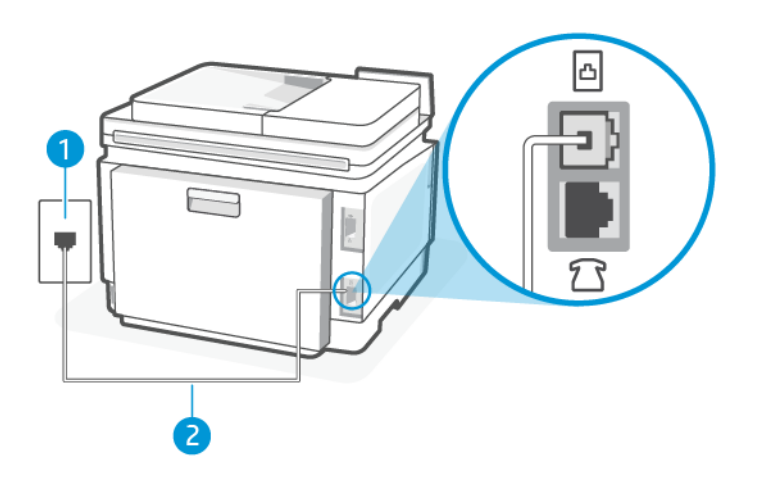

Table 7-5 Pohľad na zadnú stranu tlačiarne

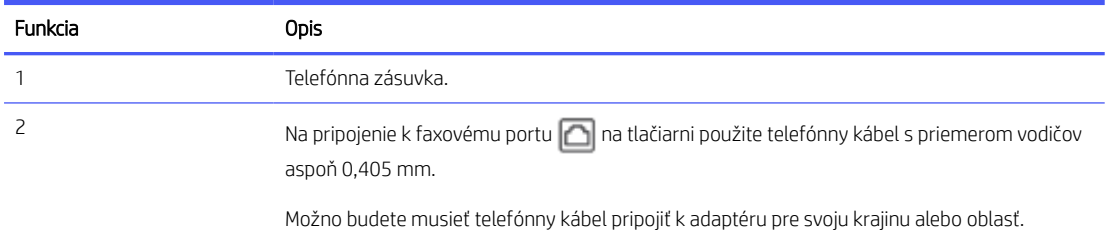

#### Nastavenie tlačiarne so samostatnou faxovou linkou

Podľa tohto postupu nastavte tlačiareň so samostatnou faxovou linkou.

- 1. Pripojte jeden koniec telefónneho kábla k telefónnej zásuvke v stene a druhý koniec k faxovému portu  $\Box$  na zadnej strane tlačiarne.
- **EZY** POZNÁMKA: Možno budete musieť telefónny kábel pripojiť k adaptéru pre svoju krajinu alebo oblasť.
- 2. Na domovskej obrazovke ovládacieho panela sa dotknite položky Ponuka.
- 3. Prejdite na položku Pomôcky a dotknite sa položky Nastavenia.
- 4. Dotknite sa položky Prijatie faxu a potom sa dotknite položky Nastavenia prijímania faxov.
- 5. Dotknite sa prepínača vedľa položky Automatická odpoveď a túto možnosť zapnite alebo vypnite.
- 6. (Voliteľne) Nastavte možnosť Počet zvonení pred odpovedaním na najnižšie nastavenie (dve zvonenia).

Keď zazvoní telefón, tlačiareň automaticky odpovie po počte zazvonení určenom v nastavení Rings to Answer. Tlačiareň začne vydávať tóny prijímania faxu do odosielajúceho faxového prístroja a prijme fax.

### <span id="page-75-0"></span>Prípad B: Nastavenie tlačiarne s prípojkou DSL

Ak máte službu DSL poskytovanú vašou telefónnou spoločnosťou a nemáte k tlačiarni pripojené žiadne zariadenie, postupujte podľa pokynov v tejto časti a pripojte medzi telefónnu zásuvky v stene a tlačiareň filter DSL. Filter DSL odstraňuje digitálny signál, ktorý môže rušiť tlačiareň, takže tlačiareň dokáže správne komunikovať s telefónnou linkou. (Služba DSL sa vo vašej krajine/regióne môže nazývať ADSL.)

POZNÁMKA: Ak máte linku DSL a nepripojíte filter DSL, nebudete môcť pomocou tlačiarne odosielať ani prijímať faxy.

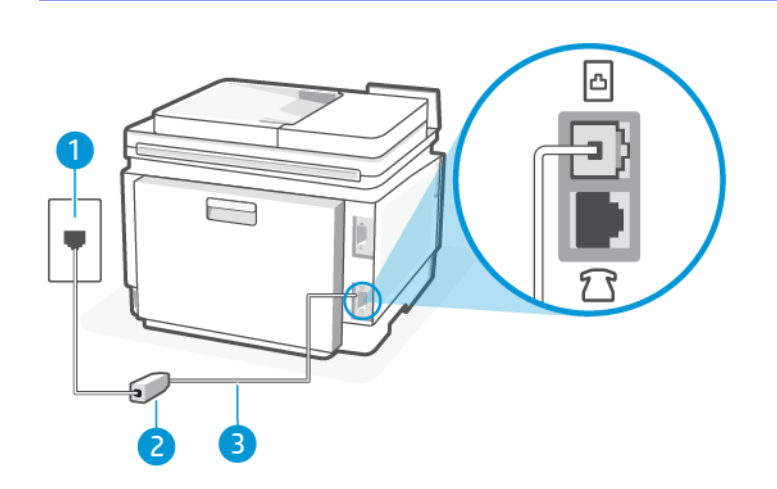

#### Table 7-6 Pohľad na zadnú stranu tlačiarne

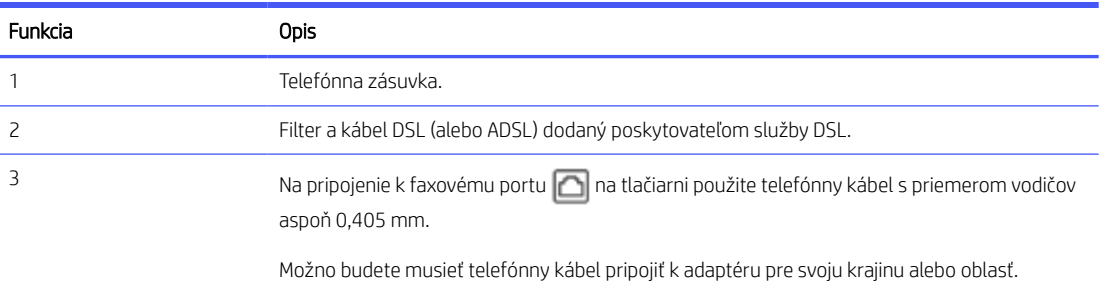

#### Nastavenie tlačiarne s prípojkou DSL

Pomocou týchto krokov nastavte tlačiareň s prípojkou DSL.

- 1. Filter DSL získate od poskytovateľa služby DSL.
- 2. Pripojte jeden koniec telefónneho kábla k telefónnej zásuvke v stene a druhý koniec k faxovému portu na zadnej strane tlačiarne.
- **EX** POZNÁMKA: Možno budete musieť telefónny kábel pripojiť k adaptéru pre svoju krajinu alebo oblasť.

Ak je to potrebné, zabezpečte na inštaláciu ďalšie telefónne káble. Telefónny kábel si môžete kúpiť v predajniach elektroniky predávajúcich telefónne príslušenstvo.

3. Pripojte ďalší telefónny kábel z filtra DSL k telefónnej zásuvke v stene.

Ak sa vyskytnú problémy pri nastavovaní tlačiarne s voliteľným príslušenstvom, kontaktujte miestneho poskytovateľa služieb alebo predajcu, ktorý vám poskytne ďalšiu pomoc.

### <span id="page-76-0"></span>Prípad C: Nastavenie tlačiarne so systémom pobočkovej telefónnej ústredne alebo s linkou ISDN

Ak používate telefónny systém pobočkovej ústredne alebo konvertor/terminálový adaptér ISDN, postupujte takto:

- Ak používate telefónny systém pobočkovej ústredne alebo konvertor/terminálový adaptér ISDN, pripojte tlačiareň k portu určenému pre fax alebo telefón. Ak je to možné, uistite sa tiež, či je terminálový adaptér nastavený na správny typ prepínača pre vašu krajinu alebo oblasť.
- $\mathbb{B}$  POZNÁMKA: Niektoré systémy ISDN umožňujú konfigurovať porty pre špecifické telefónne zariadenia. Môžete napríklad priradiť jeden port telefónu a faxu Group 3 a ďalší port na rozličné iné účely. Ak sa počas pripojenia k faxovému/telefónnemu portu konvertora ISDN vyskytnú problémy, skúste použiť port určený na rozličné účely. Môže byť označený "multi-combi" alebo podobne.
- Ak používate telefónny systém pobočkovej ústredne, nastavte vyčkávací tón hovoru na možnosť "Vypnuté".
- **学 POZNÁMKA:** Mnoho systémov digitálnych pobočkových ústrední má vyčkávací tón hovoru, ktorý je predvolene zapnutý. Vyčkávací tón hovoru narúša prenos faxu a vy tak pomocou tlačiarne nemôžete odosielať ani prijímať faxy. Pokyny na zapnutie alebo vypnutie vyčkávacieho tónu hovoru, nájdete v dokumentáciu dodanej spolu s telefónnym systémom pobočkovej ústredne.
- Ak používate telefónny systém pobočkovej ústredne, vytočte číslo pre vonkajšiu linku predtým, než vytočíte číslo faxu.
- Možno budete musieť telefónny kábel pripojiť k adaptéru pre svoju krajinu alebo oblasť.

Ak sa vyskytnú problémy pri nastavovaní tlačiarne s voliteľným príslušenstvom, kontaktujte miestneho poskytovateľa služieb alebo predajcu, ktorý vám poskytne ďalšiu pomoc.

### Prípad D: Faxovanie so službou rozlíšeného zvonenia na tej istej linke

Ak máte (prostredníctvom vašej telefónnej spoločnosti) predplatenú službu rozlíšeného zvonenia, ktorá vám umožňuje mať v rámci jednej telefónnej linky viacero telefónnych čísel, pričom každé má iný vzor zvonenia, nastavte tlačiareň podľa pokynov v tejto časti.

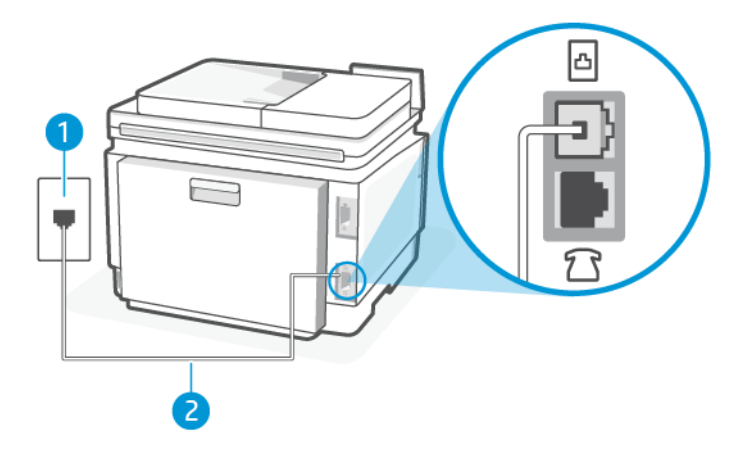

Table 7-7 Pohľad na zadnú stranu tlačiarne

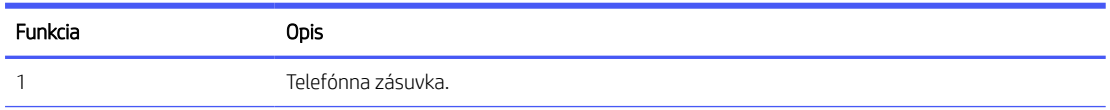

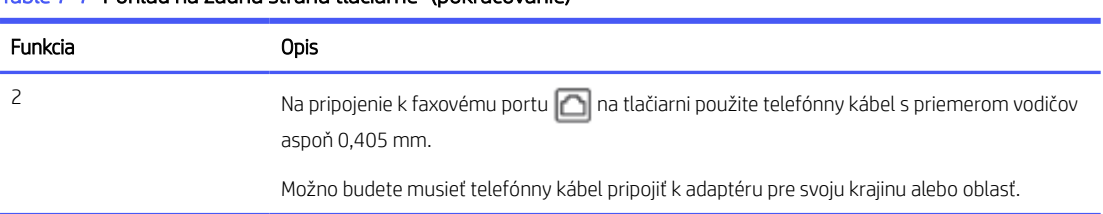

#### Nastavenie tlačiarne so službou rozlíšeného zvonenia

<span id="page-77-0"></span>Table 7-7 Pohľad na zadnú stranu tlačiarne (pokračovanie)

Pomocou týchto krokov nastavte tlačiareň so službou rozlíšeného zvonenia.

- 1. Pripojte jeden koniec telefónneho kábla k telefónnej zásuvke v stene a druhý koniec k faxovému portu na zadnej strane tlačiarne.
- **EX** POZNÁMKA: Možno budete musieť telefónny kábel pripojiť k adaptéru pre svoju krajinu alebo oblasť.
- 2. Na domovskej obrazovke ovládacieho panela sa dotknite položky Ponuka.
- 3. Prejdite na položku Pomôcky a dotknite sa položky Nastavenia.
- 4. Dotknite sa položky Prijatie faxu a potom sa dotknite položky Nastavenia prijímania faxov.
- 5. Dotknite sa položky Automatická odpoveď.
- 6. (Voliteľne) Nastavte možnosť Počet zvonení pred odpovedaním na najnižšie nastavenie (dve zvonenia).
- **E POZNÁMKA:** Tlačiareň je predvolene nastavená tak, aby odpovedala na všetky vzory zvonenia. Ak možnosť Distinctive Ring nenastavíte tak, aby zodpovedala vzoru zvonenia priradenému k vášmu faxovému číslu, tlačiareň môže odpovedať na hlasového aj faxové hovory alebo nemusí odpovedať vôbec.
- TIP: Rozlíšené zvonenie môžete nastaviť aj pomocou funkcie rozpoznania vzoru zvonenia v ovládacom paneli tlačiarne. Pomocou tejto funkcie tlačiareň rozpoznáva a nahráva vzor zvonenia prichádzajúceho hovoru a podľa hovoru automaticky určuje rozlíšený vzor zvonenia, ktorý faxovým volaniam priradila telefónna spoločnosť.

Pozrite si časť [Nastavenie vzoru zvonenia odpovede pre rozlíšené zvonenie.](#page-63-0)

Tlačiareň automaticky odpovie na prichádzajúce hovory so vzorom zvonenia, ktorý ste vybrali (nastavenie Distinctive Ring), po vybratom počte zvonení (nastavenie Rings to Answer). Tlačiareň začne vydávať tóny prijímania faxu do odosielajúceho faxového prístroja a prijme fax.

Ak sa vyskytnú problémy pri nastavovaní tlačiarne s voliteľným príslušenstvom, kontaktujte miestneho poskytovateľa služieb alebo predajcu, ktorý vám poskytne ďalšiu pomoc.

### Prípad E: Zdieľaná hlasová a faxová linka

Ak na jednom telefónnom čísle prijímate hlasové aj faxové volania a k tejto telefónnej linke nie je pripojené žiadne ďalšie kancelárske zariadenie (alebo hlasová schránka), tlačiareň nastavte podľa pokynov v tejto časti.

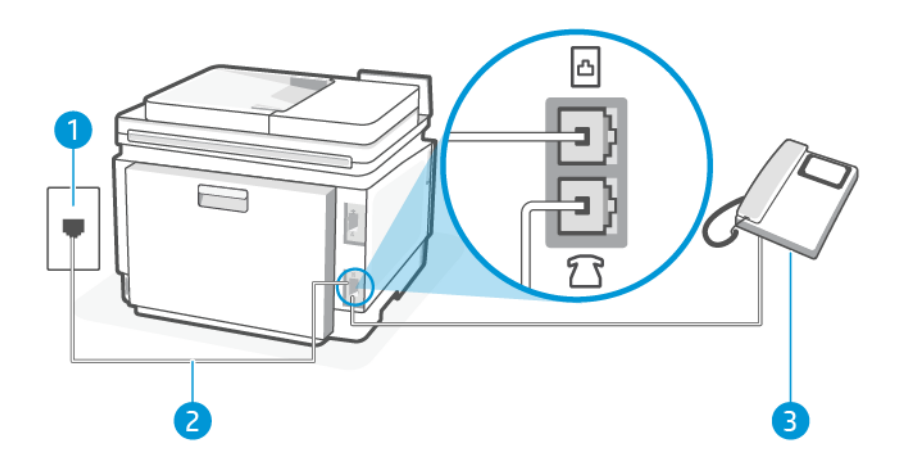

#### Table 7-8 Pohľad na zadnú stranu tlačiarne

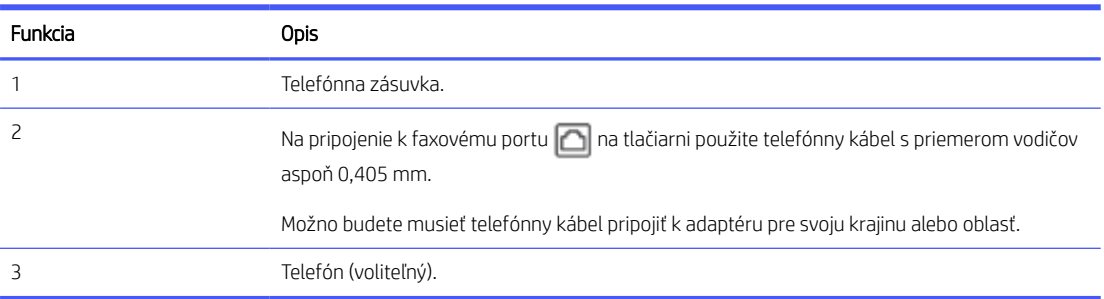

#### Nastavenie tlačiarne so zdieľanou hlasovou a faxovou linkou

Pomocou týchto krokov nastavte tlačiareň so zdieľanou hlasovou a faxovou linkou.

- 1. Pripojte jeden koniec telefónneho kábla k telefónnej zásuvke v stene a druhý koniec k faxovému portu  $\Box$  na zadnej strane tlačiarne.
- **EX** POZNÁMKA: Možno budete musieť telefónny kábel pripojiť k adaptéru pre svoju krajinu alebo oblasť.
- 2. Vykonajte niektorý z nasledujúcich krokov:
	- Ak máte paralelný telefónny systém, pripojte telefón do faxového portu  $\mathcal{T}$  na zadnej strane tlačiarne.
	- Ak máte sériový telefónny systém, môžete telefón pripojiť priamo na kábel tlačiarne, ku ktorému je pripojená sieťová zástrčka.
- 3. Teraz sa musíte rozhodnúť, či chcete, aby tlačiareň odpovedala na volania automaticky alebo manuálne:
	- · Ak nastavíte tlačiareň na **automatické** odpovedanie na hovory, bude prijímať všetky prichádzajúce hovory a faxy. Tlačiareň nebude schopná v tomto prípade rozpoznávať faxové volania a hlasové hovory. Ak sa domnievate, že prichádzajúce volanie je hlasové, budete musieť na hovor odpovedať, skôr ako na hovor odpovie tlačiareň. Ak chcete nastaviť tlačiareň na automatické odpovedanie na hovory, zapnite funkciu Auto Answer.

<span id="page-79-0"></span>Ak tlačiareň nastavíte na **manuálne** odpovedanie na faxy, musíte na prichádzajúce faxové volania odpovedať osobne, inak tlačiareň nedokáže prijať faxy. Ak chcete nastaviť tlačiareň na manuálne odpovedanie na hovory, vypnite funkciu Auto Answer.

Ak prijmete hovor skôr ako tlačiareň a budete počuť faxové tóny z odosielajúceho faxového zariadenia, musíte na faxové volanie odpovedať manuálne.

Ak sa vyskytnú problémy pri nastavovaní tlačiarne s voliteľným príslušenstvom, kontaktujte miestneho poskytovateľa služieb alebo predajcu, ktorý vám poskytne ďalšiu pomoc.

### Prípad F: Zdieľanie hlasovej alebo faxovej linky s odkazovou schránkou

Ak na jednom telefónnom čísle prijímate hlasové aj faxové volania a zároveň máte predplatenú službu odkazovej schránky od telefónnej spoločnosti, tlačiareň nastavte podľa pokynov v tejto časti.

POZNÁMKA: Ak máte službu odkazovej schránky na tom istom telefónnom čísle, ktoré používate na faxové volania, faxy nemôžete prijímať automaticky. Faxy musíte prijímať manuálne. To znamená, že na prichádzajúce faxové volania musíte odpovedať osobne. Ak napriek tomu chcete prijímať faxy automaticky, obráťte sa na telekomunikačnú spoločnosť a predplaťte si službu rozlíšeného zvonenia alebo si na faxovanie zabezpečte samostatnú telefónnu linku.

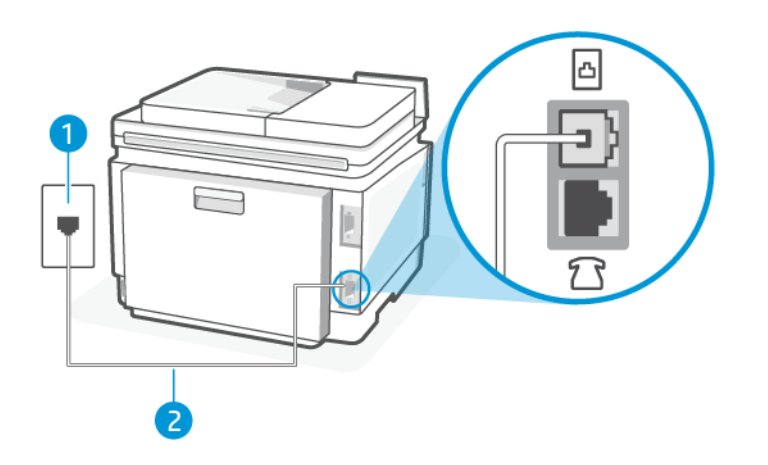

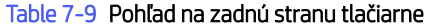

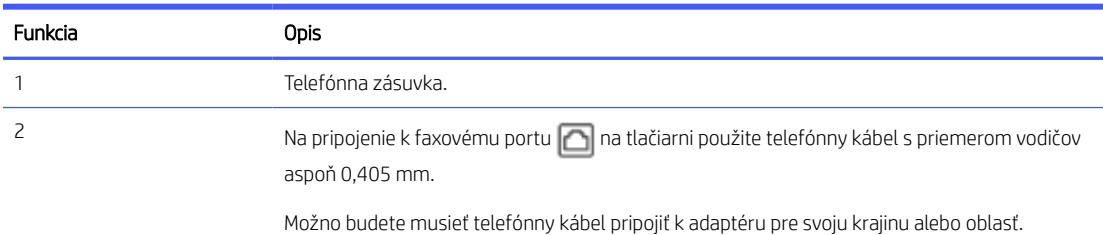

#### Nastavenie tlačiarne s odkazovou schránkou

Pomocou týchto krokov nastavte tlačiareň s odkazovou schránkou.

- 1. Pripojte jeden koniec telefónneho kábla k telefónnej zásuvke v stene a druhý koniec k faxovému portu na zadnej strane tlačiarne.
- $\mathbb{B}$  POZNÁMKA: Možno budete musieť telefónny kábel pripojiť k adaptéru pre svoju krajinu alebo oblasť.
- <span id="page-80-0"></span>2. Na domovskej obrazovke ovládacieho panela sa dotknite položky Ponuka.
- 3. Prejdite na položku Pomôcky a dotknite sa položky Nastavenia.
- 4. Dotknite sa položky Prijatie faxu a potom sa dotknite položky Nastavenia prijímania faxov.
- 5. Vypnite možnosť Automatická odpoveď.

Musíte byť prítomní a osobne odpovedať na prichádzajúce faxové volania, inak tlačiareň nebude môcť prijímať faxy. Manuálny fax musíte iniciovať predtým, ako odkazová schránka prevezme linku.

Ak sa vyskytnú problémy pri nastavovaní tlačiarne s voliteľným príslušenstvom, kontaktujte miestneho poskytovateľa služieb alebo predajcu, ktorý vám poskytne ďalšiu pomoc.

### Prípad G: Faxová linka zdieľaná s počítačovým modemom (neprijímajú sa hlasové volania)

Ak máte faxovú linku, na ktorej sa neprijímajú hlasové volania, a máte k nej pripojený počítačový modem, nastavte tlačiareň podľa pokynov v tejto časti.

 $\mathbb{B}$  POZNÁMKA: Ak máte počítačový modem na telefonické pripojenie, váš počítačový modem na telefonické pripojenie zdieľa telefónnu linku s tlačiarňou. Modem a tlačiareň nemôžete používať súčasne. Nemôžete napríklad používať tlačiareň na faxovanie a súčasne používať počítačový modem na telefonické pripojenie na odosielanie e-mailu alebo prístup na internet.

### Nastavenie tlačiarne s počítačovým telefonickým modemom

Ak používate rovnakú telefónnu linku na odosielanie faxov aj pre počítačový telefonický modem, nastavte tlačiareň podľa týchto pokynov.

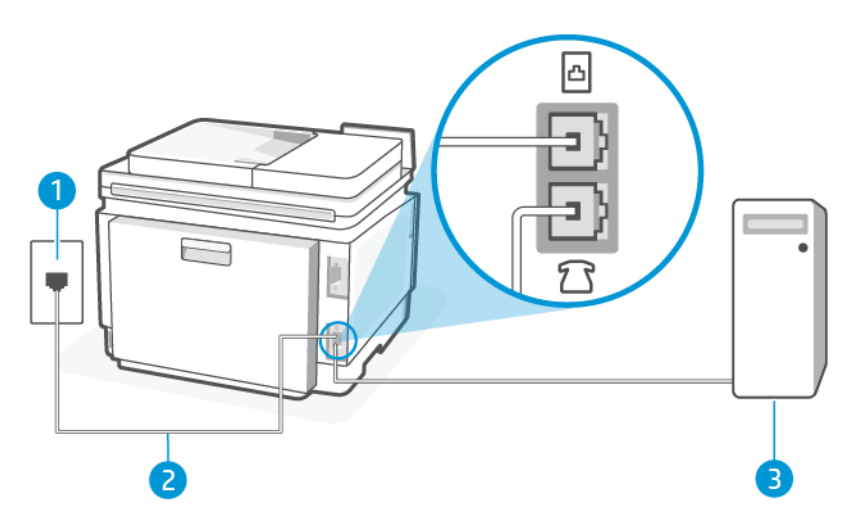

#### Table 7-10 Pohľad na zadnú stranu tlačiarne

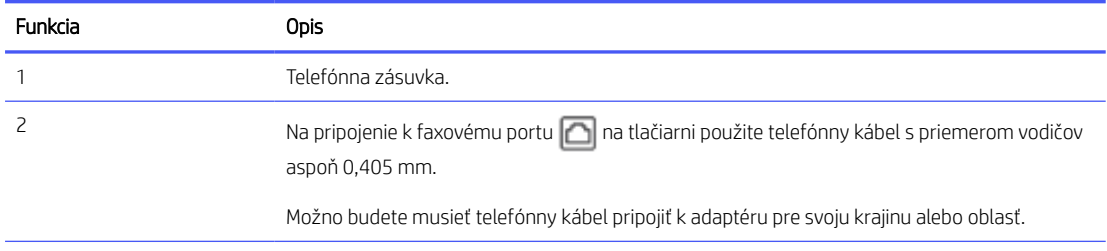

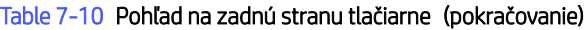

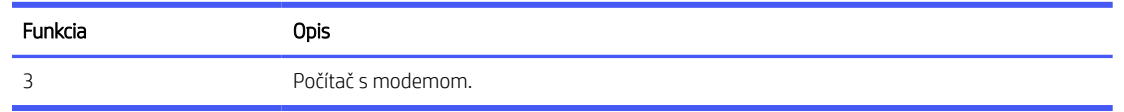

#### Nastavenie tlačiarne s počítačovým telefonickým modemom

Pomocou týchto krokov nastavte tlačiareň s počítačovým telefonickým modemom.

- 1. Vyhľadajte telefónny kábel, ktorý sa pripája zo zadnej strany počítača (počítačový telefonický modem) k telefónnej zásuvke v stene. Odpojte kábel od telefónnej zásuvky v stene a pripojte ho k faxovému portu  $\widehat{\mathcal{T}}$ na zadnej strane tlačiarne.
- 2. Pripojte jeden koniec telefónneho kábla k telefónnej zásuvke v stene a druhý koniec k faxovému portu na zadnej strane tlačiarne.

POZNÁMKA: Možno budete musieť telefónny kábel pripojiť k adaptéru pre svoju krajinu alebo oblasť.

- 3. Ak je softvér modemu nastavený na automatické prijímanie faxov do počítača, vypnite toto nastavenie.
- **E POZNÁMKA:** Ak nevypnete možnosť automatického prijímania faxov v softvéri modemu, tlačiareň nebude môcť prijímať faxy.
- 4. Na domovskej obrazovke ovládacieho panela sa dotknite položky **Ponuka**.
- 5. Prejdite na položku Pomôcky a dotknite sa položky Nastavenia.
- 6. Dotknite sa položky Prijatie faxu a potom sa dotknite položky Nastavenia prijímania faxov.
- 7. Zapnite možnosť Automatická odpoveď.
- 8. (Voliteľne) Nastavte možnosť Počet zvonení pred odpovedaním na najnižšie nastavenie (dve zvonenia).

Keď telefón zvoní, tlačiareň automaticky odpovie po určitom počte zvonení, ktorý ste nastavili v nastavení Rings to Answer. Tlačiareň začne vydávať tóny prijímania faxu do odosielajúceho faxového prístroja a prijme fax.

Ak sa vyskytnú problémy pri nastavovaní tlačiarne s voliteľným príslušenstvom, kontaktujte miestneho poskytovateľa služieb alebo predajcu, ktorý vám poskytne ďalšiu pomoc.

#### Nastavenie tlačiarne s počítačovým modemom DSL/ADSL

Ak máte linku DSL a používate ju na odosielanie faxov, nastavte fax podľa týchto pokynov.

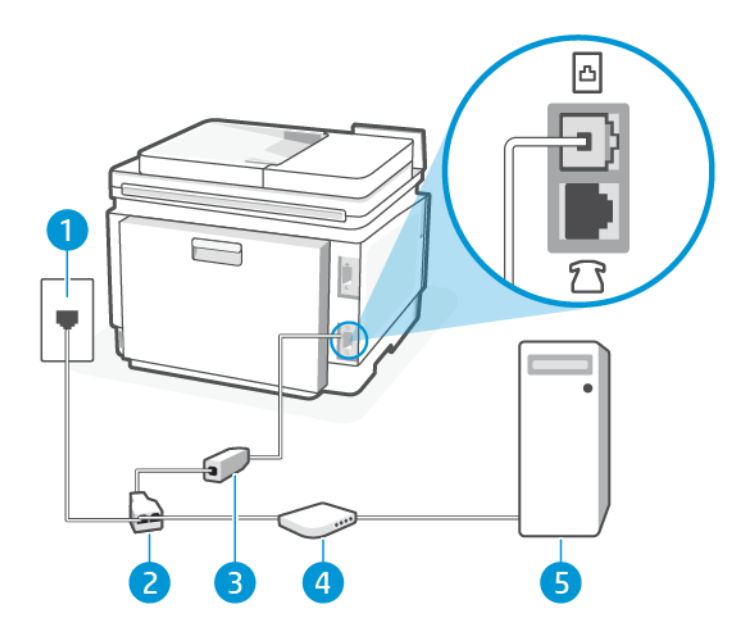

#### Table 7-11 Pohľad na zadnú stranu tlačiarne

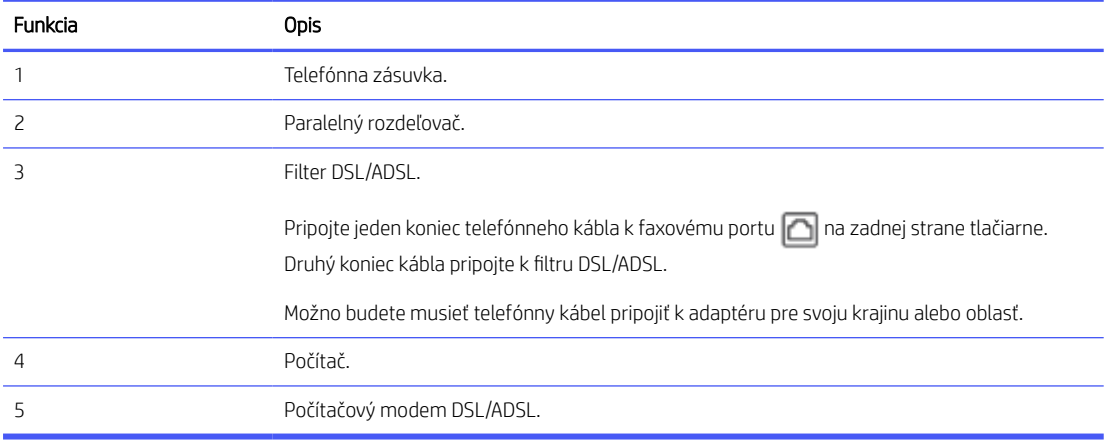

POZNÁMKA: Musíte si zakúpiť paralelný rozdeľovač. Paralelný rozdeľovač má jeden port RJ-11 na prednej strane a dva porty RJ-11 na zadnej strane. Nepoužívajte dvojžilový telefónny rozdeľovač, sériový rozdeľovač ani paralelný rozdeľovač s dvoma portami RJ-11 na prednej strane a konektorom na zadnej strane.

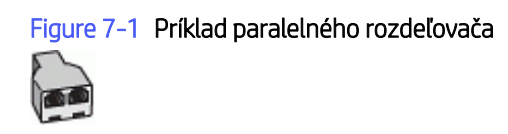

#### Nastavenie tlačiarne s počítačovým modemom DSL/ADSL

Pomocou týchto krokov nastavte tlačiareň s počítačovým modemom DSL/ADSL.

1. Filter DSL získate od poskytovateľa služby DSL.

- <span id="page-83-0"></span>2. Jeden koniec telefónneho kábla pripojte k filtru DSL a druhý koniec pripojte k faxovému portu na zadnej strane tlačiarne.
- POZNÁMKA: Možno budete musieť telefónny kábel pripojiť k adaptéru pre svoju krajinu alebo oblasť.
- 3. Pripojte filter DSL k paralelnému rozdeľovaču.
- 4. Pripojte modem DSL k paralelnému rozdeľovaču.
- 5. Zapojte paralelný rozdeľovač do zásuvky v stene.

Keď telefón zvoní, tlačiareň automaticky odpovie po určitom počte zvonení, ktorý ste nastavili v nastavení Rings to Answer. Tlačiareň začne vydávať tóny prijímania faxu do odosielajúceho faxového prístroja a prijme fax.

Ak sa vyskytnú problémy pri nastavovaní tlačiarne s voliteľným príslušenstvom, kontaktujte miestneho poskytovateľa služieb alebo predajcu, ktorý vám poskytne ďalšiu pomoc.

### Prípad H: Zdieľanie hlasovej alebo faxovej linky s počítačovým modemom

K dispozícii sú dva rôzne spôsoby nastavenia tlačiarne s počítačom podľa počtu telefónnych portov na vašom počítači. Skôr než začnete, skontrolujte, či má váš počítač jeden alebo dva telefónne porty.

#### Zdieľanie hlasovej alebo faxovej linky s počítačovým modemom na telefonické pripojenie

Ak používate telefónnu linku na faxovanie aj telefonovanie, použite tieto pokyny na nastavenie faxu.

K dispozícii sú dva rôzne spôsoby nastavenia tlačiarne s počítačom podľa počtu telefónnych portov na vašom počítači. Skôr než začnete, skontrolujte, či má váš počítač jeden alebo dva telefónne porty.

POZNÁMKA: Ak má počítač len jeden telefónny port, musíte si zakúpiť paralelný rozdeľovač (nazývaný aj káblová spojka) znázornený na obrázku. (Paralelný rozdeľovač má jeden port RJ-11 na prednej strane a dva porty RJ-11 na zadnej strane. Nepoužívajte dvojžilový telefónny rozdeľovač, sériový rozdeľovač ani paralelný rozdeľovač s dvoma portami RJ-11 na prednej strane a konektorom na zadnej strane.)

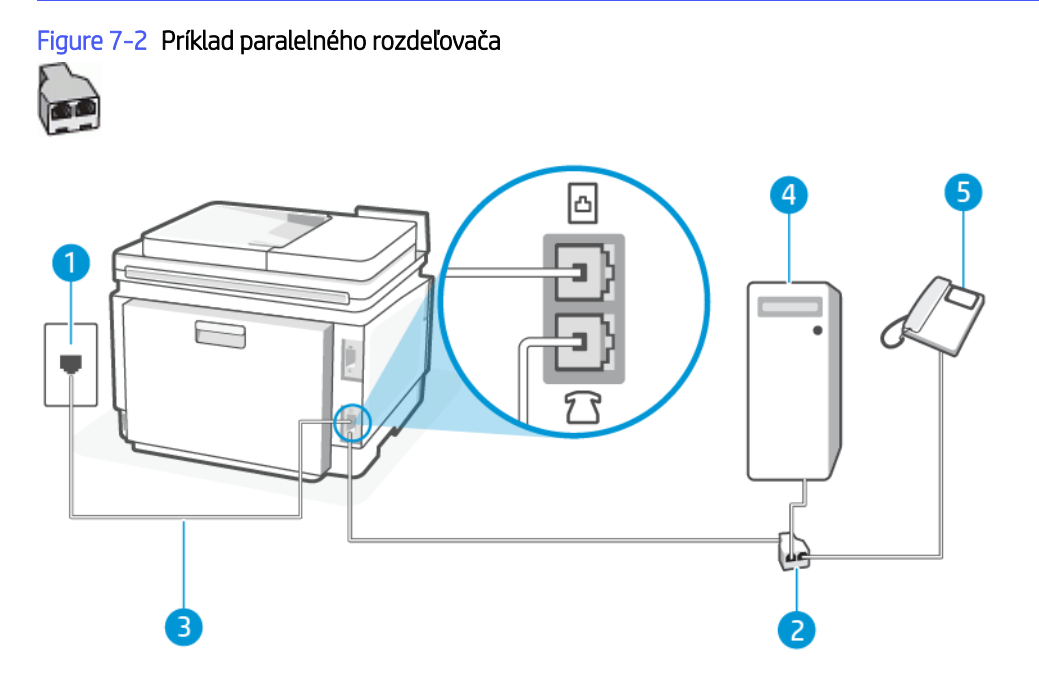

#### Table 7-12 Pohľad na zadnú stranu tlačiarne

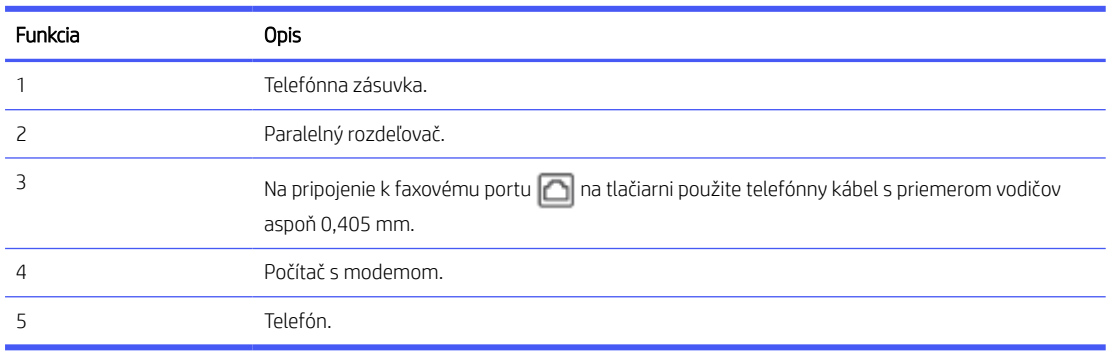

#### Nastavenie tlačiarne na telefónnej linke zdieľanej s počítačom s dvoma telefónnymi portami

Pomocou týchto krokov nastavte tlačiareň na telefónnej linke zdieľanej s počítačom s dvoma telefónnymi portami.

- 1. Vyhľadajte telefónny kábel, ktorý sa pripája zo zadnej strany počítača (počítačový telefonický modem) k telefónnej zásuvke v stene. Odpojte kábel od telefónnej zásuvky v stene a pripojte ho k faxovému portu  $\mathcal{F}$ na zadnej strane tlačiarne.
- 2. Pripojte telefón do portu označeného "OUT" v zadnej časti počítačového telefonického modemu.
- 3. Pripojte jeden koniec telefónneho kábla k telefónnej zásuvke v stene a druhý koniec k faxovému portu  $\Box$  na zadnej strane tlačiarne.
- $\mathbb{P}$  **POZNÁMKA:** Možno budete musieť telefónny kábel pripojiť k adaptéru pre svoju krajinu alebo oblasť.
- 4. Ak je softvér modemu nastavený na automatické prijímanie faxov do počítača, vypnite toto nastavenie.
- **EZY POZNÁMKA:** Ak nevypnete možnosť automatického prijímania faxov v softvéri modemu, tlačiareň nebude môcť prijímať faxy.
- 5. Teraz sa musíte rozhodnúť, či chcete, aby tlačiareň odpovedala na volania automaticky alebo manuálne:
	- **•** Ak nastavíte tlačiareň na **automatické** odpovedanie na hovory, bude prijímať všetky prichádzajúce hovory a faxy. Tlačiareň nebude schopná v tomto prípade rozpoznávať faxové volania a hlasové hovory. Ak sa domnievate, že prichádzajúce volanie je hlasové, budete musieť na hovor odpovedať, skôr ako na hovor odpovie tlačiareň. Ak chcete nastaviť tlačiareň na automatické odpovedanie na hovory, zapnite funkciu Auto Answer.
	- Ak tlačiareň nastavíte na **manuálne** odpovedanie na faxy, musíte na prichádzajúce faxové volania odpovedať osobne, inak tlačiareň nedokáže prijať faxy. Ak chcete nastaviť tlačiareň na manuálne odpovedanie na hovory, vypnite funkciu Auto Answer.

Ak prijmete hovor skôr ako tlačiareň a budete počuť faxové tóny z odosielajúceho faxového zariadenia, musíte na faxové volanie odpovedať manuálne.

Ak používate svoju telefónnu linku na hlasové hovory, faxovanie a ako počítačový telefonický modem, nastavte fax podľa týchto pokynov.

Ak sa vyskytnú problémy pri nastavovaní tlačiarne s voliteľným príslušenstvom, kontaktujte miestneho poskytovateľa služieb alebo predajcu, ktorý vám poskytne ďalšiu pomoc.

### Zdieľanie hlasovej alebo faxovej linky s počítačovým modemom DSL/ADSL

Ak má počítač modem DSL/ADSL, postupujte podľa týchto pokynov

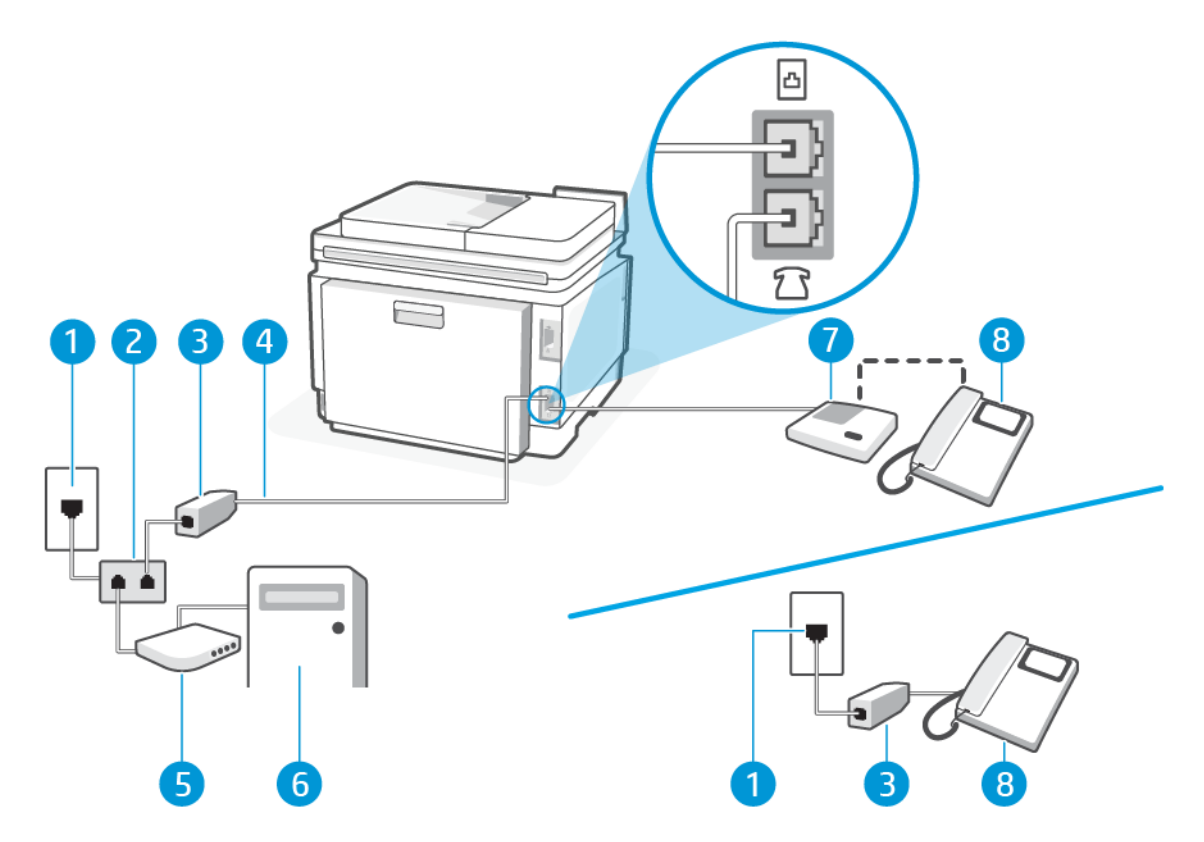

#### Table 7-13 Pohľad na zadnú stranu tlačiarne

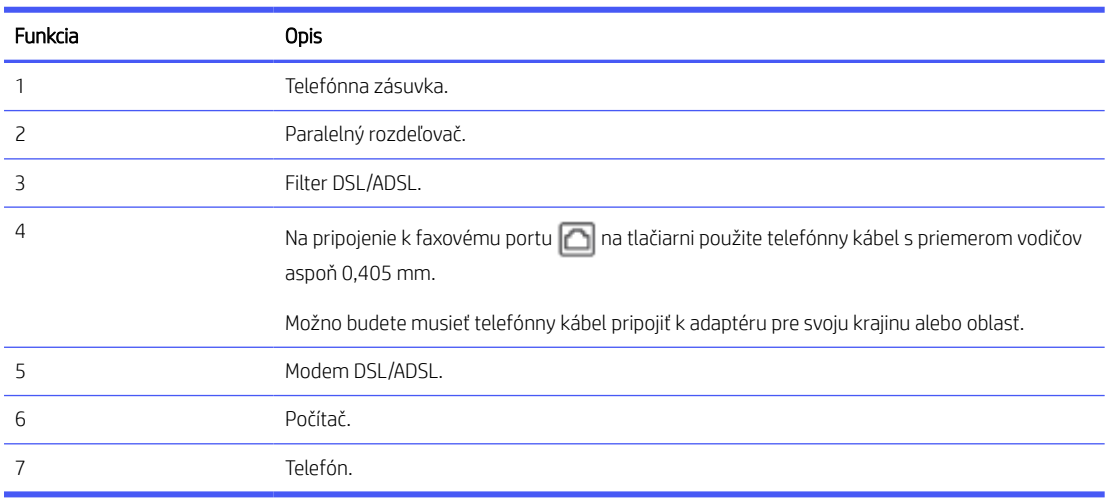

POZNÁMKA: Musíte si zakúpiť paralelný rozdeľovač. Paralelný rozdeľovač má jeden port RJ-11 na prednej strane a dva porty RJ-11 na zadnej strane. Nepoužívajte dvojžilový telefónny rozdeľovač, sériový rozdeľovač ani paralelný rozdeľovač s dvoma portami RJ-11 na prednej strane a konektorom na zadnej strane.

<span id="page-86-0"></span>Figure 7-3 Príklad paralelného rozdeľovača

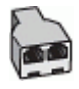

#### Nastavenie tlačiarne s počítačovým modemom DSL/ADSL

Pomocou týchto krokov nastavte tlačiareň s počítačovým modemom DSL/ADSL.

- 1. Filter DSL získate od poskytovateľa služby DSL.
- POZNÁMKA: Telefóny v iných častiach domácnosti alebo kancelárie, ktoré zdieľajú rovnaké telefónne číslo so službou DSL, musia byť pripojené k ďalším filtrom DSL, aby sa predišlo šumu počas hlasových volaní.
- 2. Pripojte jeden koniec telefónneho kábla k telefónnej zásuvke v stene a druhý koniec k faxovému portu na zadnej strane tlačiarne.
- **EX** POZNÁMKA: Možno budete musieť telefónny kábel pripojiť k adaptéru pre svoju krajinu alebo oblasť.
- 3. Ak máte paralelný telefónny systém, pripojte telefón k faxovému portu  $\mathcal{T}$ na zadnej strane tlačiarne.
- 4. Pripojte filter DSL k paralelnému rozdeľovaču.
- 5. Pripojte modem DSL k paralelnému rozdeľovaču.
- 6. Zapojte paralelný rozdeľovač do zásuvky v stene.

Keď telefón zvoní, tlačiareň automaticky odpovie po určitom počte zvonení, ktorý ste nastavili v nastavení Rings to Answer. Tlačiareň začne vydávať tóny prijímania faxu do odosielajúceho faxového prístroja a prijme fax.

Ak sa vyskytnú problémy pri nastavovaní tlačiarne s voliteľným príslušenstvom, kontaktujte miestneho poskytovateľa služieb alebo predajcu, ktorý vám poskytne ďalšiu pomoc.

### Prípad I: Spoločná hlasová a faxová linka so záznamníkom

V tejto téme sa opisuje spoločná hlasová a faxová linka so záznamníkom.

Ak na jednom telefónnom čísle prijímate hlasové aj faxové volania a máte aj záznamník, ktorý na tomto telefónnom čísle odpovedá na hlasové volania, nastavte tlačiareň podľa pokynov v tejto časti.

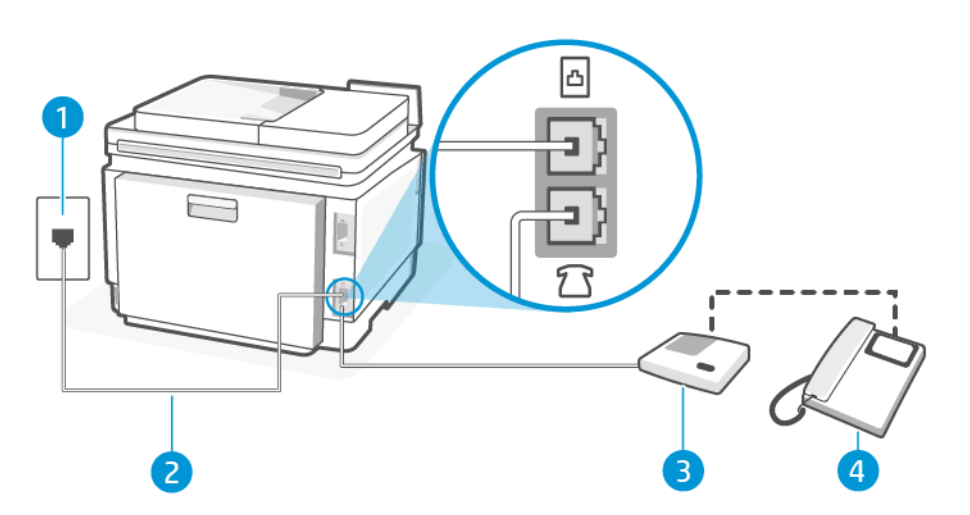

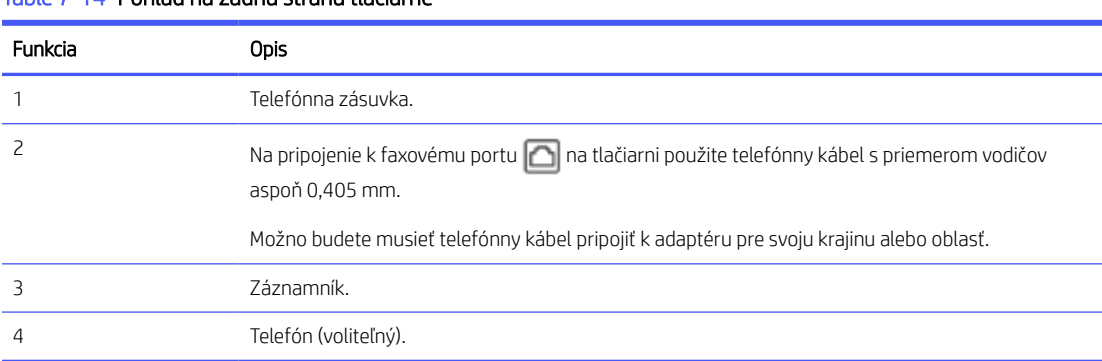

#### Table 7-14 Pohľad na zadnú stranu tlačiarne

#### Nastavenie tlačiarne so zdieľanou hlasovou a faxovou linkou so záznamníkom

Pomocou týchto krokov nastavte tlačiareň so zdieľanou hlasovou a faxovou linkou so záznamníkom.

- 1. Odpojte záznamník od telefónnej zásuvky v stene a pripojte ho k faxovému portu  $\mathcal{T}$ na zadnej strane tlačiarne.
- **EX POZNÁMKA:** Ak nepripojíte záznamník priamo k tlačiarni, tóny faxu z odosielajúceho faxového prístroja sa môžu zaznamenať na záznamník a tlačiareň nemusí prijať faxy.
- 2. Pripojte jeden koniec telefónneho kábla k telefónnej zásuvke v stene a druhý koniec k faxovému portu na zadnej strane tlačiarne.
- <sup>2</sup> POZNÁMKA: Možno budete musieť telefónny kábel pripojiť k adaptéru pre svoju krajinu alebo oblasť.
- 3. (Voliteľná možnosť) Ak záznamník nemá integrovaný telefón, môžete pripojiť telefón do zadnej časti záznamníka do portu "OUT".
- POZNÁMKA: Ak váš záznamník neumožňuje pripojenie externého telefónu, môžete si kúpiť a použiť paralelný rozdeľovač (známy aj ako káblová spojka) na pripojenie záznamníka aj telefónu k tlačiarni. Pre tieto pripojenia môžete použiť štandardné telefónne káble.
- 4. Na domovskej obrazovke ovládacieho panela sa dotknite položky Ponuka.
- 5. Prejdite na položku Pomôcky a dotknite sa položky Nastavenia.
- 6. Dotknite sa položky Prijatie faxu a potom sa dotknite položky Nastavenia prijímania faxov.
- 7. Zapnite možnosť Automatická odpoveď.
- 8. Telefónny záznamník nastavte na odpovedanie po malom počte zvonení.
- 9. Zmeňte nastavenie tlačiarne Rings to Answer na maximálny počet zvonení, ktorý tlačiareň podporuje (Maximálny počet zvonení sa líši v závislosti od krajiny alebo oblasti.).

Keď zazvoní telefón, záznamník odpovie po nastavenom počte zvonení a potom sa prehrá nahraný pozdrav. Tlačiareň bude medzitým sledovať volanie a "počúvať" faxové tóny. Ak tlačiareň zistí prichádzajúce faxové tóny, vyšle tóny prijímania faxu a prijme fax. Ak tlačiareň nezistí žiadne faxové tóny, zastaví monitorovanie linky a telefónny záznamník môže zaznamenať hlasovú správu.

Ak sa vyskytnú problémy pri nastavovaní tlačiarne s voliteľným príslušenstvom, kontaktujte miestneho poskytovateľa služieb alebo predajcu, ktorý vám poskytne ďalšiu pomoc.

### <span id="page-88-0"></span>Prípad J: Zdieľanie hlasovej alebo faxovej linky s počítačovým modemom a záznamníkom

Ak na jednom telefónnom čísle prijímate hlasové aj faxové volania a k tejto telefónnej linke je pripojený aj počítačový modem a záznamník, tlačiareň nastavte podľa pokynov v tejto časti.

**E POZNÁMKA:** Keďže počítačový telefonický modem používa rovnakú telefónnu linku ako tlačiareň, nie je možné používať modem a tlačiareň súčasne. Nemôžete napríklad používať tlačiareň na faxovanie a súčasne používať počítačový modem na telefonické pripojenie na odosielanie e-mailu alebo prístup na internet.

#### Zdieľanie hlasovej alebo faxovej linky s počítačovým telefonickým modemom a záznamníkom

K dispozícii sú dva rôzne spôsoby nastavenia tlačiarne s počítačom podľa počtu telefónnych portov na vašom počítači. Skôr než začnete, skontrolujte, či má váš počítač jeden alebo dva telefónne porty.

 $\mathbb{B}$  POZNÁMKA: Ak má počítač len jeden telefónny port, musíte si zakúpiť paralelný rozdeľovač (nazývaný aj káblová spojka) znázornený na obrázku. (Paralelný rozdeľovač má jeden port RJ-11 na prednej strane a dva porty RJ-11 na zadnej strane. Nepoužívajte dvojžilový telefónny rozdeľovač, sériový rozdeľovač ani paralelný rozdeľovač s dvoma portami RJ-11 na prednej strane a konektorom na zadnej strane.)

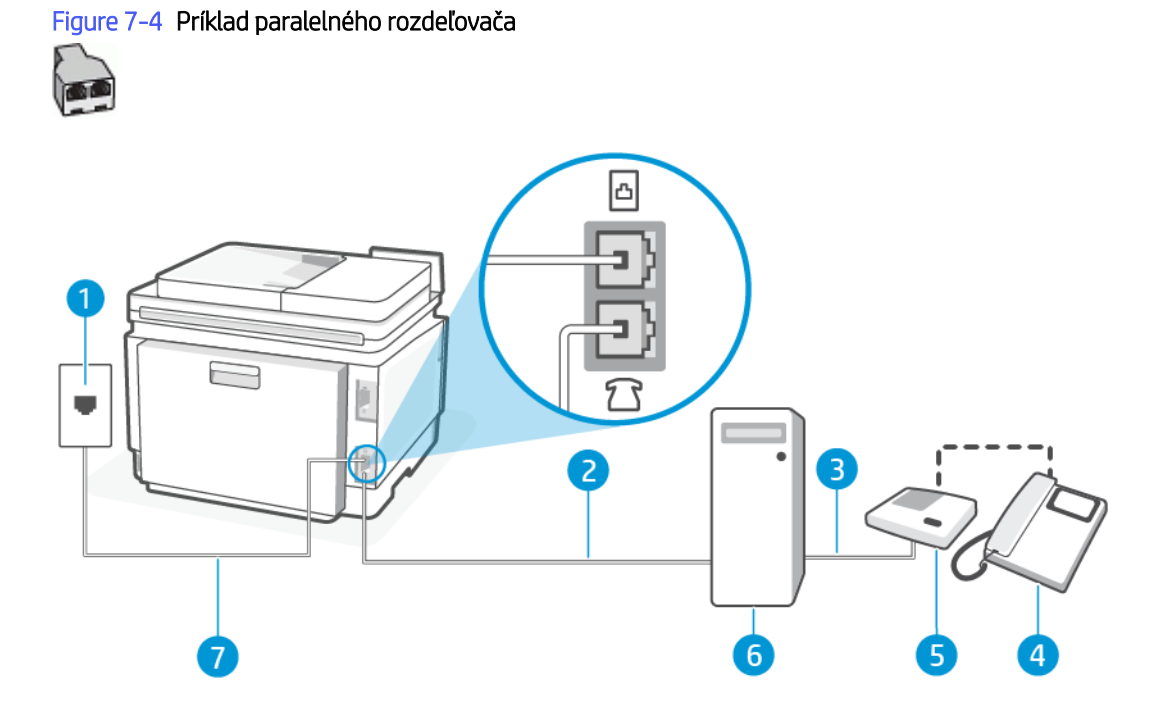

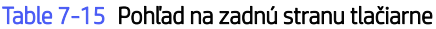

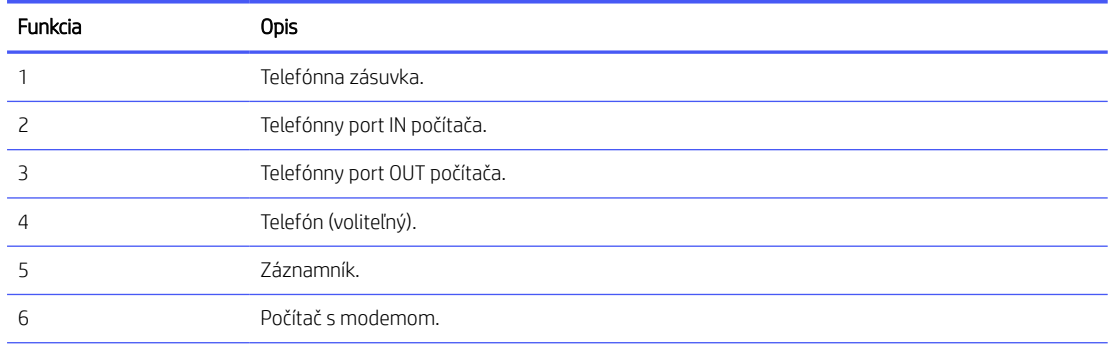

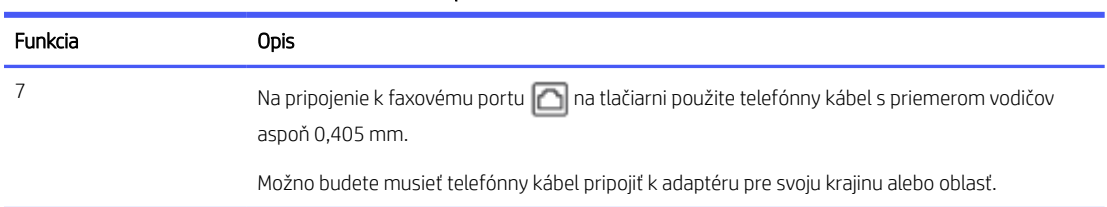

#### Nastavenie tlačiarne s počítačovým modemom DSL/ADSL

Pomocou týchto krokov nastavte tlačiareň s počítačovým modemom DSL/ADSL.

1. Filter DSL/ADSL získate od poskytovateľa služby DSL/ADSL.

Table 7-15 Pohľad na zadnú stranu tlačiarne (pokračovanie)

- POZNÁMKA: Telefóny v iných častiach domácnosti alebo kancelárie, ktoré zdieľajú rovnaké telefónne číslo so službou DSL/ADSL, musia byť pripojené k ďalším filtrom DSL/ADSL, aby sa predišlo šumu počas hlasových volaní.
- 2. Pripojte jeden koniec telefónneho kábla k telefónnej zásuvke v stene a druhý koniec k faxovému portu na na zadnej strane tlačiarne.
- <sup>2</sup> POZNÁMKA: Možno budete musieť telefónny kábel pripojiť k adaptéru pre svoju krajinu alebo oblasť.
- 3. Pripojte filter DSL/ADSL k rozdeľovaču.
- 4. Odpojte záznamník od telefónnej zásuvky v stene a pripojte ho k faxovému portu  $\mathcal{T}$ na zadnej strane tlačiarne.
- $\Box$  POZNÁMKA: Ak nepripojíte záznamník priamo k tlačiarni, tóny faxu z odosielajúceho faxového prístroja sa môžu zaznamenať na záznamník a tlačiareň nemusí prijať faxy.
- 5. Pripojte modem DSL k paralelnému rozdeľovaču.
- 6. Zapojte paralelný rozdeľovač do zásuvky v stene.
- 7. Telefónny záznamník nastavte na odpovedanie po malom počte zvonení.
- 8. Zmeňte nastavenie Rings to Answer na maximálny počet zvonení, ktorý tlačiareň podporuje.
- POZNÁMKA: Maximálny počet zvonení sa líši v závislosti od krajiny alebo oblasti.  $\mathbb R$

Keď zazvoní telefón, záznamník odpovie po nastavenom počte zvonení a potom sa prehrá nahraný pozdrav. Tlačiareň bude medzitým sledovať volanie a "počúvať" faxové tóny. Ak tlačiareň zistí prichádzajúce faxové tóny, vyšle tóny prijímania faxu a prijme fax. Ak tlačiareň nezistí žiadne faxové tóny, zastaví monitorovanie linky a telefónny záznamník môže zaznamenať hlasovú správu.

Ak používate rovnakú telefónnu linku na telefonovanie, faxovanie a počítačový modem DSL, nastavte fax podľa týchto pokynov.

Ak sa vyskytnú problémy pri nastavovaní tlačiarne s voliteľným príslušenstvom, kontaktujte miestneho poskytovateľa služieb alebo predajcu, ktorý vám poskytne ďalšiu pomoc.

Zdieľanie hlasovej alebo faxovej linky s počítačovým modemom DSL/ADSL a záznamníkom

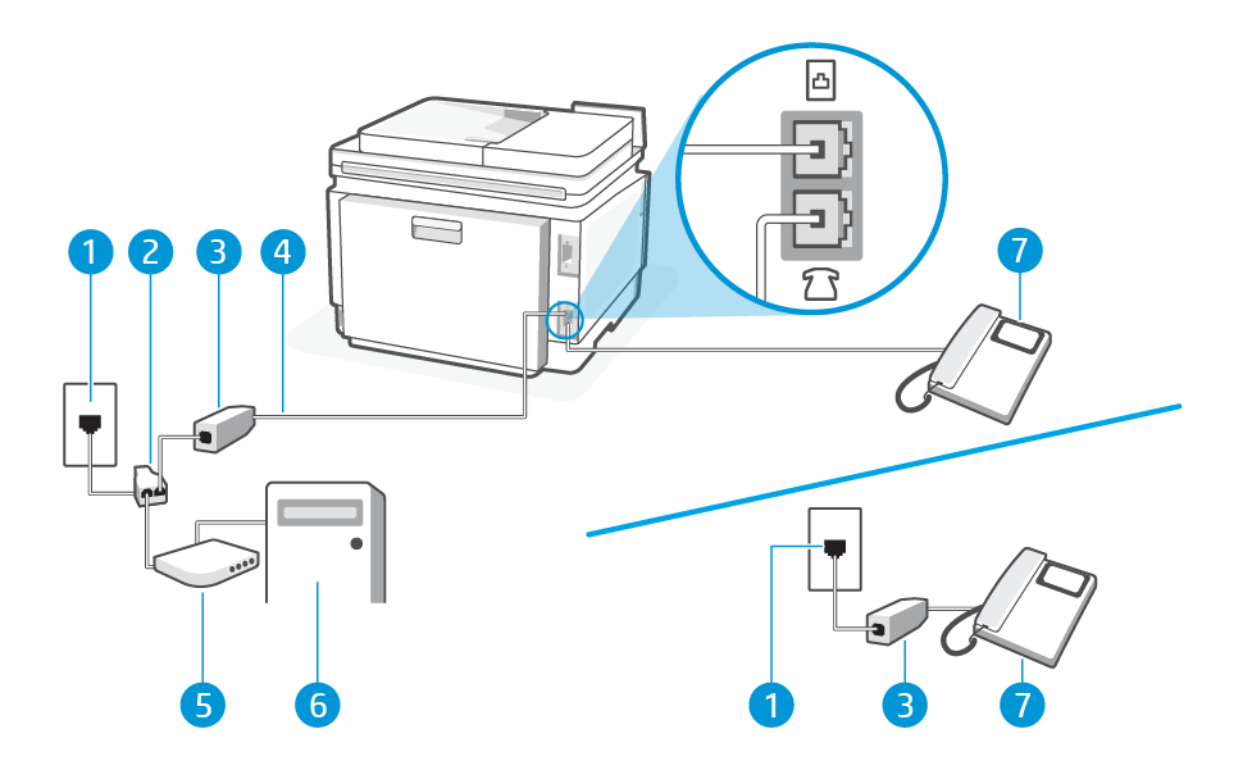

#### Table 7-16 Pohľad na zadnú stranu tlačiarne

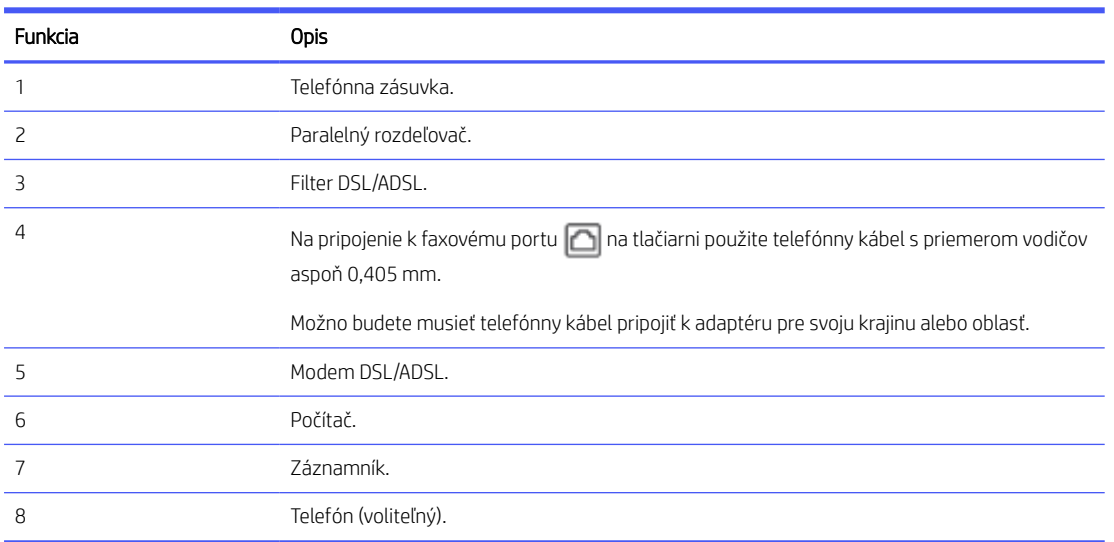

POZNÁMKA: Musíte si zakúpiť paralelný rozdeľovač. Paralelný rozdeľovač má jeden port RJ-11 na prednej strane a dva porty RJ-11 na zadnej strane. Nepoužívajte dvojžilový telefónny rozdeľovač, sériový rozdeľovač ani paralelný rozdeľovač s dvoma portami RJ-11 na prednej strane a konektorom na zadnej strane.

#### Figure 7-5 Príklad paralelného rozdeľovača

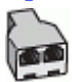

#### <span id="page-91-0"></span>Nastavenie tlačiarne s počítačovým modemom DSL/ADSL

Pomocou týchto krokov nastavte tlačiareň s počítačovým modemom DSL/ADSL.

- 1. Filter DSL/ADSL získate od poskytovateľa služby DSL/ADSL.
- **EV POZNÁMKA:** Telefóny v iných častiach domácnosti alebo kancelárie, ktoré zdieľajú rovnaké telefónne číslo so službou DSL/ADSL, musia byť pripojené k ďalším filtrom DSL/ADSL, aby sa predišlo šumu počas hlasových volaní.
- 2. Pripojte jeden koniec telefónneho kábla k telefónnej zásuvke v stene a druhý koniec k faxovému portu na zadnej strane tlačiarne.
- POZNÁMKA: Možno budete musieť telefónny kábel pripojiť k adaptéru pre svoju krajinu alebo oblasť.
- 3. Pripojte filter DSL/ADSL k rozdeľovaču.
- 4. Odpojte záznamník od telefónnej zásuvky v stene a pripojte ho k faxovému portu  $\mathcal{T}$ na zadnej strane tlačiarne.
- POZNÁMKA: Ak nepripojíte záznamník priamo k tlačiarni, tóny faxu z odosielajúceho faxového prístroja sa môžu zaznamenať na záznamník a tlačiareň nemusí prijať faxy.
- 5. Pripojte modem DSL k paralelnému rozdeľovaču.
- 6. Zapojte paralelný rozdeľovač do zásuvky v stene.
- 7. Telefónny záznamník nastavte na odpovedanie po malom počte zvonení.
- 8. Zmeňte nastavenie Rings to Answer na maximálny počet zvonení, ktorý tlačiareň podporuje.
- POZNÁMKA: Maximálny počet zvonení sa líši v závislosti od krajiny alebo oblasti.

Keď zazvoní telefón, záznamník odpovie po nastavenom počte zvonení a potom sa prehrá nahraný pozdrav. Tlačiareň bude medzitým sledovať volanie a "počúvať" faxové tóny. Ak tlačiareň zistí prichádzajúce faxové tóny, vyšle tóny prijímania faxu a prijme fax. Ak tlačiareň nezistí žiadne faxové tóny, zastaví monitorovanie linky a telefónny záznamník môže zaznamenať hlasovú správu.

Ak používate rovnakú telefónnu linku na telefonovanie, faxovanie a počítačový modem DSL, nastavte fax podľa týchto pokynov.

Ak sa vyskytnú problémy pri nastavovaní tlačiarne s voliteľným príslušenstvom, kontaktujte miestneho poskytovateľa služieb alebo predajcu, ktorý vám poskytne ďalšiu pomoc.

### Prípad K: Zdieľanie hlasovej alebo faxovej linky s počítačovým telefonickým modemom a odkazovou schránkou

Ak na jednom telefónnom čísle prijímate hlasové aj faxové volania, na tej istej telefónnej linke používate počítačový telefonický modem a máte aj predplatenú službu odkazovej schránky od telekomunikačného operátora, tlačiareň nastavte podľa pokynov v tejto časti.

 $\Box$  POZNÁMKA: Ak máte službu odkazovej schránky na tom istom telefónnom čísle, ktoré používate na faxové volania, faxy nemôžete prijímať automaticky. Faxy musíte prijímať manuálne. To znamená, že na prichádzajúce faxové volania musíte odpovedať osobne. Ak napriek tomu chcete prijímať faxy automaticky, obráťte sa na telekomunikačnú spoločnosť a predplaťte si službu rozlíšeného zvonenia alebo si na faxovanie zabezpečte samostatnú telefónnu linku.

Keďže počítačový telefonický modem používa rovnakú telefónnu linku ako tlačiareň, nie je možné používať modem a tlačiareň súčasne. Nemôžete napríklad používať tlačiareň na faxovanie a súčasne používať počítačový telefonický modem na odosielanie e-mailu alebo prístup na internet.

K dispozícii sú dva rôzne spôsoby nastavenia tlačiarne s počítačom podľa počtu telefónnych portov na vašom počítači. Skôr než začnete, skontrolujte, či má váš počítač jeden alebo dva telefónne porty.

● Ak má počítač len jeden telefónny port, musíte si zakúpiť paralelný rozdeľovač (nazývaný aj káblová spojka) znázornený na obrázku. (Paralelný rozdeľovač má jeden port RJ-11 na prednej strane a dva porty RJ-11 na zadnej strane. Nepoužívajte dvojžilový telefónny rozdeľovač, sériový rozdeľovač ani paralelný rozdeľovač s dvoma portami RJ-11 na prednej strane a konektorom na zadnej strane.)

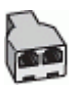

● Ak má počítač dva telefónne porty, nastavte tlačiareň nasledovným spôsobom:

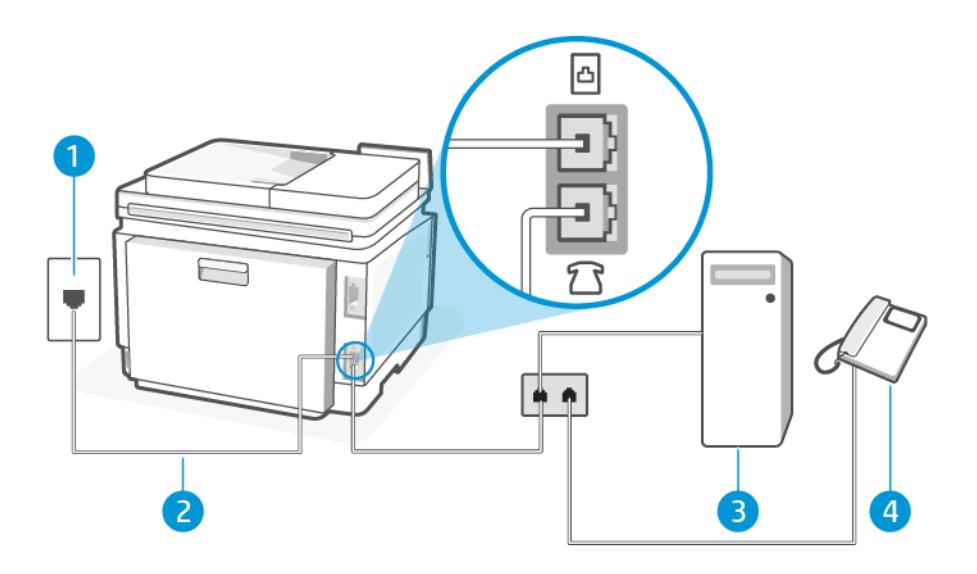

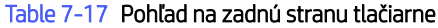

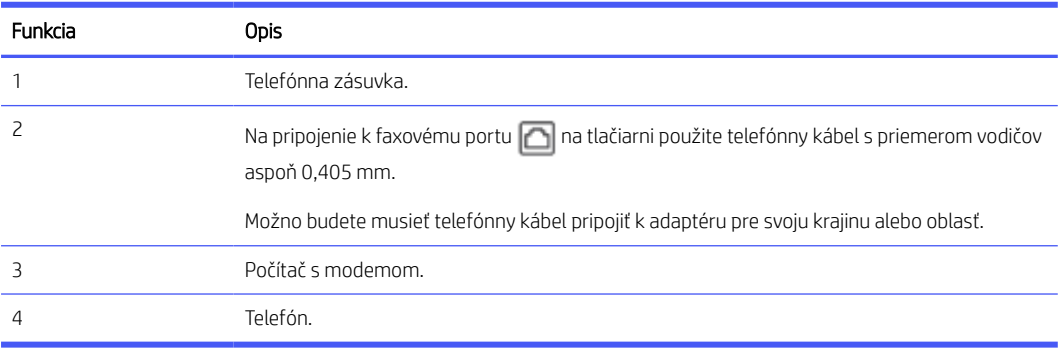

#### Nastavenie tlačiarne na telefónnej linke zdieľanej s počítačom s dvoma telefónnymi portami

Pomocou týchto krokov nastavte tlačiareň na telefónnej linke zdieľanej s počítačom s dvoma telefónnymi portami.

- 1. Vyhľadajte telefónny kábel, ktorý sa pripája zo zadnej strany počítača (počítačový telefonický modem) k telefónnej zásuvke v stene. Odpojte kábel od telefónnej zásuvky v stene a pripojte ho k faxovému portu  $\Box$ na zadnej strane tlačiarne.
- 2. Pripojte telefón do portu označeného "OUT" v zadnej časti počítačového telefonického modemu.
- 3. Pripojte jeden koniec telefónneho kábla k telefónnej zásuvke v stene a druhý koniec k faxovému portu na zadnej strane tlačiarne.
- **EX** POZNÁMKA: Možno budete musieť telefónny kábel pripojiť k adaptéru pre svoju krajinu alebo oblasť.
- 4. Ak je softvér modemu nastavený na automatické prijímanie faxov do počítača, vypnite toto nastavenie.
- **E POZNÁMKA:** Ak nevypnete možnosť automatického prijímania faxov v softvéri modemu, tlačiareň nebude môcť prijímať faxy.
- 5. Dotknite sa položiek Fax, Nastavenie a Predvoľby.
- 6. Vypnite nastavenie Auto Answer.

Musíte byť prítomní a osobne odpovedať na prichádzajúce faxové volania, inak tlačiareň nebude môcť prijímať faxy.

Ak sa vyskytnú problémy pri nastavovaní tlačiarne s voliteľným príslušenstvom, kontaktujte miestneho poskytovateľa služieb alebo predajcu, ktorý vám poskytne ďalšiu pomoc.

#### Spustenie testu faxu

Najprv spustite vytvorenie správy o teste faxu a skontrolujte, či nie je problém s nastavením faxu. Ak test prebehol bez problémov a stále sa pri faxovaní vyskytujú problémy, kontrolou nastavení faxu uvedených v správe overte, či sú nastavenia správne.

Pozrite si časť [Správa o teste faxu.](#page-135-0)

Test nastavenia faxu slúži na kontrolu stavu tlačiarne a na kontrolu, či je správne nastavená na faxovanie. Tento test vykonajte až po dokončení nastavenia faxu v tlačiarni. V teste sa vykonajú nasledujúce kontroly:

- Test rozhrania hardvéru faxu
- Test detekcie aktívnej telefónnej linky
- Test prúdu linky
- Test vyzváňacieho tónu

#### Test nastavenia faxu

Pomocou týchto krokov nastavte pomocou ovládacieho panela tlačiarne.

- **学 POZNÁMKA:** Pred spustením testu skontrolujte, či sú nainštalované kazety a či je do vstupného zásobníka vložený papier bežnej veľkosti.
	- 1. Tlačiareň nastavte na faxovanie v súlade s pokynmi pre špecifickú konfiguráciu domáceho alebo kancelárskeho prostredia, ktoré používate.
	- 2. Na domovskej obrazovke ovládacieho panela sa dotknite položky Ponuka.
	- 3. Prejdite na položku Pomôcky a dotknite sa položky Nastavenia.
- 4. Dotknite sa položky Nastavenia faxu a potom položky Nastavenie.
- 5. Na obrazovke Základné nastavenia faxu postupujte podľa pokynov na obrazovke.

# 8 Spotrebný materiál, príslušenstvo a diely

V tejto časti sa opisuje postup objednávania spotrebného materiálu a spravovania príslušenstva.

# Objednávanie spotrebného materiálu, príslušenstva a dielov

V tejto téme sa opisuje postup objednávania spotrebného materiálu, príslušenstva a súčastí.

### **Objednávanie**

#### Table 8-1 Objednávanie

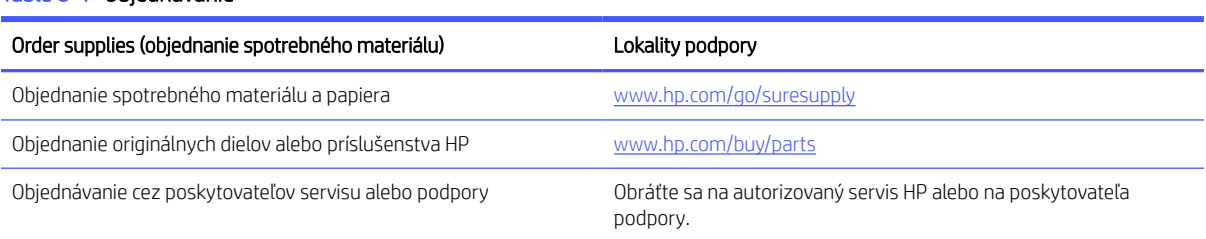

### Spotrebný materiál a príslušenstvo

- A: Tonerové kazety so štandardnou kapacitou.
- X: Vysokokapacitné tonerové kazety.

#### Table 8-2 Zoznam spotrebného materiálu a príslušenstva

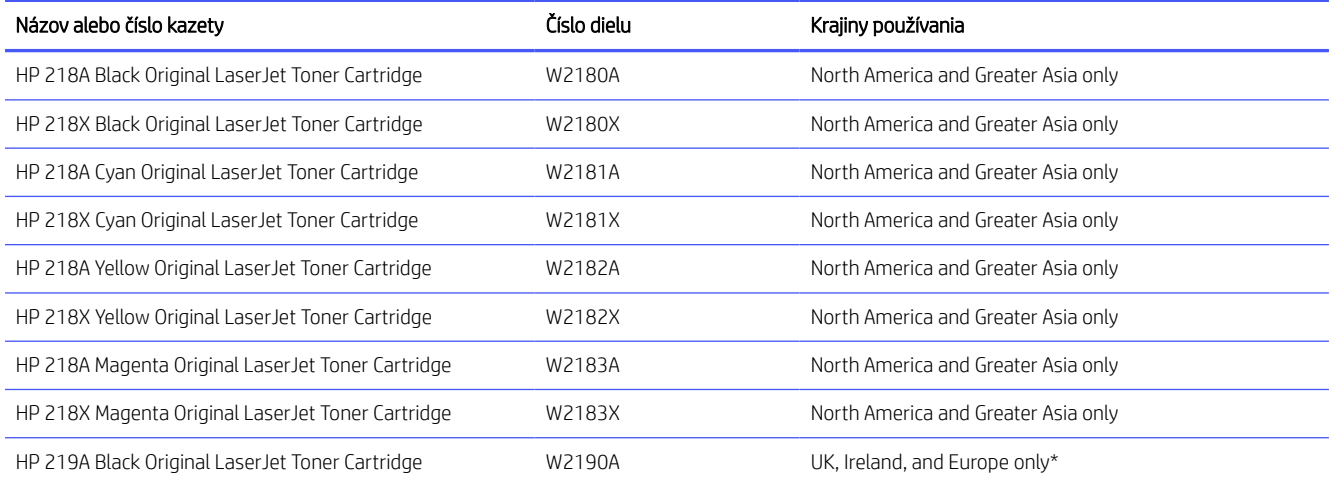

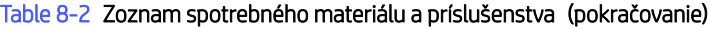

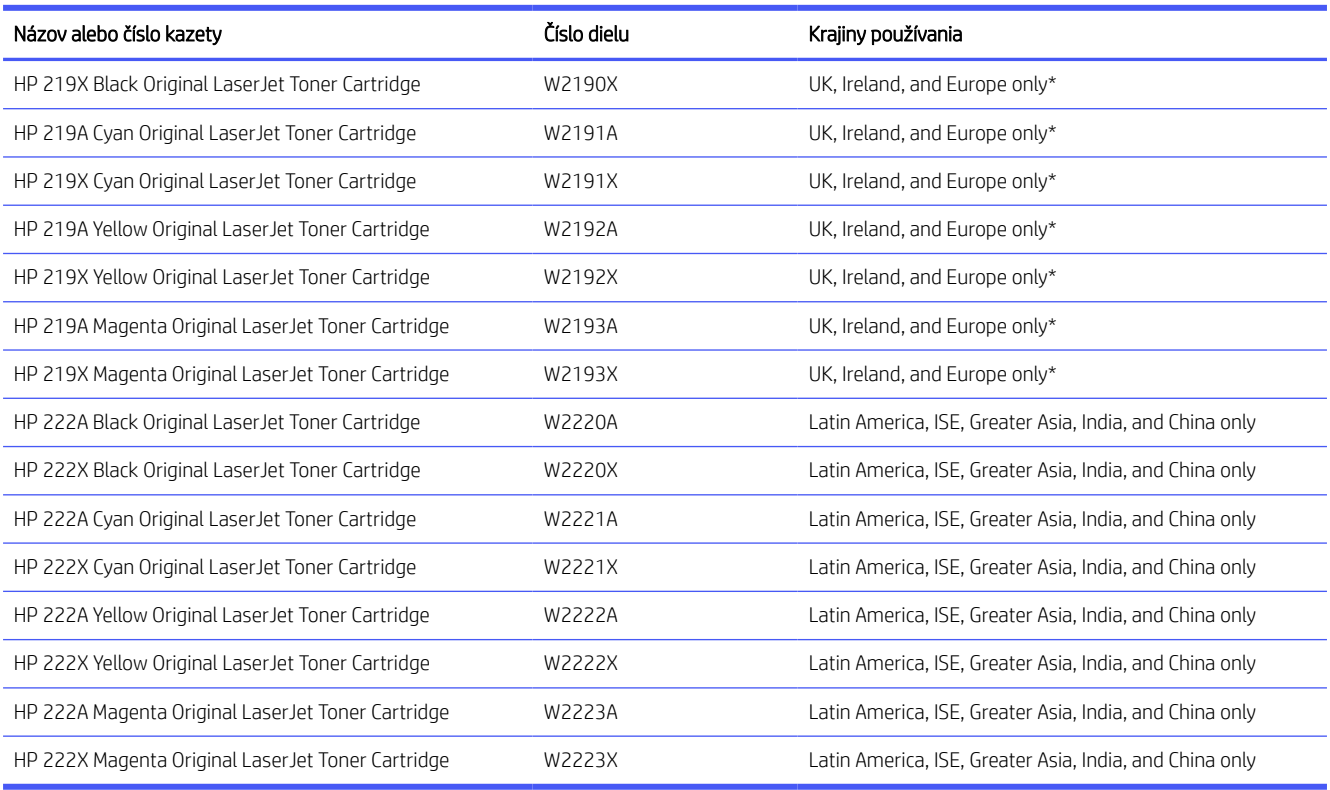

\*Produkt je regionalizovaný pre vyššie uvedené oblasti a krajiny. Nič v tomto dokumente sa však nesmie považovať za povolenie spoločnosti HP na dovoz produktov do Európskeho hospodárskeho priestoru, Írska a Spojeného kráľovstva z ktorejkoľvek krajiny mimo tejto oblasti.

### Kontrola odhadovanej hladiny tonera

Nasledujú tipy na úspešnú tlač:

Odhadované úrovne tonera môžete alternatívne skontrolovať cez Softvér HP a embedded web server (EWS).

- 1. Na domovskej obrazovke ovládacieho panela potiahnite prstom doprava a potom sa dotknite položky Spotrebný materiál.
- 2. Dotknite sa položky Kazety.

**学 POZNÁMKA:** Indikátory a výstrahy upozorňujúce na úroveň tonera poskytujú odhady len na účely plánovania. Ak sa zobrazí upozornenie na nízku hladinu tonera, mali by ste mať pripravenú náhradnú kazetu, aby ste sa vyhli možnému oneskoreniu pri tlači. Kazety nemusíte meniť, kým sa nezobrazí výzva.

### Diely vymeniteľné zákazníkom

Diely vymeniteľné zákazníkom (Customer Self-Repair – CSR) sú dostupné pri mnohých tlačiarňach HP LaserJet na skrátenie času opravy. Ďalšie informácie o programe CSR a jeho výhodách možno nájsť na lokalitách [www.hp.com/go/csr-support](http://www.hp.com/go/csr-support) a [www.hp.com/go/csr-faq.](http://www.hp.com/go/csr-faq)

Originálne náhradné diely HP možno objednať na lokalite [www.hp.com/buy/parts](http://www.hp.com/buy/parts) alebo u poskytovateľa servisu alebo podpory autorizovaného spoločnosťou HP. Pri objednávaní jednej z nasledujúcich položiek budete potrebovať: číslo súčiastky, sériové číslo (nachádza sa na zadnej tlačiarne), číslo produktu alebo názov tlačiarne.

- Diely označené v stĺpci Výmena zákazníkom slovom Povinná si musí zákazník nainštalovať sám, ak nie je ochotný zaplatiť za opravu dielu personálu spoločnosti HP. Na tieto diely sa v rámci záruky na zariadenie od spoločnosti HP nevzťahuje podpora na mieste inštalácie ani podpora vrátenia tlačiarne do skladu.
- Diely označené v stĺpci Výmena zákazníkom slovom **Voliteľná** vám počas záručnej doby tlačiarne na požiadanie zdarma vymení personál spoločnosti HP.

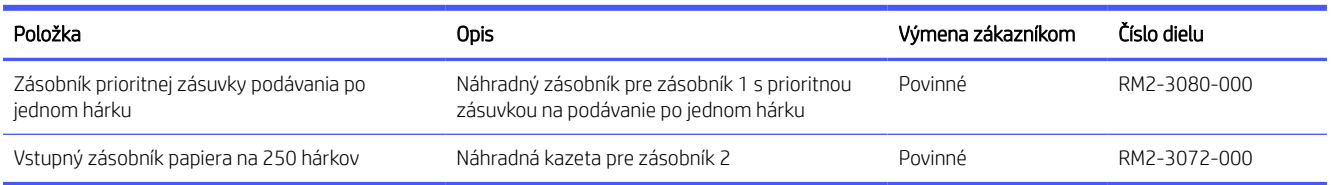

#### Table 8-3 Diely vymeniteľné zákazníkom

### Konfigurácia nastavení ochrany tonerových kaziet HP

Možnosti Kontrola pôvodu kazety HP a Ochrana kaziet môžete použiť na kontrolu kaziet nainštalovaných v tlačiarni a na ochranu nainštalovaných kaziet pred krádežou.

- Kontrola pôvodu kazety: Táto funkciu chráni tlačiarne pred napodobeninami tonerových kaziet tým, že v tlačiarni povolí používať len originálne kazety HP. Používanie originálnych kaziet HP zaisťuje najlepšiu možnú kvalitu tlače. Keď niekto nainštaluje kazetu, ktorá nie je originálnou kazetou HP, na ovládacom paneli tlačiarne sa zobrazí hlásenie, že kazetu je neautorizovaná, a poskytne informácie s vysvetlením, ako pokračovať.
- Ochrana kaziet: Táto funkcia natrvalo priraďuje tonerové kazety k určitej tlačiarni alebo skupine tlačiarní, aby ich nebolo možné používať v iných tlačiarňach. Ochranou kaziet chránite aj svoje investície. Keď je táto funkcia zapnutá a niekto pokúsi preniesť chránenú kazetu z originálnej tlačiarne do neautorizovanej tlačiarne, takáto tlačiareň nebude tlačiť pomocou chránenej kazety. Na ovládacom paneli tlačiarne sa zobrazí hlásenie, že kazeta je chránená, spolu s informáciami o tom, ako postupovať.
- UPOZORNENIE: Po zapnutí ochrany kaziet pre tlačiareň budú všetky nasledujúce tonerové kazety nainštalované v tlačiarni automaticky a *natrvalo* chránené. Ak nechcete ochrániť novú kazetu, vypnite túto funkciu *pred* inštaláciou novej kazety.

Vypnutím funkcie sa nevypne ochrana kaziet, ktoré sú momentálne nainštalované.

Obe funkcie sú predvolene vypnuté. Pomocou nasledujúcich postupov ich zapnete alebo vypnete.

### Zapnutie alebo vypnutie funkcie kontroly pôvodu kazety

Funkciu kontroly pôvodu kazety možno povoliť alebo zakázať pomocou embedded web servera (EWS).

**学 POZNÁMKA:** Na zapnutie alebo vypnutie tejto funkcie môže byť potrebné zadať heslo správcu.

- 1. Otvorte server EWS.
- 2. V ponuke naľavo kliknite na položku Spotrebný materiál a potom vyberte položku Nastavenia spotrebného materiálu.
- 3. V časti Autorizovaná kontrola pôvodu kazety HP vyberte požadovanú možnosť.

### Výmena tonerovej kazety

Kazety vymeňte za nové originálne kazety HP, keď je hladina tonera príliš nízka a kvalita tlače už nie je dobrá.

POZNÁMKA: Keď sa blíži koniec životnosti tonerovej kazety, zmena rozloženia tonera v kazete môže zlepšiť kvalitu tlače a umožniť vám pokračovať v tlači. Ak chcete zmeniť rozloženie tonera v kazete, vyberte tonerovú kazetu z tlačiarne, jemne ňou zatraste dozadu a dopredu po jej horizontálnej osi a potom ju vložte späť do tlačiarne.

1. Otvorte prístupový kryt kazety.

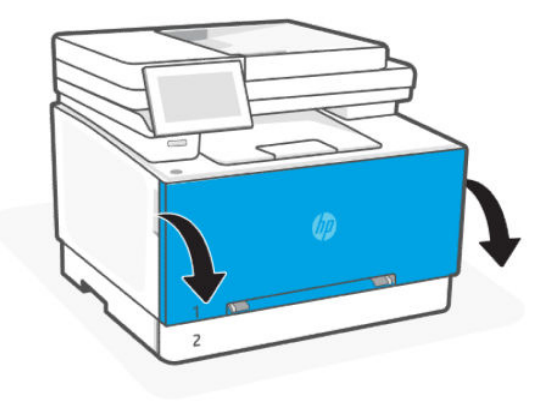

2. Uchopte modrý držiak na zásuvke na tonerové kazety a zásuvku vytiahnite.

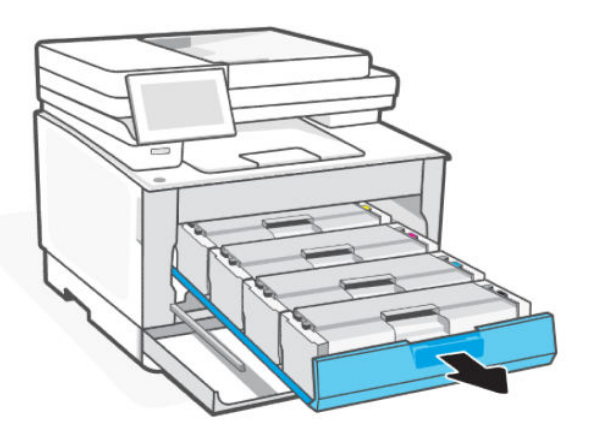

3. Uchopte rukoväť na tonerovej kazete a potom ju priamo potiahnite smerom von, aby ste ju vybrali.

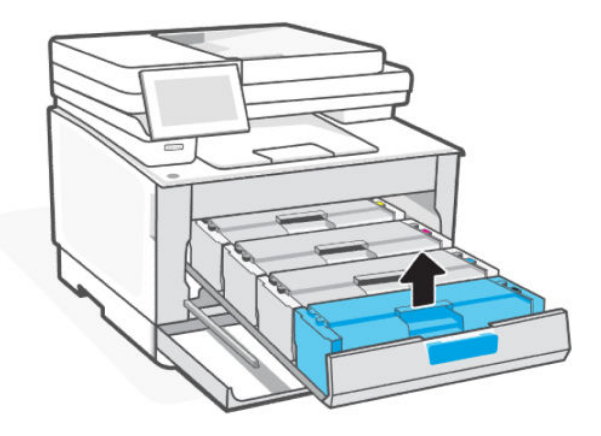

- 4. Použitú tonerovú kazetu zrecyklujte. Informácie o recyklácii spotrebovanej tonerovej kazety nájdete na stránke [hp.com/recycle.](https://www.hp.com/us-en/sustainable-impact/planet-product-recycling.html?jumpid=va_us_mu_mk_hc_r138_aw_x_10794)
- 5. Vyberte novú kazetu z balenia a opatrne ňou potraste po bokoch nahor a nadol, aby ste toner v kazete rovnomerne rozmiestnili.
- UPOZORNENIE: Poškodeniu kazety predídete tým, že ju budete držať na oboch koncoch. Nedotýkajte sa ochranného krytu ani povrchu valčeka.

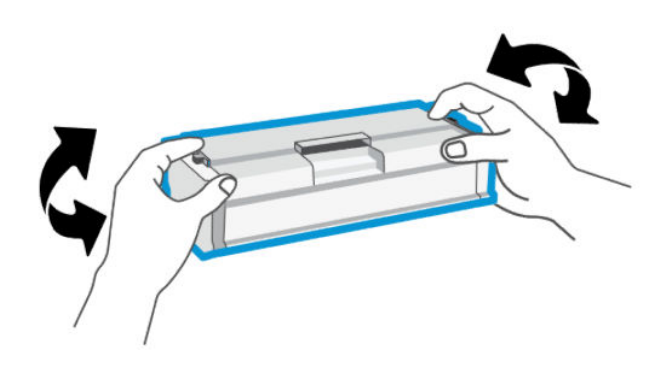

- 6. Vložte novú tonerovú kazetu. Dajte pozor na to, aby farebný čip na kazete zodpovedal farebnému čipu na zásuvke.
- A UPOZORNENIE:
	- Keď sa blíži koniec životnosti tonerovej kazety, zmena rozloženia tonera v kazete môže zlepšiť kvalitu tlače a umožniť vám pokračovať v tlači. Ak chcete zmeniť rozloženie tonera v kazete, vyberte tonerovú kazetu z tlačiarne, jemne ňou zatraste dozadu a dopredu po jej horizontálnej osi a potom ju vložte späť do tlačiarne.
	- Ak vám toner kvapne na oblečenie, zotrite ho suchou handričkou a vyperte v studenej vode. *Horúca voda by spôsobila zapustenie tonera do tkaniny*.

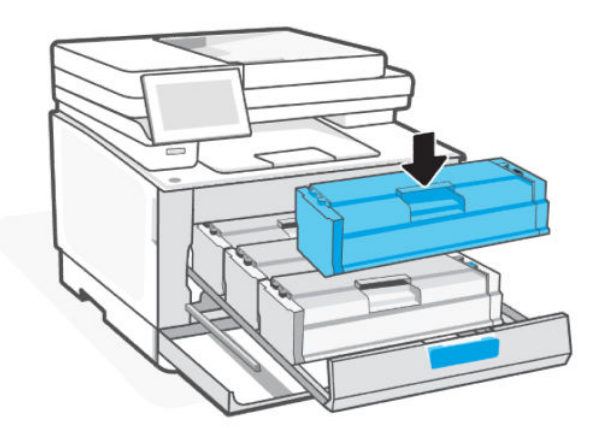

7. Vložte kazetu do zásuvky a zásuvku na tonerové kazety zatvorte.

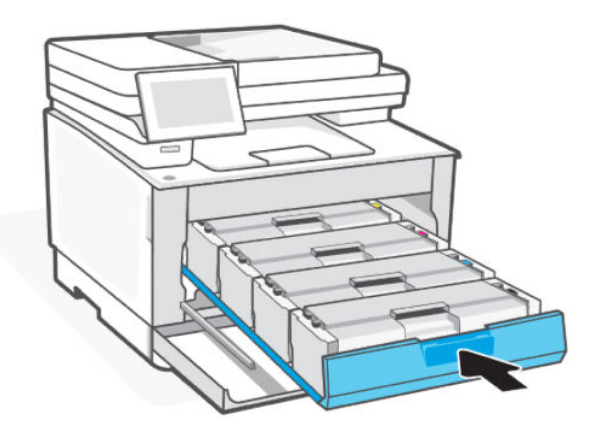

8. Zatvorte prístupový kryt kazety.

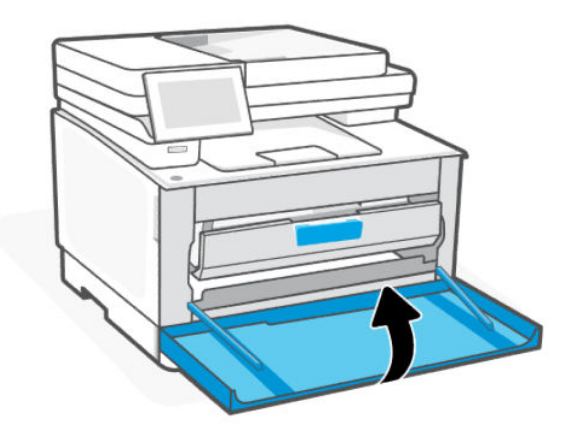

## Nízka úroveň náplne v kazete

V tejto téme sa opisuje postup spravovania takmer úplne prázdnych kaziet.

### Cartridge is low (Nízka úroveň kazety)

Skutočná zostávajúca životnosť kazety sa môže líšiť. Odporúčame mať pripravenú náhradnú kazetu na inštaláciu, keď sa kvalita tlače stane neprijateľnou. Kazetu nie je potrebné vymeniť okamžite.

Pokračovanie v tlači pomocou aktuálnej kazety do zmeny rozloženia tonera už neposkytuje prijateľnú kvalitu tlače. Ak chcete rozložiť toner, vyberte tonerovú kazetu z tlačiarne a jemne ňou zatraste po jej horizontálnej osi. Grafické znázornenie nájdete v pokynoch na výmenu kazety. Kazetu s tonerom znova vložte do tlačiarne a zatvorte kryt.

### Cartridge is very low (Veľmi nízka úroveň kazety)

Skutočná zostávajúca životnosť kazety sa môže líšiť. Odporúčame mať pripravenú náhradnú kazetu na inštaláciu, keď sa kvalita tlače stane neprijateľnou. Kazetu nie je potrebné vymeniť okamžite, pokiaľ je kvalita tlače aj naďalej prijateľná.

Po tom, čo toner v kazete značky HP dosiahne úroveň Very Low (Veľmi nízky stav), skončí sa platnosť prémiovej ochrannej záruky spoločnosti HP na túto tonerovú kazetu.

### Zmena nastavení pri veľmi nízkom stave

Nastavenia spotrebného materiálu pre tlačiarne môžete zmeniť pomocou embedded web servera (EWS).

Môžete zmeniť spôsob, akým bude tlačiareň reagovať, keď spotrebný materiál dosiahne veľmi nízky stav. Po namontovaní novej tonerovej kazety nemusíte tieto nastavenia znovu nastavovať.

- 1. Otvorte server EWS.
- 2. Na ľavej navigačnej table kliknite na položku Spotrebný materiál.
- 3. Kliknite na kartu Nastavenia spotrebného materiálu a vyberte požadované možnosti.
- 4. Kliknite na tlačidlo Použiť.

### Order supplies (objednanie spotrebného materiálu)

#### Table 8-4 Order supplies (objednanie spotrebného materiálu)

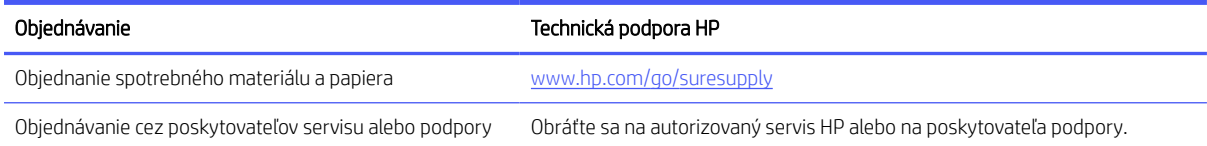

# 9 Vyriešenie problému

Riešte bežné problém s tlačiarňou.

Pomoc môžete získať aj v HP software a na ovládacom paneli tlačiarne.

**· HP software**: Poskytuje upozornenia na problémy s tlačou (zaseknutia a iné problémy), prepojenia na obsah Pomocníka a možnosť kontaktovať podporu a získať ďalšiu pomoc.

Ďalšie informácie nájdete v časti [Používanie softvéru HP.](#page-15-0)

**· Ovládací panel tlačiarne**: Dotykom na tlačidlo Pomocníka ? získate prístup do ponuky Pomocník, kontextové pomocné informácie a tiež animácie niektorých úloh.

Ak sa návrhmi problémy nevyriešia, skúste získať pomoc v niektorej zo služieb podpory na stránke podpory spoločnosti HP.

Ďalšie informácie nájdete na adrese [hp.com/support.](https://hp.com/support)

## Zaseknutie papiera a problémy s vkladaním papiera

Naučte sa riešiť problémy so zaseknutím a podávaním papiera.

### Možné miesta zaseknutia

K zaseknutiu papiera môže dôjsť v týchto častiach tlačiarne.

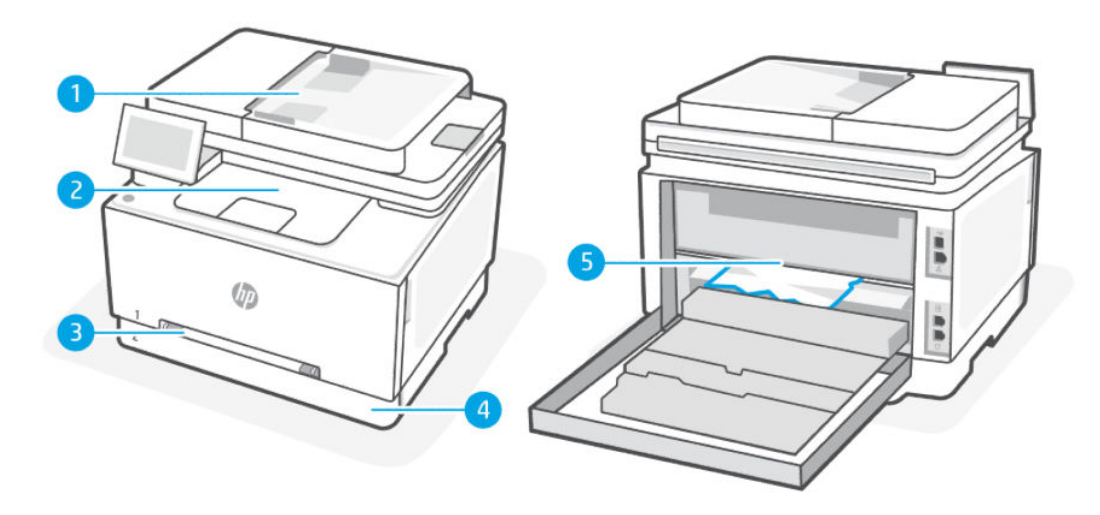

#### Table 9-1 Možné miesta zaseknutia

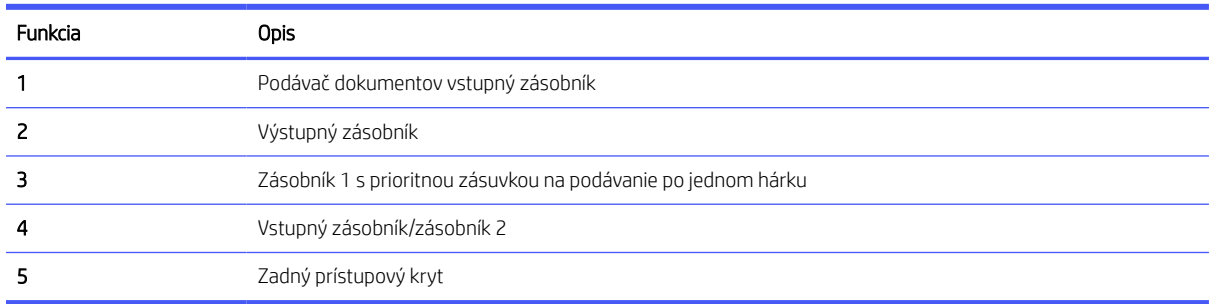

### Vyberte zaseknutý papier

Pozrite sa do všetkých miest, kde môže dôjsť k zaseknutiu, a odstráňte všetky nájdené zaseknuté papiere alebo cudzie predmety.

UPOZORNENIE:

- Na odstraňovanie zaseknutého papiera nepoužívajte ostré predmety, napríklad pinzety alebo nožnice.
- Pri odstraňovaní zaseknutého papiera vyťahujte papier priamo z tlačiarne oboma rukami.
- Ak chcete predísť ďalšiemu zaseknutiu papiera, odstráňte všetky malé kúsky papiera a nájdené cudzie predmety.
- Pri výskyte zaseknutia sa na ovládacom paneli môže zobraziť správa a animácia, pomocou ktorej zaseknutie odstránite.

### Odstránenie zaseknutého papiera zo zásobníka 1 so zásuvkou na podávanie po jednom hárku

Odstráňte zaseknutý papier v oblasti zásobníka.

- 1. Uistite sa, že tlačiareň je vypnutá.
- 2. Zásobník 2 úplne vytiahnite z tlačiarne.

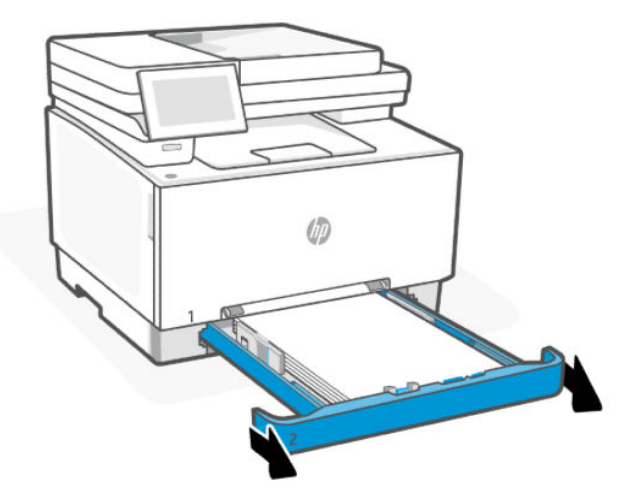

3. Zatlačte nadol prioritnú zásuvku na podávanie po jednom hárku a potom vytiahnite zásobník zásuvky na podávanie.

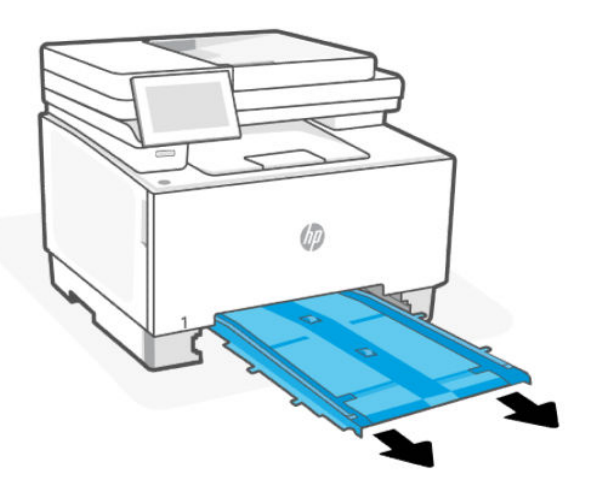

4. Opatrne vytiahnite rovným pohybom všetok zaseknutý papier z prioritnej zásuvky na podávanie po jednom hárku.

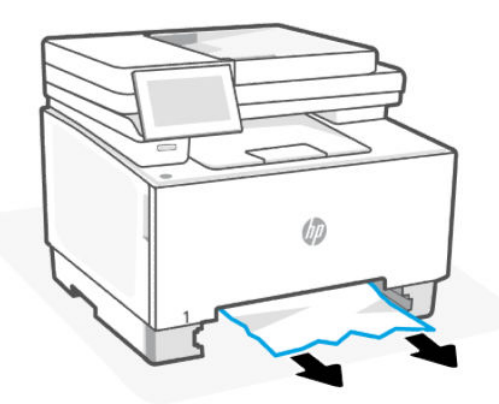

5. Zatlačte zásobník 1 s prioritnou zásuvkou na podávanie po jednom hárku do tlačiarne.

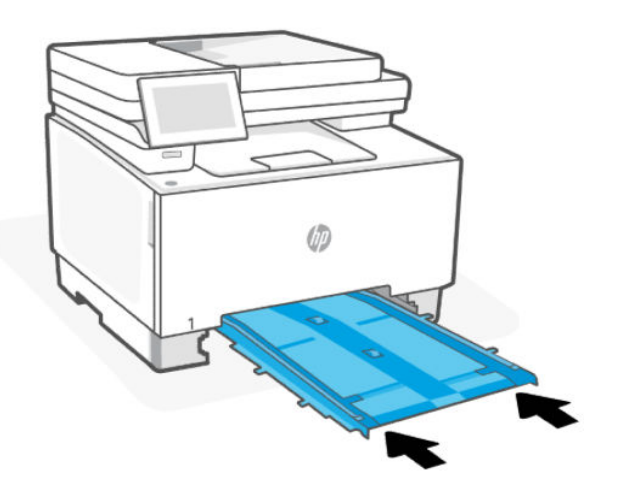

6. Znovu vložte a zatvorte zásobník 2.

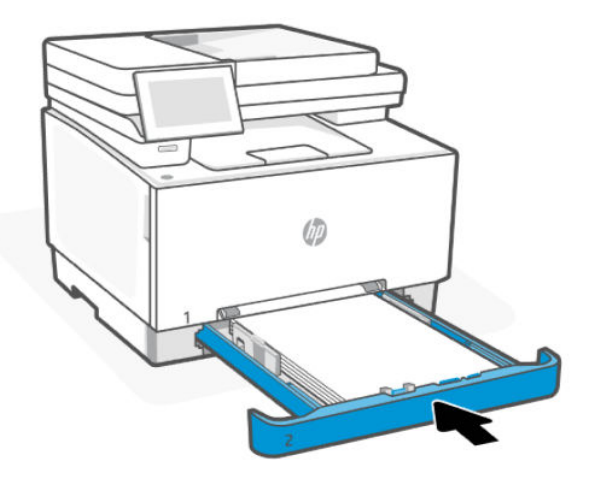

### Odstránenie zaseknutého papiera zo zásobníka 2

Vyberte vstupné a výstupné zásobníky a odstráňte všetky zaseknuté médiá, ktoré sa našli v oblasti zásobníka.

- 1. Uistite sa, že tlačiareň je vypnutá.
- 2. Zásobník 2 úplne vytiahnite z tlačiarne.

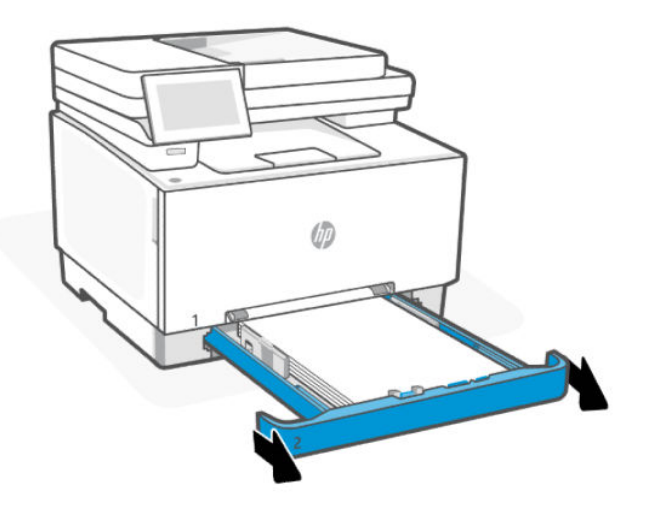

3. Vyberte všetky zaseknuté alebo poškodené hárky papiera.

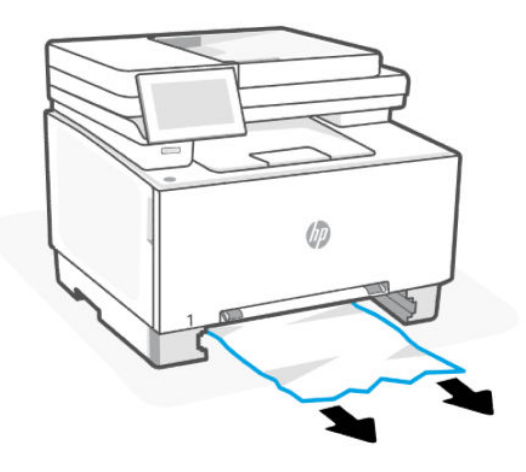

4. Ak zaseknutý papier nevidno alebo ak sa zaseknutý papier nachádza tak hlboko v oblasti podávania zásobníka 2, že ho je ťažké vybrať, zatlačte nadol prioritnú zásuvku na podávanie po jednom hárku a potom odstráňte zásobník so zásuvkou na podávanie.

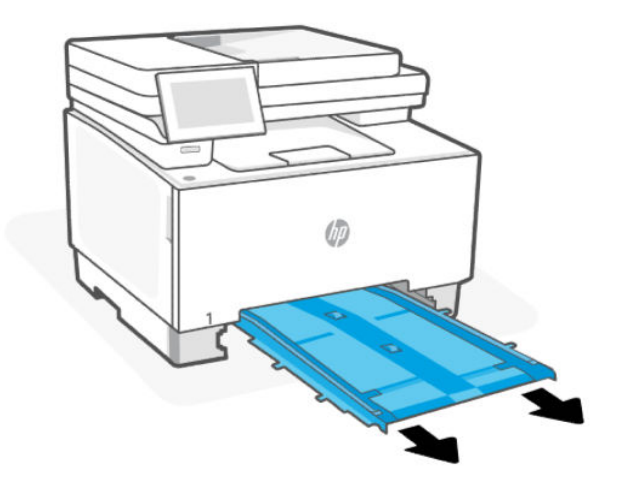

5. Vyberte všetky zaseknuté alebo poškodené hárky papiera.

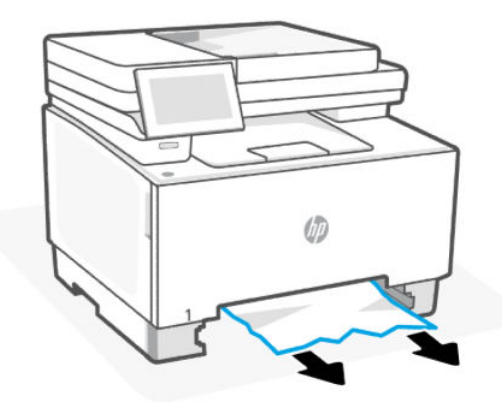

6. Ak bol prioritný zásobník na podávanie po jednom hárku vybratý, vymeňte ho zatlačením do tlačiarne.

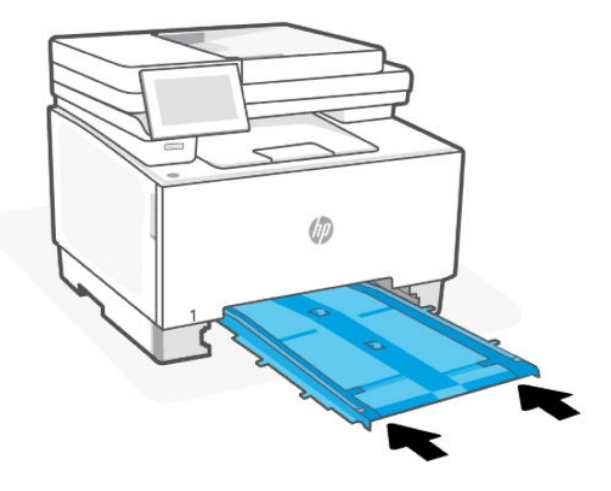

7. Znovu vložte a zatvorte zásobník 2.

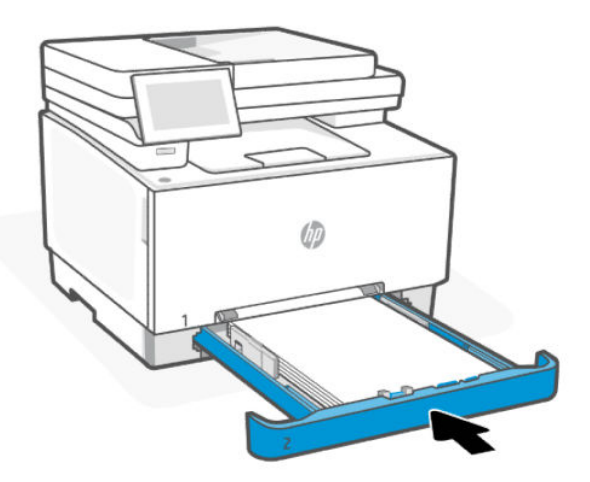

### Odstránenie zaseknutého papiera z podávača dokumentov

Otvorte kryt a vyberte všetok papier, ktorý sa nachádza v podávači.

1. Uistite sa, že tlačiareň je vypnutá.
2. Otvorte kryt podávača dokumentov.

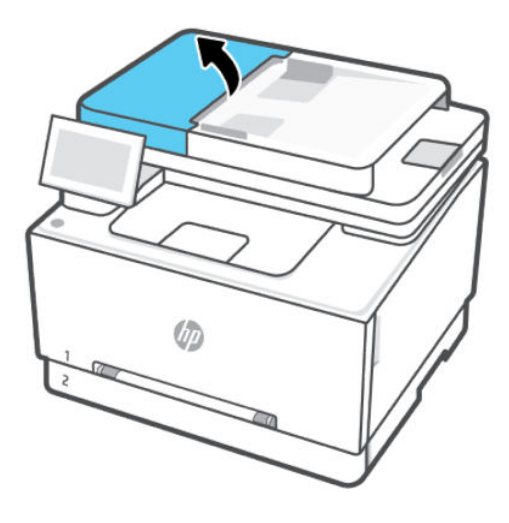

3. Vyberte všetky zaseknuté alebo poškodené hárky papiera.

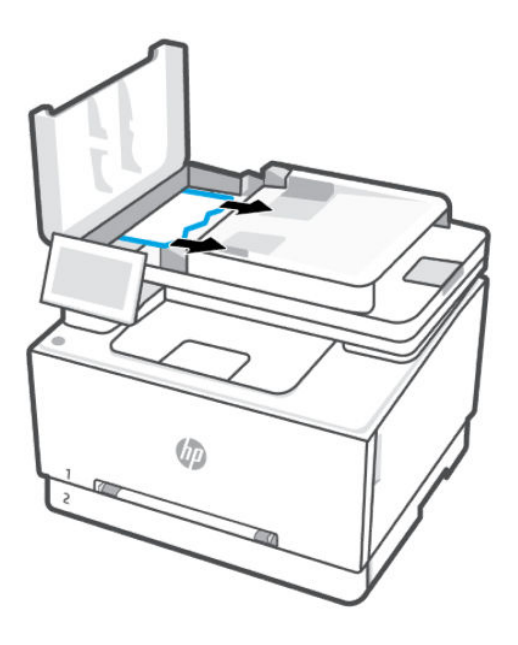

4. Zatvorte kryt podávača dokumentov.

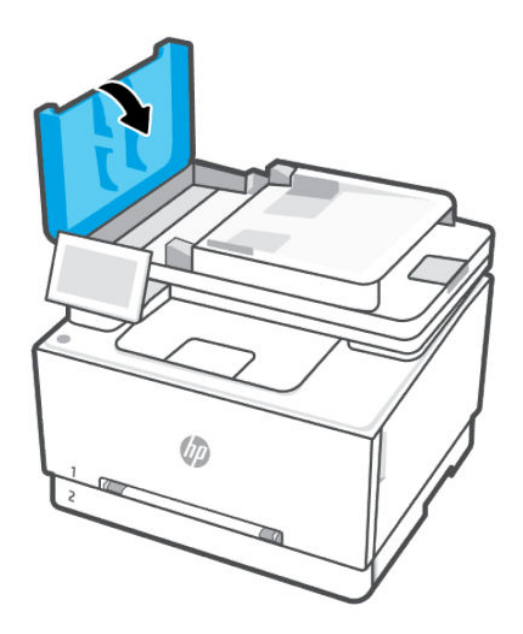

5. Zdvihnite vstupný zásobník podávača dokumentov, aby ste mali lepší prístup k výstupnému zásobníku podávača dokumentov.

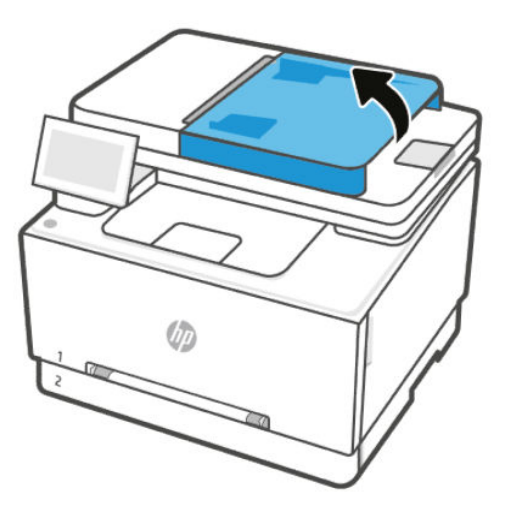

6. Z výstupnej oblasti vyberte všetok zaseknutý papier.

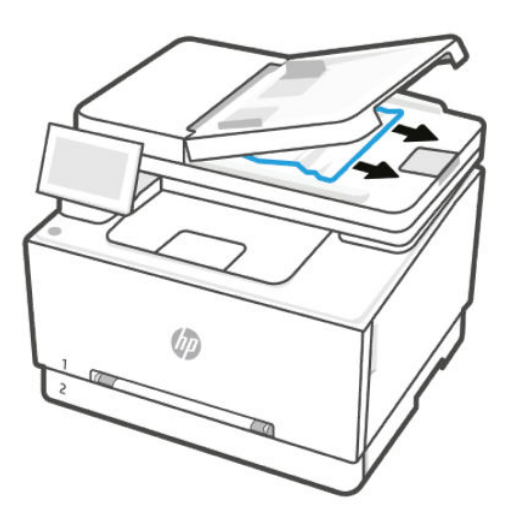

7. Zavrite vstupný zásobník podávača dokumentov.

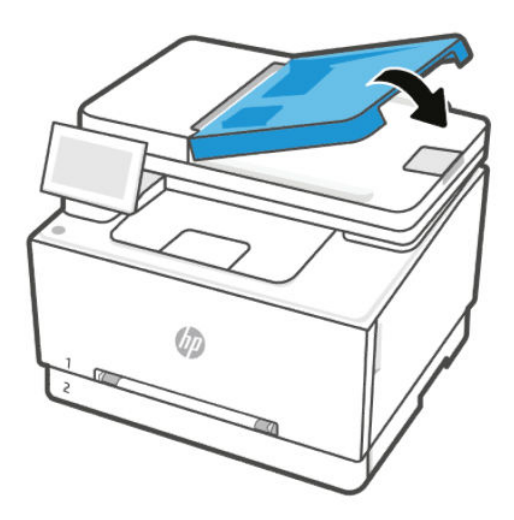

8. Otvorte veko skenera. Ak sa papier zasekne za plastovým zadným prvkom, opatrne ho vytiahnite von.

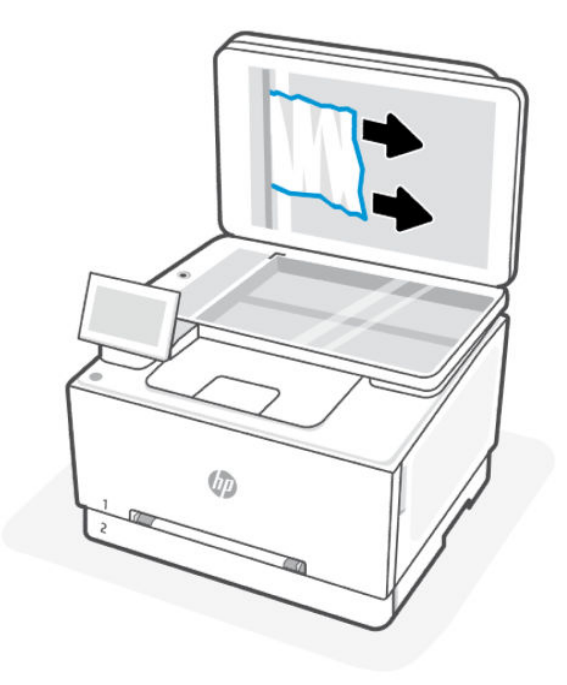

9. Sklopte kryt skenera.

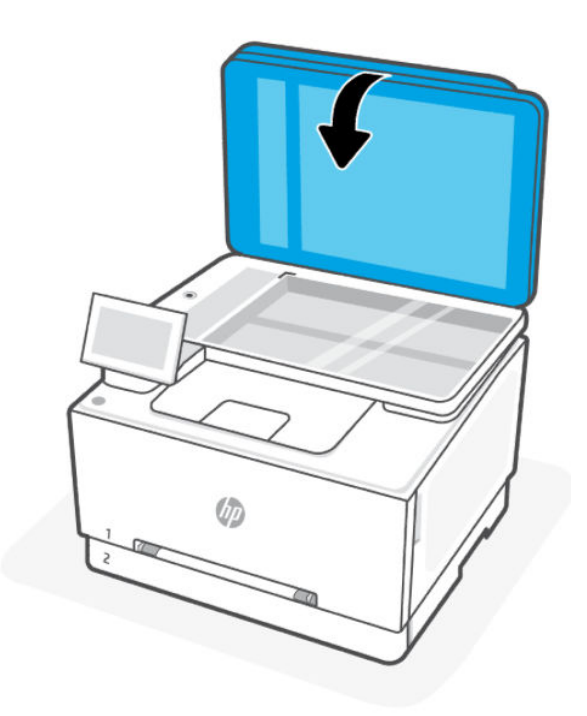

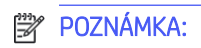

- Aby ste zabránili zaseknutiu, skontrolujte, či vodiace lišty vo vstupnom zásobníku podávača dokumentov tesne priliehajú k dokumentu. Z pôvodných dokumentov odstráňte všetky spinky zo zošívačky a kancelárske spony.
- Pri pôvodných dokumentoch vytlačených na ťažkom lesklom papieri je väčšia pravdepodobnosť, že sa zaseknú, ako pri bežnom papieri.

## Odstránenie zaseknutého papiera cez zadný prístupový kryt

Vyberte zadný prístupový kryt a odstráňte všetok zaseknutý papier, ktorý sa nachádza v tejto oblasti.

- 1. Uistite sa, že tlačiareň je vypnutá.
- 2. Na zadnej strane tlačiarne otvorte zadný prístupový kryt.

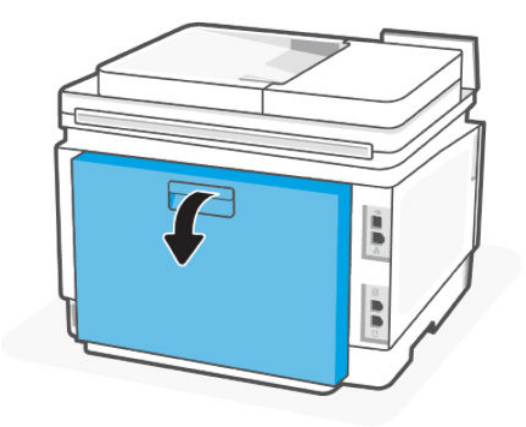

- 3. Vyberte všetky zaseknuté alebo poškodené hárky papiera.
- UPOZORNENIE: Natavovacia jednotka môže byť počas používania tlačiarne horúca. Skôr než budete manipulovať s natavovacou jednotkou, počkajte, pokiaľ nevychladne.

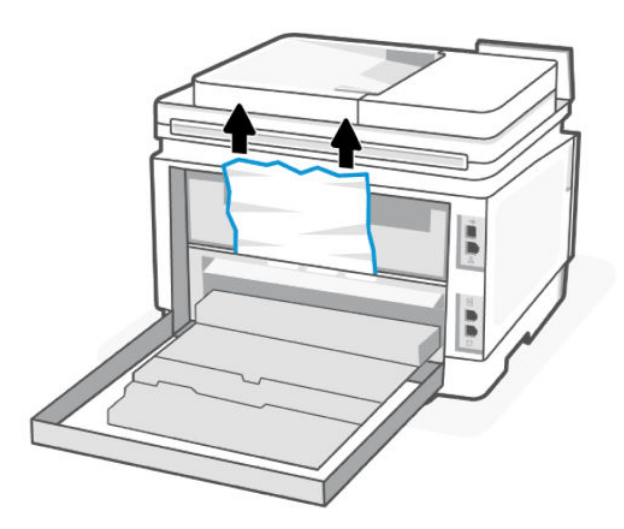

4. Zatvorte zadný prístupový kryt.

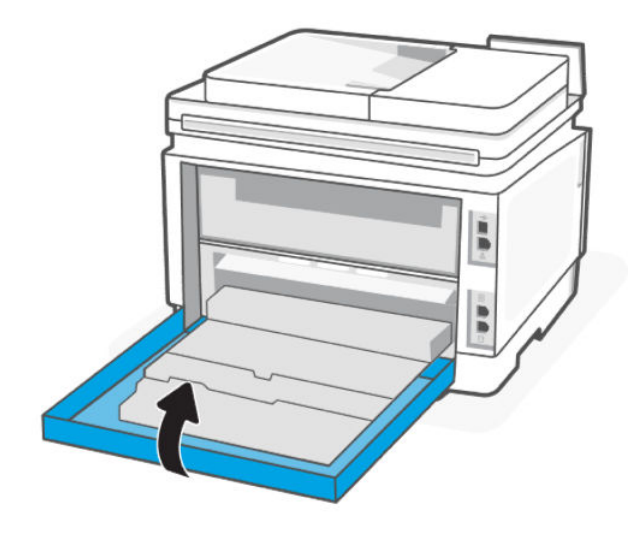

# Odstránenie zaseknutého papiera vo výstupnom zásobníku

Odstráňte zaseknutý papier zo všetkých možných miest súvisiacich s výstupným zásobníkom.

- 1. Uistite sa, že tlačiareň je vypnutá.
- 2. Na zadnej strane tlačiarne otvorte zadný prístupový kryt.

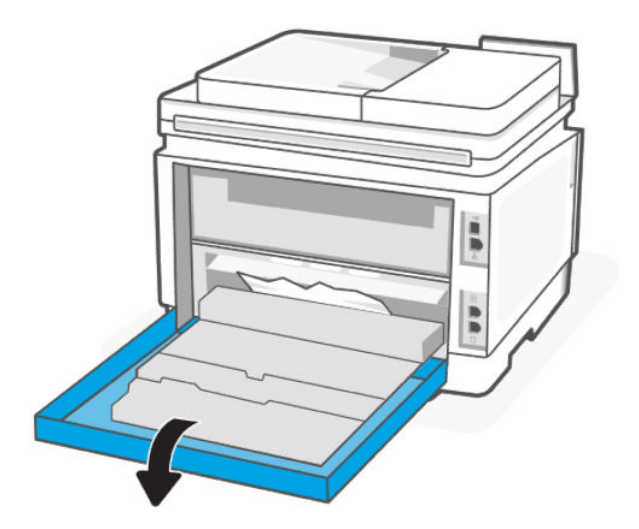

3. Ak vidíte zaseknutý papier vo výstupnom zásobníku, uchopte jeho vyčnievajúci koniec a vyberte ho. Zaseknutý papier odstráňte oboma rukami, aby sa neroztrhol.

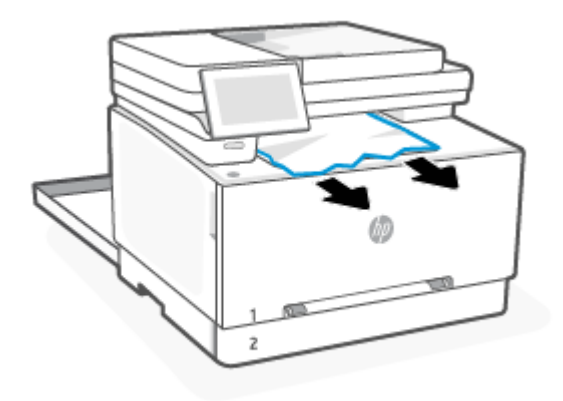

- 4. Všetok zaseknutý papier opatrne vyberte z valčekov v oblasti zadného prístupového krytu.
- UPOZORNENIE: Natavovacia jednotka môže byť počas používania tlačiarne horúca. Skôr než budete manipulovať s natavovacou jednotkou, počkajte, pokiaľ nevychladne.

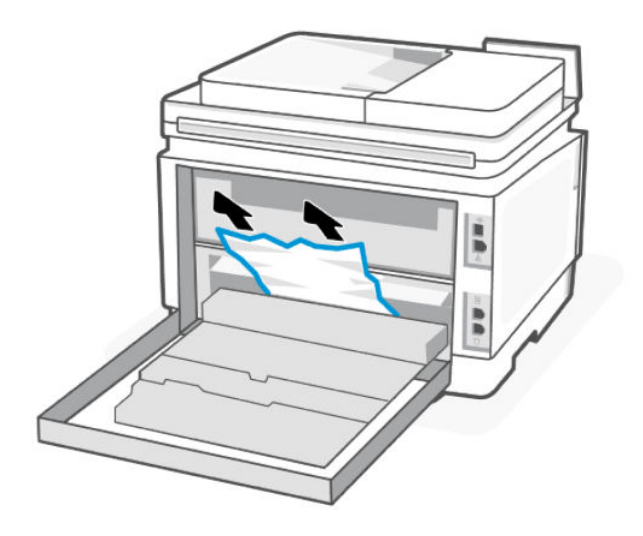

5. Zatvorte zadný prístupový kryt.

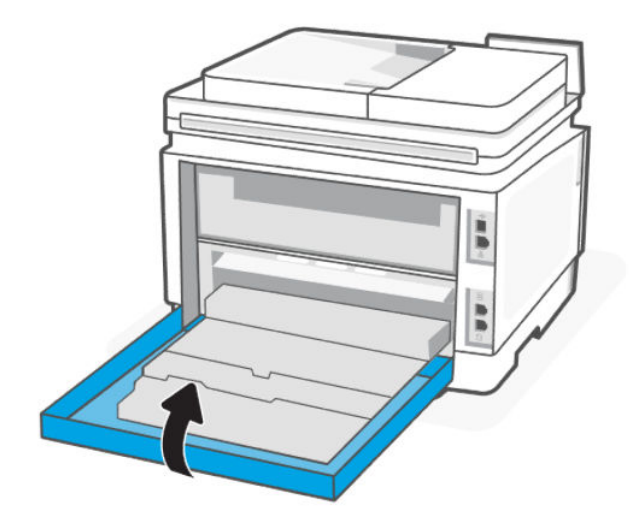

# Riešenie problémov s podávaním papiera

Aký druh problému máte?

### Papier sa neodoberá zo zásobníka

– Skontrolujte, či je v zásobníku vložený papier.

Pozrite si časť [Vkladanie médií.](#page-20-0)

- Skontrolujte, či sú priečne vodiace lišty nastavené na správne značky v zásobníku pre veľkosť vkladaného papiera. Skontrolujte tiež, či sa vodiace lišty dotýkajú stohu papiera, nie však pritesno.
- Skontrolujte, či je stoh papiera zarovnaný s príslušnými čiarami veľkosti papiera v dolnej časti vstupného zásobníka a nepresahuje označenia výšky stohu na bočnej strane alebo vodiacej lište šírky papiera vstupného zásobníka.
- Skontrolujte, či nie je papier v zásobníku pokrútený. Papier narovnajte ohnutím proti smeru krútenia.
- Papier pred vložením prevzdušnite

#### Strany sú zošikmené

- Skontrolujte, či je papier vo vstupnom zásobníku zarovnaný s vodiacimi lištami šírky papiera. V prípade potreby vytiahnite vstupný zásobník z tlačiarne a znova správne vložte papier tak, aby boli vodiace lišty papiera správne zarovnané.
- Papier vkladajte do tlačiarne, len keď neprebieha tlač.
- Skontrolujte, či je zadný prístupový kryt pevne zatvorený.
- Tlačiareň odoberá viac strán naraz
	- Skontrolujte, či sú priečne vodiace lišty nastavené na správne značky v zásobníku pre veľkosť vkladaného papiera. Skontrolujte tiež, či sa priečne vodiace lišty dotýkajú stohu papiera, nie však pritesno.
	- Skontrolujte, či je stoh papiera zarovnaný s príslušnými čiarami veľkosti papiera v dolnej časti vstupného zásobníka a nepresahuje označenia výšky stohu na bočnej strane alebo vodiacej lište šírky papiera vstupného zásobníka.
	- Skontrolujte, či nie je zásobník preplnený.
	- Na dosiahnutie optimálneho výkonu a účinnosti používajte papier HP.

# Problémy s tlačou

Naučte sa riešiť problémy s tlačou.

# Riešenie problémov s kvalitou tlače

Naučte sa riešiť problémy s kvalitou tlače.

 $\hat{P}$  POZNÁMKA: Ak chcete predísť problémom s kvalitou tlače, tlačiareň vždy vypínajte stlačením tlačidla (the Power button) a skôr než vytiahnete zástrčku alebo vypnete predlžovací kábel, počkajte, kým nezhasne indikátor tlačidla (the Power button). Tlačiareň tak bude môcť posunúť kazety do uzavretej polohy, v ktorej sú chránené pred vysychaním.

## Tlač z iného softvérového programu

Skúste tlačiť iným softvérovým programom. Ak sa strana vytlačí správne, problém spočíva v softvérovom programe, z ktorého ste tlačili.

Ak sa strana nevytlačí správne, skúste aktualizovať tlačiareň a tlačte znova. Pozrite si časť [Aktualizácia tlačiarne.](#page-36-0)

## Kontrola nastavenia typu papiera pre tlačovú úlohu

Ak tlačíte zo softvérového programu, skontrolujte nastavenie typu papiera a či nie sú vytlačené strany rozmazané, neostré alebo tmavé, či nie je papier zvlnený, či na ňom nie sú rozptýlené bodky tonera, uvoľnený toner alebo malé plochy bez tonera.

#### Kontrola nastavenia typu papiera v tlačiarni

Skontrolujte, či je v zásobníku vložený správny typ papiera.

#### Kontrola nastavenia typu papiera (Windows)

- 1. V softvérovom programe vyberte možnosť Print (Tlačiť).
- 2. Vyberte tlačiareň a potom kliknite na tlačidlo Nastaviť predvoľby.
- 3. Skontrolujte nastavenia papiera.

#### Kontrola nastavenia typu papiera (OS X)

- 1. Kliknite na ponuku File (Súbor) a potom kliknite na možnosť Print (Tlačiť).
- 2. V ponuke Printer (Tlačiareň) vyberte túto tlačiareň.
- <span id="page-117-0"></span>3. V ovládači tlače sa predvolene zobrazuje ponuka Copies & Pages (Kópie a strany). Otvorte rozbaľovací zoznam s ponukami a kliknite na ponuku Finishing (Koncová úprava).
- 4. Vyberte požadovaný typ z rozbaľovacieho zoznamu Media Type (Typ média).

### Kontrola stavu tonerových kaziet

Problémy s kvalitou tlače sa môžu vyskytnúť pri používaní tonerovej kazety, ktorá sa blíži k odhadovanému koncu životnosti. V správe o konfigurácii je uvedené, keď je veľmi nízky stav spotrebného materiálu.

Po tom, čo toner v kazete značky HP dosiahne úroveň Very Low (Veľmi nízky stav), skončí sa platnosť prémiovej ochrannej záruky spoločnosti HP na túto tonerovú kazetu.

Kazeta s tonerom sa nemusí vymeniť okamžite, pokiaľ je kvalita tlače aj naďalej prijateľná. Odporúčame mať pripravenú náhradnú kazetu na inštaláciu, keď sa kvalita tlače stane neprijateľnou.

Stránka s informáciami poskytuje informácie o tlačiarni, o jej pripojení, stave spotrebného materiálu a čísle náhradnej kazety.

- 1. Otvorte server EWS.
- 2. Presvedčte sa, či používate originálnu kazetu od spoločnosti HP.

Originálna tonerová kazeta HP je označená slovom HP, prípadne logom HP. Bližšie informácie o identifikácii kaziet HP nájdete na stránke [www.hp.com/go/learnaboutsupplies.](https://www.hp.com/go/learnaboutsupplies)

### Tlač čistiacej strany

Počas tlače sa môžu vnútri tlačiarne nahromadiť čiastočky papiera, tonera a prachu a spôsobiť problémy s kvalitou tlače, napríklad kvapky alebo rozstreky tonera, šmuhy, pásy, čiary alebo opakujúce sa značky.

Čistiacu stránku zo servera EWS vytlačíte podľa nasledujúceho postupu.

- 1. Otvorte server EWS.
- 2. Kliknite na položku Kvalita tlače na ľavej navigačnej table.
- 3. V rozbaľovacej ponuke kliknite na položku Nástroje.
- **E POZNÁMKA:** Ak sa zobrazí výzva na zadanie PIN kódu, otvorte prístupový kryt kazety a zadajte PIN kód uvedený na štítku výrobku.
- 4. V časti Čistenie natavovacej jednotky spustite proces čistenia kliknutím na tlačidlo Tlačiť.

#### Vizuálna kontrola tonerovej kazety

Podľa nasledujúcich krokov skontrolujte tonerovú kazetu.

- 1. Vyberte tonerovú kazetu z tlačiarne a overte, že je odstránená tesniaca páska.
- 2. Skontrolujte, či pamäťový čip nie je poškodený.
- 3. Ak na kazete s tonerom zistíte akékoľvek poškodenie, tonerovú kazetu vymeňte.
- 4. Tonerovú kazetu znova nainštalujte a vytlačte niekoľko strán, aby ste sa uistili, že sa problém vyriešil.

#### Kontrola papiera a prostredia tlače

V tejto téme sa opisuje postup riešenia problémov s kvalitou papiera a tlačovým prostredím.

#### Prvý krok: Používajte papier, ktorý spĺňa špecifikácie spoločnosti HP

Niektoré problémy s kvalitou tlače vznikajú pri používaní papiera, ktorý nezodpovedá špecifikáciám spoločnosti HP.

- Vždy používajte papier hmotnosti a typu, ktorý táto tlačiareň podporuje.
- Používajte papier dobrej kvality bez zlomov, zárezov, trhlín, škvŕn, drobných častíc, prachu, otvorov, zvlnenia a bez ohnutých alebo pokrútených okrajov.
- Používajte papier, na ktorý sa predtým netlačilo.
- Používajte papier, ktorý neobsahuje kovový materiál, ako napríklad flitre.
- Používajte papier určený na používanie v laserových tlačiarňach. Nepoužívajte papier určený na používanie v atramentových tlačiarňach.
- Používajte papier, ktorý nie je príliš drsný. Používanie jemnejšieho papiera vo všeobecnosti zaručuje vyššiu kvalitu tlače.

#### Druhý krok: Kontrola prostredia

Prostredie môže priamo ovplyvňovať kvalitu tlače a je bežnou príčinou problémov s kvalitou tlače a podávaním papiera. Vyskúšajte nasledujúce riešenia:

- Tlačiareň premiestnite mimo miest so vzdušným prúdením, napríklad mimo otvorených okien alebo dverí alebo ventilačných otvorov klimatizácie.
- Overte, či na tlačiareň nepôsobia teploty alebo vlhkosť mimo povolených špecifikácií tlačiarne.
- Tlačiareň neumiestňujte do stiesnených priestorov (napríklad do skrine).
- Tlačiareň položte na pevný a rovný povrch.
- Odstráňte všetky prekážky blokujúce vetracie otvory tlačiarne. Tlačiareň vyžaduje dobrý prietok vzduchu na všetkých stranách vrátane vrchnej časti.
- Tlačiareň chráňte pred vzduchom prenášanými nečistotami, prachom, parou, mastnotou a inými prvkami, ktoré sa môžu zachytávať vnútri tlačiarne.

#### Krok č. 3: Nastavenie zarovnania pri individuálnom zásobníku

Postupujte podľa nasledujúcich krokov, ak pri tlači zo špecifických zásobníkov nie sú obrázky alebo text na vytlačenej strane správne vycentrované alebo zarovnané.

- 1. Na domovskej obrazovke ovládacieho panela tlačiarne vyberte ponuku Setup (Nastavenie).
- 2. Otvorte tieto ponuky:
	- Nastavenie systému
	- Kvalita tlače
	- Upraviť zarovnanie
	- Print Test Page (Vytlačiť testovaciu stránku)
- 3. Vyberte zásobník, ktorý chcete upraviť, a potom postupujte podľa pokynov na vytlačených stranách.
- 4. Opätovným vytlačením testovacej stránky overte výsledky. V prípade potreby vykonajte ďalšie nastavenia.

5. Ak chcete nové nastavenia uložiť, vyberte položku OK.

### Vyskúšanie iného ovládača tlače

Ak tlačíte zo softvérového programu a na vytlačených stranách sa nachádzajú neočakávané čiary v obrázkoch, chýbajúci text, chýbajúce grafické prvky, nesprávne formátovanie alebo nahradené typy písma, skúste použiť iný ovládač tlače.

Prevezmite si niektorý z nasledujúcich ovládačov z webovej lokality spoločnosti HP: [www.support.hp.com.](https://www.support.hp.com)

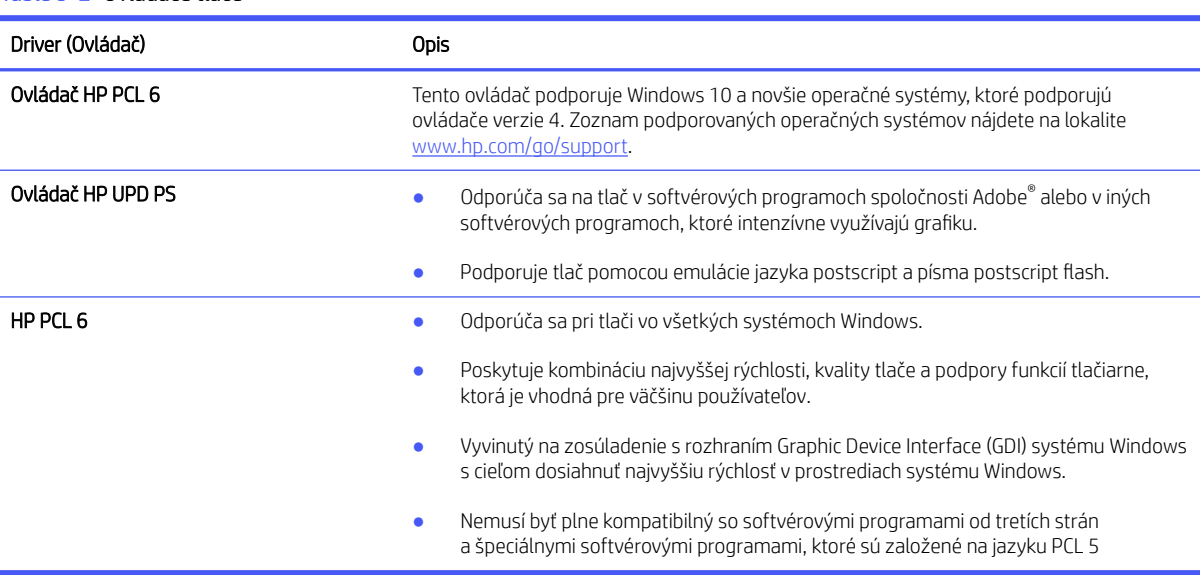

#### Table 9-2 Ovládače tlače

## Kalibrácia tlačiarne na zosúladenie farieb

Kalibrácia predstavuje funkciu tlačiarne, ktorá optimalizuje kvalitu tlače.

Pri riešení problémov s kvalitou tlače, napríklad pri zdvojených farbách, farebných tieňoch, rozmazanej grafike alebo iných problémoch s kvalitou tlače, postupujte podľa nasledujúcich krokov.

- 1. Na domovskej obrazovke ovládacieho panela sa dotknite položky Ponuka.
- 2. Prejdite na položku Pomôcky a dotknite sa položky Nástroje.
- 3. Dotknite sa položky Riešenie problémov a potom položky Farba.
- 4. Stlačením položky Spustiť spustite proces kalibrácie.
- 5. Na ovládacom paneli tlačiarne sa zobrazí hlásenie Calibrating (Prebieha kalibrácia). Proces kalibrácie môže trvať niekoľko minút. Tlačiareň nevypínajte, kým sa kalibrácia nedokončí. Počkajte na dokončenie kalibrácie tlačiarne a potom skúste tlač zopakovať.

## Úprava nastavenia farieb (Windows)

Pri tlači zo softvérového programu postupujte podľa nasledujúcich krokov, ak farby na vytlačenej stránke nezodpovedajú farbám na obrazovke počítača alebo ak nie sú farby na vytlačenej stránke uspokojivé.

- 1. V softvérovom programe vyberte možnosť Print (Tlačiť).
- 2. Vyberte tlačiareň a potom kliknite na tlačidlo Properties (Vlastnosti) alebo Preferences (Predvoľby).
- 3. Kliknite na kartu Farba.
- 4. Ak chcete vytlačiť farebný dokument čiernobielo a v odtieňoch sivej, kliknite na možnosť Print in Grayscale (Tlač v odtieňoch sivej). Túto možnosť použite, ak chcete tlačiť farebné dokumenty s cieľom vytvoriť fotokópie alebo odoslať faxom. Táto možnosť sa používa aj na tlač konceptových kópií alebo na šetrenie farebného tonera.
- 5. Kliknutím na tlačidlo OK zatvorte dialógové okno Document Properties (Vlastnosti dokumentu). V dialógovom okne Print (Tlačiť) spustite tlač úlohy kliknutím na tlačidlo OK.

## Nastavenie hustoty tlače

Hustotu tlače nastavte podľa nasledujúcich krokov.

- 1. Otvorte server EWS.
- 2. Kliknite na kartu Kvalita tlače.
- 3. Kliknite na položku Upraviť farbu.
- 4. Urobte potrebné zmeny a potom kliknite na tlačidlo Použiť.

## Tlač a interpretácia strany kvality tlače

Postupujte podľa týchto krokov:

- 1. Na domovskej obrazovke ovládacieho panela sa dotknite položky **Ponuka**.
- 2. Prejdite na položku Pomôcky a dotknite sa položky Nástroje.
- 3. Dotknite sa položky Riešenie problémov.
- 4. Vyberte možnosť Strana na riešenie problémov s kvalitou tlače.

Táto stránka obsahuje päť farebných pruhov, ktoré sú rozdelené do štyroch skupín, ako znázorňuje nasledujúci obrázok. Preskúmaním každej skupiny môžete problém pripísať konkrétnej tonerovej kazete.

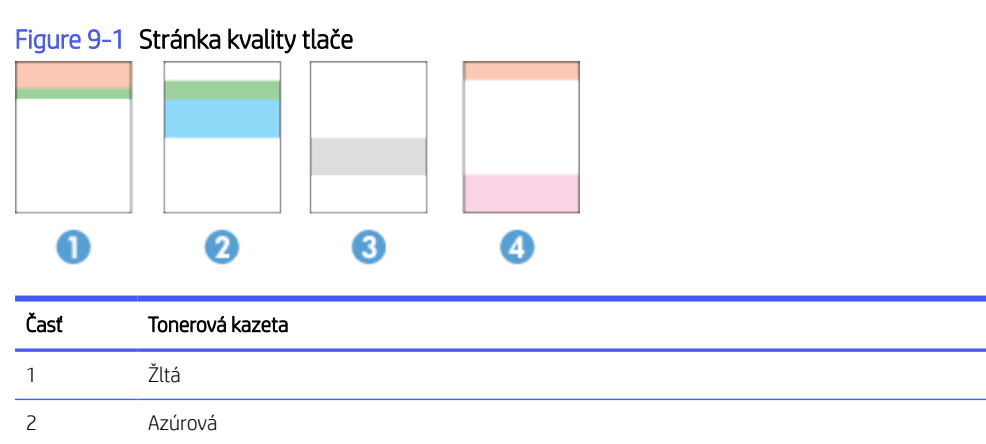

3 Čiernobielo 4 Purpurová

● Ak sa bodky alebo prúžky objavujú len u jednej skupiny, vymeňte tonerovú kazetu prislúchajúcu k príslušnej skupine.

- Ak sa bodky objavujú u viac ako jednej skupiny, vytlačte čistiacu stránku. Ak sa týmto problém nevyriešil, určite, či majú bodky vždy rovnakú farbu; napríklad, ak sa purpurové bodky objavujú vo všetkých piatich farebných pruhoch. Ak majú všetky bodky rovnajú farbu, príslušnú tonerovú kazetu vymeňte.
- Ak sa prúžky objavujú na viacerých farebných pruhoch, kontaktujte spoločnosť HP. Problém pravdepodobne spôsobuje iná súčasť ako tonerová kazeta.

# Riešenie problémov s kvalitou tlače

V tejto téme sa opisuje postup riešenia problémov s chybami obrázka.

## Úvod

Nasledujúce informácie uvádzajú kroky pri riešení problémov týkajúcich sa chýb obrázkov vrátane týchto chýb:

- Svetlá tlač
- Sivé pozadie alebo tmavá tlač
- Prázdne strany
- Čierne strany
- Svetlé alebo tmavé pásy
- Svetlé alebo tmavé šmuhy
- Chýbajúci toner
- Skreslené obrázky
- Nezarovnané farby
- Zvlnený papier

## Riešenie problémov s kvalitou tlače

Uvedené informácie poskytujú bežné postupy riešenia problémov s chybami obrázkov, príklady konkrétnych chýb obrázkov a postupov na ich vyriešenie.

- 1. Znova vytlačte dokument. Nedostatky kvality tlače môžu byť občasné alebo môžu s ďalším tlačením úplne zmiznúť.
- 2. Skontrolujte stav kazety. Ak je kazeta v stave Very Low (Veľmi nízka hladina) (uplynula jej menovitá životnosť), vymeňte ju.
- 3. Uistite sa, že nastavenia ovládača a režimu tlače zásobníka sa zhodujú s médiom, ktoré je vložené v zásobníku. Skúste použiť inú dávku média alebo iný zásobník. Vyskúšajte použiť iný režim tlače.
- 4. Uistite sa, že sa tlačiareň nachádza v podporovanom rozsahu prevádzkovej teploty a vlhkosti.
- 5. Make sure that the paper type, size, and weight are supported by the printer. For a list of the supported paper sizes and types for the printer, visit [www.support.hp.com](https://www.support.hp.com) a vyhľadajte svoju tlačiareň.
- $\mathbb{B}^*$  POZNÁMKA: Výraz "tavenie" sa týka časti procesu tlače, kedy sa toner prichytí na papier.

Nasledujúce príklady znázorňujú papier veľkosti Letter, ktorý prešiel cez tlačiareň krátkym okrajom napred.

### Table 9-3 Svetlá tlač

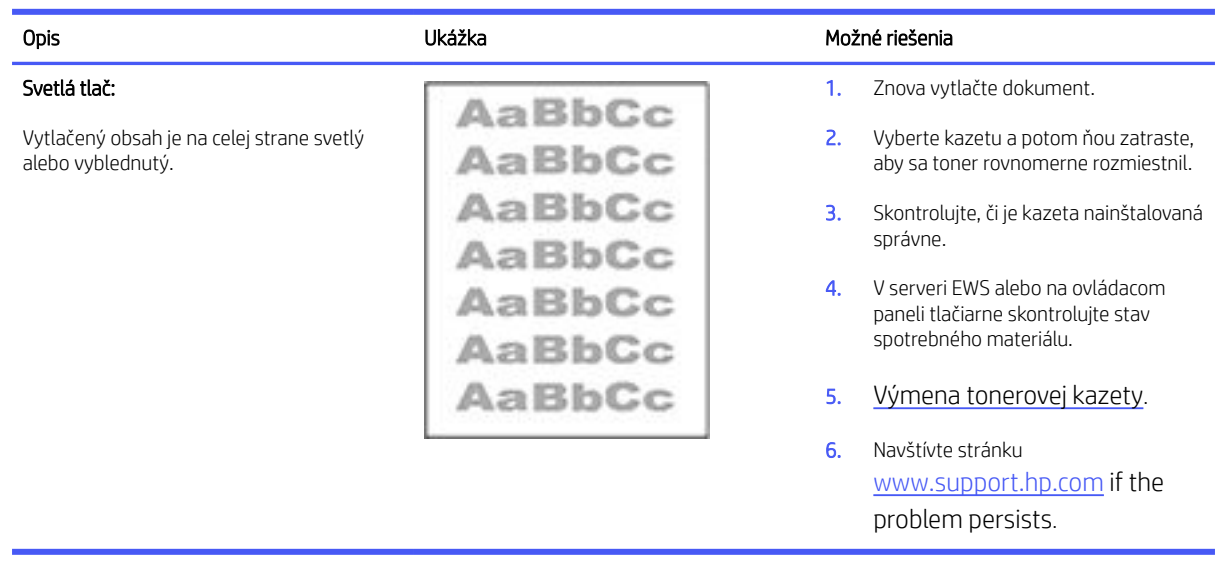

### Table 9-4 Sivé pozadie alebo tmavá tlač

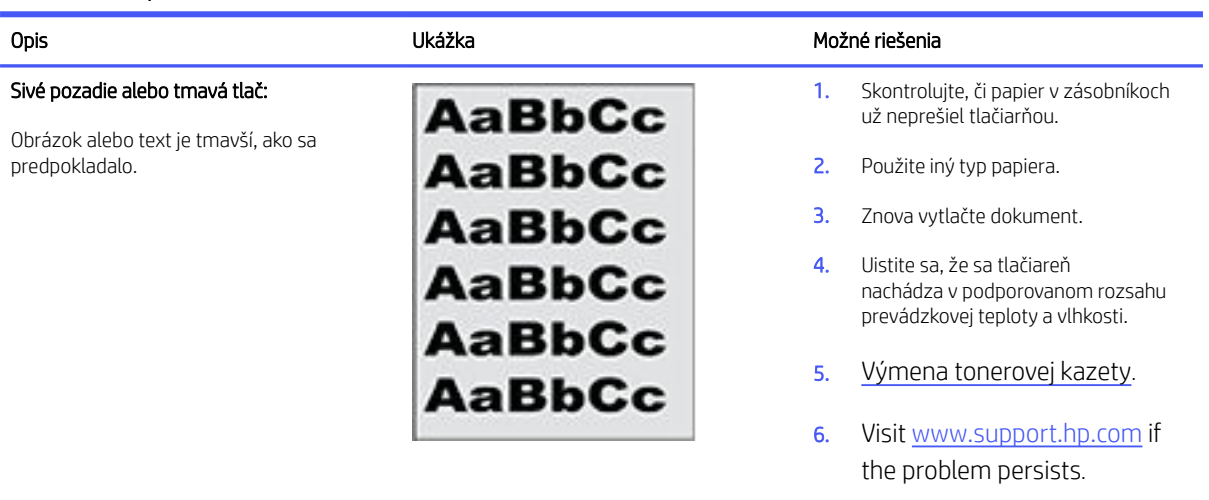

### Table 9-5 Prázdna strana – bez tlače

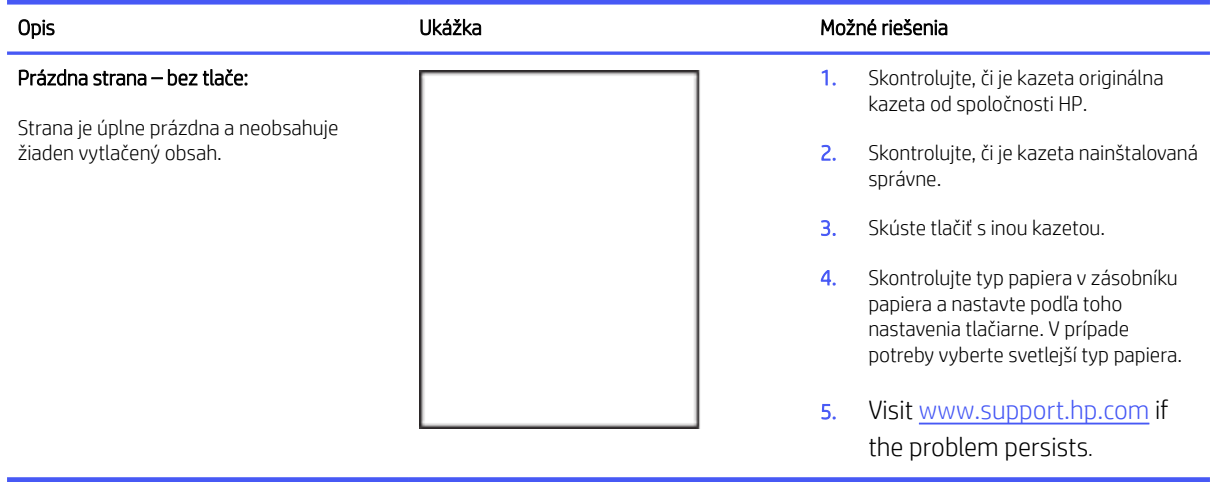

## Table 9-6 Čierna strana

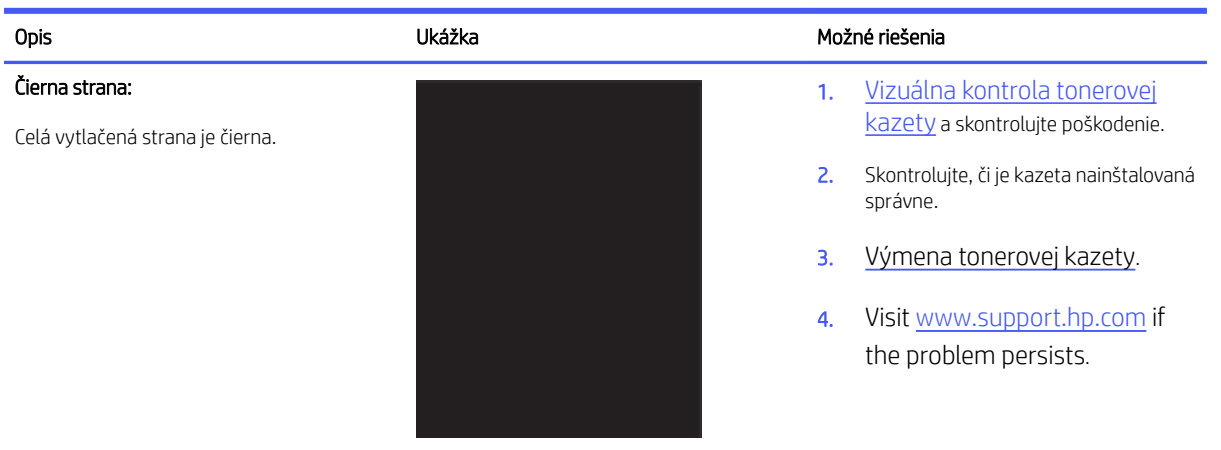

### Table 9-7 Pásy

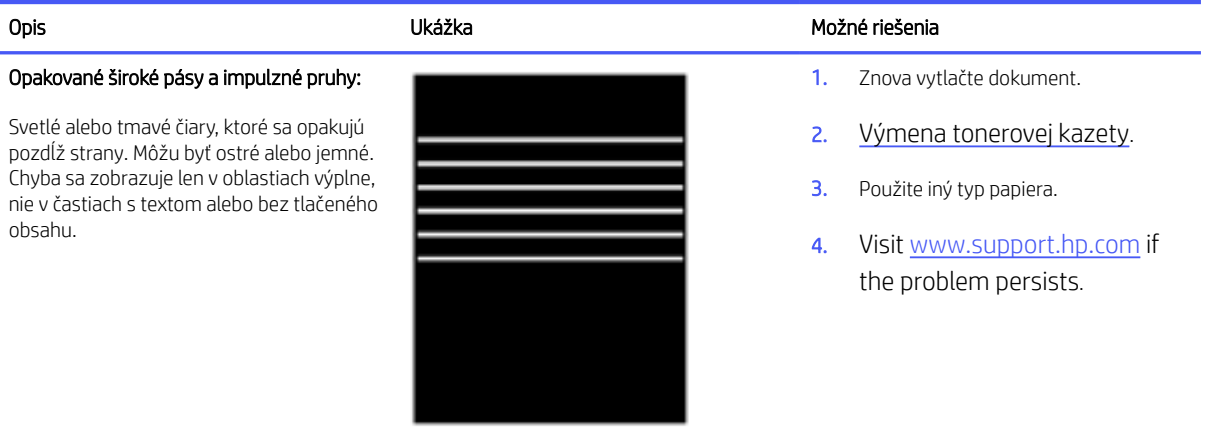

# Table 9-8 Šmuhy

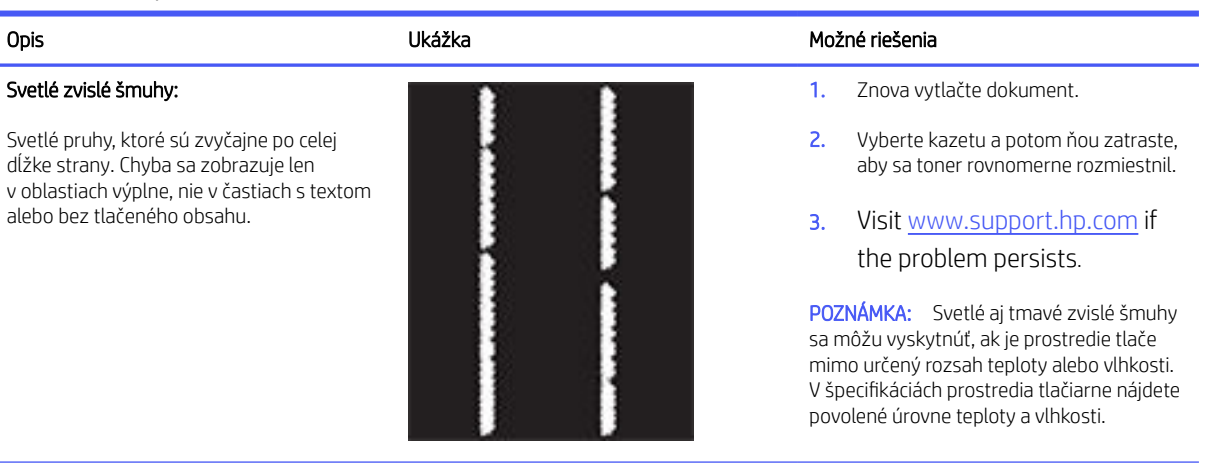

#### Table 9-8 Šmuhy (pokračovanie)

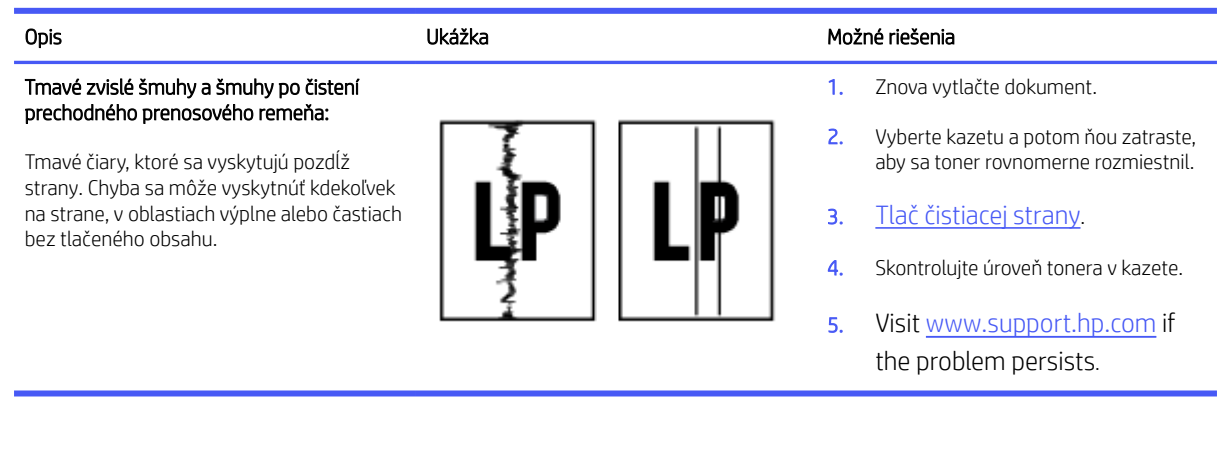

#### Table 9-9 Chyby fixácie/natavovacej jednotky

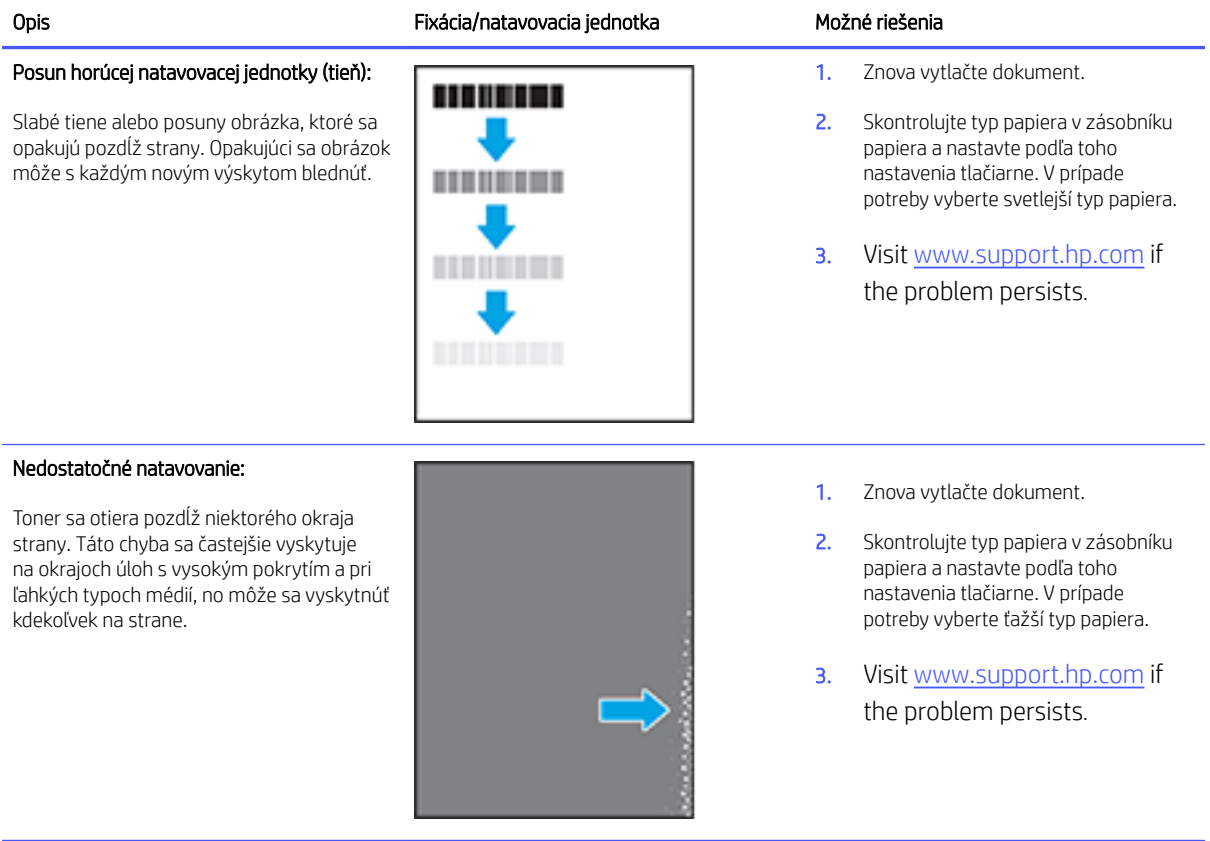

#### Table 9-10 Chyby umiestnenia obrázkov

#### Opis Ukážka Možné riešenia Okraje a skosenie: Obrázok nie je v strede alebo je na strane skosený. Chyba sa vyskytuje, ak papier nie je umiestnený správne počas vytiahnutia zo zásobníka a posúvania po dráhe papiera. 1. Znova vytlačte dokument. 2. Odstráňte papier a potom doplňte zásobník. Skontrolujte, či sú všetky okraje papiera zarovnané na všetkých stranách. 3. Dbajte na to, aby bola horná strana stohu papierov pod indikátorom plného zásobníka. Zásobník neprepĺňajte. 4. Skontrolujte, či sú vodiace lišty papiera nastavené na správnu veľkosť papiera. Vodiace lišty nepritláčajte nasilu k stohu papierov. Zarovnajte ich so zarážkami alebo značkami na zásobníku. 5. Visit [www.support.hp.com](https://www.support.hp.com) if

#### Table 9-11 Chyby na výstupe

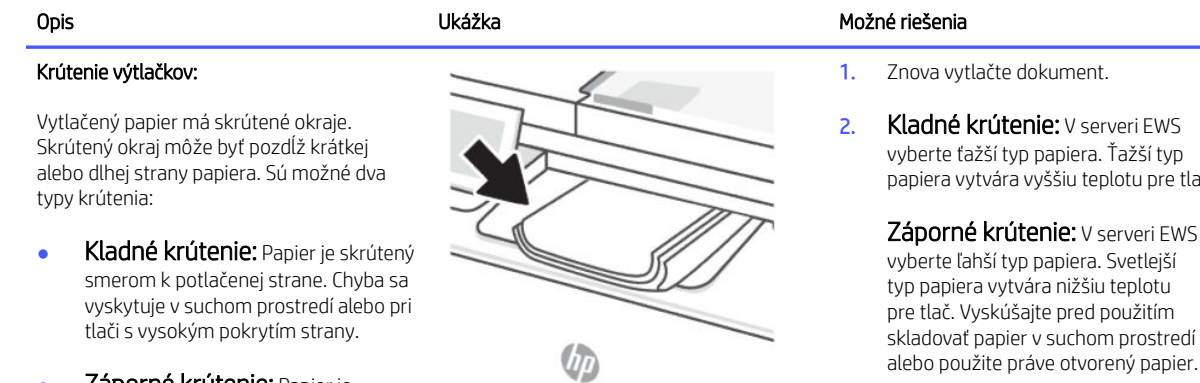

Ø

Záporné krútenie: Papier je skrútený smerom od potlačenej strany. Chyba sa vyskytuje v prostrediach s vysokou vlhkosťou alebo pri tlači s nízkym pokrytím strany.

papiera vytvára vyššiu teplotu pre tlač.

the problem persists.

**Záporné krútenie:** V serveri EWS skladovať papier v suchom prostredí alebo použite práve otvorený papier.

3. Tlačte v režime obojstrannej tlače.

4. Visit [www.support.hp.com](https://www.support.hp.com) if the problem persists.

#### Table 9-11 Chyby na výstupe (pokračovanie)

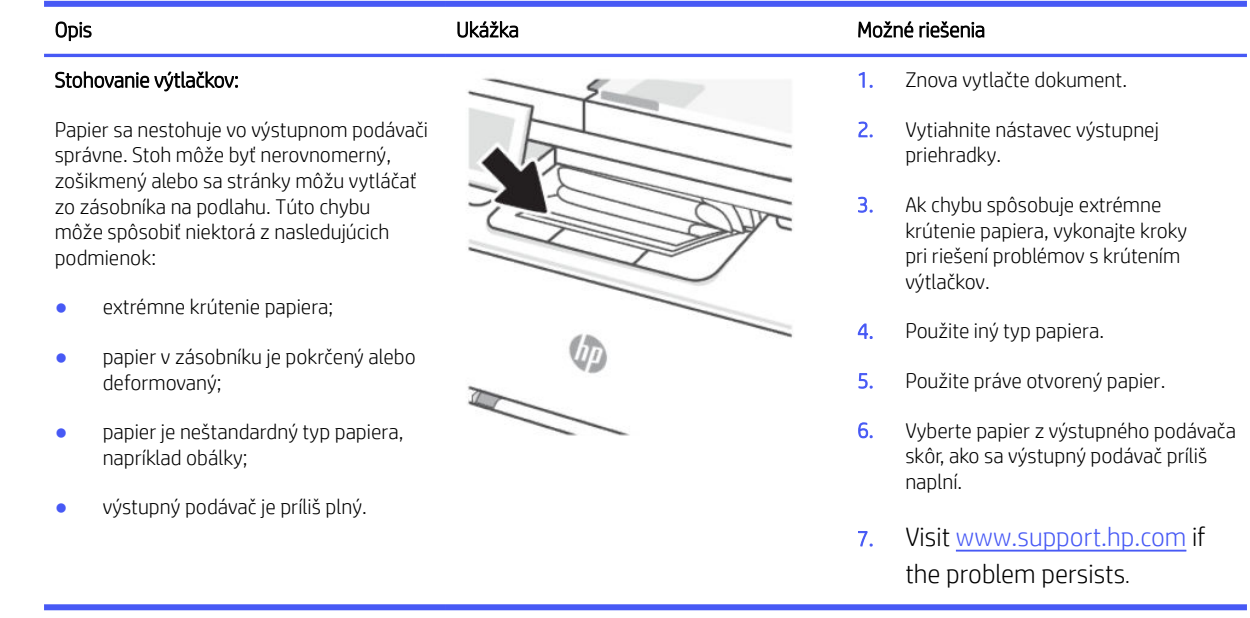

# Problémy s kopírovaním a skenovaním

Vyberte niektorú z nasledujúcich možností riešenia problémov.

- Problémy s kopírovaním a skenovaním môžete vyriešiť online nástrojom na riešenie problémov od HP.
- Na pomoc s diagnostikou a opravou problémov stiahnite a používajte nástroj [HP Print and Scan Doctor.](https://www.hp.com/support/PSDr)

POZNÁMKA: Tento nástroj je pre operačný systém Windows a je k dispozícii iba v niektorých jazykoch.

Ďalšie informácie nájdete v časti [Tipy na úspešné kopírovanie a skenovanie.](#page-49-0)

# Čistenie podávacích valčekov a separačnej vložky v podávači dokumentov

Ak sa vyskytnú problémy s manipuláciou s papierom v podávači dokumentov (napr. zaseknutie alebo podanie niekoľkých strán súčasne), vyčistite podávacie valčeky podávača dokumentov a separačnú vložku.

1. Otvorte prístupový kryt podávača dokumentov.

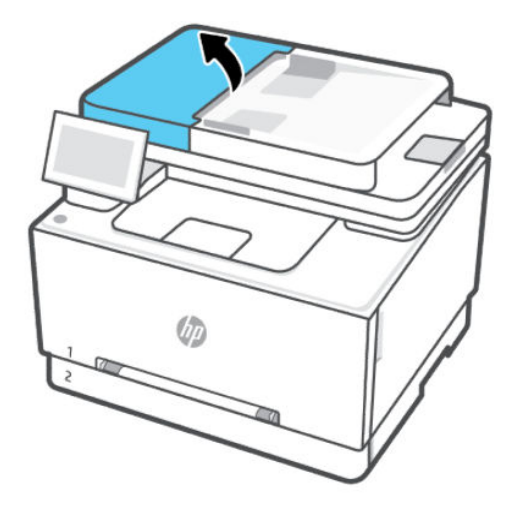

- 2. Na vyčistenie podávací valčekov a separačnej vložky od nečistôt použite vlhkú tkaninu, z ktorej sa neuvoľňujú vlákna.
- UPOZORNENIE: Na žiadnej časti tlačiarne nepoužite abrazíva, acetón, benzén, čpavok, etylalkohol ani chlorid uhličitý. Tlačiareň by sa mohla poškodiť.

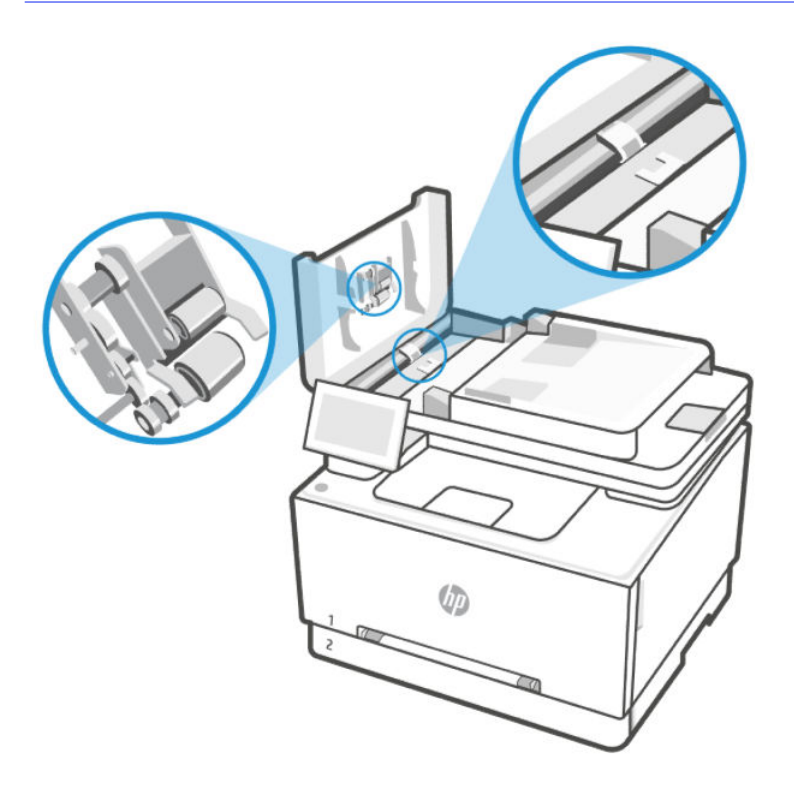

3. Zatvorte prístupový kryt podávača dokumentov.

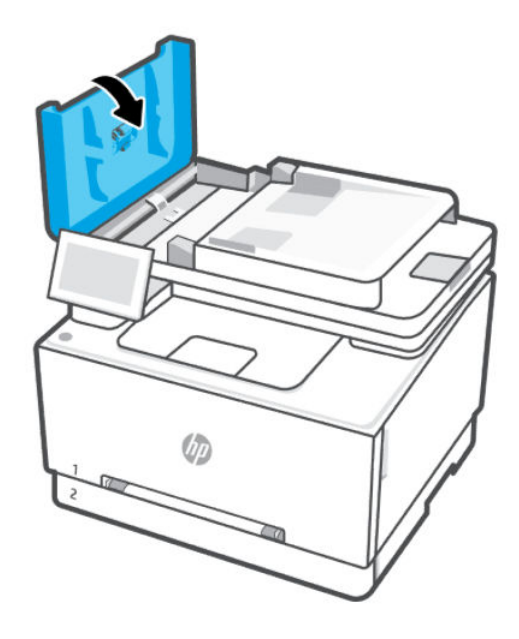

# Problémy s faxom

Najprv spustite vytvorenie správy o teste faxu a skontrolujte, či nie je problém s nastavením faxu. Ak test prebehol bez problémov a stále sa pri faxovaní vyskytujú problémy, kontrolou nastavení faxu uvedených v správe overte, či sú nastavenia správne.

# Postup v prípade zlyhania testu faxu

Ak testujete fax a test je neúspešný, prezrite si správu a získajte základné informácie o chybe. Ak chcete získať podrobnejšie informácie, prejdite si správu a zistite, ktorá časť textu zlyhala. Potom si pozrite príslušnú tému v tejto časti a nájdite riešenie, ktoré môžete vyskúšať.

## Test rozhrania hardvéru faxu zlyhal

Pomocou týchto krokov opravte problém, ak test rozhrania hardvéru faxu zlyhá.

- Vypnite tlačiareň stlačením tlačidla (the Power button) vpredu vľavo na tlačiarni a potom odpojte napájací kábel zo zadnej strany tlačiarne. Po niekoľkých sekundách znova pripojte napájací kábel a potom zapnite napájanie. Znova spustite test. Ak test opäť zlyhá, pozrite si ďalšie informácie o riešení problémov v tejto časti.
- Pokúste sa odoslať alebo prijať skúšobný fax. Ak sa vám podarí úspešne odoslať alebo prijať fax, problém sa nemusí vyskytovať.
- Ak používate telefónny rozdeľovač, môže to spôsobiť problémy s faxovaním (rozdeľovač je dvojžilový konektor, ktorý sa pripája do telefónnej zásuvky). Skúste rozdeľovač odstrániť a pripojiť tlačiareň priamo k telefónnej zásuvke.

Po vyriešení všetkých zistených problémov znova spustite test faxu a skontrolujte, či prebehol úspešne a či je tlačiareň pripravená na faxovanie. Ak test rozhrania hardvéru faxu naďalej zlyháva a máte problémy s riešením, kontaktujte technickú podporu spoločnosti HP. Ďalšie informácie nájdete na adrese [hp.com/support.](https://hp.com/support) – Táto webová stránka poskytuje informácie a pomôcky, ktoré vám pomôžu opraviť mnoho bežných problémov s

tlačiarňou. Po zobrazení výzvy vyberte príslušnú krajinu/región a kliknite na položku All HP Contacts. Zobrazia sa kontaktné informácie oddelenia technickej podpory.

## Test detekcie aktívnej telefónnej linky zlyhal

Pomocou týchto krokov opravte problém, ak test detekcie aktívnej telefónnej linky zlyhá.

- Skontrolujte pripojenie medzi telefónnou zásuvkou a tlačiarňou a uistite sa, že je telefónny kábel zaistený.
- Pripojte jeden koniec telefónneho kábla k telefónnej zásuvke v stene a druhý koniec k faxovému portu na zadnej strane tlačiarne.
- Ak používate telefónny rozdeľovač, môže to spôsobiť problémy s faxovaním (rozdeľovač je dvojžilový konektor, ktorý sa pripája do telefónnej zásuvky). Skúste rozdeľovač odstrániť a pripojiť tlačiareň priamo k telefónnej zásuvke.
- Skúste pripojiť fungujúci telefón a telefónny kábel k telefónnej zásuvke, ktorú používate pre tlačiareň, a skontrolujte oznamovací tón. Ak oznamovací tón nepočujete, kontaktujte telekomunikačnú spoločnosť a požiadajte ju o kontrolu linky.
- Pokúste sa odoslať alebo prijať skúšobný fax. Ak sa vám podarí úspešne odoslať alebo prijať fax, problém sa nemusí vyskytovať.

Po vyriešení všetkých zistených problémov znova spustite test faxu a skontrolujte, či prebehol úspešne a či je tlačiareň pripravená na faxovanie.

## Test detekcie oznamovacieho tónu zlyhal

Pomocou týchto krokov opravte problém, ak test detekcie oznamovacieho tónu zlyhá.

- Zlyhanie testu môže spôsobovať iné vybavenie, ktoré používa rovnakú telefónnu linku ako tlačiareň. Ak chcete zistiť, či iné vybavenie spôsobuje problém, odpojte všetko z telefónnej linky a potom spustite test znova. Ak sa test Dial Tone Detection Test dokončí úspešne bez ďalšieho vybavenia, potom problémy spôsobuje niektorá alebo viacero súčastí vybavenia; skúste ich postupne pridávať jednu po druhej a po každom pridaní opätovne spustite test, kým nezistíte, ktorá súčasť vybavenia spôsobuje problém.
- Skúste pripojiť fungujúci telefón a telefónny kábel k telefónnej zásuvke, ktorú používate pre tlačiareň, a skontrolujte oznamovací tón. Ak oznamovací tón nepočujete, kontaktujte telekomunikačnú spoločnosť a požiadajte ju o kontrolu linky.
- Pripojte jeden koniec telefónneho kábla k telefónnej zásuvke v stene a druhý koniec k faxovému portu <a> na zadnej strane tlačiarne.
- Ak používate telefónny rozdeľovač, môže to spôsobiť problémy s faxovaním (rozdeľovač je dvojžilový konektor, ktorý sa pripája do telefónnej zásuvky). Skúste rozdeľovač odstrániť a pripojiť tlačiareň priamo k telefónnej zásuvke.
- Test môže zlyhať, ak telefónny systém nepoužíva štandardný oznamovací tón, napríklad pri niektorých systémoch pobočkovej ústredne. Nespôsobí to však problémy pri odosielaní alebo prijímaní faxov. Pokúste sa odoslať alebo prijať skúšobný fax.
- Uistite sa, že nastavenie krajiny alebo regiónu je nastavené správne podľa vašej krajiny alebo vášho regiónu. Ak nastavenie krajiny alebo regiónu nie je nastavené alebo je nastavené nesprávne, test môže zlyhať a možno budete mať problémy s odosielaním a prijímaním faxov.

● Uistite sa, že ste tlačiareň pripojili k analógovej telefónnej linke, inak nebude môcť odosielať ani prijímať faxy. Ak chcete skontrolovať, či je vaša telefónna linka digitálna, pripojte bežný analógový telefón k linke a vypočujte si oznamovací tón. Ak nepočujete normálny oznamovací tón, vaša telefónna linka môže byť nastavená na digitálne telefóny. Pripojte tlačiareň k analógovej telefónnej linke a pokúste sa odoslať alebo prijať fax.

Po vyriešení všetkých zistených problémov znova spustite test faxu a skontrolujte, či prebehol úspešne a či je tlačiareň pripravená na faxovanie. Ak test detekcie oznamovacieho tónu naďalej zlyháva, kontaktujte telekomunikačnú spoločnosť a požiadajte ju o kontrolu telefónnej linky.

# Test prúdu linky zlyhal

Pomocou týchto krokov opravte problém, ak test prúdu linky zlyhá.

- Uistite sa, že ste tlačiareň pripojili k analógovej telefónnej linke, inak nebude môcť odosielať ani prijímať faxy. Ak chcete skontrolovať, či je vaša telefónna linka digitálna, pripojte bežný analógový telefón k linke a vypočujte si oznamovací tón. Ak nepočujete normálny oznamovací tón, vaša telefónna linka môže byť nastavená na digitálne telefóny. Pripojte tlačiareň k analógovej telefónnej linke a pokúste sa odoslať alebo prijať fax.
- Skontrolujte pripojenie medzi telefónnou zásuvkou a tlačiarňou a uistite sa, že je telefónny kábel zaistený.
- Pripojte jeden koniec telefónneho kábla k telefónnej zásuvke v stene a druhý koniec k faxovému portu na na zadnej strane tlačiarne.
- Zlyhanie testu môže spôsobovať iné vybavenie, ktoré používa rovnakú telefónnu linku ako tlačiareň. Ak chcete zistiť, či iné vybavenie spôsobuje problém, odpojte všetko z telefónnej linky a potom spustite test znova.
	- Ak sa Fax Line Condition Test dokončí úspešne bez ďalšieho vybavenia, potom problémy spôsobuje niektorá alebo viacero súčastí vybavenia; skúste ich postupne pridávať jednu po druhej a po každom pridaní opätovne spustite test, kým nezistíte, ktorá súčasť vybavenia spôsobuje problém.
	- Ak Fax Line Condition Test zlyhá bez ďalšieho vybavenia, pripojte tlačiareň k fungujúcej telefónnej linke a pokračujte v krokoch riešenia problému v tejto časti.
- Ak používate telefónny rozdeľovač, môže to spôsobiť problémy s faxovaním (rozdeľovač je dvojžilový konektor, ktorý sa pripája do telefónnej zásuvky). Skúste rozdeľovač odstrániť a pripojiť tlačiareň priamo k telefónnej zásuvke.

Po vyriešení všetkých zistených problémov znova spustite test faxu a skontrolujte, či prebehol úspešne a či je tlačiareň pripravená na faxovanie. Ak test Fax Line Condition Test naďalej zlyháva a vyskytujú sa problémy s faxovaním, kontaktujte telekomunikačnú spoločnosť a požiadajte ju o kontrolu telefónnej linky.

# Riešenie problémov s faxom

Aký druh problému s faxom máte?

## Displej vždy zobrazuje, že telefón sa používa

V prevádzke môže byť ďalšie príslušenstvo, ktoré využíva rovnakú telefónnu linku ako tlačiareň. Zaistite, aby sa momentálne nepoužívali ďalšie telefóny vnútornej telefónnej linky (telefóny, ktoré využívajú rovnakú linku, no nie sú pripojené k tlačiarni) alebo iné zariadenia. Tlačiareň napríklad nemožno použiť na faxovanie, ak je práve využívaný ďalší telefón vnútornej telefónnej linky alebo ak používate počítačový telefonický modem na odoslanie e-mailu alebo prístup na internetu.

# Tlačiareň má problémy s odosielaním a prijímaním faxov

Postupujte podľa nasledujúcich krokov, ak má tlačiareň problémy s odosielaním a prijímaním faxov:

● Skontrolujte, či je tlačiareň zapnutá. Pozrite sa na displej tlačiarne. Ak sa na displeji nič nezobrazuje a indikátor (the Power button) nesvieti, tlačiareň je vypnutá. Skontrolujte, či je napájací kábel pevne pripojený k tlačiarni a zapojený do sieťovej zásuvky. Stlačením tlačidla (the Power button) zapnite tlačiareň.

Spoločnosť HP odporúča, aby ste po spustení tlačiarne počkali päť minút a až potom odoslali alebo prijali fax. Tlačiareň počas inicializácie po spustení nedokáže odosielať a prijímať faxy.

● Skontrolujte, či ste na pripojenie k telefónnej zásuvke v stene použili telefónny kábel dodaný v balení s tlačiarňou. Jeden koniec telefónneho kábla by mal byť zapojený do portu s označením na zadnej strane tlačiarne a druhý koniec do telefónnej zásuvky v stene, ako je to znázornené na obrázku.

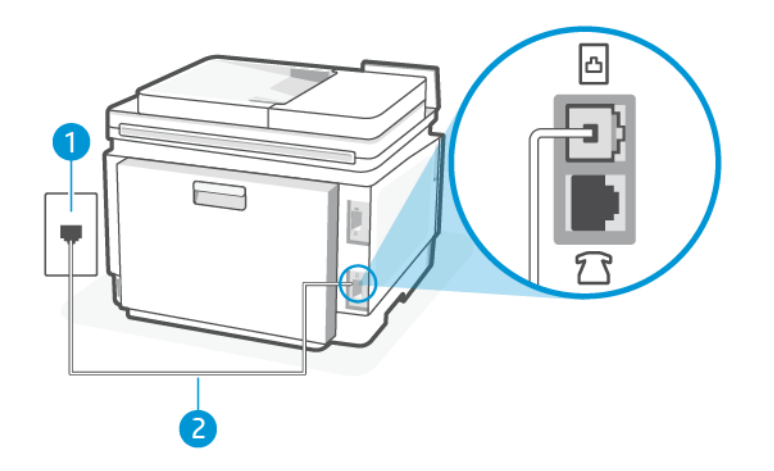

#### Table 9-12 Pohľad na tlačiareň zozadu

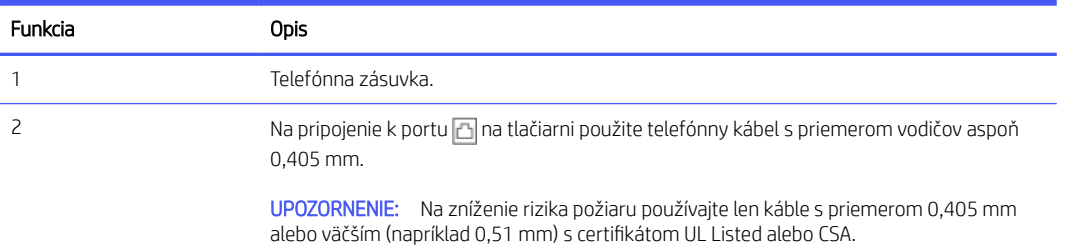

- Skúste pripojiť fungujúci telefón a telefónny kábel k telefónnej zásuvke, ktorú používate pre tlačiareň, a skontrolujte oznamovací tón. Ak oznamovací tón nepočujete, kontaktujte miestnu telefónnu spoločnosť so žiadosťou o servis.
- V prevádzke môže byť ďalšie príslušenstvo, ktoré využíva rovnakú telefónnu linku ako tlačiareň. Tlačiareň napríklad nemožno použiť na faxovanie, ak je práve využívaný ďalší telefón vnútornej telefónnej linky alebo ak používate počítačový telefonický modem na odoslanie e-mailu alebo prístup na internetu.
- Zistite, či chybu nezapríčinil iný proces. Skontrolujte, či sa na displeji počítača nezobrazuje chybové hlásenie s informáciami o probléme a o tom, ako ho vyriešiť. V prípade chyby tlačiareň nedokáže odoslať ani prijať fax, kým sa chyba neodstráni.
- Telefónnu linku môže rušiť šum. Telefónne linky s nízkou kvalitou zvuku (so šumom) môžu spôsobovať problémy s faxovaním. Skontrolujte kvalitu zvuku telefónnej linky. Do zásuvky v stene pripojte telefónny prístroj a skontrolujte, či sa na linke vyskytuje statický alebo iný šum. Ak počujete šum, vypnite režim Error Correction Mode a skúste znova zopakovať faxovanie. Ak problém pretrváva, spojte sa s telefónnou spoločnosťou.
- Ak používate službu DSL, skontrolujte, či máte pripojený filter DSL, inak nebudete môcť úspešne faxovať.
- Uistite sa, že tlačiareň nie je pripojená k telefónnej zásuvke v stene, ktorá je nastavená pre digitálne telefóny. Ak chcete skontrolovať, či je vaša telefónna linka digitálna, pripojte bežný analógový telefón k linke a vypočujte si oznamovací tón. Ak nepočujete normálny oznamovací tón, vaša telefónna linka môže byť nastavená na digitálne telefóny.
- Ak používate systém pobočkovej ústredne (PBX) alebo konvertor/terminálový adaptér digitálnej siete integrovaných služieb (ISDN), podľa možnosti skontrolujte, či je tlačiareň pripojená k správnemu portu a či je terminálový adaptér nastavený na správny typ prepínača pre vašu krajinu alebo región.
- Ak telefón využíva rovnakú telefónnu linku ako služba DSL, modem DSL možno nie je správne uzemnený. Ak modem DSL nie je správne uzemnený, môže spôsobovať šum telefónnej linky. Telefónne linky s nízkou kvalitou zvuku (so šumom) môžu spôsobovať problémy s faxovaním. Skontrolujte kvalitu zvuku telefónnej linky. Do telefónnej zásuvky v stene pripojte telefón a skontrolujte, či sa na linke vyskytuje statický alebo iný šum. Ak počujete šum, vypnite modem DSL a aspoň na 15 minút ho úplne odpojte od napájania. Znova modem DSL zapnite a vypočujte si oznamovací tón.
- <sup>2</sup> POZNÁMKA: V budúcnosti môžete z telefónnej linky opäť počuť statický šum. Ak tlačiareň prestane odosielať a prijímať faxy, zopakujte tento proces.

Ak z telefónnej linky stále počuť šum, kontaktujte telefónnu spoločnosť. Informácie o postupe vypnutia modemu DSL vám poskytne poskytovateľ služieb DSL.

Ak používate telefónny rozdeľovač, môže to spôsobiť problémy s faxovaním (rozdeľovač je dvojžilový konektor, ktorý sa pripája do telefónnej zásuvky). Skúste rozdeľovač odstrániť a pripojiť tlačiareň priamo k telefónnej zásuvke.

## Tlačiareň nemôže prijímať faxy, no môže ich odosielať

Ak tlačiareň nemôže prijímať faxy, no môže ich odosielať, postupujte podľa týchto krokov:

- **•** Ak nepoužívate službu rozlišujúcich vzorov zvonení, skontrolujte, či je funkcia Distinctive Ring tlačiarne nastavená na hodnotu All Standard Rings.
- **Ak je možnosť Auto Answer** nastavená na hodnotu Off, budete musieť prijímať faxy manuálne. V opačnom prípade tlačiareň fax neprijme.
- **·** Ak je zapnutá funkcia **Uložiť a tlačiť** v položke Nastavenia prijímania faxov a tlač je blokovaná z dôvodu minutia papiera z tlačového zásobníka, zaseknutia papiera a pod., uvoľnite zaseknutý papier alebo začnite tlačiť faxy, aby ste prijímali ďalšie faxy.
- Ak máte službu odkazovej schránky na tom istom telefónnom čísle, ktoré používate na faxové volania, faxy musíte prijímať manuálne, nie automaticky. To znamená, že musíte byť k dispozícii a osobne odpovedať na prichádzajúce faxové volania.
- Ak sa na rovnakej telefónnej linke s tlačiarňou nachádza počítačový telefonický modem, uistite sa, že softvér, ktorý vám bol dodaný spolu s modemom, nie je nastavený na automatické prijímanie faxov. Modemy, ktoré sú nastavené na automatické prijímanie faxov, zaberajú telefónnu linku na prijímanie všetkých prichádzajúcich faxov, čo tlačiarni bráni v prijímaní faxových volaní.
- Ak sa na rovnakej telefónnej linke s tlačiarňou nachádza záznamník, možno sa vyskytuje niektorý z nasledujúcich problémov:
	- Záznamník možno nie je správne nastavený s tlačiarňou.
	- Vaša odchádzajúca správa je možno príliš dlhá alebo príliš hlasná na to, aby tlačiareň dokázala rozpoznať tóny faxu, a odosielací faxový prístroj sa možno odpája.
	- Váš záznamník po odchádzajúcej správe nebol možno nečinný dostatočný čas na to, aby tlačiareň dokázala rozpoznať tóny faxu. Tento problém sa najčastejšie vyskytuje pri digitálnych záznamníkoch.

Tieto problémy by mohli vyriešiť nasledujúce opatrenia:

- Ak máte záznamník pripojený na tej istej telefónnej linke, ktorú používate na faxové volania, skúste pripojiť záznamník priamo k tlačiarni.
- Skontrolujte, či je tlačiareň nastavená na automatické prijímanie faxov.
- Skontrolujte, či je možnosť Rings to Answer nastavená na vyšší počet zvonení ako záznamník.
- Odpojte záznamník a potom sa pokúste prijať fax. Ak je faxovanie úspešné bez záznamníka, záznamník môže spôsobovať problémy.
- Znova pripojte záznamník a znova zaznamenajte vašu odchádzajúcu správu. Zaznamenajte správu, ktorá trvá približne 10 sekúnd. Počas záznamu správy hovorte pomaly a nie nahlas. Na konci hlasovej správy ponechajte aspoň 5 sekúnd bez hovorenia. Počas záznamu tejto tichej časti by v pozadí nemal byť žiadny hluk. Skúste prijať fax znova.
- POZNÁMKA: Niektoré digitálne záznamníky nemusia ponechať tichú časť na konci vašej odchádzajúcej správy. Prehrajte si spätne svoju odchádzajúcu správu a skontrolujte ju.
- Ak tlačiareň zdieľa rovnakú telefónnu linku s inými druhmi telefónneho vybavenia, ako je záznamník, počítačový telefonický modem alebo viacportový rozvádzač, úroveň faxového signálu môže byť znížená. Úroveň signálu môže byť znížená aj vtedy, keď používate rozdeľovač alebo pripájate dodatočné káble na zväčšenie dĺžky vášho telefónu. Znížený faxový signál môže spôsobovať problémy počas príjmu faxu.

Ak chcete zistiť, či iné vybavenie spôsobuje problém, odpojte z telefónnej linky všetko okrem tlačiarne a potom sa pokúste prijať fax. Ak faxy prijímate úspešne bez ďalšieho vybavenia, potom problémy spôsobuje niektorá alebo viacero súčastí vybavenia; skúste ich postupne pridávať jednu po druhej a po každom pridaní prijmite fax, kým nezistíte, ktorá súčasť vybavenia spôsobuje problém.

Ak máte nastavený špeciálny vzor zvonenia pre faxové číslo (pomocou služby rozlišujúcich vzorov zvonení od telekomunikačnej spoločnosti), skontrolujte, či je funkcia Distinctive Ring v tlačiarni nastavená na príslušnú hodnotu.

## Tlačiareň nemôže odosielať faxy, no môže ich prijímať

Ak tlačiareň nemôže odosielať faxy, no môže ich prijímať, postupujte podľa nasledujúcich krokov:

● Tlačiareň možno vytáča príliš rýchlo alebo príliš skoro. Medzi jednotlivé číslice budete možno musieť vložiť pauzy. Ak sa chcete napríklad pred vytočením telefónneho čísla spojiť s vonkajšou linkou, za vytáčané prístupové číslo vložte pauzu. Ak vytáčate číslo 95555555 a číslo 9 prepája vonkajšiu linku, pauzu vložte nasledovne: 9,555,5555. Použite tlačidlo Pauza na klávesnici.

● Číslo, ktoré ste zadali pri odosielaní faxu, nemá správny formát alebo došlo k problému s prijímajúcim faxovým zariadením. Ak to chcete overiť, pokúste telefonicky zavolať na faxové číslo a overte, či je počuť faxové tóny. Ak faxové tóny nepočujete, prijímajúce faxové zariadenie nemusí byť zapnuté alebo pripojené, no takisto môže príjemcovu telefónnu linku narúšať služba odkazovej schránky. Môžete tiež požiadať príjemcu, aby skontrolovať, či prijímajúce faxové zariadenie nemá problémy.

## Na záznamníku sa nachádzajú nahrané tóny faxu

Ak sa na záznamníku nachádzajú nahrané tóny faxu, postupujte podľa nasledujúcich krokov:

- Ak máte záznamník pripojený na tej istej telefónnej linke, ktorú používate na faxové volania, skúste pripojiť záznamník priamo k tlačiarni. Ak nepripojíte záznamník odporúčaným spôsobom, faxové tóny sa môžu nahrávať na záznamník.
- **•** Skontrolujte, či je tlačiareň nastavená na automatické prijímanie faxov a či je nastavenie **Rings to Answer** správne. Počet zazvonení do odpovedania musí byť v prípade tlačiarne väčší ako počet zazvonení do odpovedania na záznamníku. Ak sú záznamník a tlačiareň nastavené na rovnaký počet zazvonení pred odpoveďou, na záznamníku sa zaznamenajú faxové tóny a hovor.
- Pre záznamník nastavte nízky počet zvonení do odpovedania a pre tlačiareň maximálny podporovaný počet zvonení do odpovedania. V tomto nastavení bude na volania odpovedať telefónny záznamník a tlačiareň bude sledovať linku. Ak tlačiareň zistí faxové tóny, prijme fax. Ak je prichádzajúce volanie hlasové, záznamník nahrá odkaz.

# Faxové správy

Naučte sa riešiť problémy s faxovými správami.

# Správy o sledovaní faxu T.30

Správu o sledovaní protokolu T.30 môžete použiť na riešenie problémov s faxovým prenosom.

Na určenie, kedy sa má správa vytlačiť, použite nasledujúce nastavenia.

- 1. Na domovskej obrazovke ovládacieho panela sa dotknite položky Ponuka.
- 2. Prejdite na položku Pomôcky a dotknite sa položky Nástroje.
- 3. Dotknite sa položky Riešenie problémov a potom položky Fax.
- 4. Dotknutím sa vyberte ktorúkoľvek z nasledujúcich možností vedľa položky Správy sledovania faxu T.30, ktoré sa majú vytlačiť.
	- Nikdy netlačiť automaticky
	- Tlač po každom faxe
	- Tlač len po odoslaní faxov
	- Tlač len po prijatí faxov
	- Tlač len po problémoch s odosielaním faxov
	- Tlač len po problémoch s prijímaním faxov
	- Tlač po akomkoľvek probléme s faxom

## Správa o teste faxu

Vytlačením správy o teste faxu môžete otestovať nastavenie faxu pomocou ovládacieho panela tlačiarne.

- **EZY POZNÁMKA:** Pred spustením testu skontrolujte, či sú nainštalované kazety a či je do vstupného zásobníka vložený papier bežnej veľkosti.
	- 1. Tlačiareň nastavte na faxovanie v súlade s pokynmi na konfiguráciu domáceho alebo kancelárskeho prostredia, ktoré používate.
	- 2. Na domovskej obrazovke ovládacieho panela sa dotknite položky Ponuka.
	- 3. Prejdite na položku Pomôcky a dotknite sa položky Nástroje.
	- 4. Dotknite sa položky Riešenie problémov a potom položky Fax.
	- 5. Ťuknutím na položku Správa o teste faxu vytlačte správu.

Tlačiareň vytlačí správu o teste.

- 6. Preštudujte si správu.
	- Ak test prebehol bez problémov a stále sa pri faxovaní vyskytujú problémy, kontrolou nastavení faxu uvedených v správe overte, či sú správne nastavenia. Nenastavenie alebo nesprávne nastavenie faxu môže spôsobiť problémy pri faxovaní.

Pozrite si časť [Zmena nastavení faxu.](#page-59-0)

Ak test zlyhá, preštudujte si ďalšie informácie v správe a skúste pomocou nich vyriešiť zistené problémy.

## Vymazanie faxového denníka/pamäte

Vymazaním faxového denníka sa vymažú záznamy o faxových volaniach.

- 1. Na domovskej obrazovke ovládacieho panela sa dotknite položky Ponuka.
- 2. Prejdite na položku Pomôcky a dotknite sa položky Nástroje.
- 3. Dotknite sa položky Riešenie problémov a potom položky Fax.
- 4. Na obrazovke Fax sa dotknite položky Vymazať faxové denníky/pamäť.
- 5. Dotknite sa položky Vymazať.

## Detekcia zvonenia pobočkovej ústredne (PBX)

Zapnite túto funkciu, aby sa predišlo falošnému rozpoznaniu zdvihnutia telefónu vnútornej telefónnej linky v prípade zmeny napätia medzi zvoneniami v určitých prostrediach pobočkových ústrední.

- 1. Na domovskej obrazovke ovládacieho panela sa dotknite položky Ponuka.
- 2. Prejdite na položku Pomôcky a dotknite sa položky Nástroje.
- 3. Dotknite sa položky Riešenie problémov a potom položky Fax.
- 4. Na obrazovke Fax sa dotknite tlačidla prepínača vedľa položky Detekcia zvonenia pobočkovej ústredne, aby ste ho zapli alebo vypli.

# Problémy so sieťou a pripojením

Naučte sa riešiť problémy so sieťou a pripojením.

# Oprava pripojenia Wi-Fi

Vyberte niektorú z nasledujúcich možností riešenia problémov:

● Obnovte sieťové nastavenia a znova pripojte tlačiareň.

Pozrite si časť [Obnovenie nastavení.](#page-142-0)

- Skontrolovaním konfigurácie siete alebo vytlačením správy o teste pripojenia Wi-Fi môžete diagnostikovať problémy so sieťovým pripojením.
	- 1. Na domovskej obrazovke ovládacieho panela sa dotknite položky Ponuka.
	- 2. Prejdite na položku Pomôcky a dotknite sa položky Nástroje.
	- 3. Dotknite sa položky Správy a potom položky Správy o stave.
	- 4. Dotknite sa položky Správa o konfigurácii siete a potom sa dotknite položky Tlačiť.

V správe o teste Wi-Fi siete skontrolujte, či niečo počas testu nezlyhalo.

- Pozrite si časť VÝSLEDKY DIAGNOSTIKY, v ktorej sú uvedené všetky vykonané testy, ako aj to, či nimi tlačiareň úspešne prešla.
- V časti AKTUÁLNA KONFIGURÁCIA vyhľadajte názov siete (SSID), ku ktorej je tlačiareň aktuálne pripojená. Skontrolujte, či je tlačiareň pripojená k rovnakej sieti ako počítač alebo mobilné zariadenie.
- Pomocou online nástroja na riešenie problémov od HP môžete vyriešiť problémy s tlačiarňou.

# Kontrolný zoznam možností pripojenia Wi-Fi

- Overte, či sú tlačiareň a Wi-Fi smerovač zapnuté a napájané. Uistite sa, či je na tlačiarni zapnutý aj vysielač bezdrôtového signálu.
- Verify that the service set identifier (SSID) is correct. Print the network configuration page to determine the SSID. See [Oboznámenie sa s obsahom správ tlačiarne.](#page-141-0) Ak si nie ste istí, či je SSID správne, znovu spustite nastavovanie Wi-Fi pripojenia.
- V prípade zabezpečených sietí skontrolujte, či sú bezpečnostné údaje správne. Ak bezpečnostné údaje nie sú správne, znovu spustite nastavovanie Wi-Fi pripojenia.
- Ak Wi-Fi sieť funguje správne, skúste získať prístup k ostatným počítačom vo Wi-Fi sieti. Ak sieť disponuje internetovým pripojením, skúste sa k internetu pripojiť Wi-Fi pripojením.
- Overte, či je metóda šifrovania (AES alebo TKIP) rovnaká na tlačiarni i na prístupovom bode Wi-Fi (v sieťach so zabezpečením WPA).
- Overte, či je tlačiareň v dosahu Wi-Fi siete. V prípade väčšiny sietí musí byť tlačiareň od prístupového bodu Wi-Fi (Wi-Fi smerovača) vzdialená maximálne 30 m (100 stôp).
- Overte, či Wi-Fi signál neblokujú prekážky. Odstráňte akékoľvek veľké kovové predmety medzi prístupovým bodom a tlačiarňou. Uistite sa, že stožiare, steny alebo oporné stĺpy pozostávajúce z kovu alebo betónu neoddeľujú tlačiareň od prístupového bodu Wi-Fi.
- Overte, či je tlačiareň umiestnená v dostatočnej vzdialenosti od elektronických zariadení, ktoré by mohli rušiť Wi-Fi signál. Wi-Fi signál môžu zrušiť mnohé zariadenia vrátane motorov, bezdrôtových telefónov, bezpečnostných kamier, ďalších Wi-Fi sietí a niektorých Bluetooth zariadení.
- Overte, či je ovládač tlačiarne nainštalovaný v počítači.
- Overte, či ste zvolili správny port tlačiarne.
- Overte, či sú počítač a tlačiareň pripojené k rovnakej Wi-Fi sieti.
- V systéme OS X overte, či Wi-Fi smerovač podporuje technológiu Bonjour.

# Tlačiareň netlačí po dokončení konfigurácie Wi-Fi pripojenia

- Uistite sa, že je tlačiareň zapnutá a v stave pripravenosti.
- Vypnite v počítači všetky brány firewall tretích strán.
- Uistite sa, že Wi-Fi sieť funguje správne.
- Uistite sa, že počítač funguje správne. V prípade potreby počítač reštartujte.
- Skontrolujte, či môžete otvoriť server EWS tlačiarne z počítača v sieti.

# Tlačiareň netlačí a v počítači je nainštalovaný firewall od externej spoločnosti

- Použite najnovšiu aktualizáciu brány firewall, ktorú poskytuje jej výrobca.
- Ak programy požadujú prístup cez firewall v čase inštalácie tlačiarne alebo pri pokuse o tlač, povoľte spustenie programov.
- Dočasne deaktivujte firewall a potom do počítača nainštalujte Wi-Fi tlačiareň. Firewall povoľte po dokončení inštalácie Wi-Fi.

# Wi-Fi pripojenie po premiestnení Wi-Fi smerovača alebo tlačiarne nefunguje

- Uistite sa, že smerovač alebo samotná tlačiareň sa pripája k sieti, ku ktorej je pripojený počítač.
- Print a network configuration page.
- Porovnajte identifikátor súpravy služieb (SSID) v informačnej správe s identifikátorom SSID v konfigurácii tlačiarne v počítači.
- Ak sa čísla nezhodujú, zariadenia nie sú pripojené k rovnakej sieti. Zmeňte konfiguráciu nastavenia Wi-Fi tlačiarne.

# K Wi-Fi tlačiarni nie je možné pripojiť ďalšie zariadenia (Wi-Fi Direct)

- Uistite sa, že sú ostatné počítače v dosahu Wi-Fi siete a že signál neblokujú žiadne prekážky. V prípade väčšiny sieti je dosah bezdrôtového signálu do 30 m (100 stôp) od prístupového bodu Wi-Fi.
- Uistite sa, že je tlačiareň zapnutá a v stave pripravenosti.
- Uistite sa, že Wi-Fi Direct nepoužíva súčasne viac než 5 používateľov.
- Vypnite v počítači všetky brány firewall tretích strán.
- Uistite sa, že Wi-Fi sieť funguje správne.

● Uistite sa, že počítač funguje správne. V prípade potreby počítač reštartujte.

# Tlačiareň nemôže tlačiť pri pripojení počítača k VPN sieti

● Keď sa váš počítač pripojí k virtuálnej súkromnej sieti (VPN), jeho pripojenie k tlačiarni sa môže zrušiť.

# Sieť nie je zobrazená v zozname Wi-Fi sietí

- Uistite sa, že je Wi-Fi smerovač zapnutý a napájaný.
- Sieť je možno skrytá.
- Uistite sa, že tlačiareň je v dosahu Wi-Fi siete Wi-Fi smerovača a že signál neblokujú žiadne prekážky.
- Tlačiareň pracuje v pásmach Wi-Fi 2,4 GHz a 5 GHz.
- Obnovte zoznam Wi-Fi sietí.
- Skúste reštartovať tlačiareň.

# Wi-Fi sieť nefunguje

- Ak chcete overiť, či sieť prestala komunikovať, skúste k nej pripojiť ďalšie zariadenia.
- Vykonajte test sieťovej komunikácie odoslaním príkazu ping do siete.
	- 1. Otvorte na počítači príkazový riadok.
		- a. V systéme Windows kliknite na tlačidlo Štart, na položku Spustiť, zadajte príkaz cmd a stlačte tlačidlo Enter.
		- b. V systéme OS X prejdite na položku Aplikácie, potom Utility a otvorte možnosť Terminál.
	- 2. Zadajte príkaz ping nasledovaný adresou IP smerovača.
	- 3. Ak sa v okne zobrazia časy odozvy, sieť funguje.
		- a. Print the network configuration page. See [Oboznámenie sa s obsahom správ tlačiarne.](#page-141-0)
		- b. Porovnajte identifikátor súpravy služieb (SSID) uvedený v informačnej správe s identifikátorom SSID v informáciách o tlačiarni v počítači.
		- c. Ak sa čísla nezhodujú, zariadenia nie sú pripojené k rovnakej sieti. Zmeňte konfiguráciu nastavenia Wi-Fi tlačiarne.

# Zníženie rušenia v rámci Wi-Fi siete

K zníženiu rušenia v rámci Wi-Fi siete môžu prispieť nasledovné tipy:

- Wi-Fi zariadenia uchovávajte v dostatočnej vzdialenosti od veľkých kovových predmetov, ako sú skrine na spisy, a iných elektromagnetických zariadení, ako sú napríklad mikrovlnné rúry alebo bezdrôtové telefóny. Tieto predmety môžu rušiť rádiový signál.
- Wi-Fi zariadenia uchovávajte v dostatočnej vzdialenosti od murárskych konštrukcií a iných stavbárskych prvkov. Tieto predmety môžu pohlcovať rádiové vlny a znižovať intenzitu signálu.
- Wi-Fi smerovač umiestnite do stredovej polohy v zornom poli ostatných Wi-Fi tlačiarní v sieti.

# Oprava pripojenia Wi-Fi Direct

Problémy s pripojením Wi-Fi Direct vyriešite vykonaním nasledovného postupu.

1. Skontrolujte na tlačiarni, či je funkcia Wi-Fi Direct zapnutá.

Informácie o zapnutí funkcie Wi-Fi Direct nájdete v časti [Tlač pomocou Wi-Fi Direct.](#page-38-0)

- 2. V počítači alebo mobilnom zariadení s bezdrôtovým pripojením zapnite pripojenie k sieti Wi-Fi, potom vyhľadajte názov funkcie Wi-Fi Direct v tlačiarni a pripojte sa k nej.
- 3. Po zobrazení výzvy zadajte heslo funkcie Wi-Fi Direct.

Názov a heslo pre Wi-Fi Direct sú uvedené v správe o sieťovej konfigurácii.

Pozrite si časť [Tlač správy tlačiarne.](#page-141-0)

Ak používate mobilné zariadenie, navštívte webovú lokalitu [hp.com/mobileprinting,](https://hp.com/go/mobileprinting) kde nájdete podrobnejšie informácie o mobilnej tlači.

# Oprava pripojenia k sieti Ethernet

Skontrolujte nasledujúce body:

- Sieť je funkčná a sieťový rozbočovač, prepínač alebo smerovač je zapnutý.
- Ethernetový kábel je správne pripojený k tlačiarni a smerovaču. Ethernetový kábel sa zapája do ethernetového portu na tlačiarni a po pripojení sa rozsvieti indikátor nachádzajúci sa vedľa konektora.
- Antivírusové programy vrátane programov na ochranu pred spyware nemajú vplyv na sieťové pripojenie k tlačiarni. Ak zistíte, že antivírusový softvér alebo softvér brány firewall zabraňuje počítaču pripojiť sa k tlačiarni, vyriešte problém [online nástrojom HP na riešenie problémov s bránou firewall.](https://www.hp.com/go/wpc-firewall)
- [HP Print and Scan Doctor: Na pomoc s diagnostikou a opravou problémov stiahnite a používajte nástroj HP](https://www.hp.com/support/PSDr)  Print and Scan Doctor.

**EX** POZNÁMKA: Tento nástroj je pre operačný systém Windows a je k dispozícii iba v niektorých jazykoch.

# Nekvalitné fyzické pripojenie

- Overte, či je tlačiareň pripojená k správnemu sieťovému portu pomocou kábla správnej dĺžky.
- Overte, či sú káblové pripojenia zabezpečené.
- Pozrite sa na pripojenie k sieťovému portu na zadnej strane tlačiarne a overte si, či bliká jantárová kontrolka aktivity, čím označuje sieťový prenos, a zelená kontrolka stavu pripojenia nepretržito svieti, čím označuje sieťové pripojenie.
- Ak problém aj naďalej pretrváva, vyskúšajte odlišný kábel alebo ho pripojte k odlišnému portu na rozbočovači.

# Počítač používa nesprávnu adresu IP tlačiarne

Otvorte vlastnosti tlačiarne a kliknite na kartu Ports (Porty). Overte aktuálnu adresu IP vybranej tlačiarne. Adresa IP tlačiarne sa nachádza na konfiguračnej strane tlačiarne.

- Ak ste nainštalovali tlačiareň pomocou štandardného portu TCP/IP od spoločnosti HP, začiarknite políčko Always print to this printer, even if its IP address changes (Vždy tlačiť z tejto tlačiarne, aj keď sa jej adresa IP zmení).
- Ak ste nainštalovali tlačiareň pomocou štandardného portu TCP/IP od spoločnosti Microsoft, použite namiesto adresy IP názov hostiteľa.
- Ak je adresa IP správna, vymažte tlačiareň a pridajte ju znovu.

# Počítač nie je schopný komunikácie s tlačiarňou

- Vykonajte test sieťovej komunikácie odoslaním príkazu ping do siete.
	- 1. Otvorte na počítači príkazový riadok.
		- a. V systéme Windows kliknite na tlačidlo Štart, na položku Spustiť, zadajte príkaz cmd a stlačte tlačidlo Enter.
		- b. V systéme macOS prejdite na položku Applications (Aplikácie), potom Utilities (Pomocné programy) a otvorte Terminal (Terminál).
	- 2. Zadajte príkaz ping, po ktorom bude nasledovať adresa IP tlačiarne.
	- 3. Ak sa v okne zobrazia časy odozvy, sieť funguje.
- Ak príkaz ping zlyhal, overte, či sú zapnuté sieťové rozbočovače a potom overte, či sú sieťové nastavenia, tlačiareň a počítač nakonfigurované na rovnakú sieť (označuje sa aj ako podsieť).
- Otvorte vlastnosti tlačiarne a kliknite na kartu **Ports** (Porty). Overte aktuálnu adresu IP vybranej tlačiarne. Adresa IP tlačiarne sa nachádza na konfiguračnej strane tlačiarne.
- Ak ste nainštalovali tlačiareň pomocou štandardného portu TCP/IP od spoločnosti HP, začiarknite políčko Always print to this printer, even if its IP address changes (Vždy tlačiť z tejto tlačiarne, aj keď sa jej adresa IP zmení).
- Ak ste nainštalovali tlačiareň pomocou štandardného portu TCP/IP od spoločnosti Microsoft, použite namiesto adresy IP názov hostiteľa tlačiarne.
- Ak je adresa IP správna, vymažte tlačiareň a pridajte ju znovu.

# Tlačiareň používa nesprávne nastavenia spojenia a duxplexnej prevádzky v rámci siete

Spoločnosť HP odporúča, aby ste tieto nastavenia nechali v automatickom režime (predvolené nastavenie). Ak zmeníte tieto nastavenia, budete ich musieť tiež zmeniť pre vašu sieť.

# Nové softvérové programy môžu spôsobovať problémy s kompatibilitou

Overte si, či nové softvérové programy boli správne nainštalované a či využívajú správny ovládač tlačiarne.

# Počítač alebo pracovná stanica nemusí byť správne nastavená

- Skontrolujte sieťové ovládače, ovládače tlače a nastavenia presmerovania v rámci siete.
- Skontrolujte, či je operačný systém správne nakonfigurovaný.

# <span id="page-141-0"></span>Tlačiareň je vypnutá alebo iné sieťové nastavenia sú nesprávne

- Skontrolujte stránky konfigurácie/sieťového pripojenia tlačiarne a overte stav sieťových nastavení a protokolov.
- V prípade potreby znovu nakonfigurujte nastavenia siete.

# Obnovenie pôvodných sieťových nastavení

Ak chcete znova spustiť Wi-Firežim nastavenia alebo riešiť problémy so sieťou, môžete obnoviť pôvodné sieťové nastavenia tlačiarne.

### **EX POZNÁMKA:**

- Po obnovení sieťových nastavení musíte tlačiareň znova pripojiť pomocou HP software.
- Pri problémoch súvisiacich so sieťou pred obnovením sieťových nastavení skúste vykonať nasledujúce činnosti.
	- Na pomoc s automatickou diagnostikou a opravou problémov spustite nástroj HP Print and Scan Doctor.
	- Informácie a pomôcky, ktoré vám pomôžu vyriešiť mnoho bežných problémov s tlačiarňou, nájdete na lokalite [hp.com/support.](https://support.hp.com)

Pozrite si časť [Obnovenie nastavení.](#page-142-0)

# Oboznámenie sa s obsahom správ tlačiarne

Získajte ďalšie informácie o tlači užitočných správ tlačiarne.

#### Správa o konfigurácii siete

Poskytuje dôležité sieťové nastavenia, ako napríklad stav siete a IP adresu tlačiarne.

#### ● Výsledky testu Wi-Fi siete

Poskytuje informácie o sieťovom pripojení tlačiarne alebo na riešenie problémov s pripojením.

#### Správa o teste prístupu na web

Poskytuje informácie o stave tlačiarne, nastavení DNS a IP adrese. Ak je tlačiareň pripojená k Wi-Fi sieti, správa o teste obsahuje podrobnosti o sieťových nastaveniach. Uvádza tiež prípadné problémy s pripojením Wi-Fi.

# Tlač správy tlačiarne

Pomocou týchto krokov vytlačte správu o tlačiarni.

- 1. Na domovskej obrazovke ovládacieho panela sa dotknite položky **Ponuka**.
- 2. Prejdite na položku Pomôcky a dotknite sa položky Nástroje.
- 3. Dotknite sa položky Správy a potom položky Správy o stave.
- 4. Vyberte správu o tlačiarni, ktorú chcete vytlačiť, a dotknite sa položky Tlačiť.

# <span id="page-142-0"></span>Tlač správy zo servera EWS

Pomocou týchto krokov vytlačiť správu zo servera EWS.

- 1. Otvorte server EWS.
- 2. Kliknite na kartu Nástroje podpory.
- 3. V ponuke naľavo kliknite na položku Správy a strany.
- 4. Kliknutím na položku Tlačiť vytlačte požadovanú správu.

# Správy servera EWS

Získajte ďalšie informácie o tlači užitočných správ servera EWS tlačiarne.

#### Table 9-13 Správy servera EWS tlačiarne

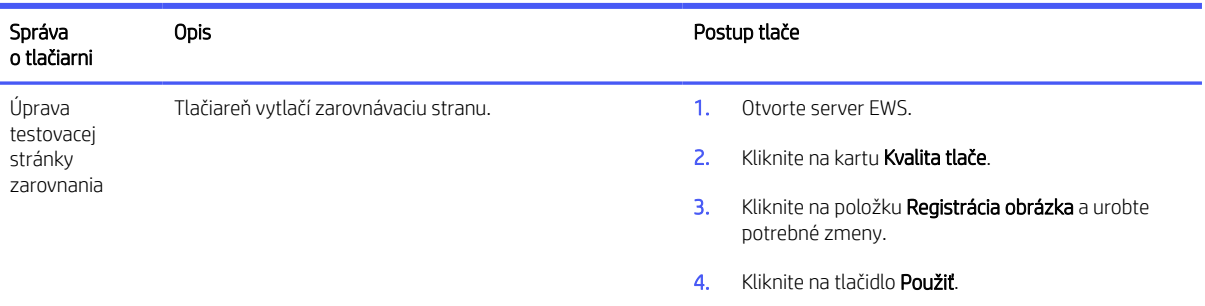

# Obnovenie nastavení

Ak zmeníte niektoré nastavenia alebo vypnete niektoré funkcie a chcete to zmeniť naspäť, môžete nastavenia obnoviť alebo resetovať.

#### ● Resetovanie používateľských nastavení

Ak chcete zahodiť zmeny vykonané v používateľských nastaveniach tlačiarne, môžete tlačiareň resetovať na predvolené používateľské nastavenia.

#### ● Resetovanie používateľských údajov

Ak chcete zahodiť zmeny vykonané v používateľských údajoch tlačiarne, môžete tlačiareň resetovať na pôvodné predvolené údaje.

### Obnovenie všetkých predvolených nastavení

Ak chcete zahodiť zmeny vykonané v nastaveniach tlačiarne, môžete obnoviť všetky nastavenia tlačiarne na pôvodné výrobné predvolené hodnoty.

Obnovenie nastavení vykonajte podľa nasledujúceho postupu.

- 1. Na domovskej obrazovke ovládacieho panela sa dotknite položky Ponuka.
- 2. Prejdite na položku Pomôcky a dotknite sa položky Nástroje.
- 3. Dotknite sa položky Údržba a potom sa dotknite položky Obnoviť nastavenia.
- 4. Vyberte túto funkciu a zmeňte požadované nastavenia.

# Obnovenie sieťových nastavení

Ak chcete zahodiť zmeny vykonané v sieťových nastaveniach tlačiarne, môžete ich obnoviť na pôvodné sieťové nastavenia.

- 1. Na domovskej obrazovke ovládacieho panela sa dotknite položky Ponuka.
- 2. Prejdite na položku Pomôcky a dotknite sa položky Nastavenia.
- 3. Dotknite sa položky Sieť a zmeňte požadované nastavenia.

# Technická podpora HP

Online podpora spoločnosti HP poskytuje informácie a pomôcky, ktoré vám pomôžu vyriešiť mnoho problémov s tlačiarňou.

#### Zobraziť videokurzy

Naučte sa nastaviť tlačiareň a vykonávať bežné úlohy.

#### ● Získať pomoc s riešením problémov

Získajte informácie o riešení problémov so zaseknutým papierom, sieťovým pripojením, kvalitou tlače, tlačiarňou a mnohými ďalšími vecami.

#### Získať softvér a ovládače

stiahnite softvér, ovládače a firmvér, ktorý potrebujete pre tlačiareň.

#### Spýtať sa komunity

zapojte sa do fór komunity, kde môžete nájsť riešenia, klásť otázky a zdieľať tipy.

#### Diagnostické riešenia HP

pomocou online nástrojov HP môžete vyhľadať príslušnú tlačiareň a odporúčané riešenia.

Na pomoc s diagnostikou a opravou problémov stiahnite a používajte nástroj [HP Print and Scan Doctor.](https://www.hp.com/support/PSDr)

# Kontaktovanie spoločnosti HP

Ak potrebujete pomoc s riešením problému od zástupcu oddelenia podpory spoločnosti HP.

Ďalšie informácie nájdete na [hp.com/support.](https://support.hp.com)

Nasledujúce možnosti kontaktovania sú k dispozícii bezplatne pre zákazníkov v rámci záruky (za technickú podporu prostredníctvom zástupcu spoločnosti HP po uplynutí platnosti záruky sa môže požadovať poplatok):

**Chat** 

Komunikujte online cez chat so zástupcom oddelenia technickej podpory spoločnosti HP alebo službou HP Virtual Assistant.

#### Hovor

Zavolanie zástupcovi oddelenia technickej podpory HP.

Pred kontaktovaním oddelenia podpory spoločnosti HP si pripravte tieto informácie:
- Názov produktu (umiestnený na tlačiarni)
- Sériové číslo produktu a číslo produktu (nachádzajú sa v blízkosti prístupovej oblasti kazety)

#### Registrácia tlačiarne

Registrácia trvá iba niekoľko minút a umožňuje využívať rýchlejší servis, efektívnejšiu technickú podporu a upozornenia technickej podpory pre tlačiareň.

Ak ste nezaregistrovali tlačiareň počas inštalácie softvéru tlačiarne, môžete ju zaregistrovať kedykoľvek na webovej lokalite [register.hp.com.](https://register.hp.com)

#### Ďalšie možnosti záruky

Za dodatočný poplatok sú k dispozícii rozšírené servisné plány pre tlačiareň.

Navštívte stránku [hp.com/support](https://hp.com/support) a vyberte príslušnú krajinu/oblasť a jazyk. Potom si pozrite možnosti plánu služby pre svoju tlačiareň.

### Ďalšie informácie

Prejdite na stránku [www.support.hp.com.](https://www.support.hp.com) Vyberte svoju krajinu/oblasť. Zadajte názov zariadenia a potom vyberte položku Search (Hľadať).

K dispozícii sú pokyny týkajúce sa vykonávania rôznych úloh, napríklad týchto:

- Vyriešenie problémov s tlačiarňou
- Tlač z rôznych aplikácií a zariadení
- Získanie podpory

Nájdete tu dokumenty, videá a mnoho ďalších zdrojoch, ktoré vám pomôžu vyťažiť zo svojej tlačiarne maximum.

# 10 HP EcoSolutions (spoločnosť HP a životné prostredie)

Spoločnosť HP sa zaväzuje pomáhať vám optimalizovať váš vplyv na životné prostredie a tlačiť zodpovedne – doma aj v kancelárii.

Podrobné informácie o environmentálnych pravidlách, ktoré spoločnosť HP dodržiava pri výrobe, nájdete v časti [Program dozoru nad výrobou ekologických produktov.](#page-171-0)

## Správa napájania

Pomocou režimu spánku a funkcie Vypnutie pri nečinnosti môžete šetriť elektrickú energiu.

Režim spánku

Po počiatočnom nastavení tlačiareň predvolene prejde do režimu spánku po 5 minútach nečinnosti.

#### ● Vypnutie pri nečinnosti

Na účely úspory energie sa tlačiareň po predvolenom období nečinnosti úplne vypne. Stlačením tlačidla (the Power button) tlačiareň znova zapnete.

Pomocou týchto krokov zmeňte nastavenia:

- 1. Na domovskej obrazovke ovládacieho panela sa dotknite položky Ponuka.
- 2. Prejdite na položku Pomôcky a dotknite sa položky Nastavenia.
- 3. Dotknite sa položky Všeobecné a potom sa dotknite položky Napájanie.
- 4. Vyberte túto funkciu a zmeňte požadované nastavenia.

# A Technické špecifikácie tlačiarne

Informácie uvedené v tomto dokumente sa môžu zmeniť bez predchádzajúceho upozornenia.

Niektoré vyhlásenia sa nemusia vzťahovať na vašu tlačiareň alebo nemusia platiť vo všetkých krajinách alebo regiónoch. Aktuálne informácie nájdete na adrese [www.support.hp.com.](https://www.support.hp.com) Select your country/region and language, find your printer, click Product Information, and check the product specifications for your printer.

## Technické špecifikácie

For more information, visit [www.support.hp.com,](https://www.support.hp.com) select your country/region and language, find your printer, click Product Information, and then select Product specifications.

### Systémové požiadavky

Ak chcete získať informácie o softvérových a systémových požiadavkách, budúcich vydaniach operačného systému a ich podpore, prejdite na stránku [www.support.hp.com](https://www.support.hp.com) a vyhľadajte svoju tlačiareň.

## Podporované operačné systémy

Nasledujúce informácie sa vzťahujú na tlačové ovládače Windows PCL 6 určené pre danú tlačiareň a na inštalátor softvéru.

Windows: Inštalátor softvéru HP nainštaluje v závislosti od operačného systému Windows ovládač tlače HP PCL.6 verzie 3, ovládač tlače HP PCL 6 verzie 3 alebo ovládač tlače HP PCL-6 verzie 4 spolu s voliteľným softvérom pri použití inštalátora softvéru. Prevezmite si ovládač tlače "HP PCL.6" verzie 3, ovládač tlače "HP PCL 6" verzie 3 alebo ovládač tlače "HP PCL-6" verzie 4 z webovej stránky podpory pre túto tlačiareň: [www.support.hp.com.](https://www.support.hp.com)

macOS: Táto tlačiareň podporuje počítače Mac. Stiahnite aplikáciu HP Smart zo stránky [hpsmart.com/download](http://123.hp.com)  alebo zo stránky podpory tlačiarne a následne pomocou aplikácie HP Smart nainštalujte tlačový ovládač HP. HP Smart nie je súčasťou inštalátora softvéru HP.

- 1. Prejdite na stránku [hpsmart.com/download.](http://123.hp.com)
- 2. Podľa uvedených krokov prevezmite softvér tlačiarne.

Linux: Informácie a ovládače tlače pre systém Linux nájdete na stránke [www.hp.com/go/linuxprinting.](http://www.hp.com/go/linuxprinting)

UNIX: [Informácie a ovládače tlačiarní pre systém UNIX® nájdete na webovej lokalite www.hp.com/go/](http://www.hp.com/go/unixmodelscripts) unixmodelscripts.

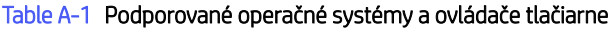

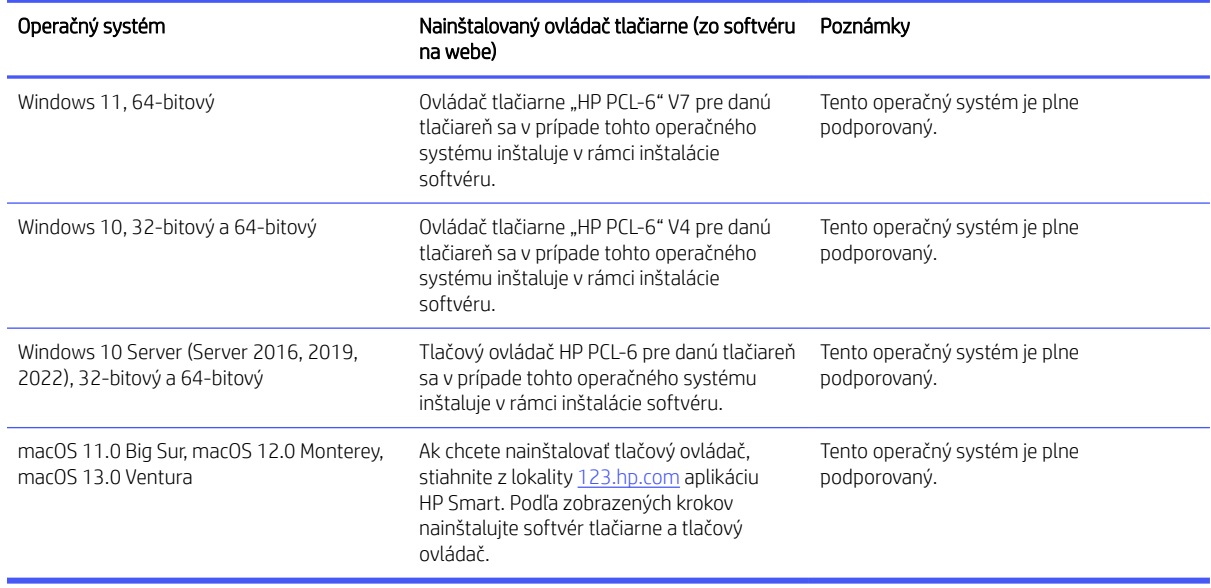

#### **EX POZNÁMKA:**

- Aktuálny zoznam podporovaných operačných systémov nájdete na lokalite [www.support.hp.com](https://www.support.hp.com) spolu s komplexnou podporou tlačiarne od spoločnosti HP.
- Podporu pre ovládač HP UPD pre túto tlačiareň nájdete na lokalite [www.hp.com/go/upd.](http://www.hp.com/go/upd) V časti Dodatočné informácie kliknite na prepojenia.

#### Table A-2 Minimálne systémové požiadavky

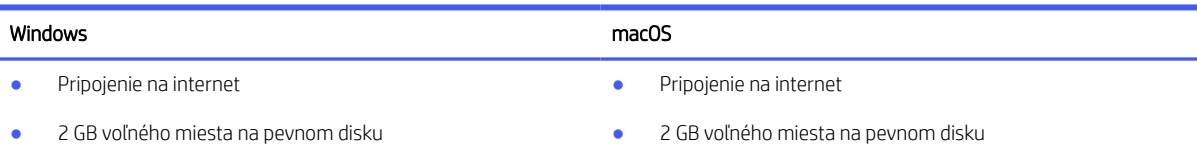

### Nastavenie hardvéru tlačiarne a inštalácia softvéru

Základné pokyny na inštaláciu nájdete v časti Inštalačný leták a príručke Začíname s prácou dodávanej s tlačiarňou. Ďalšie pokyny získate od oddelenia podpory spoločnosti HP na internete.

Na adrese [www.support.hp.com](https://www.support.hp.com) môžete získať komplexnú podporu pre vašu tlačiareň od spoločnosti HP. Vyhľadajte nasledujúcu podporu:

- Inštalácia a konfigurácia
- Oboznámenie sa a používanie
- Riešenie problémov
- Prevezmite si aktualizácie softvéru a firmvéru
- Fóra technickej podpory
- Vyhľadanie informácií o záruke a regulačných podmienkach

## Podporované Wi-Fi pásma

Tlačiareň podporuje dvojpásmové Wi-Fi 802.11 ac.

### Rozmery tlačiarne

V tejto téme sa opisujú rozmery tlačiarne.

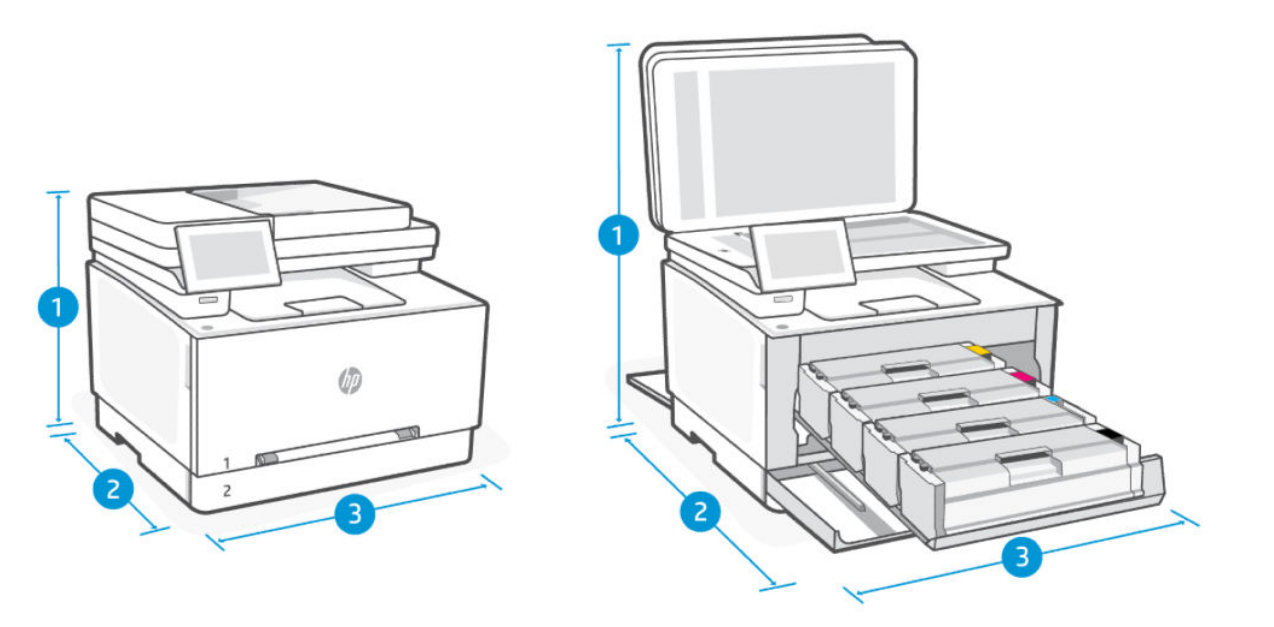

#### Table A-3 Rozmery tlačiarne

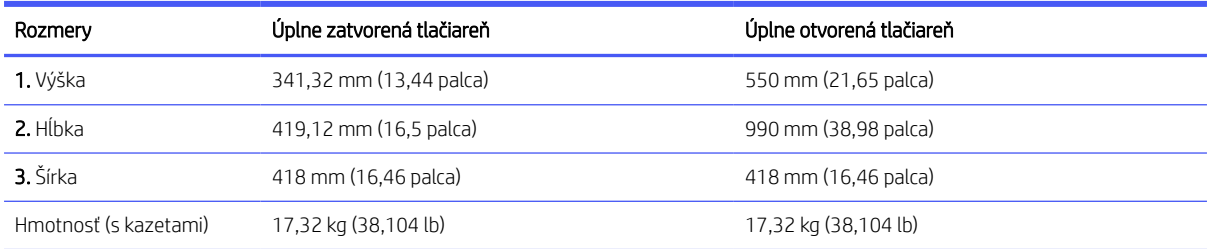

### Spotreba energie, elektrické parametre a akustické emisie

Ak chcete získať aktuálne informácie, prejdite na stránku [www.support.hp.com](https://www.support.hp.com) a vyhľadajte svoju tlačiareň.

UPOZORNENIE: Požiadavky na napájanie vychádzajú z odlišností krajín/oblastí, v ktorých sa tlačiareň predáva. Nemeňte prevádzkové napätie. Poškodí sa tým tlačiareň a zanikne záruka na tlačiareň.

## Rozsah prevádzkového prostredia

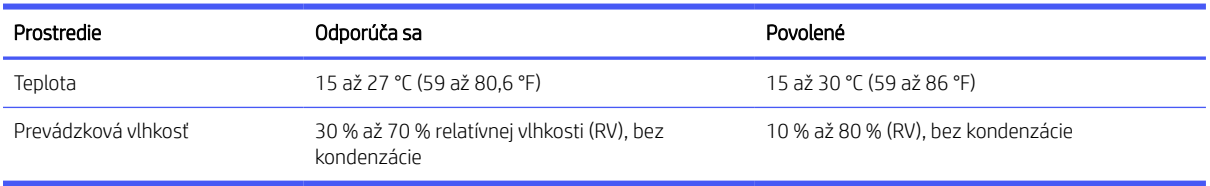

#### Table A-4 Rozsah prevádzkového prostredia

## Ikony výstrah

Definície výstražných ikon: Na výrobkoch spoločnosti HP môžu byť zobrazené nasledujúce výstražné ikony. V príslušných prípadoch postupujte opatrne.

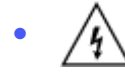

Upozornenie: Úraz elektrickým prúdom

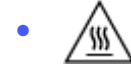

Upozornenie: Horúci povrch

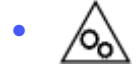

Upozornenie: Nepribližujte sa k pohyblivým častiam

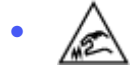

Upozornenie: Ostrý okraj v blízkosti

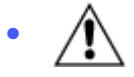

Výstraha

## Upozornenie týkajúce sa laserovej tlačiarne

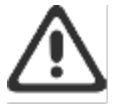

CAUTION - CLASS 3B INVISIBLE LASER RADIATION WHEN OPEN. AVOID EXPOSURE TO THE BEAM.

ATTENTION - RAYONNEMENT LASER INVISIBLE DE ÇLASSE 3B EN CAS D'OUVERTURE. ÉVITEZ L'EXPOSITION AU FAISCEAU.

VORSICHT - UNSICHTBARE LASERSTRAHLUNG KLASSE 3B, WENN ABDECKUNG GEÖFFNET. NIGHT DEM STRAHL AUSSETZEN.

PRECAUCIÓN - RADIACIÓN LÁSER INVISIBLE DE CLASE 3B PRESENTE AL ABRIR. EVITE LA EXPOSICIÓN AL HAZ.

VARNING - OSYNLIG LASERSTRÅLNING KLASS 3B VID ÖPPEN LUCKA UNDVIK EXPONERING FÖR LASERSTRÅLNINGEN.

VAROITUS - LUOKAN 3B NÄKYMÄTTÖMÄLLE LASER-SÄTEILYÄ AVATTUNA. VÄLTÄ ALTISTUMISTA SÄTEELLE.

注意 - 打开时,存在不可见的 3B 类激光辐射,请避免接触该激光 東。

주 역 - 열리엄 들급 3B 비가시레이저받사선이받을됩니다.. 팔선에 노출을 피하십시오..

注意 - ここを開くとクラス 3B 不可視レーザ放射が出ます。ビームに身をさらさな いこと。

# B Servis a podpora

V tejto časti sa opisujú informácie o službách a podpore.

## Vyhlásenie o obmedzenej záruke spoločnosti HP

#### Table B-1 Vyhlásenie o obmedzenej záruke spoločnosti HP

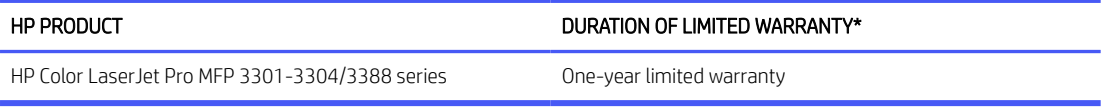

POZNÁMKA: \*Možnosti záruky a podpory sa líšia v závislosti od produktu, krajiny a miestnych zákonných požiadaviek. Ak sa chcete dozvedieť o možnostiach oceňovaného servisu a podpory spoločnosti HP vo svojej oblasti, prejdite na stránku [www.support.hp.com.](https://www.support.hp.com) Podrobnosti o zásadách obmedzenej záruky spoločnosti HP na spotrebný materiál nájdete na stránke [www.hp.com/go/learnaboutsupplies.](https://www.hp.com/go/learnaboutsupplies)

Spoločnosť HP vám ako koncovému zákazníkovi ručí za to, že táto obmedzená záruka spoločnosti HP sa vzťahuje iba na produkty značky HP predané alebo prenajaté a) od spoločnosti HP Inc., jej dcérskych spoločností, afilácií, autorizovaných predajcov, autorizovaných distribútorov alebo distribútorov v krajinách a že b) s touto obmedzenou zárukou spoločnosti HP bude hardvér a príslušenstvo spoločnosti HP po dátume nákupu po dobu uvedenú vyššie bez chýb materiálu a spracovania. Ak spoločnosť HP dostane počas trvania záruky oznámenie o takýchto chybách, opraví alebo vymení produkty, o ktorých sa preukáže, že boli chybné. Náhradné produkty môžu byť buď nové, alebo svojím výkonom budú zodpovedať novým produktom. Produkty spoločnosti HP odovzdané na opravu môžu byť namiesto opravy nahradené repasovaným produktom rovnakého typu. Na opravu sa môžu použiť repasované diely. Pri oprave produktu sa môžu stratiť dáta generované používateľmi.

Spoločnosť HP garantuje, že správne nainštalovaný a používaný softvér v období od dátumu nákupu až po uplynutie obdobia uvedeného vyššie nezlyhá pri spúšťaní svojich programových inštrukcií pre materiálové kazy a chyby spracovania. Ak spoločnosť HP počas plynutia záruky dostane oznámenie o takýchto chybách, vymení softvér, ktorý z dôvodu takýchto chýb nevykonáva svoje programové inštrukcie.

Spoločnosť HP nezaručuje, že používanie jej produktov bude nepretržité alebo bez chýb. Ak spoločnosť HP nebude schopná v rozumnom čase opraviť alebo vymeniť ľubovoľný produkt, aby bol v stave, ako je uvedené v záruke, po bezodkladnom vrátení produktu budete mať nárok na vrátenie kúpnej ceny produktu.

Produkty HP môžu obsahovať opravené diely, ktoré svojím výkonom zodpovedajú novým dielom alebo boli náhodne krátkodobo použité.

Záruka sa nevzťahuje na chyby, ktoré boli spôsobené (a) nesprávnou alebo neadekvátnou údržbou alebo kalibráciou, (b) softvérom, rozhraním, dielmi alebo spotrebným materiálom, ktoré nedodala spoločnosť HP, (c) neoprávneným upravovaním alebo hrubým zaobchádzaním, (d) použitím v podmienkach, ktoré nezodpovedajú uvedeným parametrom prostredia pre daný produkt, alebo (e) nevhodnou prípravou pracovného miesta alebo údržbou.

V ROZSAHU POVOLENOM MIESTNYMI ZÁKONMI SÚ VYŠŠIE UVEDENÉ ZÁRUKY EXKLUZÍVNE A ŽIADNE ĎALŠIE ZÁRUKY ANI PODMIENKY, ČI UŽ PÍSOMNÉ, ALEBO ÚSTNE, NIMI NIE SÚ VYJADRENÉ ANI IMPLIKOVANÉ A SPOLOČNOSŤ HP VÝSLOVNE ODMIETA VŠETKY IMPLIKOVANÉ ZÁRUKY ALEBO PODMIENKY OBCHODOVATEĽNOSTI, VYHOVUJÚCEJ KVALITY A VHODNOSTI NA KONKRÉTNY ÚČEL. Niektoré krajiny/oblasti, štáty alebo provincie nedovoľujú obmedzenie trvania implikovanej záruky, preto sa vás vyššie uvedené obmedzenia alebo výnimky nemusia týkať. Táto záruka vám poskytuje špecifické zákonné práva, okrem ktorých môžete mať aj iné práva, ktoré sa líšia v závislosti od krajiny/oblasti, štátu alebo provincie. Prečítajte si vyhlásenia pre jednotlivé krajiny uvedené na konci tohto dokumentu.

Obmedzená záruka spoločnosti HP je platná vo všetkých krajinách/oblastiach alebo lokalitách, v ktorých má spoločnosť HP zastúpenie pre daný produkt a v ktorých daný produkt predáva. Úroveň záručných služieb sa môže líšiť podľa miestnych noriem. Spoločnosť HP nezmení podobu, vhodnosť ani funkčnosť produktu, aby sa mohol používať v krajine/oblasti, v ktorej nebol určený na používanie z právnych dôvodov alebo z dôvodu obmedzení.

V ROZSAHU, V KTOROM TO UMOŽŇUJÚ MIESTNE ZÁKONY, NÁPRAVY UVEDENÉ VO VYHLÁSENÍ O ZÁRUKE SÚ PRE VÁS JEDINÝMI A VÝHRADNÝMI NÁPRAVAMI. OKREM PRÍPADOV UVEDENÝCH VYŠŠIE, SPOLOČNOSŤ HP ANI JEJ DODÁVATELIA NEPONESÚ ŽIADNU ZODPOVEDNOSŤ ZA STRATU ÚDAJOV ANI ZA PRIAMU, ŠPECIÁLNU, NÁHODNÚ, VYPLÝVAJÚCU (VRÁTANE STRATY ZISKU ALEBO ÚDAJOV) ALEBO INÚ ŠKODU, ČI UŽ PODLOŽENÚ ZMLUVNE, SPÔSOBENÚ ÚMYSELNÝM POŠKODENÍM ALEBO INAK. Niektoré krajiny/oblasti, štáty alebo provincie nedovoľujú vyňatie ani obmedzenie náhodných alebo následných škôd, preto sa vás vyššie uvedené obmedzenia alebo výnimky nemusia týkať.

ZÁRUČNÉ PODMIENKY, KTORÉ SÚ OBSAHOM TOHTO VYHLÁSENIA, OKREM ROZSAHU POVOLENÉHO ZÁKONOM NEVYNECHÁVAJÚ, NEOBMEDZUJÚ ANI NEPOZMEŇUJÚ ZÁVÄZNÉ ZÁKONNÉ PRÁVA A SÚ DOPLNKOM ZÁVÄZNÝCH ZÁKONNÝCH PRÁV TÝKAJÚCICH SA PREDAJA TOHTO PRODUKTU ZÁKAZNÍKOVI. ĎALŠIE INFORMÁCIE O VAŠICH SPOTREBITEĽSKÝCH PRÁVACH NÁJDETE V PRÍSLUŠNÝCH VYHLÁSENIACH PRE JEDNOTLIVÉ KRAJINY UVEDENÉ NA KONCI TOHTO DOKUMENTU (AK SÚ RELEVANTNÉ).

#### Podmienky pre konkrétnu krajinu

V niektorých jurisdikciách môžete mať ďalšie zákonné práva. Prečítajte si časť nižšie.

#### Australia

Your rights as an Australian consumer are different to those stated in the document above.

You should disregard any limitations or exclusions in the above document and refer to the information below.

- 1. When you buy a good from HP as a consumer, the goods come with guarantees that cannot be excluded under the Australian Consumer Law. You are entitled to a replacement or refund for a major failure and for compensation for any other reasonably foreseeable loss or damage. You are also entitled to have the goods repaired or replaced if the goods fail to be of acceptable quality and the failure does not amount to a major failure.
- 2. This means that there is no defined warranty period for HP goods supplied to Australian consumers.
- 3. Instead, the goods should, for example, be fit for the purposes for which they are commonly supplied for such a period as a reasonable consumer fully acquainted with the state and condition of the goods would expect. This period may vary depending on the product.
- 4. You should contact HP if you are concerned that one of HP's products fails to satisfy any of the guarantees listed below. HP will discuss with you the specific nature and circumstances of that good and whether the particular fault/issue falls within the scope of the statutory guarantees.

Nothing in HP's Limited Warranty excludes, restricts, or modifies any condition, warranty, guarantee, right or remedy you may have at law (including a consumer guarantee under the Australian Consumer Law) which cannot be lawfully excluded or limited.

The relevant guarantees are as follows:

- 1. Quality goods supplied by HP must be of acceptable quality. The test for acceptable quality is whether a reasonable consumer, fully aware of the state and condition of the goods, would find them:
	- safe, durable, and free from defects;
	- acceptable in appearance and finish; and
	- fit for all the purposes for which goods of that kind are commonly supplied.

This must take into account the nature and price of the goods, and any statements on packaging or labeling.

- 2. Disclosed Purpose goods or services supplied by HP that HP represents are reasonably fit for a purpose expressly disclosed by a consumer must be reasonably fit for that purpose.
- 3. Description goods supplied by HP must match the description provided by HP.
- 4. Sample goods supplied by HP must match any sample shown to you by HP.
- 5. Title a consumer who purchases a good from HP must receive clear title to the good.
- 6. Due care and skill services provided to you by HP must be provided with due care and skill.
- 7. Express warranties HP will be legally required to comply with the express warranty that is set out in its terms and conditions.
- 8. Reasonable time repair services provided by HP must be provided within a reasonable time.

If you think that you are entitled to any of the above remedies or any remedy under the HP Worldwide Limited Warranty and Technical Support Document, please contact HP:

HP PPS Australia Pty Ltd

Rhodes Corporate Park, Building F, Level 5

1 Homebush Bay Drive

Rhodes, NSW 2138

Australia

To initiate a support request, please use the numbers below or visit [www.hp.com.au](https://www8.hp.com/au/en/home.html) and select the "Customer Service" option for the most current list of phone support numbers.

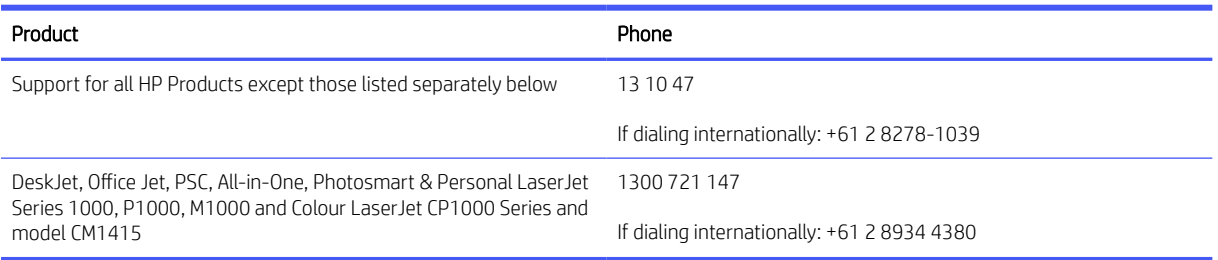

For further information on consumer rights, visit [www.consumerlaw.gov.au](https://consumerlaw.gov.au) and [www.accc.gov.au.](https://www.accc.gov.au/consumers/buying-products-and-services/consumer-rights-and-guarantees)

#### Nový Zéland

In New Zealand, the hardware and software come with guarantees that cannot be excluded under the New Zealand consumer law. In New Zealand, Consumer Transaction means a transaction involving a person who is purchasing goods for personal, domestic, or household use or consumption and not for the purpose of a business. New Zealand consumers who are purchasing goods for personal, domestic or household use or consumption and not for the purpose of a business ("New Zealand Consumers") are entitled to repair, replacement or refund for a failure and compensation for other reasonably foreseeable loss or damage. A New Zealand Consumer (as defined above) may recover the costs of returning the product to the place of purchase if there is a breach of the New Zealand consumer law; furthermore, if it will be of significant cost to the New Zealand Consumer to return the goods to HP then HP will collect such goods at its own cost.

#### Table B-2 Support phone numbers

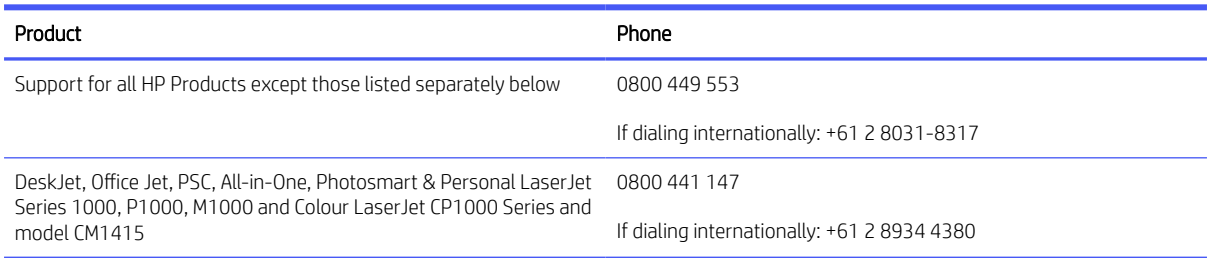

#### Spojené kráľovstvo, Írsko a Malta

The HP Limited Warranty is a commercial guarantee voluntarily provided by HP. The name and address of the HP entity responsible for the performance of the HP Limited Warranty in your country/region is as follows:

UK: HP Inc UK Limited, Cain Road, Amen Corner, Bracknell, Berkshire, RG12 1HN

Ireland: Hewlett-Packard Ireland Limited, Liffey Park Technology Campus, Barnhall Road, Leixlip, Co.Kildare

Malta: Hewlett-Packard Europe B.V., Amsterdam, Meyrin Branch, Route du Nant-d'Avril 150, 1217 Meyrin, Switzerland

United Kingdom: The HP Limited Warranty benefits apply in addition to any legal rights to a quarantee from seller of nonconformity of goods with the contract of sale. These rights expire six years from delivery of goods for products purchased in England or Wales and five years from delivery of goods for products purchased in Scotland. However various factors may impact your eligibility to receive these rights. For further information, please consult the following link: Consumer Legal Guarantee [\(www.hp.com/go/eu-legal\)](https://www.hp.com/go/eu-legal) or you may visit the European Consumer Centers website [\(commission.europa.eu\)](https://commission.europa.eu/live-work-travel-eu/consumer-rights-and-complaints/resolve-your-consumer-complaint/european-consumer-centres-network-ecc-net_en). Consumers have the right to choose whether to claim service under the HP Limited Warranty or against the seller under the legal guarantee.

Ireland: The HP Limited Warranty benefits apply in addition to any statutory rights from seller in relation to nonconformity of goods with the contract of sale. However various factors may impact your eligibility to receive these rights. Consumer statutory rights are not limited or affected in any manner by HP Care Pack. For further information, please consult the following link: Consumer Legal Guarantee [\(www.hp.com/go/eu-legal\)](https://www.hp.com/go/eu-legal) or you may visit the European Consumer Centers website [\(commission.europa.eu\)](https://commission.europa.eu/live-work-travel-eu/consumer-rights-and-complaints/resolve-your-consumer-complaint/european-consumer-centres-network-ecc-net_en). Consumers have the right to choose whether to claim service under the HP Limited Warranty or against the seller under the legal guarantee.

Malta: The HP Limited Warranty benefits apply in addition to any legal rights to a two-year quarantee from seller of nonconformity of goods with the contract of sale; however various factors may impact your eligibility to receive these rights. Consumer statutory rights are not limited or affected in any manner by the HP Limited Warranty. For further information, please consult the following link: Consumer Legal Guarantee [\(www.hp.com/go/eu-legal\)](https://www.hp.com/go/eu-legal) or you may visit the European Consumer Centers website [\(commission.europa.eu\)](https://commission.europa.eu/live-work-travel-eu/consumer-rights-and-complaints/resolve-your-consumer-complaint/european-consumer-centres-network-ecc-net_en). Consumers have the right to choose whether to claim service under the HP Limited Warranty or against the seller under two-year legal guarantee.

#### Rakúsko, Belgicko, Nemecko a Luxembursko

Die beschränkte HP Herstellergarantie ist eine von HP auf freiwilliger Basis angebotene kommerzielle Garantie. Der Name und die Adresse der HP Gesellschaft, die in Ihrem Land für die Gewährung der beschränkten HP Herstellergarantie verantwortlich ist, sind wie folgt:

Deutschland: HP Deutschland GmbH, Schickardstr. 32, D-71034 Böblingen

Österreich: HP Austria GmbH., Technologiestrasse 5, A-1120 Wien

Luxemburg: Hewlett-Packard Luxembourg S.C.A., 75, Parc d'Activités Capellen, Rue Pafebruc, L-8308 Capellen

Belgien: HP Belgium BVBA, Hermeslaan 1A, B-1831 Diegem

Die Rechte aus der beschränkten HP Herstellergarantie gelten zusätzlich zu den gesetzlichen Ansprüchen wegen Sachmängeln auf eine zweijährige Gewährleistung ab dem Lieferdatum. Ob Sie Anspruch auf diese Rechte haben, hängt von zahlreichen Faktoren ab. Die Rechte des Kunden sind in keiner Weise durch die beschränkte HP Herstellergarantie eingeschränkt bzw. betroffen. Weitere Hinweise finden Sie auf der folgenden Website: Gewährleistungsansprüche für Verbraucher [\(www.hp.com/go/eu-legal\)](https://www.hp.com/go/eu-legal) oder Sie können die Website des Europäischen Verbraucherzentrums [\(commission.europa.eu\)](https://commission.europa.eu/live-work-travel-eu/consumer-rights-and-complaints/resolve-your-consumer-complaint/european-consumer-centres-network-ecc-net_en) besuchen. Verbraucher haben das Recht zu wählen, ob sie eine Leistung von HP gemäß der beschränkten HP Herstellergarantie in Anspruch nehmen oder ob sie sich gemäß der gesetzlichen zweijährigen Haftung für Sachmängel (Gewährleistung) sich an den jeweiligen Verkäufer wenden.

#### Belgicko, Francúzsko a Luxembursko

La garantie limitée HP est une garantie commerciale fournie volontairement par HP. Voici les coordonnées de l'entité HP responsable de l'exécution de la garantie limitée HP dans votre pays:

France: HP France SAS, société par actions simplifiée identifiée sous le numéro 448 694 133 RCS Evry, 1 Avenue du Canada, 91947, Les Ulis

G.D. Luxembourg: Hewlett-Packard Luxembourg S.C.A., 75, Parc d'Activités Capellen, Rue Pafebruc, L-8308 Capellen

Belgique: HP Belgium BVBA, Hermeslaan 1A, B-1831 Diegem

France: Les avantages de la garantie limitée HP s'appliquent en complément des droits dont vous disposez au titre des garanties légales applicables dont le bénéfice est soumis à des conditions spécifiques. Vos droits en tant que consommateur au titre de la garantie légale de conformité mentionnée aux articles L. 211-4 à L. 211-13 du Code de la Consommation et de celle relatives aux défauts de la chose vendue, dans les conditions prévues aux articles 1641 à 1648 et 2232 du Code de Commerce ne sont en aucune façon limités ou affectés par la garantie limitée HP. Pour de plus amples informations, veuillez consulter le lien suivant : Garanties légales accordées au consommateur [\(www.hp.com/go/eu-legal\)](https://www.hp.com/go/eu-legal). Vous pouvez également consulter le site Web des Centres européens des consommateurs [\(commission.europa.eu\)](https://commission.europa.eu/live-work-travel-eu/consumer-rights-and-complaints/resolve-your-consumer-complaint/european-consumer-centres-network-ecc-net_en). Les consommateurs ont le droit de choisir d'exercer leurs droits au titre de la garantie limitée HP, ou auprès du vendeur au titre des garanties légales applicables mentionnées ci-dessus.

#### POUR RAPPEL:

Garantie Légale de Conformité:

*« Le vendeur est tenu de livrer un bien conforme au contrat et répond des défauts de conformité existant lors de la délivrance.*

*Il répond également des défauts de conformité résultant de l'emballage, des instructions de montage ou de l'installation lorsque celle-ci a été mise à sa charge par le contrat ou a été réalisée sous sa responsabilité ».*

Article L211-5 du Code de la Consommation:

*« Pour être conforme au contrat, le bien doit:*

*1° Etre propre à l'usage habituellement attendu d'un bien semblable et, le cas échéant:*

*- correspondre à la description donnée par le vendeur et posséder les qualités que celui-ci a présentées à l'acheteur sous forme d'échantillon ou de modèle;*

*- présenter les qualités qu'un acheteur peut légitimement attendre eu égard aux déclarations publiques faites par le vendeur, par le producteur ou par son représentant, notamment dans la publicité ou l'étiquetage;*

*2° Ou présenter les caractéristiques définies d'un commun accord par les parties ou être propre à tout usage spécial recherché par l'acheteur, porté à la connaissance du vendeur et que ce dernier a accepté ».*

Article L211-12 du Code de la Consommation:

*« L'action résultant du défaut de conformité se prescrit par deux ans à compter de la délivrance du bien ».*

Garantie des vices cachés

Article 1641 du Code Civil : *« Le vendeur est tenu de la garantie à raison des défauts cachés de la chose vendue qui la rendent impropre à l'usage auquel on la destine, ou qui diminuent tellement cet usage que l'acheteur ne l'aurait pas acquise, ou n'en aurait donné qu'un moindre prix, s'il les avait connus. »*

Article 1648 alinéa 1 du Code Civil:

*« L'action résultant des vices rédhibitoires doit être intentée par l'acquéreur dans un délai de deux ans à compter de la découverte du vice. »*

G.D. Luxembourg et Belgique: Les avantages de la garantie limitée HP s'appliquent en complément des droits dont vous disposez au titre de la garantie de non-conformité des biens avec le contrat de vente. Cependant, de nombreux facteurs peuvent avoir un impact sur le bénéfice de ces droits. Vos droits en tant que consommateur au titre de ces garanties ne sont en aucune façon limités ou affectés par la garantie limitée HP. Pour de plus amples informations, veuillez consulter le lien suivant : Garanties légales accordées au consommateur [\(www.hp.com/go/eu-legal\)](https://www.hp.com/go/eu-legal) ou vous pouvez également consulter le site Web des Centres européens des consommateurs [\(commission.europa.eu\)](https://commission.europa.eu/live-work-travel-eu/consumer-rights-and-complaints/resolve-your-consumer-complaint/european-consumer-centres-network-ecc-net_en). Les consommateurs ont le droit de choisir de réclamer un service sous la garantie limitée HP ou auprès du vendeur au cours d'une garantie légale de deux ans.

#### Taliansko

La Garanzia limitata HP è una garanzia commerciale fornita volontariamente da HP. Di seguito sono indicati nome e indirizzo della società HP responsabile della fornitura dei servizi coperti dalla Garanzia limitata HP nel vostro Paese:

Italia: HP Italy S.r.l., Via G. Di Vittorio 9, 20063 Cernusco S/Naviglio

I vantaggi della Garanzia limitata HP vengono concessi ai consumatori in aggiunta ai diritti derivanti dalla garanzia di due anni fornita dal venditore in caso di non conformità dei beni rispetto al contratto di vendita. Tuttavia, diversi fattori possono avere un impatto sulla possibilita' di beneficiare di tali diritti. I diritti spettanti ai consumatori in forza della garanzia legale non sono in alcun modo limitati, né modificati dalla Garanzia limitata [HP. Per ulteriori informazioni, si prega di consultare il seguente link: Garanzia legale per i clienti \(www.hp.com/go/](https://www.hp.com/go/eu-legal) eu-legal), oppure visitare il sito Web dei Centri europei per i consumatori [\(commission.europa.eu\)](https://commission.europa.eu/live-work-travel-eu/consumer-rights-and-complaints/resolve-your-consumer-complaint/european-consumer-centres-network-ecc-net_en). I consumatori hanno il diritto di scegliere se richiedere un servizio usufruendo della Garanzia limitata HP oppure rivolgendosi al venditore per far valere la garanzia legale di due anni.

### Španielsko

Su Garantía limitada de HP es una garantía comercial voluntariamente proporcionada por HP. El nombre y dirección de las entidades HP que proporcionan la Garantía limitada de HP (garantía comercial adicional del fabricante) en su país es:

España: Hewlett-Packard Española S.L. Calle Vicente Aleixandre, 1 Parque Empresarial Madrid - Las Rozas, E-28232 Madrid

Los beneficios de la Garantía limitada de HP son adicionales a la garantía legal de 2 años a la que los consumidores tienen derecho a recibir del vendedor en virtud del contrato de compraventa; sin embargo, varios factores pueden afectar su derecho a recibir los beneficios bajo dicha garantía legal. A este respecto, la Garantía limitada de HP no limita o afecta en modo alguno los derechos legales del consumidor (www.hp.com/go/eu[legal\). Para más información, consulte el siguiente enlace: Garantía legal del consumidor o puede visitar el sit](https://www.hp.com/go/eu-legal)io web de los Centros europeos de los consumidores [\(commission.europa.eu\)](https://commission.europa.eu/live-work-travel-eu/consumer-rights-and-complaints/resolve-your-consumer-complaint/european-consumer-centres-network-ecc-net_en). Los clientes tienen derecho a elegir si reclaman un servicio acogiéndose a la Garantía limitada de HP o al vendedor de conformidad con la garantía legal de dos años.

#### Dánsko

Den begrænsede HP-garanti er en garanti, der ydes frivilligt af HP. Navn og adresse på det HP-selskab, der er ansvarligt for HP's begrænsede garanti i dit land, er som følger:

Danmark: HP Inc Danmark ApS, Engholm Parkvej 8, 3450, Allerød

Den begrænsede HP-garanti gælder i tillæg til eventuelle juridiske rettigheder, for en toårig garanti fra sælgeren af varer, der ikke er i overensstemmelse med salgsaftalen, men forskellige faktorer kan dog påvirke din ret til at opnå disse rettigheder. Forbrugerens lovbestemte rettigheder begrænses eller påvirkes ikke på nogen måde af den begrænsede HP-garanti. Se nedenstående link for at få yderligere oplysninger: Forbrugerens juridiske garanti [\(www.hp.com/go/eu-legal\)](https://www.hp.com/go/eu-legal) eller du kan besøge De Europæiske Forbrugercentres websted [\(commission.europa.eu\)](https://commission.europa.eu/live-work-travel-eu/consumer-rights-and-complaints/resolve-your-consumer-complaint/european-consumer-centres-network-ecc-net_en). Forbrugere har ret til at vælge, om de vil gøre krav på service i henhold til HP's begrænsede garanti eller hos sælger i henhold til en toårig juridisk garanti.

#### Nórsko

HPs garanti er en begrenset og kommersiell garanti som HP selv har valgt å tilby. Følgende lokale selskap innestår for garantien:

Norge: HP Norge AS, Rolfbuktveien 4b, 1364 Fornebu

HPs garanti kommer i tillegg til det mangelsansvar HP har i henhold til norsk forbrukerkjøpslovgivning, hvor reklamasjonsperioden kan være to eller fem år, avhengig av hvor lenge salgsgjenstanden var ment å vare. Ulike faktorer kan imidlertid ha betydning for om du kvalifiserer til å kreve avhjelp iht slikt mangelsansvar. Forbrukerens lovmessige rettigheter begrenses ikke av HPs garanti. Hvis du vil ha mer informasjon, kan du klikke på følgende kobling: Juridisk garanti for forbruker [\(www.hp.com/go/eu-legal\)](https://www.hp.com/go/eu-legal) eller du kan besøke nettstedet til de europeiske forbrukersentrene [\(commission.europa.eu\)](https://commission.europa.eu/live-work-travel-eu/consumer-rights-and-complaints/resolve-your-consumer-complaint/european-consumer-centres-network-ecc-net_en). Forbrukere har retten til å velge å kreve service under HPs garanti eller iht selgerens lovpålagte mangelsansvar.

#### Švédsko

HP:s begränsade garanti är en kommersiell garanti som tillhandahålls frivilligt av HP. Namn och adress till det HP-företag som ansvarar för HP:s begränsade garanti i ditt land är som följer:

Sverige: HP PPS Sverige AB, SE-169 73 Stockholm

Fördelarna som ingår i HP:s begränsade garanti gäller utöver de lagstadgade rättigheterna till tre års garanti från säljaren angående varans bristande överensstämmelse gentemot köpeavtalet, men olika faktorer kan påverka

din rätt att utnyttja dessa rättigheter. Konsumentens lagstadgade rättigheter varken begränsas eller påverkas på något sätt av HP:s begränsade garanti. Mer information får du om du följer denna länk: Lagstadgad garanti för konsumenter [\(www.hp.com/go/eu-legal\)](https://www.hp.com/go/eu-legal) eller så kan du gå till European Consumer Centers webbplats [\(commission.europa.eu\)](https://commission.europa.eu/live-work-travel-eu/consumer-rights-and-complaints/resolve-your-consumer-complaint/european-consumer-centres-network-ecc-net_en). Konsumenter har rätt att välja om de vill ställa krav enligt HP:s begränsade garanti eller på säljaren enligt den lagstadgade treåriga garantin.

#### Portugalsko

A Garantia Limitada HP é uma garantia comercial fornecida voluntariamente pela HP. O nome e a morada da entidade HP responsável pela prestação da Garantia Limitada HP no seu país são os seguintes:

Portugal: HPCP – Computing and Printing Portugal, Unipessoal, Lda., Edificio D. Sancho I, Quinta da Fonte, Porto Salvo, Lisboa, Oeiras, 2740 244

As vantagens da Garantia Limitada HP aplicam-se cumulativamente com quaisquer direitos decorrentes da legislação aplicável à garantia de dois anos do vendedor, relativa a defeitos do produto e constante do contrato de venda. Existem, contudo, vários fatores que poderão afetar a sua elegibilidade para beneficiar de tais direitos. Os direitos legalmente atribuídos aos consumidores não são limitados ou afetados de forma alguma pela Garantia Limitada HP. Para mais informações, consulte a ligação seguinte: Garantia legal do consumidor [\(www.hp.com/go/eu-legal\)](https://www.hp.com/go/eu-legal) ou visite o Web site da Rede dos Centros Europeus do Consumidor [\(commission.europa.eu\)](https://commission.europa.eu/live-work-travel-eu/consumer-rights-and-complaints/resolve-your-consumer-complaint/european-consumer-centres-network-ecc-net_en). Os consumidores têm o direito de escolher se pretendem reclamar assistência ao abrigo da Garantia Limitada HP ou contra o vendedor ao abrigo de uma garantia jurídica de dois anos.

#### Grécko a Cyprus

Η Περιορισμένη εγγύηση HP είναι μια εμπορική εγγύηση η οποία παρέχεται εθελοντικά από την HP. Η επωνυμία και η διεύθυνση του νομικού προσώπου ΗΡ που παρέχει την Περιορισμένη εγγύηση ΗΡ στη χώρα σας είναι η εξής:

Ελλάδα /Κύπρoς: HP Printing and Personal Systems Hellas EPE, Tzavella 1-3, 15232 Chalandri, Attiki

Ελλάδα /Κύπρoς: HP Συστήματα Εκτύπωσης και Προσωπικών Υπολογιστών Ελλάς Εταιρεία Περιορισμένης Ευθύνης, Tzavella 1-3, 15232 Chalandri, Attiki

Τα προνόμια της Περιορισμένης εγγύησης HP ισχύουν επιπλέον των νόμιμων δικαιωμάτων για διετή εγγύηση έναντι του Πωλητή για τη μη συμμόρφωση των προϊόντων με τις συνομολογημένες συμβατικά ιδιότητες, ωστόσο η άσκηση των δικαιωμάτων σας αυτών μπορεί να εξαρτάται από διάφορους παράγοντες. Τα νόμιμα δικαιώματα των καταναλωτών δεν περιορίζονται ούτε επηρεάζονται καθ' οιονδήποτε τρόπο από την Περιορισμένη εγγύηση HP. Για περισσότερες πληροφορίες, συμβουλευτείτε την ακόλουθη τοποθεσία web: Νόμιμη εγγύηση καταναλωτή [\(www.hp.com/go/eu-legal\)](https://www.hp.com/go/eu-legal) ή μπορείτε να επισκεφτείτε την τοποθεσία web των Ευρωπαϊκών Κέντρων Καταναλωτή [\(commission.europa.eu\)](https://commission.europa.eu/live-work-travel-eu/consumer-rights-and-complaints/resolve-your-consumer-complaint/european-consumer-centres-network-ecc-net_en). Οι καταναλωτές έχουν το δικαίωμα να επιλέξουν αν θα αξιώσουν την υπηρεσία στα πλαίσια της Περιορισμένης εγγύησης ΗΡ ή από τον πωλητή στα πλαίσια της νόμιμης εγγύησης δύο ετών.

#### Maďarsko

A HP korlátozott jótállás egy olyan kereskedelmi jótállás, amelyet a HP a saját elhatározásából biztosít. Az egyes országokban a HP mint gyártó által vállalt korlátozott jótállást biztosító HP vállalatok neve és címe:

Magyarország: HP Inc Magyarország Kft., H-1117 Budapest, Alíz utca 1.

A HP korlátozott jótállásban biztosított jogok azokon a jogokon felül illetik meg Önt, amelyek a termékeknek az adásvételi szerződés szerinti minőségére vonatkozó kétéves, jogszabályban foglalt eladói szavatosságból, továbbá ha az Ön által vásárolt termékre alkalmazandó, a jogszabályban foglalt kötelező eladói jótállásból erednek, azonban számos körülmény hatással lehet arra, hogy ezek a jogok Önt megilletik-e. További [információért kérjük, keresse fel a következő webhelyet: Jogi Tájékoztató Fogyasztóknak \(www.hp.com/go/](https://www.hp.com/go/eu-legal) eu-legal) vagy látogassa meg az Európai Fogyasztói Központok webhelyét [\(commission.europa.eu\)](https://commission.europa.eu/live-work-travel-eu/consumer-rights-and-complaints/resolve-your-consumer-complaint/european-consumer-centres-network-ecc-net_en). A

fogyasztóknak jogában áll, hogy megválasszák, hogy a jótállással kapcsolatos igényüket a HP korlátozott jótállás alapján vagy a kétéves, jogszabályban foglalt eladói szavatosság, illetve, ha alkalmazandó, a jogszabályban foglalt kötelező eladói jótállás alapján érvényesítik.

#### Česká republika

Omezená záruka HP je obchodní zárukou dobrovolně poskytovanou společností HP. Názvy a adresy společností skupiny HP, které odpovídají za plnění omezené záruky HP ve vaší zemi, jsou následující:

Česká republika: HP Inc Czech Republic s. r. o., Za Brumlovkou 5/1559, 140 00 Praha 4

Výhody, poskytované omezenou zárukou HP, se uplatňuji jako doplňek k jakýmkoli právním nárokům na dvouletou záruku poskytnutou prodejcem v případě nesouladu zboží s kupní smlouvou. Váš nárok na uznání těchto práv však může záviset na mnohých faktorech. Omezená záruka HP žádným způsobem neomezuje ani neovlivňuje zákonná práva zákazníka. Další informace získáte kliknutím na následující odkaz: Zákonná záruka spotřebitele [\(www.hp.com/go/eu-legal\)](https://www.hp.com/go/eu-legal) případně můžete navštívit webové stránky Evropského spotřebitelského centra [\(commission.europa.eu\)](https://commission.europa.eu/live-work-travel-eu/consumer-rights-and-complaints/resolve-your-consumer-complaint/european-consumer-centres-network-ecc-net_en). Spotřebitelé mají právo se rozhodnout, zda chtějí službu reklamovat v rámci omezené záruky HP nebo v rámci zákonem stanovené dvouleté záruky u prodejce.

#### Slovensko

Obmedzená záruka HP je obchodná záruka, ktorú spoločnosť HP poskytuje dobrovoľne. Meno a adresa subjektu HP, ktorý zabezpečuje plnenie vyplývajúce z Obmedzenej záruky HP vo vašej krajine:

Slovenská republika: HP Inc Slovakia, s.r.o., Galvaniho 7, 821 04 Bratislava

Výhody Obmedzenej záruky HP sa uplatnia vedľa prípadných zákazníkových zákonných nárokov voči predávajúcemu z vád, ktoré spočívajú v nesúlade vlastností tovaru s jeho popisom podľa predmetnej zmluvy. Možnosť uplatnenia takých prípadných nárokov však môže závisieť od rôznych faktorov. Služby Obmedzenej záruky HP žiadnym spôsobom neobmedzujú ani neovplyvňujú zákonné práva zákazníka, ktorý je spotrebiteľom. Ďalšie informácie nájdete na nasledujúcom prepojení: Zákonná záruka spotrebiteľa (www.hp.com/go/eu[legal\), prípadne môžete navštíviť webovú lokalitu európskych zákazníckych stredísk \(commission.europa](https://www.hp.com/go/eu-legal)[.eu\)](https://commission.europa.eu/live-work-travel-eu/consumer-rights-and-complaints/resolve-your-consumer-complaint/european-consumer-centres-network-ecc-net_en). Spotrebitelia majú právo zvoliť si, či chcú uplatniť servis v rámci Obmedzenej záruky HP alebo počas zákonnej dvojročnej záručnej lehoty u predajcu.

#### Poľsko

Ograniczona gwarancja HP to komercyjna gwarancja udzielona dobrowolnie przez HP. Nazwa i adres podmiotu HP odpowiedzialnego za realizację Ograniczonej gwarancji HP w Polsce:

Polska: HP Inc Polska sp. z o.o., Szturmowa 2a, 02-678 Warszawa, wpisana do rejestru przedsiębiorców prowadzonego przez Sąd Rejonowy dla m.st. Warszawy w Warszawie, XIII Wydział Gospodarczy Krajowego Rejestru Sądowego, pod numerem KRS 0000546115, NIP 5213690563, REGON 360916326, GIOŚ E0020757WZBW, kapitał zakładowy 480.000 PLN.

Świadczenia wynikające z Ograniczonej gwarancji HP stanowią dodatek do praw przysługujących nabywcy w związku z dwuletnią odpowiedzialnością sprzedawcy z tytułu niezgodności towaru z umową (rękojmia). Niemniej, na możliwość korzystania z tych praw mają wpływ różne czynniki. Ograniczona gwarancja HP w żaden sposób nie ogranicza praw konsumenta ani na nie nie wpływa. Więcej informacji można znaleźć pod następującym łączem: Gwarancja prawna konsumenta [\(www.hp.com/go/eu-legal\)](https://www.hp.com/go/eu-legal), można także odwiedzić stronę internetową Europejskiego Centrum Konsumenckiego [\(commission.europa.eu\)](https://commission.europa.eu/live-work-travel-eu/consumer-rights-and-complaints/resolve-your-consumer-complaint/european-consumer-centres-network-ecc-net_en). Konsumenci mają prawo wyboru co do możliwosci skorzystania albo z usług gwarancyjnych przysługujących w ramach Ograniczonej gwarancji HP albo z uprawnień wynikających z dwuletniej rękojmi w stosunku do sprzedawcy.

#### Bulharsko

Ограничената гаранция на HP представлява търговска гаранция, доброволно предоставяна от HP. Името и адресът на дружеството на HP за вашата страна, отговорно за предоставянето на гаранционната поддръжка в рамките на Ограничената гаранция на HP, са както следва:

HP Inc Bulgaria EOOD (Ейч Пи Инк България ЕООД), гр. София 1766, район р-н Младост, бул. Околовръстен Път No 258, Бизнес Център Камбаните

Предимствата на Ограничената гаранция на HP се прилагат в допълнение към всички законови права за двугодишна гаранция от продавача при несъответствие на стоката с договора за продажба. Въпреки това, различни фактори могат да окажат влияние върху условията за получаване на тези права. Законовите права на потребителите не са ограничени или засегнати по никакъв начин от Ограничената гаранция на HP. За допълнителна информация, моля вижте Правната гаранция на потребителя (www.hp.com/go/eu[legal\) или посетете уебсайта на Европейския потребителски център \(commission.europa.eu\). Потребителите](https://www.hp.com/go/eu-legal) имат правото да избират дали да претендират за извършване на услуга в рамките на Ограничената гаранция на HP или да потърсят такава от търговеца в рамките на двугодишната правна гаранция.

#### Rumunsko

Garanția limitată HP este o garanție comercială furnizată în mod voluntar de către HP. Numele și adresa entității HP răspunzătoare de punerea în aplicare a Garanției limitate HP în țara dumneavoastră sunt următoarele:

Romănia: HP Inc Romania SRL, 5 Fabrica de Glucoza Str., Building F, Ground Floor and Floor 8, 2nd District, Bucureşti

Beneficiile Garanției limitate HP se aplică suplimentar față de orice drepturi privind garanția de doi ani oferită de vânzător pentru neconformitatea bunurilor cu contractul de vânzare; cu toate acestea, diverşi factori pot avea impact asupra eligibilităţii dvs. de a beneficia de aceste drepturi. Drepturile legale ale consumatorului nu sunt limitate sau afectate în vreun fel de Garanția limitată HP. Pentru informaţii suplimentare consultaţi următorul link: garanția acordată consumatorului prin lege [\(www.hp.com/go/eu-legal\)](https://www.hp.com/go/eu-legal) sau puteți accesa site-ul Centrul European al Consumatorilor [\(commission.europa.eu\)](https://commission.europa.eu/live-work-travel-eu/consumer-rights-and-complaints/resolve-your-consumer-complaint/european-consumer-centres-network-ecc-net_en). Consumatorii au dreptul să aleagă dacă să pretindă despăgubiri în cadrul Garanței limitate HP sau de la vânzător, în cadrul garanției legale de doi ani.

#### Belgicko a Holandsko

De Beperkte Garantie van HP is een commerciële garantie vrijwillig verstrekt door HP. De naam en het adres van de HP-entiteit die verantwoordelijk is voor het uitvoeren van de Beperkte Garantie van HP in uw land is als volgt:

Nederland: HP Nederland B.V., Startbaan 16, 1187 XR Amstelveen

België: HP Belgium BVBA, Hermeslaan 1A, B-1831 Diegem

De voordelen van de Beperkte Garantie van HP vormen een aanvulling op de wettelijke garantie voor consumenten gedurende twee jaren na de levering te verlenen door de verkoper bij een gebrek aan conformiteit van de goederen met de relevante verkoopsovereenkomst. Niettemin kunnen diverse factoren een impact hebben op uw eventuele aanspraak op deze wettelijke rechten. De wettelijke rechten van de consument worden op geen enkele wijze beperkt of beïnvloed door de Beperkte Garantie van HP. Raadpleeg voor meer informatie de volgende webpagina: Wettelijke garantie van de consument [\(www.hp.com/go/eu-legal\)](https://www.hp.com/go/eu-legal) of u kan de website van het Europees Consumenten Centrum bezoeken [\(commission.europa.eu\)](https://commission.europa.eu/live-work-travel-eu/consumer-rights-and-complaints/resolve-your-consumer-complaint/european-consumer-centres-network-ecc-net_en). Consumenten hebben het recht om te kiezen tussen enerzijds de Beperkte Garantie van HP of anderzijds het aanspreken van de verkoper in toepassing van de wettelijke garantie.

#### Fínsko

HP:n rajoitettu takuu on HP:n vapaaehtoisesti antama kaupallinen takuu. HP:n myöntämästä takuusta maassanne vastaavan HP:n edustajan yhteystiedot ovat:

Suomi: HP Finland Oy, Piispankalliontie, FIN - 02200 Espoo

HP:n takuun edut ovat voimassa mahdollisten kuluttajansuojalakiin perustuvien oikeuksien lisäksi sen varalta, että tuote ei vastaa myyntisopimusta. Saat lisätietoja seuraavasta linkistä: Kuluttajansuoja (www.hp.com/go/ [eu-legal\) tai voit käydä Euroopan kuluttajakeskuksen sivustolla \(commission.europa.eu\). Kuluttajilla on oikeus](https://www.hp.com/go/eu-legal) vaatia virheen korjausta HP:n takuun ja kuluttajansuojan perusteella HP:lta tai myyjältä.

#### Slovinsko

Omejena garancija HP je prostovoljna trgovska garancija, ki jo zagotavlja podjetje HP. Ime in naslov poslovne enote HP, ki je odgovorna za omejeno garancijo HP v vaši državi, sta naslednja:

Slovenija: Hewlett-Packard Europe B.V., Amsterdam, Meyrin Branch, Route du Nant-d'Avril 150, 1217 Meyrin, Switzerland

Ugodnosti omejene garancije HP veljajo poleg zakonskih pravic, ki ob sklenitvi kupoprodajne pogodbe izhajajo iz dveletne garancije prodajalca v primeru neskladnosti blaga, vendar lahko na izpolnjevanje pogojev za uveljavitev pravic vplivajo različni dejavniki. Omejena garancija HP nikakor ne omejuje strankinih z zakonom predpisanih pravic in ne vpliva nanje. Za dodatne informacije glejte naslednjo povezavo: Strankino pravno jamstvo [\(www.hp.com/go/eu-legal\)](https://www.hp.com/go/eu-legal); ali pa obiščite spletno mesto evropskih središč za potrošnike [\(commission.europa.eu\)](https://commission.europa.eu/live-work-travel-eu/consumer-rights-and-complaints/resolve-your-consumer-complaint/european-consumer-centres-network-ecc-net_en). Potrošniki imajo pravico izbrati, ali bodo uveljavljali pravice do storitev v skladu z omejeno garancijo HP ali proti prodajalcu v skladu z dvoletno zakonsko garancijo.

#### Chorvátsko

HP ograničeno jamstvo komercijalno je dobrovoljno jamstvo koje pruža HP. Ime i adresa HP subjekta odgovornog za HP ograničeno jamstvo u vašoj državi:

Hrvatska: HP Computing and Printing d.o.o. za računalne i srodne aktivnosti, Radnička cesta 41, 10000 Zagreb

Pogodnosti HP ograničenog jamstva vrijede zajedno uz sva zakonska prava na dvogodišnje jamstvo kod bilo kojeg prodavača s obzirom na nepodudaranje robe s ugovorom o kupnji. Međutim, razni faktori mogu utjecati na vašu mogućnost ostvarivanja tih prava. HP ograničeno jamstvo ni na koji način ne utječe niti ne ograničava zakonska prava potrošača. Dodatne informacije potražite na ovoj adresi: Zakonsko jamstvo za potrošače [\(www.hp.com/go/eu-legal\)](https://www.hp.com/go/eu-legal) ili možete posjetiti web-mjesto Europskih potrošačkih centara [\(commission.europa.eu\)](https://commission.europa.eu/live-work-travel-eu/consumer-rights-and-complaints/resolve-your-consumer-complaint/european-consumer-centres-network-ecc-net_en). Potrošači imaju pravo odabrati žele li ostvariti svoja potraživanja u sklopu HP ograničenog jamstva ili pravnog jamstva prodavača u trajanju ispod dvije godine.

#### Lotyšsko

HP ierobežotā garantija ir komercgarantija, kuru brīvprātīgi nodrošina HP. HP uzņēmums, kas sniedz HP ierobežotās garantijas servisa nodrošinājumu jūsu valstī:

Latvija: HP Finland Oy, PO Box 515, 02201 Espoo, Finland

HP ierobežotās garantijas priekšrocības tiek piedāvātas papildus jebkurām likumīgajām tiesībām uz pārdevēja un/vai rażotāju nodrošinātu divu gadu garantiju gadījumā, ja preces neatbilst pirkuma līgumam, tomēr šo tiesību saņemšanu var ietekmēt vairāki faktori. HP ierobežotā garantija nekādā veidā neierobežo un neietekmē patērētāju likumīgās tiesības. Lai iegūtu plašāku informāciju, izmantojiet šo saiti: Patērētāju likumīgā garantija [\(www.hp.com/go/eu-legal\)](https://www.hp.com/go/eu-legal) vai arī Eiropas Patērētāju tiesību aizsardzības centra tīmekļa vietni [\(commission.europa.eu\)](https://commission.europa.eu/live-work-travel-eu/consumer-rights-and-complaints/resolve-your-consumer-complaint/european-consumer-centres-network-ecc-net_en). Patērētājiem ir tiesības izvēlēties, vai pieprasīt servisa nodrošinājumu saskaņā ar HP ierobežoto garantiju, vai arī pārdevēja sniegto divu gadu garantiju.

#### Litva

HP ribotoji garantija yra HP savanoriškai teikiama komercinė garantija. Toliau pateikiami HP bendrovių, teikiančių HP garantiją (gamintojo garantiją) jūsų šalyje, pavadinimai ir adresai:

Lietuva: HP Finland Oy, PO Box 515, 02201 Espoo, Finland

HP ribotoji garantija papildomai taikoma kartu su bet kokiomis kitomis įstatymais nustatytomis teisėmis į pardavėjo suteikiamą dviejų metų laikotarpio garantiją dėl prekių atitikties pardavimo sutarčiai, tačiau tai, ar jums ši teisė bus suteikiama, gali priklausyti nuo įvairių aplinkybių. HP ribotoji garantija niekaip neapriboja ir neįtakoja įstatymais nustatytų vartotojo teisių. Daugiau informacijos rasite paspaudę šią nuorodą: Teisinė vartotojo garantija [\(www.hp.com/go/eu-legal\)](https://www.hp.com/go/eu-legal) arba apsilankę Europos vartotojų centro internetinėje svetainėje [\(commission.europa.eu\)](https://commission.europa.eu/live-work-travel-eu/consumer-rights-and-complaints/resolve-your-consumer-complaint/european-consumer-centres-network-ecc-net_en). Vartotojai turi teisę prašyti atlikti techninį aptarnavimą pagal HP ribotąją garantiją arba pardavėjo teikiamą dviejų metų įstatymais nustatytą garantiją.

#### Estónsko

HP piiratud garantii on HP poolt vabatahtlikult pakutav kaubanduslik garantii. HP piiratud garantii eest vastutab HP üksus aadressil:

Eesti: HP Finland Oy, PO Box 515, 02201 Espoo, Finland

HP piiratud garantii rakendub lisaks seaduses ettenähtud müüjapoolsele kaheaastasele garantiile, juhul kui toode ei vasta müügilepingu tingimustele. Siiski võib esineda asjaolusid, mille puhul teie jaoks need õigused ei pruugi kehtida. HP piiratud garantii ei piira ega mõjuta mingil moel tarbija seadusjärgseid õigusi. Lisateavet leiate järgmiselt lingilt: tarbija õiguslik garantii [\(www.hp.com/go/eu-legal\)](https://www.hp.com/go/eu-legal) või võite külastada Euroopa tarbijakeskuste veebisaiti [\(commission.europa.eu\)](https://commission.europa.eu/live-work-travel-eu/consumer-rights-and-complaints/resolve-your-consumer-complaint/european-consumer-centres-network-ecc-net_en). Tarbijal on õigus valida, kas ta soovib kasutada HP piiratud garantiid või seadusega ette nähtud müüjapoolset kaheaastast garantiid.

#### Rusko

#### Срок службы принтера для России

Срок службы данного принтера HP составляет пять лет в нормальных условиях эксплуатации. Срок службы отсчитывается с момента ввода принтера в эксплуатацию. В конце срока службы HP рекомендует посетить веб-сайт нашей службы поддержки по адресу [www.hp.com/support](https://www.hp.com/support) и/или связаться с авторизованным поставщиком услуг HP для получения рекомендаций в отношении дальнейшего безопасного использования принтера.

## Záručná ochrana HP Premium Protection: Vyhlásenie o obmedzenej záruke na kazety s tonerom LaserJet

Spoločnosť HP sa zaručuje, že tento produkt nebude obsahovať chyby materiálu ani spracovania.

Záruka sa nevzťahuje na produkty, ktoré (a) boli opätovne naplnené, repasované, renovované alebo manipulované akýmkoľvek spôsobom, (b) ktoré vykazujú problémy pre nesprávne zaobchádzanie, nesprávne uskladnenie alebo prevádzku v prostredí s inými vlastnosťami, ako sú určené pre toto tlačové zariadenie, alebo (c) vykazujú opotrebenie z bežného užívania.

Ak si želáte uplatniť záručný servis, výrobok vráťte do predajne, kde bol zakúpený (s písomným opisom problému a vzorkami tlače), alebo kontaktujte oddelenie podpory. Na základe vlastného uváženia spoločnosť HP produkt, ktorý je preukázateľne chybný, vymení alebo vráti nákupnú cenu.

V ROZSAHU POVOLENOM MIESTNYMI PRÁVNYMI PREDPISMI JE VYŠŠIE UVEDENÁ ZÁRUKA EXKLUZÍVNA A ŽIADNE ĎALŠIE ZÁRUKY ANI PODMIENKY, ČI UŽ PÍSOMNÉ, ALEBO ÚSTNE, NIMI NIE SÚ VYJADRENÉ ANI IMPLIKOVANÉ A SPOLOČNOSŤ HP VÝSLOVNE ODMIETA VŠETKY IMPLIKOVANÉ ZÁRUKY ALEBO PODMIENKY OBCHODOVATEĽNOSTI, VYHOVUJÚCEJ KVALITY A VHODNOSTI NA KONKRÉTNY ÚČEL.

V ROZSAHU, KTORÝ UMOŽŇUJÚ MIESTNE PRÁVNE PREDPISY, NEBUDÚ ZA ŽIADNYCH OKOLNOSTÍ SPOLOČNOSŤ HP ANI JEJ DODÁVATELIA ZODPOVEDNÍ ZA PRIAME, ŠPECIÁLNE, NÁHODNÉ, NÁSLEDNÉ (VRÁTANE STRATY ZISKU

ALEBO ÚDAJOV) ALEBO INÉ POŠKODENIA BEZ OHĽADU NA TO, ČI SA ZAKLADAJÚ NA ZMLUVE, ÚMYSELNOM UBLÍŽENÍ ALEBO INÝM SPÔSOBOM.

ZÁRUČNÉ PODMIENKY, KTORÉ SÚ OBSAHOM TOHTO VYHLÁSENIA, OKREM ROZSAHU POVOLENÉHO ZÁKONOM NEVYNECHÁVAJÚ, NEOBMEDZUJÚ ANI NEPOZMEŇUJÚ ZÁVÄZNÉ ZÁKONNÉ PRÁVA A SÚ DOPLNKOM ZÁVÄZNÝCH ZÁKONNÝCH PRÁV TÝKAJÚCICH SA PREDAJA TOHTO PRODUKTU ZÁKAZNÍKOVI.

## Politika spoločnosti HP týkajúca sa spotrebného materiálu od iných výrobcov

Spoločnosť HP nemôže odporúčať používanie neoriginálnych tonerových kaziet HP, či už nových, alebo repasovaných.

**学 POZNÁMKA:** V prípade tlačiarskych produktov HP nemá použitie neoriginálnej tonerovej kazety HP alebo znovu naplnenej tonerovej kazety vplyv na záruku pre zákazníka ani na žiadne zmluvy o podpore spoločnosti HP so zákazníkom. Ak však z dôvodu použitia opätovne naplnenej tonerovej kazety alebo kazety od inej spoločnosti ako HP vznikne porucha alebo poškodenie, spoločnosť HP bude účtovať štandardné poplatky za čas a materiál na opravu produktu pre konkrétnu poruchu alebo poškodenie.

### Webová lokalita HP na ochranu pred falšovaním

Ak nainštalujete tonerovú kazetu HP a na ovládacom paneli sa zobrazí hlásenie, že nejde o originálnu kazetu HP, prejdite na stránku [www.hp.com/go/anticounterfeit.](https://www.hp.com/go/anticounterfeit) Spoločnosť HP vám pomôže zistiť, či je kazeta originálna, a podnikne kroky na vyriešenie problému.

Vaša kazeta nemusí byť originálnou tonerovou kazetou HP, ak zaznamenáte nasledujúce skutočnosti:

- Stránka stavu spotrebného materiálu uvádza, že ste nainštalovali spotrebný materiál od iného výrobcu, ako je spoločnosť HP.
- Máte časté problémy s kazetou.
- Kazeta vyzerá inak ako zvyčajne (napríklad jej obal sa líši od obalu HP).

### Údaje uložené na kazete s tonerom

Kazety s tonerom HP používané s týmto produktom obsahujú pamäťový čip, ktorý pomáha pri prevádzke zariadenia.

Tento pamäťový čip tiež zhromažďuje obmedzené množstvo informácií o používaní produktu, ktoré môžu zahŕňať nasledujúce údaje: dátum prvotnej inštalácie tonerovej kazety, dátum posledného použitia kazety s tonerom, počet strán vytlačených tonerovou kazetou, pokrytie strán, použité režimy tlače, výskyt tlačových chýb a model produktu. Vďaka týmto informáciám môže spoločnosť HP navrhovať budúce produkty, ktoré dokonale spĺňajú požiadavky zákazníkov na kvalitu tlače.

Zozbierané údaje z pamäťového čipu tonerovej kazety neobsahujú informácie, na základe ktorých by bolo možné priradiť konkrétny produkt alebo kazetu s tonerom k danému zákazníkovi alebo používateľovi.

Spoločnosť HP zbiera vzorku pamäťových čipov z tonerových kaziet vrátených do spoločnosti HP v rámci bezplatného programu vrátenia a recyklácie (HP Planet Partners: [www.hp.com/recycle\)](https://www.hp.com/recycle). Pamäťové čipy z tohto zberu sa načítavajú a študujú s cieľom zdokonaliť budúce produkty HP. Partneri HP, ktorí pomáhajú recyklovať túto tonerovú kazetu, môžu mať tiež prístup k týmto údajom.

Každá externá spoločnosť, ktorá disponuje touto tonerovou kazetou, môže získať prístup k anonymným informáciám na pamäťovom čipe.

### Licenčná zmluva koncového používateľa

PRED ZAČATÍM POUŽÍVANIA TOHTO SOFTVÉROVÉHO VYBAVENIA SI DÔKLADNE PREČÍTAJTE NASLEDUJÚCE INFORMÁCIE:

Táto licenčná zmluva koncového používateľa ("EULA") je zmluva medzi (a) vami (fyzickou osobou alebo organizáciou) a (b) spoločnosťou HP, Inc. ("HP"), ktorá upravuje používanie akéhokoľvek softvérového produktu nainštalovaného alebo sprístupneného spoločnosťou HP na používanie s vaším produktom HP ("produkt HP"), ak takéto používanie neupravuje samostatná licenčná zmluva uzatvorená medzi vami a spoločnosťou HP alebo jej dodávateľmi. Iný softvér môže obsahovať zmluvu EULA vo svojej dokumentácii online. Výraz "softvérový produkt" označuje počítačový softvér vrátane prípadných pridružených médií, tlačených materiálov a dokumentácie online alebo v elektronickej podobe.

Súčasťou dodávky produktu HP môže byť dodatok alebo zmena tejto zmluvy EULA.

PRÁVA TÝKAJÚCE SA SOFTVÉROVÉHO PRODUKTU SA POSKYTUJÚ LEN V PRÍPADE, ŽE SÚHLASÍTE SO VŠETKÝMI PODMIENKAMI A POŽIADAVKAMI TEJTO LICENČNEJ ZMLUVY KONCOVÉHO POUŽÍVATEĽA. INŠTALOVANÍM, KOPÍROVANÍM, SŤAHOVANÍM ALEBO INÝM POUŽÍVANÍM SOFTVÉROVÉHO PRODUKTU VYJADRUJETE SVOJ ZÁVÄZNÝ SÚHLAS S PODMIENKAMI UVEDENÝMI V TEJTO ZMLUVE EULA. AK S TÝMITO LICENČNÝMI PODMIENKAMI NESÚHLASÍTE, VAŠÍM JEDINÝM NÁPRAVNÝM PROSTRIEDKOM JE VRÁTENIE NEPOUŽITÉHO PRODUKTU V ÚPLNOM STAVE (HARDVÉRU AJ SOFTVÉRU) DO 14 DNÍ. V TAKOM PRÍPADE DOSTANETE FINANČNÚ NÁHRADU V SÚLADE S PODMIENKAMI POSKYTOVANIA FINANČNÝCH NÁHRAD, KTORÉ PLATIA V MIESTE ZAKÚPENIA PRODUKTU.

TÁTO LICENČNÁ ZMLUVA KONCOVÉHO POUŽÍVATEĽA JE GLOBÁLNA A NIE JE ŠPECIFICKÁ PRE KONKRÉTNU KRAJINU, ŠTÁT ALEBO TERITÓRIUM. AK STE SOFTVÉR NADOBUDLI AKO SPOTREBITEĽ V ZMYSLE PRÍSLUŠNEJ SPOTREBITEĽSKEJ LEGISLATÍVY SVOJEJ KRAJINY, ŠTÁTU ALEBO TERITÓRIA, BEZ OHĽADU NA OPAČNÉ USTANOVENIA UVEDENÉ V TEJTO LICENČNEJ ZMLUVE KONCOVÉHO POUŽÍVATEĽA, NIČ UVEDENÉ V TEJTO LICENČNEJ ZMLUVE KONCOVÉHO POUŽÍVATEĽA NEMÁ VPLYV NA VAŠE NEODŇATEĽNÉ ZÁKONNÉ PRÁVA ALEBO NÁHRADY, KTORÉ MÔŽETE MAŤ V RÁMCI SPOTREBITEĽSKEJ LEGISLATÍVY, A TÁTO ZMLUVA KONCOVÉHO POUŽÍVATEĽA PLNE PODLIEHA TÝMTO PRÁVAM ALEBO PRÍSLUŠNÝM NÁHRADÁM. BLIŽŠIE INFORMÁCIE O SVOJICH SPOTREBITEĽSKÝCH PRÁVACH NÁJDETE V ČASTI 16.

- 1. UDELENIE LICENCIE. Spoločnosť HP vám udeľuje nasledujúce práva pod podmienkou, že splníte všetky podmienky a požiadavky tejto zmluvy EULA:
	- a. Používanie. Softvérový produkt môžete používať v jednom počítači ("svojom počítači"). Ak ste softvérový produkt získali cez internet a pôvodná licencia umožňovala jeho používanie vo viacerých počítačoch, softvérový produkt môžete inštalovať a používať iba v týchto počítačoch. Nesmiete oddeľovať jednotlivé súčasti softvérového produktu s cieľom použiť ich vo viacerých počítačoch. Nemáte právo distribuovať softvérový produkt ani nemáte právo upravovať softvérový produkt alebo vypnúť akúkoľvek funkciu súvisiacu s licenciou alebo ovládaním softvérového produktu. Softvérový produkt smiete načítať do dočasnej pamäte svojho počítača (RAM) na účely používania tohto produktu.
	- b. Uloženie. Softvérový produkt smiete kopírovať do lokálnej pamäte alebo na ukladacie zariadenie produktu HP.
	- c. Kopírovanie. Smiete vytvárať archívne alebo záložné kópie softvérového produktu pod podmienkou, že kópia obsahuje všetky pôvodné upozornenia týkajúce sa vlastníctva softvérového produktu a jej používanie sa obmedzuje výlučne na záložné účely.
	- d. Vyhradenie práv. Spoločnosť HP a jej dodávatelia si vyhradzujú všetky práva, ktoré vám nie sú výlučne udelené touto zmluvou EULA.
- e. Voľne šíriteľný softvér. Bez ohľadu na podmienky a požiadavky tejto zmluvy EULA platí, že na udeľovanie licencie na používanie akýchkoľvek častí softvérového produktu v podobe softvéru, ktorý nie je vlastníctvom spoločnosti HP alebo ho šíria v rámci verejnej licencie tretie strany ("voľne šíriteľný softvér"), platia podmienky a požiadavky softvérovej licenčnej zmluvy dodávanej spoločne s daným voľne šíriteľným softvérom, či už v podobe samostatnej zmluvy, štandardnej licencie alebo elektronických licenčných podmienok odsúhlasených v čase stiahnutia produktu. Používanie voľne šíriteľného programu z vašej strany v plnej miere upravujú podmienky a požiadavky takejto licencie.
- f. Riešenie na obnovu. Akékoľvek riešenie na obnovu softvéru poskytované s vaším produktom HP alebo určené na použitie s ním, či už v podobe riešenia určeného na inštaláciu na pevný disk, riešenia na obnovu s možnosťou spúšťania z externého média (napríklad disketa, disk CD alebo DVD), prípadne porovnateľného riešenia dodaného v akejkoľvek inej podobe, je dovolené používať výlučne na obnovenie obsahu pevného disku produktu HP, ku ktorému bolo riešenie na obnovu pôvodne zakúpené. Ak riešenie na obnovu obsahuje softvér, ktorý je súčasťou ktoréhokoľvek operačného systému od spoločnosti Microsoft, používanie takéhoto softvéru upravujú podmienky licenčnej zmluvy spoločnosti Microsoft.
- 2. INOVÁCIE. Ak chcete použiť softvérový produkt, ktorý má charakter inovácie, najskôr musíte získať licenciu na používanie pôvodného softvérového produktu s nárokom na inováciu zo strany spoločnosti HP. Po vykonaní inovácie už viac nesmiete používať pôvodný softvérový produkt, na základe ktorého vznikol nárok na vykonanie inovácie. Používaním softvérového produktu zároveň udeľujete spoločnosti HP povolenie na automatický prístup k vášmu produktu HP, keď je produkt pripojený na internet, s cieľom vykonať kontrolu verzie alebo stavu určitých softvérových produktov a umožniť jej automaticky sťahovať a inštalovať inovácie alebo aktualizácie daných softvérových produktov vo vašom produkte HP v záujme zaistenia distribúcie nových verzií alebo aktualizácií potrebných na zachovanie funkčnosti, výkonu alebo zabezpečenia softvéru HP a vášho produktu HP, ako aj v záujme zefektívnenia poskytovania podpory a ďalších služieb pre používateľa. V určitých prípadoch a v závislosti od typu inovácie alebo aktualizácie budete dostávať upozornenia (napríklad v podobe kontextových správ) s výzvou na vykonanie inovácie alebo aktualizácie.
- 3. DOPLNKOVÝ SOFTVÉR. Táto zmluva EULA sa vzťahuje na aktualizácie alebo doplnky pre pôvodný softvérový produkt poskytované spoločnosťou HP, ak spoločnosť HP pre aktualizáciu alebo doplnok neposkytne iné podmienky. V prípade rozporu medzi týmito podmienkami budú prednostne platiť podmienky doručené spolu s aktualizáciou alebo doplnkom.

#### 4. PRENÁŠANIE.

- a. Tretia strana. Pôvodný používateľ softvérového produktu smie jedenkrát preniesť softvérový produkt k inému koncovému používateľovi. Akýkoľvek prenos musí obsahovať všetky súčasti, médiá, tlačené materiály, túto zmluvu EULA a certifikát pravosti (ak je k dispozícii). Prenos nesmie byť nepriamy, napríklad vo forme konsignácie. Koncový používateľ, ktorý prijíma prenášaný produkt, musí pred prenosom vyjadriť súhlas so všetkými podmienkami uvedenými v zmluve EULA. Po prenose softvérového produktu sa platnosť vašej licencie automaticky skončí.
- b. Obmedzenia. Softvérový produkt nesmiete prenajímať, poskytovať na lízing, požičiavať ani používať na komerčné zdieľanie medzi viacerými používateľmi či na úradné účely. Nesmiete udeľovať sublicencie, priraďovať ani prenášať licencie či samotný softvérový produkt s výnimkou prípadov výslovne uvedených v tejto zmluve EULA.
- 5. VLASTNÍCKE PRÁVA. Všetky práva na duševné vlastníctvo vzťahujúce sa na softvérový produkt a používateľskú dokumentáciu sú majetkom spoločnosti HP alebo jej dodávateľov a sú chránené zákonom vrátane, nie však výhradne, zákona o autorských právach, obchodných tajomstvách a ochranných známkach, ktoré platia v USA, ako aj ďalšími platnými zákonmi a ustanoveniami vyplývajúcimi z medzinárodných zmlúv. Zo softvérového produktu nesmiete odstraňovať žiadne identifikačné údaje produktu, upozornenia týkajúce sa autorských práv či informácie o obmedzení vlastníctva.
- 6. OBMEDZENIA TÝKAJÚCE SA REVERZNÉHO INŽINIERSTVA. Na softvérový produkt nesmiete aplikovať postupy reverzného inžinierstva, spätnej analýzy a hĺbkovej analýzy jednotlivých súčastí s výnimkou rozsahu povoleného v rámci platných zákonov, a to bez ohľadu na toto obmedzenie, prípadne rozsahu výslovne uvedeného v tejto zmluve EULA.
- 7. OBDOBIE PLATNOSTI. Táto zmluva EULA zostáva v účinnosti až do ukončenia alebo odmietnutia. Účinnosť tejto zmluvy EULA sa ukončí aj v prípade výskytu situácií uvedených v inej časti tejto zmluvy EULA alebo v prípade nesplnenia ktorejkoľvek z podmienok a požiadaviek tejto zmluvy EULA z vašej strany.

#### 8. UPOZORNENIE NA ZBER ÚDAJOV´.

#### SÚHLAS SO ZHROMAŽĎOVANÍM A POUŽÍVANÍM ÚDAJOV.

- a. Súhlasíte, že spoločnosť HP a jej afilácie môžu zbierať, kombinovať a používať údaje o zariadení a jednotlivých používateľoch, ktoré jej poskytnete v súvislosti so službami podpory vzťahujúcimi sa na tento softvérových produkt. Spoločnosť HP súhlasí, že tieto informácie nebude používateľ na reklamné účely bez vášho predchádzajúceho súhlasu. Ďalšie informácie o zbere údajov spoločnosťou HP nájdete na stránke [www.hp.com/go/privacy](https://www.hp.com/go/privacy)
- b. Spoločnosť HP bude používať súbory cookie a iné webové technológie s cieľom zhromažďovať anonymné technické informácie týkajúce sa softvéru HP a vášho produktu HP. Tieto údaje sa použijú na poskytovanie inovácií, príslušnej podpory a ďalších služieb v súlade s informáciami uvedenými v časti 2. Spoločnosť HP bude taktiež zhromažďovať aj osobné informácie vrátane IP adresy alebo ďalších informácií umožňujúcich jedinečnú identifikáciu vášho produktu HP, ako aj údaje, ktoré poskytnete počas registrácie svojho produktu HP. Popri poskytovaní inovácií, príslušnej podpory a ďalších služieb sa tieto údaje použijú aj na zasielanie marketingovej komunikácie (výlučne s vaším výslovným súhlasom, ak to vyžadujú platné zákony).

V rozsahu povolenom platným zákonom prijímaním týchto podmienok vyjadrujete súhlas so zhromažďovaním a používaním anonymných a osobných údajov spoločnosťou HP, jej dcérskymi spoločnosťami a afiláciami, ako je opísané v tejto zmluve EULA a ďalej v zásadách ochrany osobných údajov spoločnosti HP: [www.hp.com/go/privacy](https://www.hp.com/go/privacy)

- c. Zhromažďovanie a používanie údajov tretími stranami. Dodávanie určitých softvérových programov, ktoré sú súčasťou vášho produktu HP, ako aj samostatných licencií k týmto programom zabezpečujú tretie strany ("softvér tretích strán"). Softvér tretích strán môže byť nainštalovaný a funkčný vo vašom produkte HP dokonca aj v prípade, že tento softvér nemienite aktivovať alebo kúpiť. Softvér tretích strán môže zhromažďovať a odosielať technické informácie o vašom systéme (napríklad adresa IP, jedinečný identifikátor zariadenia, nainštalovaná verzia softvéru a pod.), ako aj ďalšie systémové údaje. Tretie strany používajú tieto údaje s cieľom identifikovať atribúty technických systémov a overiť, či je vo vašom systéme nainštalovaná najaktuálnejšia verzia softvéru. Ak nechcete, aby softvér tretích strán zhromažďoval tieto technické informácie alebo vám automaticky posielal aktualizácie verzií, pred pripojením na internet tento softvér odinštalujte.
- 9. VYLÚČENIE ZÁRUK. V MAXIMÁLNOM ROZSAHU POVOLENOM PRÍSLUŠNÝM ZÁKONOM SPOLOČNOSŤ HP A JEJ DODÁVATELIA POSKYTUJÚ SOFTVÉROVÝ PRODUKT "TAK, AKO JE" A VZDÁVA SA VŠETKÝCH ZÁRUK, POVINNOSTÍ A INÝCH PODMIENOK, ČI UŽ VYJADRENÝCH, IMPLIKOVANÝCH ALEBO ZÁKONNÝCH VRÁTANE, NIE VŠAK VÝHRADNE, ZÁRUK: (i) VLASTNÍCKEHO PRÁVA A NEPORUŠITEĽNOSTI NÁROKOV, (ii) PREDAJNOSTI, (iii) VHODNOSTI NA KONKRÉTNY ÚČEL, (iv) ŽE SOFTVÉROVÝ PRODUKT BUDE FUNGOVAŤ SO SPOTREBNÝM MATERIÁLOM ALEBO PRÍSLUŠENSTVOM OD INÝCH VÝROBCOV AKO HP, A ZÁRUK, ŽE (v) NA SOFTVÉROVÝ PRODUKT NEBUDÚ ÚTOČIŤ SOFTVÉROVÉ VÍRUSY. Niektoré štáty a právne poriadky nepovoľujú vylúčenie odvodených záruk alebo obmedzenia trvania odvodených záruk, vylúčenie uvedené vyššie sa na vás teda nemusí vzťahovať v plnej miere.
- 10. OBMEDZENIE ZODPOVEDNOSTI. V súlade so zákonmi Čínskej ľudovej republiky a bez ohľadu na výšku škôd, ktoré vám môžu vzniknúť, platí, že celková zodpovednosť spoločnosti HP a jej dodávateľov a vaše výhradné odškodnenie za všetky spomenuté problémy sú v rámci tejto zmluvy EULA obmedzené maximálne do výšky sumy, ktorú ste zaplatili za softvérový produkt, alebo do výšky 5 USD, podľa toho, ktorá z týchto dvoch súm je vyššia. V PLNOM ROZSAHU POVOLENOM PLATNÝMI ZÁKONMI PLATÍ, ŽE SPOLOČNOSŤ HP A DODÁVATELIA JEJ PRODUKTOV V ŽIADNOM PRÍPADE NEPONESÚ ZODPOVEDNOSŤ ZA ŽIADNE OSOBITNÉ, NÁHODNÉ, NEPRIAME ALEBO NÁSLEDNÉ ŠKODY (VRÁTANE, NIE VŠAK VÝHRADNE, NÁHRADY ŠKÔD V DÔSLEDKU STRATY ZISKOV ALEBO DÔVERNÝCH ČI INÝCH INFORMÁCIÍ, NARUŠENIA CHODU PODNIKU, ZRANENIA OSÔB ALEBO STRATY SÚKROMIA), KTORÉ VYPLÝVAJÚ Z NEMOŽNOSTI POUŽÍVANIA SOFTVÉRU ALEBO S ŇOU AKÝMKOĽVEK SPÔSOBOM SÚVISIA, RESP. V PRÍPADE VÝSKYTU INÝCH SKUTOČNOSTÍ SÚVISIACICH S AKÝMIKOĽVEK ĎALŠÍMI USTANOVENIAMI TEJTO ZMLUVY EULA, A TO AJ V PRÍPADE, ŽE SPOLOČNOSŤ HP ALEBO DODÁVATELIA JEJ PRODUKTOV BOLI UPOZORNENÍ NA MOŽNOSŤ VÝSKYTU TAKÝCHTO ŠKÔD, DOKONCA AJ VTEDY, AK NÁPRAVNÝ PROSTRIEDOK NESPLNÍ SVOJ ZÁKLADNÝ ÚČEL. Niektoré štáty a právne poriadky nepovoľujú vylúčenie ani obmedzenie náhodných či následných škôd, obmedzenie alebo vylúčenie uvedené vyššie sa na vás teda nemusí vzťahovať.
- 11. ZÁKAZNÍCI Z RADOV VLÁDY USA. V súlade s federálnymi nariadeniami o obstarávaní (FAR) 12.211 a 12.212 platí, že licencie na komerčný počítačový softvér, dokumentácia k počítačovému softvéru a technické údaje pre komerčné položky sa poskytujú vláde USA v rámci štandardnej komerčnej licencie spoločnosti HP.
- 12. ZABEZPEČENIE SÚLADU SO ZÁKONMI UPRAVUJÚCIMI VÝVOZ. Ste povinní zabezpečiť súlad so všetkými zákonmi a nariadeniami USA a iných krajín ("zákony upravujúce vývoz") s cieľom uistiť sa, že v prípade softvérového produktu nedôjde k (1) vývozu, či už priamemu alebo nepriamemu, ktorý by bol v rozpore so zákonmi upravujúcimi vývoz, alebo (2) použitiu na akékoľvek účely, ktoré sú zakázané zákonmi upravujúcimi vývoz, vrátane šírenia jadrových, chemických alebo biologických zbraní.
- 13. SPÔSOBILOSŤ A SPLNOMOCNENIE NA UZATVORENIE ZMLUVY. Potvrdzujete, že ste dosiahli zákonom stanovený vek plnoletosti v krajine svojho trvalého pobytu a že (v prípade potreby) máte náležité splnomocnenie od svojho zamestnávateľa na uzatvorenie tejto zmluvy.
- 14. PLATNÉ ZÁKONY. Táto zmluva EULA sa riadi zákonmi krajiny, v ktorej bolo zariadenie zakúpené.
- 15. CELÁ ZMLUVA. Táto zmluva EULA (vrátane všetkých dodatkov alebo doplnení tejto zmluvy EULA, ktoré sú súčasťou dodávky produktu HP) predstavuje celú zmluvu uzavretú medzi vami a spoločnosťou HP v súvislosti so softvérovým produktom, pričom nahrádza všetky predchádzajúce aj súčasné vyjadrenia, návrhy a námietky v ústnej aj písomnej podobe, ktoré sa týkajú softvérového produktu alebo akýchkoľvek ďalších predmetných skutočností uvedených v tejto zmluve EULA. V prípade rozporu medzi podmienkami akýchkoľvek zásad alebo programov poskytovania služieb podpory spoločnosti HP a podmienkami uvedenými v tejto zmluve EULA budú prednostne platiť podmienky uvedené v tejto zmluve EULA.
- 16. SPOTREBITEĽSKÉ PRÁVA. Spotrebitelia v niektorých krajinách, štátoch alebo teritóriách môžu mať zo zákona isté výhody a nápravné prostriedky na základe spotrebiteľskej legislatívy, vo vzťahu ku ktorým sa zodpovednosť spoločnosti HP nemôže v súlade so zákonom vylúčiť ani obmedziť. Ak ste získali softvér ako spotrebiteľ v zmysle platnej spotrebiteľskej legislatívy vo svojej krajine, štáte alebo teritóriu, ustanovenia tejto zmluvy koncového používateľa (EULA) (vrátane vyhlásení o zárukách, obmedzeniach a vylúčeniach zodpovednosti) musia podliehať príslušným zákonom a platia len do maximálneho rozsahu povolenom príslušným zákonom.

Austrálski spotrebitelia: Ak ste softvér získali ako spotrebiteľ v zmysle austrálskeho spotrebiteľského zákona podľa austrálskeho zákona pre hospodársku súťaž a ochranu spotrebiteľov z roku 2010 (Cth), tak napriek akýmkoľvek ustanoveniam tejto zmluvy koncového používateľa (EULA):

- a. Softvér sa poskytuje so zárukami, že nemôže byť vylúčený zo záruk poskytovaných podľa austrálskeho spotrebiteľského zákona vrátane toho, že tovar bude mať prijateľnú kvalitu a služby sa budú dodávať s náležitou starostlivosťou a odbornosťou. Pri výskyte závažnej poruchy máte nárok na výmenu tovaru alebo vrátenie peňazí a v prípade akéhokoľvek ďalšieho odôvodnene predpokladaného poškodenia alebo straty máte nárok na náhradu. Okrem toho máte nárok na opravu alebo výmenu v prípade nedostatočnej kvality a za predpokladu, že takáto chyba nie je závažnou poruchou.
- b. Žiadne ustanovenie v tejto zmluve EULA nevylučuje, neobmedzuje ani neupravuje žiadne práva alebo nápravné prostriedky ani žiadne garancie, záruky alebo ďalšie zmluvné podmienky implikované alebo uložené austrálskym spotrebiteľským zákonom, ktorý sa nemôže v súlade so zákonom vylúčiť ani obmedziť; a
- c. Výhody, ktoré vám boli poskytnuté na základe výslovných záruk v tejto zmluve EULA, sú doplnkom k iným právam a nápravným prostriedkom, ktoré vám boli poskytnuté na základe austrálskeho spotrebiteľského zákona. Vaše práva na základe austrálskeho spotrebiteľského zákona majú prednosť v takom rozsahu, v akom by boli v rozpore s vylúčeniami obsiahnutými v tejto výslovnej záruke.
- d. Softvér môže uchovávať údaje generované používateľmi. Spoločnosť HP vás týmto upozorňuje, že ak spoločnosť HP opravuje váš softvér, táto oprava môže spôsobiť stratu takýchto údajov. V maximálnom rozsahu povolenom zákonmi sa vo vzťahu k takejto strate údajov uplatňujú obmedzenia a vylúčenia zodpovednosti spoločnosti HP v tejto zmluve EULA.

Ak sa domnievate, že máte nárok na nejakú záruku na základe tejto zmluvy alebo nejakého uvedeného nápravného prostriedku, kontaktujte spoločnosť HP:

HP PPS Australia Pty Ltd

Rhodes Corporate Park, Building F, Level 5

1 Homebush Bay Drive

Rhodes, NSW 2138

Austrália

Ak chcete požiadať o podporu alebo si uplatniť záruku, zavolajte na číslo 13 10 47 (v Austrálii) alebo +61 [2 8278 1039 \(v prípade medzinárodného hovoru\), prípadne vyhľadajte na stránke www8.hp.com/au/en/](https://www8.hp.com/au/en/contact-hp/phone-assist.html) contact-hp/phone-assist.html aktuálne telefónne čísla podpory.

Ak ste spotrebiteľom v zmysle austrálskeho spotrebiteľského zákona a kupujete softvér alebo služby záruky a podpory na softvér, ktorý je iný, ako sa zvyčajne získava na osobné alebo domáce používanie alebo na osobnú alebo domácu spotrebu, tak napriek iným ustanoveniam tejto zmluvy EULA spoločnosť HP obmedzuje svoju zodpovednosť za zlyhanie pri spotrebiteľskej záruke takto:

- a. Pri poskytovaní služieb záruky alebo podpory pre softvér: v prípade ľubovoľnej minimálne jednej nasledujúcej udalosti: opätovné poskytnutie služieb alebo úhrada nákladov za opätovné poskytnutie služieb;
- b. Pri poskytovaní softvéru: v prípade ľubovoľnej minimálne jednej nasledujúcej udalosti: výmena softvéru alebo dodanie ekvivalentného softvéru; oprava softvéru; úhrada nákladov za výmenu softvéru alebo získanie ekvivalentného softvéru alebo úhrada nákladov za opravu softvéru a
- c. v iných prípadoch: do maximálneho rozsahu povoleného zákonom.

Spotrebitelia na Novom Zélande: Na Novom Zélande softvér obsahuje záruky, ktoré nemožno vylúčiť podľa Zákona o spotrebiteľských zárukách z roku 1993. Na Novom Zélande predstavuje spotrebiteľská transakcia transakciu, na ktorej sa zúčastňuje osoba kupujúca tovar na osobné alebo domáce použitie či spotrebu a nie na účely podnikania. Spotrebitelia na Novom Zélande, ktorí si kupujú tovar na osobné používanie alebo používanie v domácnosti a nie na účely podnikania (ďalej "spotrebitelia na Novom Zélande"), majú nárok na opravu, výmenu alebo refundáciu za zlyhanie, ako aj kompenzáciu za iné predvídateľné straty alebo škody. Ak došlo k porušeniu novozélandského spotrebiteľského zákona, spotrebitelia na Novom Zélande (podľa uvedenej definície) majú nárok na náhradu nákladov na vrátenie produktu na miesto zakúpenia. Ak budú navyše náklady na vrátenie tovaru do spoločnosti HP pre spotrebiteľa na Novom Zélande výrazné, spoločnosť HP bude takýto tovar zhromažďovať na vlastné náklady. V prípade, že sa produkty alebo služby dodávajú na podnikateľské účely, súhlasíte s tým, že sa na ne Zákon o spotrebiteľskej záruke z roku 1993 nebude vzťahovať a vzhľadom na charakter a hodnotu transakcie je to spravodlivé a primerané.

© Copyright 2023 HP Development Company, L.P.

Informácie uvedené v tomto dokumente sa môžu zmeniť bez predchádzajúceho upozornenia. Všetky ďalšie názvy produktov spomenuté v tomto dokumente môžu byť ochrannými známkami príslušných spoločností. Jediné záruky na produkty a služby spoločnosti HP v rozsahu povolenom platnými zákonmi sú záruky uvedené vo vyhláseniach o výslovných zárukách, ktoré sa dodávajú spolu s týmito produktmi a službami. Žiadne informácie uvedené v tejto príručke nemožno považovať za dodatočnú záruku. V rozsahu povolenom platnými zákonmi spoločnosť HP nenesie zodpovednosť za technické a redakčné chyby či neúplné informácie v tomto dokumente.

## Záručná služba svojpomocnej opravy zo strany zákazníka

Produkty spoločnosti HP sú navrhnuté s mnohými dielmi opraviteľnými svojpomocne zo strany zákazníka (CSR), aby sa minimalizoval čas opravy a umožnila sa lepšia flexibilita vo vykonávaní výmeny chybných dielov. Ak počas diagnostického obdobia spoločnosť HP identifikuje, že oprava sa dá dosiahnuť použitím dielu CSR, dodá ho priamo k vám, aby ste ho vymenili. Existujú dve kategórie dielov CSR: 1) Diely, pri ktorých je svojpomocná oprava zo strany zákazníka povinná. Ak požiadate spoločnosť HP, aby vymenila tieto diely, budú vám pri tejto službe spoplatnené výdavky za cestu a prácu. 2) Diely, pri ktorých je svojpomocná oprava zo strany zákazníka voliteľná. Tieto diely sú tiež navrhnuté na svojpomocnú opravu zo strany zákazníka. Ak však potrebujete, aby ich spoločnosť HP vymenila za vás, môže sa to vykonať bez akéhokoľvek dodatočného spoplatňovania v rámci typu záručnej služby, ktorá sa vzťahuje na váš produkt.

V závislosti od dostupnosti a toho, či je to geograficky možné, sa diely CSR dodajú nasledujúci pracovný deň. Ak je to geograficky možné, za dodatočný poplatok sa môže poskytovať služba dodávky v rovnaký deň alebo do štyroch hodín. Ak je potrebná asistencia, môžete zavolať do centra technickej podpory HP a technik vám pomôže cez telefón. Spoločnosť HP uvádza v materiáloch dodaných s náhradným dielom CSR, či sa daný chybný diel musí vrátiť spoločnosti HP. V prípadoch, kedy sa požaduje, aby ste chybný diel vrátili spoločnosti HP, musíte dodať chybný diel späť spoločnosti HP v rámci definovaného časového obdobia, ktoré je bežne päť (5) pracovných dní. Chybný diel sa musí vrátiť s príslušnou dokumentáciou v dodanom prepravnom materiáli. Ak nevrátite chybný diel, spoločnosť HP vám môže náhradný diel spoplatniť. Pri svojpomocnej oprave zo strany zákazníka bude spoločnosť HP platiť všetky poplatky spojené s dodaním a vrátením dielu a vyberie kuriérsku spoločnosť/ dopravcu, ktorý sa na tento účel použije.

## Podpora zákazníkov

#### Table B-3 Podpora zákazníkov

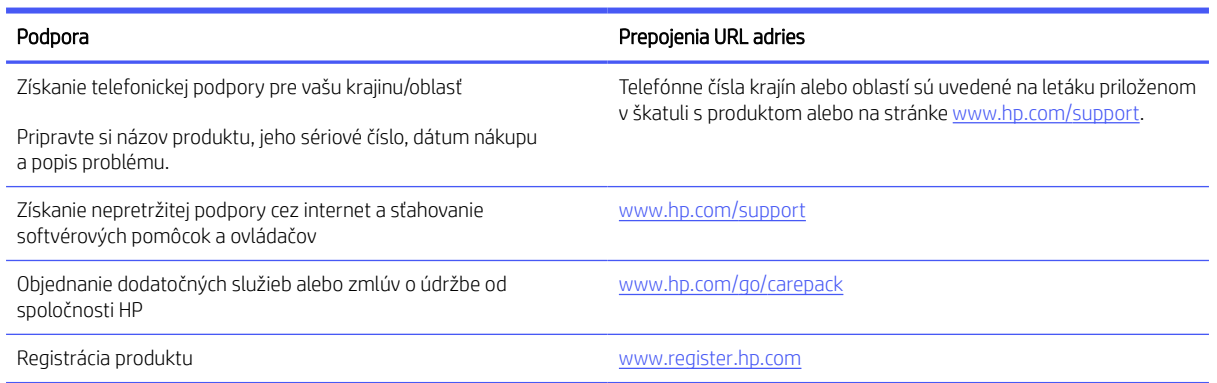

### <span id="page-171-0"></span>Program dozoru nad výrobou ekologických produktov C

V tejto časti sa opisuje program dozoru nad výrobou ekologických produktov v spoločnosti HP.

## Ochrana životného prostredia

Spoločnosť HP sa zaväzuje, že bude vyrábať kvalitné výrobky ekologicky prijateľným spôsobom. Tento výrobok bol navrhnutý tak, aby spĺňal parametre, na základe ktorých sa jeho vplyv na životné prostredie minimalizuje.

### Produkcia ozónu

Vzduchom prenášané emisie ozónu pre tento produkt sú namerané podľa štandardizovaného protokolu. Keď sa tieto údaje o emisiách použijú na model s očakávaným častým pôsobením v pracovnom priestore, spoločnosť HP je schopná určiť, že sa počas tlače nevytvorí žiadne značné množstvo ozónu, ktoré presahuje akékoľvek normy alebo usmernenia týkajúce sa kvality ovzdušia v interiéri.

Referencie –

Testovacia metóda určovania emisií z tlačových zariadení na získanie environmentálnych označení pre kancelárske zariadenia s funkciou tlače; DE-UZ 205 – BAM; január 2018.

Na základe koncentrácií ozónu pri tlači 2 hodiny denne pomocou tlačového spotrebného materiálu HP v miestnosti s objemom 30,6 kubického metra s intenzitou vetrania 0,68-násobku objemu priestoru za hodinu.

### Spotreba energie

Spotreba energie výrazne klesá v pohotovostnom režime, režime spánku alebo v režime Vypnuté, čím sa šetria prírodné zdroje a peniaze bez toho, aby sa ovplyvnil vysoký výkon tohto produktu. Zariadenia od spoločnosti HP na tlač a spracovanie obrázkov označené logom ENERGY STAR® spĺňajú technické parametre ENERGY STAR pre zariadenia na spracovanie obrázkov stanovené Agentúrou pre ochranu životného prostredia USA. Produkty na spracovanie obrázkov spĺňajúce technické parametre ENERGY STAR sú označené nasledujúcou značkou:

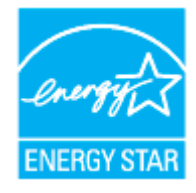

Ďalšie informácie o modeloch výrobkov na spracovanie obrázkov spĺňajúcich technické parametre ENERGY STAR sú uvedené na adrese:

[www.hp.com/go/energystar](https://www.hp.com/go/energystar)

### Spotreba papiera

Funkcia duplexnej (manuálnej alebo automatickej) tlače a schopnosť tejto tlačiarne tlačiť viac strán na jeden hárok umožňuje znížiť spotrebu papiera, čím sa znižujú požiadavky na prírodné zdroje.

### Plasty

Plastové časti s hmotnosťou vyššou ako 25 gramov sú označené podľa medzinárodných noriem, ktoré zlepšujú schopnosť identifikácie plastov na účely recyklácie po skončení životnosti výrobku.

### Spotrebný materiál tlačiarne HP LaserJet

Originálny spotrebný materiál HP je navrhnutý tak, aby bol ohľaduplný voči životnému prostrediu. Spoločnosť HP uľahčuje znižovanie spotreby zdrojov a papiera pri tlači. Zjednodušili sme tiež recykláciu, ktorá je navyše bezplatná.<sup>1</sup>

Všetky kazety HP vrátené v rámci programu HP Planet Partners prechádzajú viacfázovým recyklačným procesom, pri ktorom sa separujú materiály a pripravujú sa na používanie ako surový materiál v nových originálnych kazetách HP a produktoch na každodenné používanie. Žiadne originálne kazety HP vrátené prostredníctvom programu HP Planet Partners sa nikdy neodosielajú na skládku a spoločnosť HP nikdy opätovne neplní ani znova nepredáva originálne kazety HP.

Ak sa chcete zapojiť do programu HP Planet Partners zameraného na vracanie a recykláciu kaziet, navštívte stránku [www.hp.com/recycle.](https://www.hp.com/recycle) Ak chcete získať informácie o spôsobe vrátenia tlačového spotrebného materiálu HP, vyberte svoju krajinu alebo oblasť. Viacjazyčné informácie a pokyny k programu sa pribaľujú ku každej novej tlačovej kazete pre tlačiarne HP LaserJet.

<sup>1</sup> Dostupnosť programu sa líši. Ďalšie informácie nájdete na stránke <u>www.hp.com/recycle</u>.

### Papier

V tomto produkte je možné používať recyklovaný papier a ľahký papier (EcoFFICIENT™) za predpokladu, že papier spĺňa špecifikácie uvedené v príručke *Sprievodca tlačovými médiami poskytovanej k produktu od spoločnosti HP*. Tento výrobok je vhodný na používanie recyklovaného papiera a ľahkého papiera (EcoFFICIENT™) podľa normy EN12281:2002.

### Materiálové obmedzenia

Tento produkt spoločnosti HP neobsahuje ortuť.

## Likvidácia vyradených zariadení používateľmi (EÚ a India)

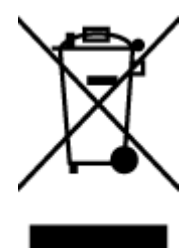

Tento symbol znamená zákaz likvidácie produktu spolu s ostatným odpadom z domácnosti. Namiesto toho je vašou povinnosťou odovzdať nepotrebné zariadenie na určenom zbernom mieste na recykláciu nepotrebného elektrického a elektronického zariadenia, a tak chrániť ľudské zdravie a životné prostredie. Ďalšie informácie získate od miestnych služieb likvidácie komunálneho odpadu alebo na stránke: [www.hp.com/recycle](https://www.hp.com/recycle)

## Recyklácia elektronického hardvéru

Spoločnosť HP zákazníkov vyzýva k recyklácii použitého elektronického hardvéru. Ďalšie informácie o programoch recyklácie nájdete na stránke [www.hp.com/recycle](https://www.hp.com/recycle)

## Informácie o recyklácii hardvéru (Brazília)

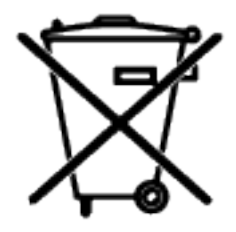

Não descarte o produto eletrônico em lixo comum

Este produto eletrônico e seus componentes não devem ser descartados no lixo comum, pois embora estejam em conformidade com padrões mundiais de restrição a substâncias nocivas, podem conter, ainda que em quantidades mínimas, substâncias impactantes ao meio ambiente. Ao final da vida útil deste produto, o usuário deverá entregá-lo à HP. A não observância dessa orientação sujeitará o infrator às sanções previstas em lei.

Após o uso, as pilhas e/ou baterias dos produtos HP deverão ser entregues ao estabelecimento comercial ou rede de assistência técnica autorizada pela HP.

Para maiores informações, inclusive sobre os pontos de recebimento, acesse:

<https://www.hp.com/br-pt/sustainable-impact/planet-product-recycling.html>

## Chemické látky

Spoločnosť HP sa zaväzuje poskytovať svojim zákazníkom informácie o chemických látkach v jej produktoch v súlade so zákonnými požiadavkami, vyplývajúcimi napríklad z normy REACH (nariadenie ES č. 1907/2006 Európskeho parlamentu a Rady). Správu o chemickom zložení tohto produktu nájdete na adrese: [www.hp.com/go/reach](https://www.hp.com/go/reach)

## Údaje o napájaní produktu podľa nariadenia komisie Európskej únie 1275/2008

Údaje o výkone produktu vrátane spotreby produktu zapojeného v sieti v pohotovostnom režime, ak sú pripojené všetky káblové sieťové porty a sú aktivované všetky bezdrôtové sieťové porty, nájdete v časti P14 Additional Information (Ďalšie informácie) deklarácie IT ECO (Ekologické vyhlásenie o IT) produktu na stránke https://www.hp.com/us-en/sustainable-impact/document-reports.html#filters=resource\_category-category\_ecolabels&filters

## Informácie pre používateľov na ekologickom štítku SEPA (Čína)

中国环境标识认证产品用户说明

噪声大于 63.0 dB(A)的办公设备不宜放置于办公室内,请在独立的隔离区域使用。

如需长时间使用本产品或打印大量文件,请确保在通风良好的房间内使用。

如您需要确认本产品处于零能耗状态,请按下电源关闭按钮,并将插头从电源插座断开。

您可以使用再生纸,以减少资源耗费。

### Predpis týkajúci sa zavádzania čínskeho energetického štítka na tlačiareň a kopírku

依据"复印机、打印机和传真机能源效率标识实施规则",本打印机具有中国能效标签。根据"复印机、打印 机和传真机能效限定值及能效等级" ("GB21521") 决定并计算得出该标签上所示的能效等级和 TEC (典型 能耗) 值。

1. 能效等级

能效等级分为三个等级,等级 1 级能效最高。根据产品类型和打印速度标准决定能效限定值。

2. 能效信息

2.1 激光打印机及一体机和高性能喷墨打印机及一体机

● 典型能耗

典型能耗是正常运行 GB21521 测试方法中指定的时间后的耗电量。此数据表示为每周千瓦时 (kWh) 。

标签上所示的能效数字按涵盖根据"复印机、打印机和传真机能源效率标识实施规则"选择的登记装置中 所有配置的代表性配置测定而得。因此,本特定产品型号的实际能耗可能与标签上所示的数据不同。

有关规范的详情信息,请参阅 GB21521 标准的当前版本。

### Vyhlásenie o obmedzení týkajúcom sa nebezpečných látok (India)

This product, as well as its related consumables and spares, complies with the reduction in hazardous substances provisions of the "India E-waste Rule 2016." It does not contain lead, mercury, hexavalent chromium, polybrominated biphenyls or polybrominated diphenyl ethers in concentrations exceeding 0.1 weight % and 0.01 weight % for cadmium, except where allowed pursuant to the exemptions set in Schedule 2 of the Rule.

## WEEE (Turecko)

Türkiye Cumhuriyeti: AEEE Yönetmeliğine Uygundurp

### Tabuľka nebezpečných látok/prvkov a ich zloženie (Čína)

产品中有害物质或元素的名称及含量

The Table of Hazardous Substances/Elements and their Content

根据中国《电器电子产品有害物质限制使用管理办法》 As required by China's Management Methods for Restricted Use of Hazardous Substances in Electrical and Electronic Products

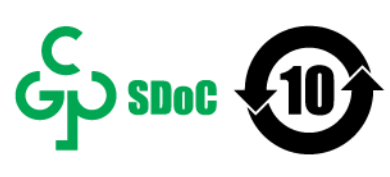

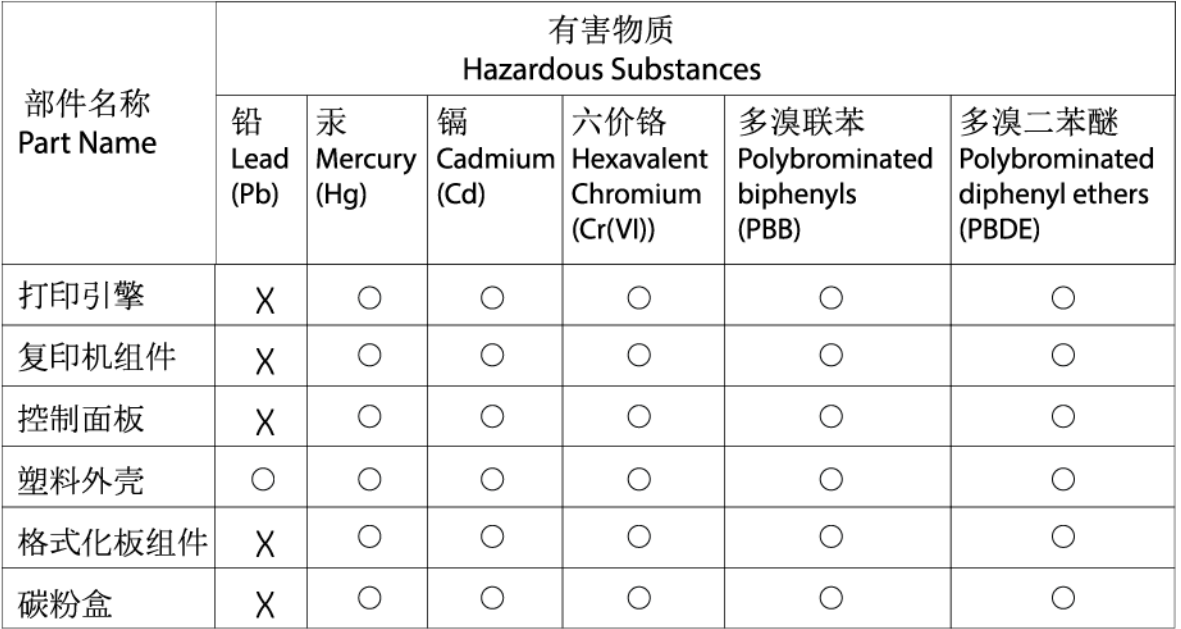

表格依据SJ/T 11364 的规定编制。

This form has been prepared in compliance with the provisions of SJ/T 11364.

○: 表示该有害物质在该部件所有均质材料中的含量均在GB/T 26572 规定的限量要求以下。

○: Indicates that the content of said hazardous substance in all of the homogenous materials in the component is within the limits required by GB/T 26572.

X: 表示该有害物质至少在该部件的某一均质材料中的含量超出GB/T 26572 规定的限量要求。 X: Indicates that the content of said hazardous substance exceeds the limits required by GB/T 26572 in at least one homogenous material in the component.

此表中所有名称中含 "X" 的部件均符合中国 RoHS达标管理目录限用物质应用例外清单的豁免。 All parts named in this table with an "X" are in compliance with the China RoHS "List of Exceptions to RoHS Compliance Management Catalog (or China RoHS Exemptions)".

此表中所有名称中含 "X" 的部件均符合欧盟 RoHS 立法。

All parts named in this table with an "X" are in compliance with the European Union's RoHS Legislation.

注: 环保使用期限的参考标识取决于产品正常工作的温度和湿度等条件

Note: The referenced Environmental Protection Use Period Marking was determined according to normal operating use conditions of the product such as temperature and humidity.

## Karta bezpečnostných údajov (MSDS)

Kartu bezpečnostných údajov (MSDS) pre spotrebný materiál s obsahom chemických látok (napríklad toner) môžete získať na webovej stránke spoločnosti HP [www.hp.com/go/msds.](https://www.hp.com/go/msds)

CHR-LJ-PK-MFP-02

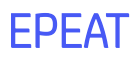

Mnoho produktov od spoločnosti HP je vyrobených tak, aby spĺňali normu EPEAT. EPEAT je komplexné environmentálne hodnotenie, ktoré umožňuje identifikovať ekologickejšie elektronické zariadenia. Ďalšie informácie o norme EPEAT nájdete na stránke [www.epeat.net.](https://www.epeat.net) Informácie o produktoch registrovaných spoločnosťou HP v programe EPEAT nájdete na stránke https://www.hp.com/us-en/sustainable-impact/document-reports.html#filters=resource\_category-category\_ecolabels&filters

## Vyhlásenie o súčasnom stave značenia regulovaných látok (Taiwan)

#### 台灣 限用物質含有情況標示聲明書

Taiwan Declaration of the Presence Condition of the Restricted Substances Marking

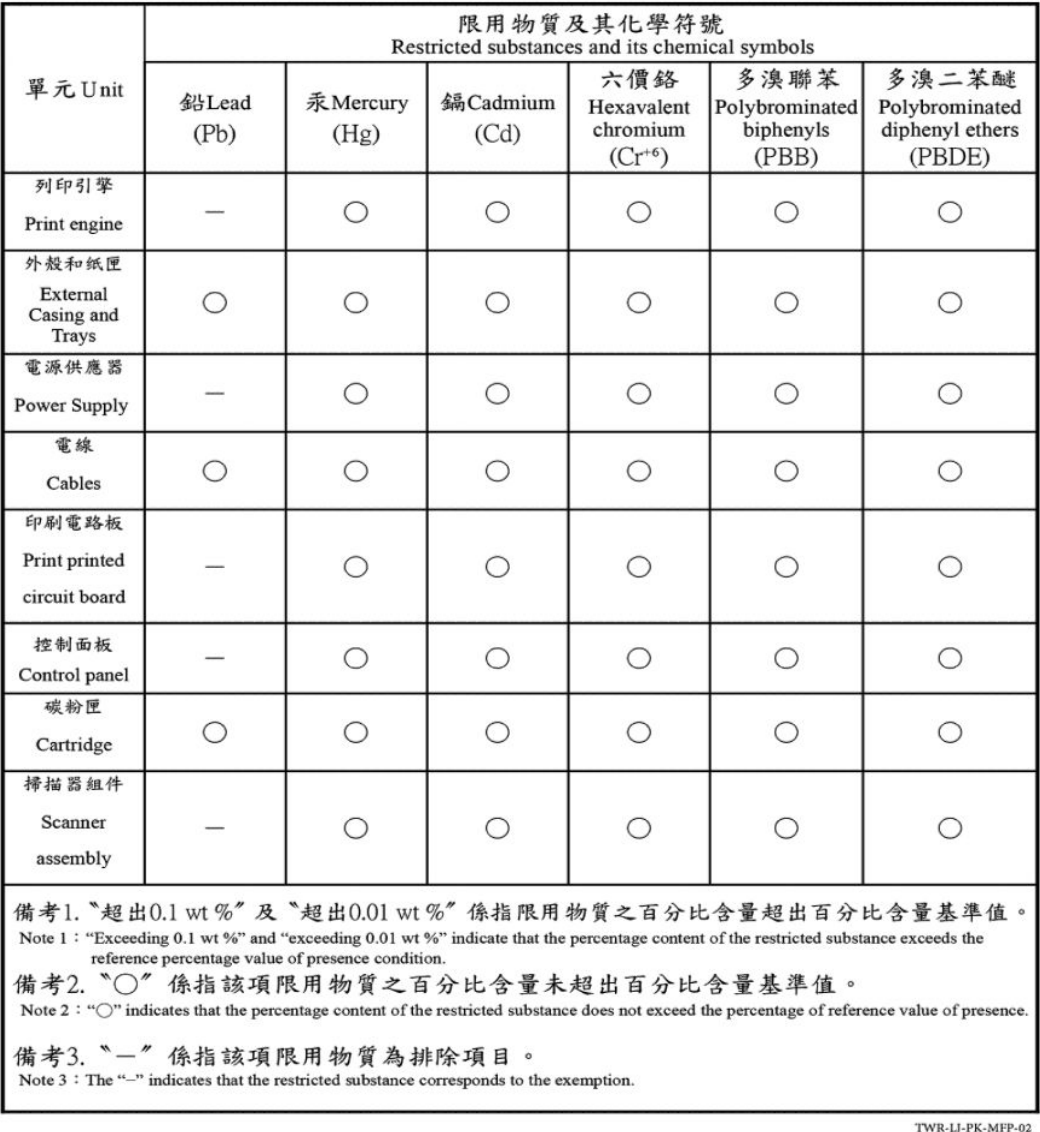

若要存取產品的最新使用指南或手冊,請前往 [hp.com/support](https://hp.com/support)。選取**搜尋您的產品**, 然後依照 畫面上的指 示繼續執行。

To access the latest user guides or manuals for your product, go to [hp.com/support.](https://hp.com/support) Select Find your product, and then follow the on-screen instructions.

## Ďalšie informácie

Na získanie informácií o týchto ekologických témach:

- Produktový hárok s environmentálnym profilom tohto produktu a mnohých ďalších súvisiacich produktov HP
- Ekologické záväzky spoločnosti HP
- Systém environmentálneho manažmentu spoločnosti HP
- Program spoločnosti HP týkajúci sa vrátenia a recyklácie produktu po skončení jeho životnosti
- Hárky s údajmi o bezpečnosti materiálu

Navštívte stránku [www.hp.com/go/environment.](https://www.hp.com/go/environment)

Navštívte tiež stránku [www.hp.com/recycle.](https://www.hp.com/recycle)

# D Homologizačné informácie

V tejto časti sa opisujú regulačné vyhlásenia.

## Vyhlásenia o batérii

### Reesov zákon

## **AWARNING**

- . INGESTION HAZARD: This product contains a button cell or coin battery.
- DEATH or serious injury can occur if ingested.
- A swallowed button cell or coin battery can cause Internal Chemical Burns in as little as 2 hours.
- KEEP new and used batteries OUT OF REACH of CHILDREN.
- Seek immediate medical attention if a battery is suspected to be swallowed or inserted inside any part of the body.

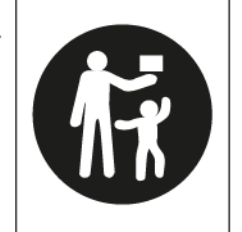

# **A WARNING**

INGESTION HAZARD: This product contains a button cell or coin battery.

- Použité batérie vyberte a okamžite recyklujte alebo zlikvidujte v súlade s miestnymi predpismi a uchovávajte mimo dosahu detí. Batérie NEVYHAZUJTE do domáceho odpadu ani nespaľujte.
- Dokonca aj použité batérie môžu spôsobiť vážne zranenie alebo smrť.
- Informácie o liečbe v prípade otravy získate na miestnom toxikologickom stredisku.
- Nenabíjateľné batérie sa nesmú opätovne nabíjať.
- Batérie násilne nevybíjajte, nenabíjajte, nerozoberajte, neprehrievajte (nad výrobcom stanovenú teplotu) ani nespaľujte. Takýto postup môže mať za následok poranenie v dôsledku vetrania, úniku alebo výbuchu, čo môže mať za následok chemické popáleniny.
- Tento produkt obsahuje nevymeniteľnú batériu. NIE je určená na výmenu.
- Tento produkt používa NEVYMENITEĽNÚ batériu. Typ/model mincovej/gombíkovej batérie môže byť: CR1632, CR1225 alebo CR2032.
- Menovité napätie tejto batérie je 3 V DC.

#### Batérie – Spojené kráľovstvo

Bohužiaľ, to, že sa v pažeráku dieťaťa zasekla gombíková alebo mincová batéria, nie je úplne zjavné. Nie sú s tým spojené žiadne špecifické príznaky. Dieťa môže:

- kašľať, dáviť alebo veľa slintať,
- vyzerať, že má žalúdočnú nevoľnosť alebo vírus,
- byť choré,
- ukazovať na hrdlo alebo žalúdok.
- mať bolesti brucha, hrudníka alebo hrdla,
- byť unavené alebo letargické,
- byť tichšie alebo citlivejšie ako zvyčajne alebo inak "nie vo svojej koži",
- stratiť chuť do jedla alebo mať zníženú chuť do jedla,
- nechce/nemôže jesť tuhú stravu.

Tieto príznaky sa menia alebo kolíšu, pričom bolesť sa zvyšuje a potom sa zas zmierňuje.

Špecifickým príznakom požitia gombíkovej a mincovej batérie je vracanie čerstvej (jasne červenej) krvi. Ak to dieťa robí, okamžite vyhľadajte lekársku pomoc.

Chýbajúce jasné príznaky sú dôvodom, prečo je dôležitá ostražitosť pri plochých alebo náhradných gombíkových alebo mincových batériách v domácnosti a produktoch, ktoré ich obsahujú.

### Regulačné vyhlásenia

Tlačiareň spĺňa požiadavky homologizačných úradov na produkty vo vašej krajine/regióne.

#### Regulačné upozornenie pre Európsku úniu a Spojené kráľovstvo

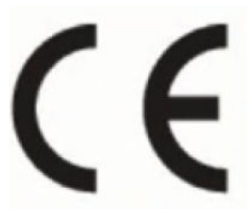

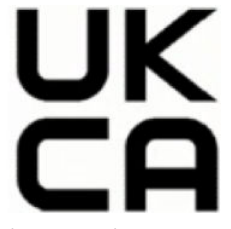

Products bearing the CE marking and UK marking comply to applicable EU Directives and the equivalent UK Statutory Instruments and can operate in at least one EU Member State and in United Kingdom. The full EU and UK Declaration of Conformity can be found at the following website: [hp.eu/certificates](https://www.hp.eu/certificates) (Search with the product model name or its Regulatory Model Number (RMN), which may be found on the regulatory label.)

The point of contact for regulatory matters:

For EU: HP REG 23010, 08028 Barcelona, Spain

For UK: HP Inc UK Ltd, Regulatory Enquiries, Earley West, 300 Thames Valley Park Drive, Reading, RG6 1PT

Email: techregshelp@hp.com
# Homologizačné čísla modelov

Na identifikáciu homologizácie je produkt označený číslom homologizácie modelu. Homologizačné číslo modelu by sa nemalo zamieňať s marketingovými názvami ani s číslami produktu.

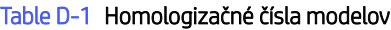

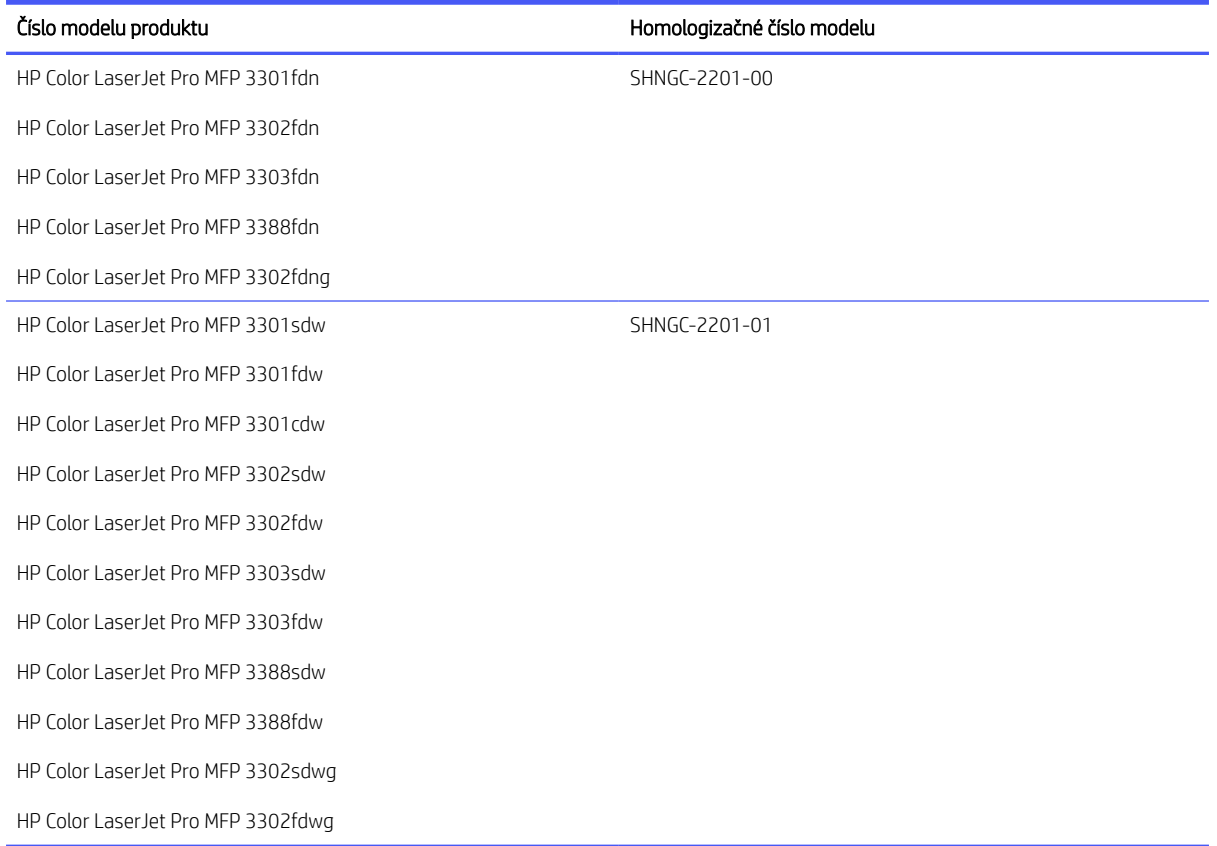

# Nariadenia FCC

Toto zariadenie bolo testované a preukázalo sa, že je v súlade s obmedzeniami pre triedu B digitálneho zariadenia podľa článku 15 pravidiel FCC. Tieto limity sú určené tak, aby poskytovali primeranú ochranu pred škodlivým rušením počas prevádzky v obývanej zóne. Toto zariadenie vytvára, používa a môže vyžarovať rádiofrekvenčnú energiu. Ak zariadenie nie je nainštalované a nepoužíva sa v súlade s pokynmi, môže spôsobovať škodlivé rušenie rádiovej komunikácie. Neexistuje však žiadna záruka, že sa rušenie pri konkrétnej inštalácii neobjaví. Ak toto zariadenie spôsobuje škodlivé rušenie rozhlasového alebo televízneho príjmu, čo sa dá dokázať vypnutím a zapnutím zariadenia, odporúčame skúsiť odstrániť rušenie niektorým z nasledujúcich opatrení:

- Zmeňte orientáciu alebo presuňte anténu prijímača.
- Zväčšite vzdialenosť medzi zariadením a prijímačom.
- Zapojte zariadenie do zásuvky v inom obvode ako je ten, do ktorého je zapojený prijímač.
- Obráťte sa na svojho predajcu alebo skúseného technika v oblasti rádií/TV.
- 学 POZNÁMKA: Akékoľvek zmeny alebo úpravy tlačiarne, ktoré nie sú výslovne schválené spoločnosťou HP, môžu zrušiť oprávnenie používateľa na obsluhu zariadenia.

### Kanada – vyhlásenie organizácie Industry Canada o súlade s normou ICES-003

CAN ICES-3(B)/NMB-3(B)

### Pokyny pre sieťový kábel

Uistite sa, či je zdroj napájania postačujúci pre menovité napätie produktu. Menovité napätie sa nachádza na štítku produktu. Zariadenie používa napätie 100 alebo 220 – 240 V~ s frekvenciou 50/60 Hz.

Napájací kábel pripojte k zariadeniu a k uzemnenej zásuvke striedavého prúdu.

UPOZORNENIE: Používajte len napájací kábel dodaný s produktom, aby nedošlo k poškodeniu produktu.

#### Bezpečnosť laserového zariadenia

Centrum Center for Devices and Radiological Health (CDRH) amerického úradu Food and Drug Administration zaviedlo predpisy pre laserové prístroje vyrobené od 1. augusta 1976. Súlad s programom je povinný pre produkty predávané v USA. Zariadenie je certifikované ako laserový produkt Triedy 1 podľa Štandardu radiačného výkonu amerického úradu Department of Health and Human Services (DHHS) v zmysle zákona o ochrane zdravia a bezpečnosti z roku 1968. Keďže je radiácia, ktorú zariadenie vyžaruje, úplne uzavretá ochranným telom a vonkajšími krytmi, laserový lúč nemôže uniknúť počas žiadnej fázy normálnej prevádzky.

VAROVANIE! Používanie ovládacích prvkov, vykonávanie úprav alebo iných procedúr iným spôsobom, ako je uvedené v tejto používateľskej príručke, môže viesť k vystaveniu nebezpečnej radiácii.

V prípade iných regulačných záležitostí v USA/Kanade napíšte na adresu:

HP Inc.

HP Inc. 1501 Page Mill Rd, Palo Alto, CA 94304, USA

E-mailový kontakt: (techregshelp@hp.com) alebo telefonický kontakt: +1 (650) 857-1501

#### Vyhlásenie o bezpečnosti laserového zariadenia pre krajiny EMEA

SPOTREBITEĽSKÉ LASEROVÉ ZARIADENIE TRIEDY 1

EN: 50689:2021

### Vyhlásenie o laserovom zariadení pre Fínsko

#### Luokan 1 laserlaite

HP Color LaserJet Pro MFP 3301-3304/3388, laserkirjoitin on käyttäjän kannalta turvallinen luokan 1 laserlaite. Normaalissa käytössä kirjoittimen suojakotelointi estää lasersäteen pääsyn laitteen ulkopuolelle. Laitteen turvallisuusluokka on määritetty standardin EN 60825-1 (2014) mukaisesti.

#### VAROITUS !

Laitteen käyttäminen muulla kuin käyttöohjeessa mainitulla tavalla saattaa altistaa käyttäjän turvallisuusluokan 1 ylittävälle näkymättömälle lasersäteilylle.

#### VARNING !

Om apparaten används på annat sätt än i bruksanvisning specificerats, kan användaren utsättas för osynlig laserstrålning, som överskrider gränsen för laserklass 1.

#### HUOLTO

HP Color LaserJet Pro MFP 3301-3304/3388 - kirjoittimen sisällä ei ole käyttäjän huollettavissa olevia kohteita. Laitteen saa avata ja huoltaa ainoastaan sen huoltamiseen koulutettu henkilö. Tällaiseksi huoltotoimenpiteeksi ei katsota väriainekasetin vaihtamista, paperiradan puhdistusta tai muita käyttäjän käsikirjassa lueteltuja, käyttäjän tehtäväksi tarkoitettuja ylläpitotoimia, jotka voidaan suorittaa ilman erikoistyökaluja.

#### VARO !

Mikäli kirjoittimen suojakotelo avataan, olet alttiina näkymättömällelasersäteilylle laitteen ollessa toiminnassa. Älä katso säteeseen.

#### VARNING !

Om laserprinterns skyddshölje öppnas då apparaten är i funktion, utsättas användaren för osynlig laserstrålning. Betrakta ej strålen.

Tiedot laitteessa käytettävän laserdiodin säteilyominaisuuksista: Aallonpituus 775-795 nm Teho 5 m W Luokan 3B laser.

### Vyhlásenie o kontrole bezpečnosti (Nemecko)

Das Gerät ist nicht für die Benutzung im unmittelbaren Gesichtsfeld am Bildschirmarbeitsplatz vorgesehen. Um störende Reflexionen am Bildschirmarbeitsplatz zu vermeiden, darf dieses Produkt nicht im unmittelbaren Gesichtsfeld platziert werden.

Das Gerät ist kein Bildschirmarbeitsplatz gemäß BildscharbV. Bei ungünstigen Lichtverhältnissen (z. B. direkte Sonneneinstrahlung) kann es zu Reflexionen auf dem Display und damit zu Einschränkungen der Lesbarkeit der dargestellten Zeichen kommen.

Die Bilddarstellung dieses Gerätes ist nicht für verlängerte Bildschirmtätigkeiten geeignet.

#### Vyhlásenia pre Škandináviu (Dánsko, Fínsko, Nórsko, Švédsko)

#### Dánsko:

Apparatets stikprop skal tilsuttes en stikkontakt med jord, som giver forbindelse til stikproppens jord.

#### Fínsko:

Laite on liitettävä suojakoskettimilla varustettuun pistorasiaan.

#### Nórsko:

Apparatet må tilkoples jordet stikkontakt.

#### Švédsko:

Apparaten skall anslutas till jordat uttag.

### Vyhlásenie o USB porte BSMI pre Taiwan (Walk-up)

Predný USB port (walk-up port) umiestnený v prednej, hornej alebo bočnej časti produktu sa zvyčajne používa s USB kľúčmi.

# Označenie zhody pre eurázijské krajiny (Arménsko, Bielorusko, Kazachstan, Kirgizsko, Rusko)

#### Производитель и дата производства

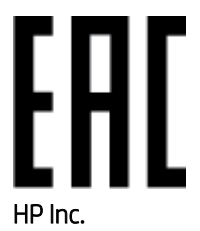

Адрес: 1501 Page Mill Road, Palo Alto, California 94304, U.S.

Дата производства зашифрована в 10-значном серийном номере, расположенном на наклейке со служебной информацией изделия. 4-я, 5-я и 6-я цифры обозначают год и неделю производства. 4-я цифра обозначает год, например, «3» обозначает, что изделие произведено в «2013» году. 5-я и 6-я цифры обозначают номер недели в году производства, например, «12» обозначает «12-ю» неделю.

#### Өндіруші жəне өндіру мерзімі

#### HP Inc.

Мекенжайы: 1501 Page Mill Road, Palo Alto, California 94304, U.S.

Өнімнің жасалу мерзімін табу үшін өнімнің қызмет көрсету жапсырмасындағы 10 таңбадан тұратын сериялық нөмірін қараңыз. 4-ші, 5-ші жəне 6-шы сандар өнімнің жасалған жылы мен аптасын көрсетеді. 4-ші сан жылын көрсетеді, мысалы «3» саны «2013» дегенді білдіреді. 5-ші жəне 6-шы сандары берілген жылдың қай аптасында жасалғанын көрсетеді, мысалы, «12» саны «12-ші» апта дегенді білдіреді.

#### Местные представители

Россия: ООО "Эйч Пи Инк",

Российская Федерация, 125171, г . Москва, Ленингра дское шоссе, 1 6А, стр.3,

Телефон/факс: +7 495 797 35 00 / +7 499 92132 50

Казахстан: Филиал компании "ЭйчПи Глобал Трэйдинг Би.Ви.", Республика Казахстан, 050040, г. Алматы, Бостандыкский район, проспект Аль-Фараби, 77/7,

Телефон/факс: + 7 7 27 355 35 52

#### Жергілікті өкілдіктері

Ресей: ООО "Эйч Пи Инк",

Ресей Федерациясы, 125171, Мәскеу, Ленинград шоссесі, 16A блок 3,

Телефон/факс: +7 495 797 35 00 / +7 499 92132 50

Қазақстан: "ЭйчПи Глобал Трэйдинг Би.Ви." компаниясынын Қазақстандағы филиалы, Қазақстан Республикасы, 050040, Алматы к., Бостандык ауданы, Əл- Фараби даңғылы, 77/7,

Телефон/факс: +7 727 355 35 52

# Vyhlásenia o telekomunikačnom vybavení (fax)

V tejto téme sa opisujú vyhlásenia týkajúce sa faxu.

## Vyhlásenie o faxovom kábli

Produkt sa môže dodávať s faxovým alebo telefónnym káblom. Ak kábel nebol dodaný, používajte iba telefónny kábel s priemerom vodičov aspoň 0,405 mm, aby ste znížili riziko požiaru.

 $\triangle$  UPOZORNENIE: Na zníženie rizika požiaru používajte len telekomunikačné káble s priemerom 0,405 mm alebo väčším (napríklad 0,51 mm).

### Vyhlásenie pre Bielorusko

В соответствии с Постановлением Совета Министров Республики Беларусь от 24 мая 2017 года № 383 (об описании и порядке применения знака соответствия к техническому регламенту Республики Беларусь) продукция, требующая подтверждения соответствия техническому регламенту Республики Беларусь, размещенная на рынке Республики Беларусь, должна быть маркирована знаком соответствия ТР BY.

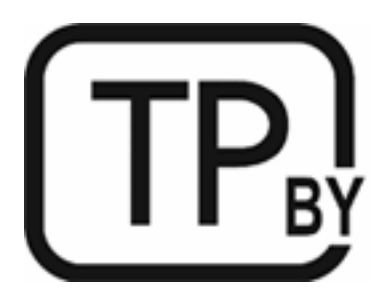

# Brazílske vyhlásenie ANATEL

Este equipamento não tem direito à proteção contra interferência prejudicial e não pode causar interferência em sistemas devidamente autorizados.

Para maiores informações consulte o site da ANATEL – [www.anatel.gov.br](https://www.anatel.gov.br)

### Kanada

Industry Canada CS-03 requirements:

UPOZORNENIE: The Industry Canada label identifies certified equipment. This certification means the equipment meets certain telecommunications network protective, operational, and safety requirements as prescribed in the appropriate Terminal Equipment Technical Requirement document(s). The Department does not guarantee the equipment will operate to the user's satisfaction. Before installing this equipment, users should ensure that it is permissible for the equipment to be connected to the facilities of the local telecommunications company. The equipment must also be installed using an acceptable method of connection. The customer should be aware that compliance with the above conditions may not prevent degradation of service in some situations. Repairs to certified equipment should be coordinated by a representative designated by the supplier. Any repairs or alterations made by the user to this equipment, or equipment malfunctions, may give the telecommunications company cause to request the user to disconnect the equipment. Users should ensure for their own protection that the electrical ground connections of the power utility, telephone lines, and internal metallic water pipe system, if present, are connected together. This precaution can be particularly important in rural areas.

A UPOZORNENIE: Users should not attempt to make such connections themselves, but should contact the appropriate electric inspection authority, or electrician, as appropriate. The Ringer Equivalence Number (REN) of this device is shown on the regulatory chassis label.

This product meets the applicable Innovation, Science and Economic Development Canada technical specifications.

UPOZORNENIE: The Ringer Equivalence Number (REN) indicates the maximum number of devices allowed to be connected to a telephone interface. The termination of an interface may consist of any combination of devices subject only to the requirement that the sum of the RENs of all the devices not exceed five (5).

The standard connecting arrangement code (telephone jack type) for equipment with direct connections to the telephone network is CA11A.

Exigences CS-03 d'Industrie Canada:

UPOZORNENIE: l'étiquette Industrie Canada permet d'identifier les équipements certifiés. Cette certification signifie que l'équipement est conforme à certaines exigences de protection, exploitation et sécurité du réseau de télécommunication, tel que stipulé dans les documents appropriés relatifs aux exigences techniques des équipements de type terminal. Le Département ne garantit pas que l'exploitation de l'équipement donnera pleine satisfaction à l'utilisateur. Avant d'installer cet équipement, les utilisateurs doivent s'assurer qu'il est possible de connecter l'équipement aux installations de la société de télécommunication locale. L'équipement doit également être installé en utilisant une méthode de connexion acceptable. Le client doit être conscient du fait que la conformité du matériel aux conditions citées ci-dessus n'empêche nullement des dégradations dans certaines situations. Toute réparation de l'équipement certifié doit être coordonnée par un représentant nommé par le fournisseur. Toute réparation ou altération réalisée par l'utilisateur lui-même et tout dysfonctionnement de l'équipement donne à la compagnie de téléphone le droit d'exiger la mise hors service de l'équipement. Pour des raisons de sécurité, l'utilisateur doit s'assurer que les branchements à la terre de l'installation électrique, des lignes téléphoniques et du système de conduites d'eau métalliques internes, s'il y a lieu, sont bien reliés entre eux. Cette précaution peut s'avérer particulièrement importante dans les zones rurales.

UPOZORNENIE: L'utilisateur ne doit pas tenter d'effectuer lui-même ces raccordements, mais doit contacter l'organisme de contrôle électrique approprié, ou un électricien, selon le cas. L'indice d'équivalence de la sonnerie (REN) de cet appareil est affiché sur l'étiquette réglementaire apposée sur le châssis.

Ce produit respecte les spécifications techniques applicables définies par Innovation, Science and Economic Development Canada.

UPOZORNENIE: L'indice d'équivalence de la sonnerie (REN) correspond au nombre maximum d'appareils autorisés à se connecter à une interface de téléphonie. La terminaison d'une interface peut consister en toute combinaison d'appareils soumise uniquement à l'exigence que le total des indices REN de tous les appareils ne dépasse pas cinq (5).

Le code de l'ensemble connecté standard (type de prise téléphonique) pour l'équipement associé à des connexions directes vers le réseau téléphonique est CA11A.

### Vyhlásenie o telekomunikačnej prevádzke pre Európu

Tlačiareň spĺňa požiadavky platnej smernice EÚ a zákonných nástrojov Spojeného kráľovstva a je označená značkou CE a UKCA. Podrobnosti nájdete vo vyhlásení o zhode pre EÚ a Spojené kráľovstvo vydanom výrobcom v ďalšej časti tejto príručky.

Pre tlačiarne s funkciou na pripojenie k analógovej verejnej telefónnej sieti (PSTN):

Z dôvodu rozdielov medzi jednotlivými európskymi národnými sieťami PSTN nemôže produkt úplne zaručiť spoľahlivú prevádzku na koncových bodoch všetkých sietí PSTN. Kompatibilita siete závisí od správneho

nastavenia, ktoré zvolí zákazník pri príprave pripojenia k sieti PSTN. Postupujte podľa pokynov v používateľskej príručke. Ak sa vyskytnú problémy s kompatibilitou siete, obráťte sa na dodávateľa vybavenia alebo pomoc zákazníkom spoločnosti HP v príslušnej krajine. Pripojenie ku koncovému bodu siete PSTN môže byť predmetom ďalších požiadaviek, ktoré nastaví miestny operátor siete PSTN.

### Nový Zéland

The grant of a Telepermit for any item of terminal equipment indicates only that Telecom has accepted that the item complies with minimum conditions for connection to its network. It indicates no endorsement of the product by Telecom, nor does it provide any sort of warranty. Above all, it provides no assurance that any item will work correctly in all respects with another item of Telepermitted equipment of a different make or model, nor does it imply that any product is compatible with all of Telecom's network services.

This equipment may not provide for the effective hand-over of a call to another device connected to the same line.

This equipment shall not be set up to make automatic calls to the Telecom "111" Emergency Service.

This product has not been tested to ensure compatibility with the FaxAbility distinctive ring service for New Zealand.

# Doplnkové vyhlásenie FCC pre telekomunikačné produkty (USA)

This equipment complies with Part 68 of the FCC rules and the requirements adopted by the ACTA. On the back of this equipment is a label that contains, among other information, a product identifier in the format US:AAAEQ##TXXXX. If requested, this number must be provided to the telephone company.

The REN is used to determine the quantity of devices, which may be connected to the telephone line. Excessive RENs on the telephone line may result in the devices not ringing in response to an incoming call. In most, but not all, areas, the sum of the RENs should not exceed five (5.0). To be certain of the number of devices that may be connected to the line, as determined by the total RENs, contact the telephone company to determine the maximum REN for the calling area.

This equipment uses the following USOC jacks: RJ11C.

FCC-compliant telephone cord, jack and modular plug should be used with this equipment. This equipment is designed to be connected to the telephone network or premises wiring using a compatible modular jack, which is Part 68 compliant. This equipment cannot be used on telephone company-provided coin service. Connection to Party Line Service is subject to state tariffs.

If this equipment causes harm to the telephone network, the telephone company will notify you in advance that temporary discontinuance of service may be required. If advance notice is not practical, the telephone company will notify the customer as soon as possible. Also, you will be advised of your right to file a complaint with the FCC if you believe it is necessary.

The telephone company may make changes in its facilities, equipment, operations, or procedures that could affect the operation of the equipment. If this happens, the telephone company will provide advance notice in order for you to make the necessary modifications in order to maintain uninterrupted service.

If trouble is experienced with this equipment, please see the numbers in this manual for repair and (or) warranty information. If the trouble is causing harm to the telephone network, the telephone company may request you remove the equipment from the network until the problem is resolved.

The customer can do the following repairs: Replace any original equipment that came with the device. This includes the print cartridge, the supports for trays and bins, the power cord, and the telephone cord (if provided). It is recommended that the customer install an AC surge arrestor in the AC outlet to which this device is connected. This is to avoid damage to the equipment caused by local lightning strikes and other electrical surges.

# Zákon na ochranu používateľov telefónov

Podľa zákona na ochranu používateľov telefónov z roku 1991 sa zakazuje každej osobe používať počítač alebo iné elektronické zariadenie vrátane faxových prístrojov na odosielanie akýchkoľvek správ, pokiaľ takáto správa neobsahuje na okraji v hornej alebo dolnej časti každej prenášanej strany alebo na prvej strane prenášaného súboru jasne uvedený dátum a čas odoslania, ako aj identifikáciu podniku, inej entity alebo jednotlivca, ktorý správu odosiela, a telefónne číslo odosielajúceho zariadenia alebo takéhoto podniku, inej entity alebo jednotlivca. (Poskytnutým telefónnym číslom nemôže byť číslo 900 ani iné čísla, za ktoré poplatky presahujú miestne alebo medzimestské prenosové poplatky.)

# Vyhlásenia o bezdrôtovej sieti

Vyhlásenia v tejto časti sa vzťahujú iba na bezdrôtové tlačiarne.

# Vyhlásenie FCC o zhode – Spojené štáty

#### Exposure to radio frequency radiation

 $\triangle$  UPOZORNENIE: The radiated output power of this device is far below the FCC radio frequency exposure limits. Nevertheless, the device shall be used in such a manner that the potential for human contact during normal operation is minimized.

In order to avoid the possibility of exceeding the FCC radio frequency exposure limits, human proximity to the antenna shall not be less than 20 cm (8 in) during normal operation.

This device complies with Part 15 of FCC Rules. Operation is subject to the following two conditions: (1) this device may not cause interference, and (2) this device must accept any interference, including interference that may cause undesired operation of the device.

 $\triangle$  UPOZORNENIE: Based on Section 15.21 of the FCC rules, changes of modifications to the operation of this product without the express approval by HP may invalidate its authorized use.

### Vyhlásenie pre Austráliu

This device incorporates a radio-transmitting (wireless) device. For protection against radio transmission exposure, it is recommended that this device be operated no less than 20 cm from the head, neck, or body.

#### Vyhlásenie pre Bielorusko

В соответствии с Постановлением Совета Министров Республики Беларусь от 24 мая 2017 года № 383 (об описании и порядке применения знака соответствия к техническому регламенту Республики Беларусь) продукция, требующая подтверждения соответствия техническому регламенту Республики Беларусь, размещенная на рынке Республики Беларусь, должна быть маркирована знаком соответствия ТР BY.

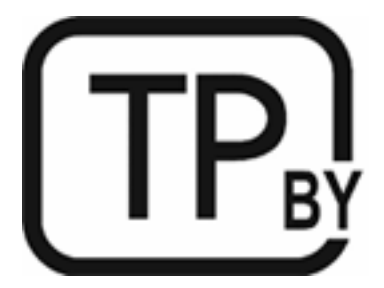

# Brazílske vyhlásenie ANATEL

Este equipamento não tem direito à proteção contra interferência prejudicial e não pode causar interferência em sistemas devidamente autorizados.

Para maiores informações consulte o site da ANATEL – [www.anatel.gov.br](https://www.anatel.gov.br)

### Vyhlásenia pre Kanadu

For Indoor Use. This digital apparatus does not exceed the Class B limits for radio noise emissions from digital apparatus as set out in the radio interference regulations of the Canadian Department of Communications. The internal wireless radio complies with RSS 210 of Industry Canada.

Pour lusage d'intérieur. Le présent appareil numérique német pas de bruits radioélectriques dépassant les limites applicables aux appareils numériques de Classe B prescribes dans le règlement sur le brouillage radioélectrique édicté par le Ministère des Communications du Canada. Le composant RF interne est conforme à la norme CNR-210 d´Industrie Canada.

### Čínske vyhlásenia CMIIT ohľadne bezdrôtových zariadení

#### 中国无线电发射设备通告

型号核准代码显示在产品本体的铭牌上。

#### Vyhlásenie pre Kóreu

무선 전용제품:

해당 무선설비는 전파혼신 가능성이 있음으로 인명안전과 관련된 서비스는 할 수 없음. (무선모듈제품이 설치되어있는경무)

### Vyhlásenie pre Taiwan (tradičná čínština)

取得審驗證明之低功率射頻器材、非經核准、公司、商號或使用者均不得擅自變 更頻率、加大功率或變更原設計之特性及功能。低功率射頻器材之使用不得影響 飛航安全及干擾合法通信:經發現有干擾現象時,應立即停用,並改善至無干擾 時方得繼續使用。前述合法通信,指依電信管理法規定作業之無線電通信。低功 率射頻器材須忍受合法通信或工業、科學及醫療用電波輻射性電機設備之干擾。

#### 應避免影響附近雷達系統之操作。

高增益指向性天線只得應用於固定式點對點系統。

### Produkty s 5 GHz prevádzkou podľa normy ministerstva priemyslu Kanady (Industry Canada)

 $\triangle$  UPOZORNENIE: When using IEEE 802.11a wireless LAN, this product is restricted to indoor use, due to its operation in the 5.15- to 5.25-GHz frequency range. Industry Canada requires this product to be used indoors for the frequency range of 5.15 GHz to 5.25 GHz to reduce the potential for harmful interference to co-channel mobile satellite systems. High-power radar is allocated as the primary user of the 5.25- to 5.35-GHz and 5.65 to 5.85-GHz bands. These radar stations can cause interference with and/or damage to this device.

Lors de l'utilisation d'un réseau local sans fil IEEE 802.11a, ce produit est réservé à une utilisation en intérieur en raison de sa plage de fréquences, comprise entre 5,15 et 5,25 GHz. Industrie Canada recommande l'utilisation en intérieur de ce produit pour la plage de fréquences comprise entre 5,15 et 5,25 GHz afin de réduire les interférences nuisibles potentielles avec les systèmes de satellite portables utilisant le même canal. Le radar à haute puissance est défini comme étant le principal utilisateur des bandes 5,25 à 5,35 GHz et 5,65 à 5,85 GHz. Ces stations radar peuvent provoquer des interférences sur ce périphérique et/ou l'endommager.

## Vyhlásenie NCC pre Taiwan: (iba pre 5 GHz)

應避免影響附近雷達系統之操作。

### Vystavenie rádiofrekvenčnej radiácii (Kanada)

- VAROVANIE! Exposure to Radio Frequency Radiation. The radiated output power of this device is below the Industry Canada radio frequency exposure limits. Nevertheless, the device should be used in such a manner that the potential for human contact is minimized during normal operation.
- VAROVANIE! Exposition aux émissions de fréquences radio. La puissance de sortie émise par ce périphérique est inférieure aux limites fixées par Industrie Canada en matière d'exposition aux fréquences radio. Néanmoins, les précautions d'utilisation du périphérique doivent être respectées afin de limiter tout risque de contact avec une personne.

To avoid the possibility of exceeding the Industry Canada radio frequency exposure limits, human proximity to the antennas should not be less than 20 cm (8 inches).

Pour éviter tout dépassement des limites fixées par Industrie Canada en matière d'exposition aux fréquences radio, la distance entre les utilisateurs et les antennes ne doit pas être inférieure à 20 cm (8 pouces).

#### Regulačná poznámka pre Európu

The telecommunications functionality of this product may be used in the following European countries/regions:

Austria, Belgium, Bulgaria, Cyprus, Czech Republic, Denmark, Estonia, Finland, France, Germany, Greece, Hungary, Iceland, Ireland, Italy, Latvia, Liechtenstein, Lithuania, Luxembourg, Malta, Netherlands, Norway, Poland, Portugal, Romania, Slovak Republic, Slovenia, Spain, Sweden, Switzerland, and United Kingdom.

### Upozornenie týkajúce sa používania v Rusku

Существуют определенные ограничения по использованию беспроводных сетей (стандарта 802.11 b/g) с рабочей частотой 2,4 ГГц: Данное оборудование может использоваться внутри помещений с использованием диапазона частот 2400-2483,5 МГц (каналы 1-13). При использовании внутри помещений максимальная эффективная изотропно–излучаемая мощность (ЭИИМ) должна составлять не более 100мВт.

### Vyhlásenie pre Mexiko

Aviso para los usuarios de México

"La operación de este equipo está sujeta a las siguientes dos condiciones: (1) es posible que este equipo o dispositivo no cause interferencia perjudicial y (2) este equipo o dispositivo debe aceptar cualquier interferencia, incluyendo la que pueda causar su operación no deseada."

Para saber el modelo de la tarjeta inalámbrica utilizada, revise la etiqueta regulatoria de la impresora.

# Vyhlásenie pre Thajsko

#### ี เครื่องวิทยุคมนาคมนี้มีระดับการแผ่คลื่นแม่เหล็กไฟฟ้าสอดคล้องตามมาตรฐานความปลอดภัยต่อสุขภาพของมนุษย์จากการ ่ ใช้เครื่องวิทยุคมนาคมที่คณะกรรมการกิจการโทรคมนาคมแห่งชาติประกาศกำหนด

This radio communication equipment has the electromagnetic field strength in compliance with the Safety Standard for the Use of Radio Communication Equipment on Human Health announced by the National Telecommunications Commission.

### Vietnamské telekomunikácie

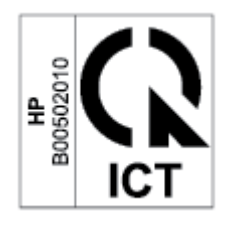

**EV POZNÁMKA:** Označenie schválených bezdrôtových telekomunikačných zariadení typu ICTQC.

### Tlačiareň podporujúca dynamické zabezpečenie

Táto tlačiareň je určená len na prácu s kazetami, ktoré majú nový alebo opätovne použitý čip HP. Opätovne použitý čip HP umožňuje použitie opätovne použitých, repasovaných a opätovne naplnených kaziet.

Tlačiareň používa dynamické zabezpečovacie opatrenia na blokovanie kaziet s čipom od iného výrobcu ako HP. Pravidelné aktualizácie firmvéru dodávané cez internet zachovajú účinnosť dynamických zabezpečovacích opatrení a zablokujú kazety, ktoré predtým fungovali..

Aktualizácie môžu zlepšiť, vylepšiť alebo rozšíriť funkčnosť a funkcie tlačiarne, chrániť pred bezpečnostnými hrozbami a slúžiť na iné účely, ale tieto aktualizácie môžu tiež blokovať fungovanie kaziet s čipom od iného výrobcu ako HP vrátane kaziet, ktoré dnes fungujú. Ak nie ste zaregistrovaní v niektorých programoch spoločnosti HP, ako je napríklad funkcia Instant Ink, alebo ak nepoužívate iné služby, ktoré vyžadujú automatické aktualizácie firmvéru online, väčšina tlačiarní HP môže byť nakonfigurovaná tak, aby prijímala aktualizácie automaticky alebo s oznámením, ktoré vám umožní vybrať, či sa má aktualizácia vykonať, alebo nie. Ďalšie informácie o dynamickom zabezpečení a konfigurácii aktualizácií firmvéru online nájdete na stránke [www.hp.com/learn/ds.](https://www.hp.com/learn/ds)